# **GARMIN**

# **G1000 System Maintenance Manual**

**Diamond DA 40 & DA 40 F With GFC 700 or KAP 140 AFCS** 

> **Contains FAA-Accepted Instructions For Continued Airworthiness For STC SA01444WI-D**

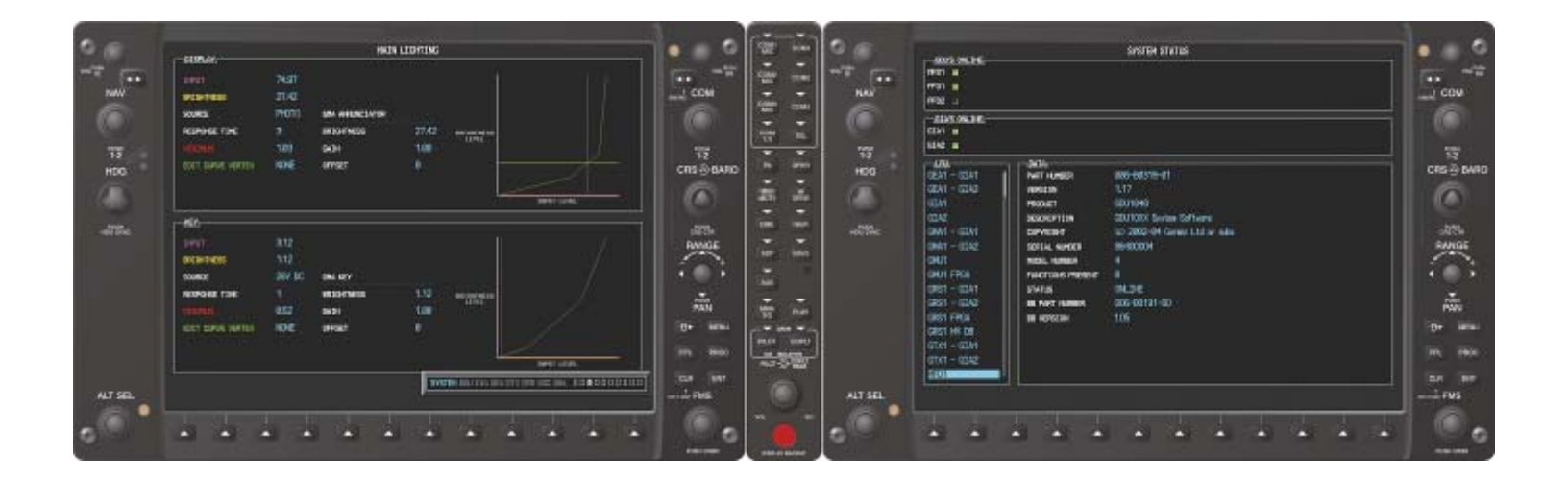

#### © Copyright 2008 Garmin Ltd. or its subsidiaries All Rights Reserved

Except as expressly provided herein, no part of this manual may be reproduced, copied, transmitted, disseminated, downloaded or stored in any storage medium, for any purpose without the express prior written consent of Garmin. Garmin hereby grants permission to download a single copy of this manual and of any revision to this manual onto a hard drive or other electronic storage medium to be viewed and to print one copy of this manual or of any revision hereto, provided that such electronic or printed copy of this manual or revision must contain the complete text of this copyright notice and provided further that any unauthorized commercial distribution of this manual or any revision hereto is strictly prohibited.

> Garmin International, Inc. 1200 E. 151<sup>st</sup> Street Olathe, KS 66062 USA Telephone: 913-397-8200 www.garmin.com

Garmin (Europe) Ltd. Liberty House Bulls Copse Road Hounsdown Business Park Southampton, SO40 9RB, UK Phone: +44 (0) 23 8052 4000 Fax: +44 (0) 23 8052 4004

#### **RECORD OF REVISIONS**

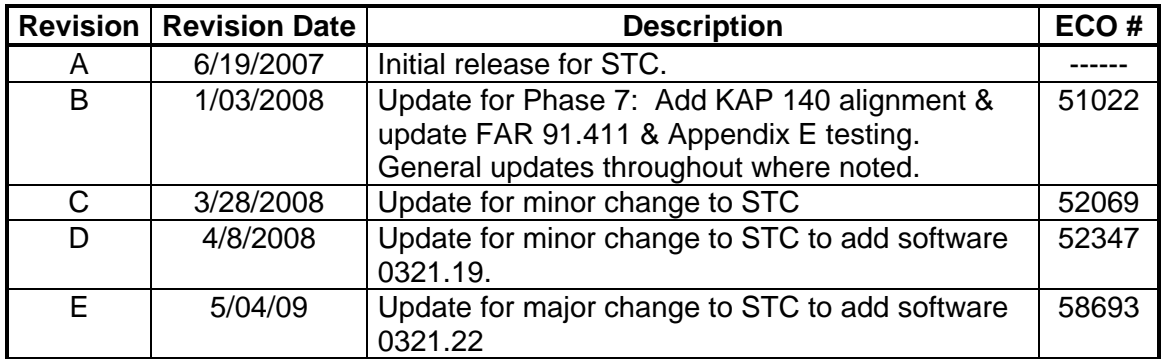

#### **DOCUMENT PAGINATION**

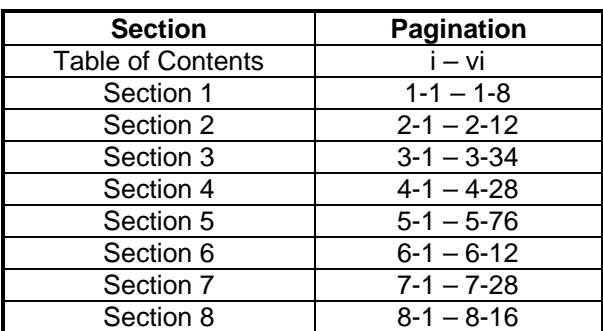

The following are *General Safety Precautions* that are not related to any specific procedure and therefore do not appear elsewhere in this maintenance manual. These are recommended precautions that personnel should understand and apply during the many phases of maintenance and repair.

**KEEP AWAY FROM LIVE CIRCUITS.** Maintenance personnel shall observe all safety regulations at all times. Turn off system power before making or breaking electrical connections. Regard any exposed connector, terminal board, or circuit board as a possible shock hazard. Components which retain a charge shall be discharged only when such grounding does not result in equipment damage. If a test connection to energized equipment is required, make the test equipment ground connection before probing the voltage or signal to be tested.

#### **INFORMATION SUBJECT TO EXPORT CONTROL LAWS**

This document may contain information which is subject to the Export Administration Regulations ("EAR") issued by the United States Department of Commerce (15 CFR, Chapter VII, Subchapter C) and which may not be exported, released, or disclosed to foreign nationals inside or outside of the United States without first obtaining an export license. A violation of the EAR may be subject to a penalty of up to 10 years imprisonment and a fine of up to \$1,000,000 under Section 2410 of the Export Administration Act of 1979. Include this notice with any reproduced portion of this document.

#### **WARNING!**

This product, its packaging, and its components contain chemicals known to the State of California to cause cancer, birth defects, or reproductive harm. This Notice is being provided in accordance with California's Proposition 65. If you have any questions or would like additional information, please refer to our web site at www.garmin.com/prop65.

#### **WARNING!**

The GDU 104X lamps contain mercury and must be recycled or disposed of according to local, state, or federal laws. If you have any questions or would like additional information, please refer to our web site at www.garmin.com/aboutGarmin/environment/disposal.jsp.

#### **CAUTION**

The GDU 1040s use a lens coated with a special anti-reflective coating that is very sensitive to skin oils, waxes and abrasive cleaners. CLEANERS CONTAINING AMMONIA WILL HARM THE ANTI-REFLECTIVE COATING. It is very important to clean the lens using a clean, lint-free cloth and an eyeglass lens cleaner that is specified as safe for anti-reflective coatings.

## **NOTE**

All G1000 screen shots used in this document are current at the time of publication. Screen shots are intended to provide visual reference only. All information depicted in screen shots, including software file names, versions and part numbers, is subject to change and may not be up to date.

#### **NOTE**

The LRU serial numbers displayed on the screen are for convenience only and should be disregarded in determining the LRU software revision. For compliance activities requiring LRU serial number determination, the unit serial number used must be that on the physical LRU label, not the one displayed on the SYSTEM STATUS page.

## **NOTE**

All references to Diamond DA 40 aircraft made in this manual equally apply to Diamond DA 40 F aircraft, unless otherwise noted.

# **NOTE**

All references to GIA 63 LRUs made in this manual equally apply to GIA 63W LRUs unless otherwise noted.

## **TABLE OF CONTENTS**

#### PARAGRAPH

 $\overline{\phantom{a}}$ 

 $\overline{\phantom{a}}$ 

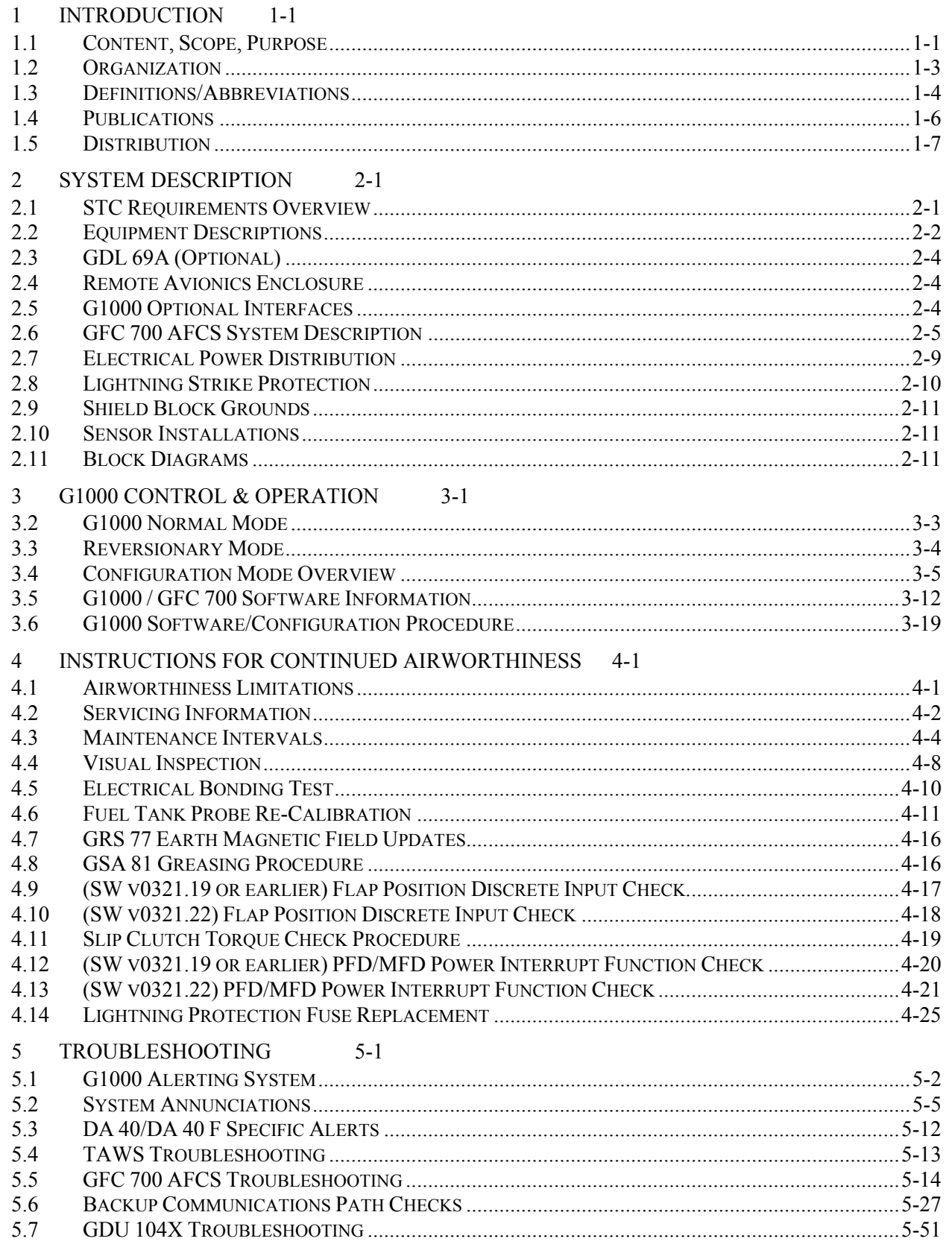

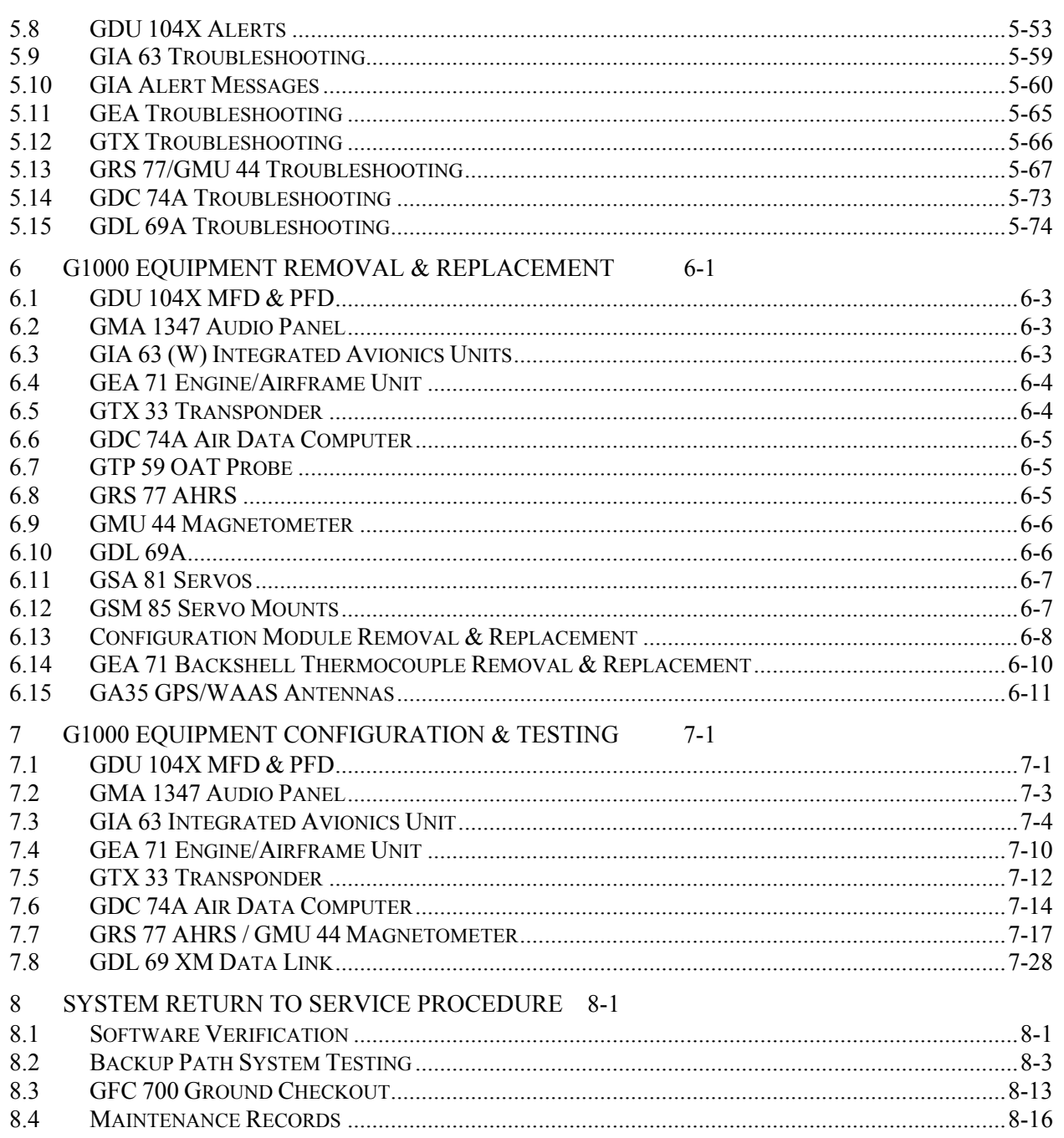

## **LIST OF ILLUSTRATIONS**

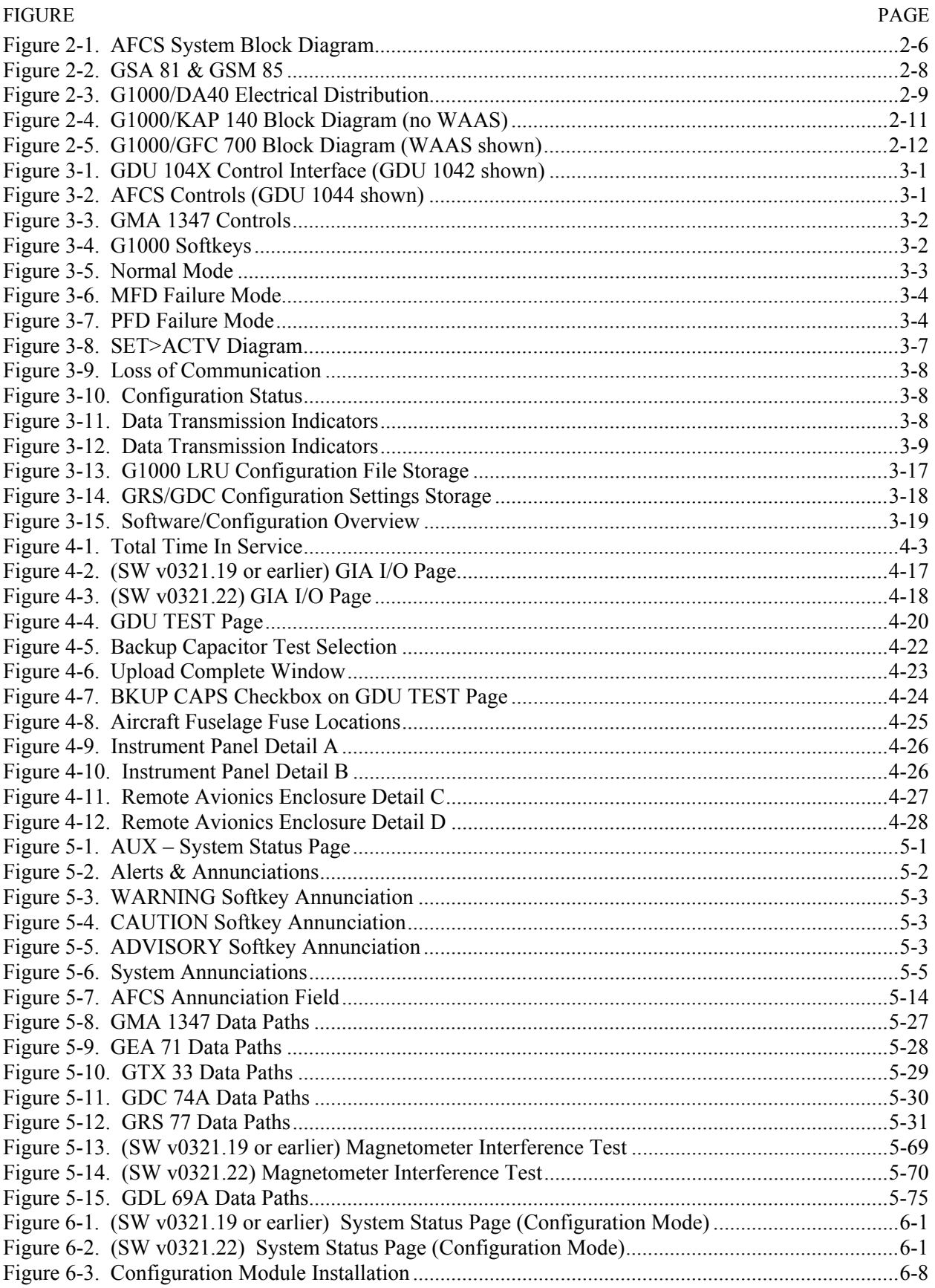

 $\overline{\phantom{a}}$ 

 $\overline{\phantom{a}}$ 

 $\overline{\phantom{a}}$ 

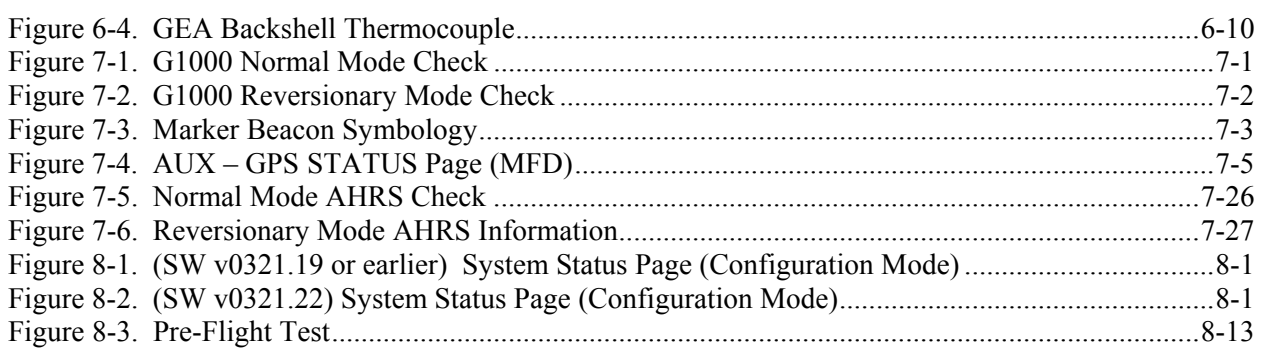

# **LIST OF TABLES**

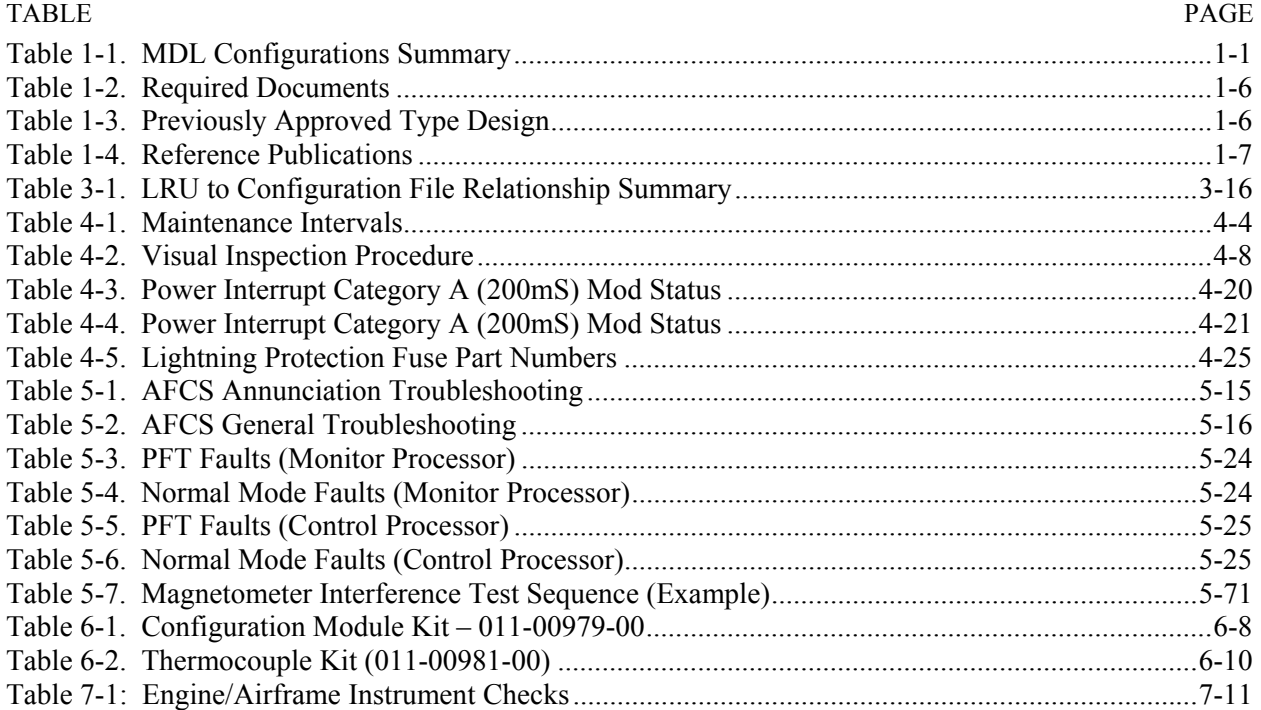

 $\overline{\phantom{a}}$ 

# **1 INTRODUCTION**

## **1.1 Content, Scope, Purpose**

This document provides Instructions for Continued Airworthiness (ICA) for the Garmin G1000 integrated avionics and GFC700 Automatic Flight Control System (AFCS) as installed in the Diamond Model DA 40 and DA 40 F. This document satisfies the requirements for continued airworthiness as defined by 14 CFR Part 23.1529 and Appendix G. Information in this document is required to maintain the continued airworthiness of the G1000 and GFC700.

## **1.1.1 Applicability**

This document applies to all Diamond Aircraft Industries, Inc., Model DA 40 and DA 40 F aircraft equipped with the G1000 and optional GFC700 AFCS system under this STC.

Modification of an aircraft by this Supplemental Type Certificate (STC) obligates the aircraft operator to include the maintenance information provided by this document in the operator's Aircraft Maintenance Manual and the operator's Aircraft Scheduled Maintenance Program.

This System Maintenance manual and the contained Instructions for Continued Airworthiness supersedes all previous system maintenance manuals and ICAs, including the following Garmin documents:

- 190-00303-03
- $\bullet$  190-00492-01
- $\bullet$  190-00492-03
- 190-00545-00

### **NOTE**

Differences in software versions that affect the maintenance manual content will be indicated with in the procedures as needed. If no indication of software version is provided for the procedure or step then it is understood to apply to all software versions.

## **1.1.2 Identifying an MDL Configuration**

There are six approved configurations within this STC, each defined as a subset of the Master Drawing List (MDL). Each configuration differs in both hardware and software installation requirements.

Refer to the MDL, Garmin document 005-00400-01 for each configuration type design definition.

| MDL<br>Configuration | <b>Aircraft</b><br><b>System</b> | <b>Upgrades Available</b>                                   | G1000 System<br><b>Software Version</b>             |
|----------------------|----------------------------------|-------------------------------------------------------------|-----------------------------------------------------|
| -1 Configuration     | G1000 &<br>GFC 700               | Software Upgrade<br>WAAS Upgrade<br>Coupled VNAV (optional) | 0369.13, 0321.17,<br>0321.18, 0321.19 or<br>0321.22 |
| -2 Configuration     |                                  | Software Upgrade<br>Coupled VNAV (optional)                 | 0369.13, 0321.17,<br>0321.19 or 0321.22             |
| -3 Configuration     | G1000 &<br>No AP                 | Software Upgrade<br><b>WAAS Upgrade</b>                     | 0369.13, 0321.17,<br>0321.18, 0321.19 or<br>0321.22 |
| -4 Configuration     |                                  | Software Upgrade                                            | 0369.13, 0321.17,<br>0321.19 or 0321.22             |
| -5 Configuration     | G1000 &<br>Honeywell             | Software Upgrade<br>WAAS Upgrade                            | 0321.17, 0321.18,<br>0321.19 or 0321.22             |
| -6 Configuration     | <b>KAP 140</b>                   | Software Upgrade                                            | 0321.17, 0321.19 or<br>0321.22                      |

**Table 1-1. MDL Configurations Summary** 

### **IMPORTANT!**

#### **If the technician is unsure of the G1000 MDL configuration, perform the following steps:**

#### Check System Software Version

- 1. Power on the G1000 system by turning on the BAT master switch, then the AVIONICS MASTER switch.
- 2. On the MFD power-up page, the G1000 system software version is displayed in the upper right corner in the following format:

 Diamond DA40 System XXXX.XX -or- Diamond DA40F System XXXX.XX

The system software version is also displayed at the AUX – SYSTEM STATUS page in the upper right corner.

3. This system software version is the primary identifier of which G1000/GFC700 configuration is installed. Refer to Table 1-1.

#### **NOTE**

The approved G1000 system software versions for this STC are listed in Table 1-1. If the system software version differs from that shown in Table 1-1, investigate further to determine which G1000 configuration is installed. Refer to the appropriate G1000/GFC700 System Maintenance manual (see list of superseded manuals which may apply in Section 1.1.1).

#### Check for GFC 700 AFCS Installation

To verify whether the GFC 700 AFCS is installed, do the following;

- 1. Check the G1000 MFD for a dedicated AFCS mode control keypad (see Figure 3-2).
- 2. Check the aircraft throttle lever for installation of a 'Go Around' (GA) button.
- 3. If the aircraft has these features installed, it is equipped with the Garmin GFC 700 autopilot.
- 4. The aircraft is either a -1 or a -2 MDL Configuration.

#### Check for WAAS Installation

To verify whether WAAS is installed, do the following:

- 1. On the MFD, go to the AUX GPS STATUS page.
- 2. Check to see whether a softkey labeled SBAS is displayed. The SBAS softkey only appears if the G1000 is equipped with GIA 63Ws.
- 3. If the SBAS softkey is present, the aircraft is a -1, -3, or a -5 MDL Configuration.

## **1.2 Organization**

The following outline briefly describes the organization of this manual:

#### *Section 2: System Description*

Provides a complete description of the type design change associated with installing the G1000 integrated cockpit system in the Diamond DA 40. An overview of the G1000 and GFC 700 system interface is also provided.

#### *Section 3: G1000 Control & Operation*

Presents basic control and operation information specifically tailored to maintenance practices. Basic G1000 Configuration Mode operation is also described.

#### *Section 4: G1000 Instructions for Continued Airworthiness*

FAA-Approved Instructions for Continued Airworthiness provides airworthiness limitations and scheduled maintenance requirements for the G1000 and GFC 700 systems.

#### *Section 5: Troubleshooting*

Provides troubleshooting information to aid in diagnosing and resolving potential problems with the G1000 and GFC 700 systems.

*Section 6: G1000 Equipment Removal & Replacement*  Gives instructions for the removal and replacement of G1000 and GFC700 equipment.

# *Section 7: G1000 Equipment Configuration & Testing*

Gives instructions for loading software, configuring, and testing of G1000 equipment.

#### *Section 8: System Return to Service Procedure*

Specifies return-to-service procedures to be performed upon completion of maintenance of the G1000 system.

## **1.3 Definitions/Abbreviations**

The following are some common acronyms & definitions found throughout this manual:

- ADI: Attitude Display Indicator
- ADF: Automatic Direction Finder
- AFCS: Automatic Flight Control System
- AFMS: Airplane Flight Manual Supplement
- AHRS: Attitude Heading Reference System
- AMM: Airplane Maintenance Manual
- CDI: Course Deviation Indicator
- CDU: Control Display Unit
- CFR: Code of Federal Regulations
- DME: Distance Measuring Equipment
- EAU: Engine/Airframe Unit
- EIS: Engine Instrumentation Systems
- GDL: Garmin Data Link
- GDU: Garmin Display Unit
- GEA: Garmin Engine Airframe Unit
- GIA: Garmin Integrated Avionics
- GMA: Garmin Marker Beacon & Audio Panel Unit
- GMU: Garmin Magnetometer Unit
- GPS: Global Positioning System
- GS: Glideslope
- GSA: Garmin Servo Actuator
- GSM: Garmin Servo Mount
- GTX: Garmin Transponder
- HIRF: High Intensity Radiated Fields
- HSDB: High-Speed Data Bus (Ethernet)
- HSI: Horizontal Situation Indicator
- IAU: Integrated Avionics Unit
- ICA: Instructions for Continued Airworthiness
- ICS: Inter-Com System
- ILS: Instrument Landing System
- LOC: Localizer
- LPV: Localizer Precision with Vertical Guidance approach
- LRU: Line Replaceable Unit
- MET: Manual Electric Trim
- MFD: Multi-Function Flight Display
- OAT: Outside Air Temperature
- OBS: Omni-Bearing Selector
- PFD: Primary Flight Display
- STC: Supplemental Type Certificate
- SW: Software
- TC: Type Certificate
- TSO: Technical Standard Order
- TVS: Transient Voltage Suppressor
- WAAS: Wide Area Augmentation System
- VHF: Very High Frequency
- VOR: Very High Frequency Omni-directional Range

# **1.3.1 Units of Measure**

Unless otherwise stated, all units of measure are English units.

## **1.4 Publications**

The following documents are required by this maintenance manual to perform maintenance:

| <b>Part Number</b>                      | <b>Document</b>                                                                              |  |  |
|-----------------------------------------|----------------------------------------------------------------------------------------------|--|--|
| 005-00400-01                            | <b>STC Master Drawing List</b>                                                               |  |  |
| 005-00400-08                            | General Arrangement, G1000/KAP140, WAAS, Diamond DA40/40F<br>(-5 MDL Configuration)          |  |  |
| 005-00400-09                            | General Arrangement, G1000/KAP140, no WAAS, Diamond DA40/40F<br>(-6 MDL Configuration)       |  |  |
| 005-00400-10                            | General Arrangement, G1000/GFC700, WAAS, Diamond DA40/40F<br>(-1 MDL Configuration)          |  |  |
| 005-00400-11                            | General Arrangement, G1000/GFC700, no WAAS, Diamond DA40/40F<br>(-2 MDL Configuration)       |  |  |
| 005-00400-15                            | General Arrangement, G1000 Only, WAAS, Diamond DA40/40F<br>(-3 MDL Configuration)            |  |  |
| 005-00400-16                            | General Arrangement, G1000 Only, no WAAS, Diamond DA40/40F<br>(-4 MDL Configuration)         |  |  |
| 005-00400-12                            | Resistor Installation Drawing, G1000, WAAS, Diamond DA40/40F<br>(-1 & -3 MDL Configurations) |  |  |
| 005-00400-13                            | Resistor Wiring Diagram, G1000, WAAS, Diamond DA40/40F<br>(-1 & -3 MDL Configurations)       |  |  |
| 005-00400-55                            | Optional Dual Audio Path Wiring For TAWS Installations in Diamond DA40 /<br>DA40F            |  |  |
| DA4-9231-60-01<br>OR.<br>DA4-9231-60-05 | Diamond Wiring Diagram<br>(Diamond Part Number, -05 applies to GFC700 aircraft)              |  |  |
| 6.02.01                                 | Diamond DA 40 Airplane Maintenance Manual (Diamond Part Number)                              |  |  |

**Table 1-2. Required Documents** 

The following design drawings are carried over from the prerequisite previously approved STCs for continued airworthiness purposes.

#### **IMPORTANT!**

Previous STC General Arrangement drawings, Required Equipment Lists, and hardware/software equipment lists are obsolete and are now superseded by the new General Arrangement drawings provided in Table 1-2. The following type design data still applies to previously installed equipment.

**Table 1-3. Previously Approved Type Design** 

| <b>Part Number</b> | <b>Document</b>                                              | STC#        |
|--------------------|--------------------------------------------------------------|-------------|
| 005-00304-00       | G1000 Install, Diamond DA40/40F                              | SA01254WI-D |
| 005-00336-17       | Pitch Servo Installation, GFC700 AFCS, Diamond DA40/40F      |             |
| 005-00336-18       | Roll Servo Installation, GFC700 AFCS, Diamond DA40/40F       | SA01389WI   |
| 005-00336-19       | Pitch Trim Servo Installation, GFC700 AFCS, Diamond DA40/40F |             |

The following publications are recommended to be available during maintenance activities.

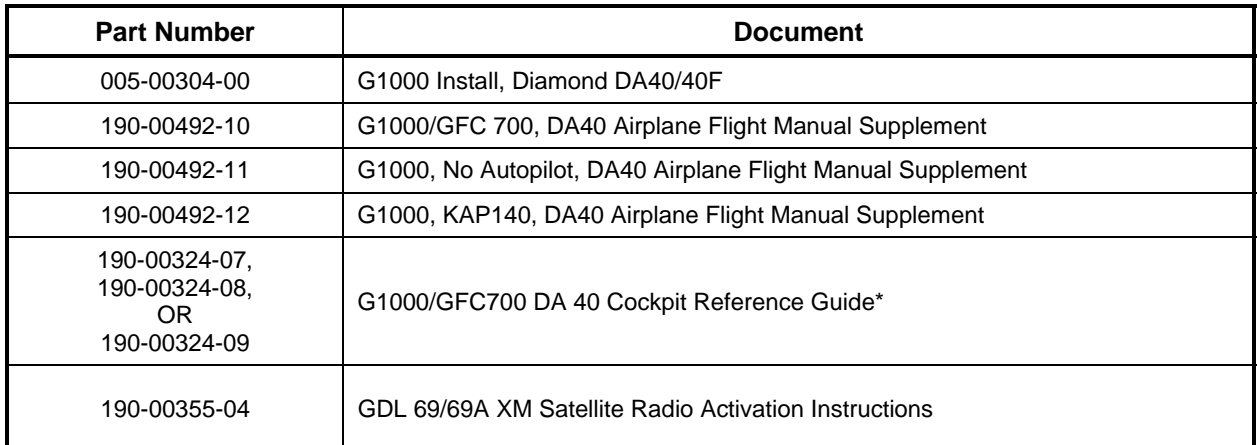

#### **Table 1-4. Reference Publications**

\*See AFMS for correct CRG P/N required.

## **1.5 Distribution**

This document is required for maintaining the continued airworthiness of aircraft equipped with this STC. Revisions to this document will be made by Garmin and will be distributed by Garmin per standard documentation revision procedures.

For the latest revision to this document, check Garmin's web site at: www.garmin.com/ and click on 'Dealers Only'.

#### **NOTE**

Only Garmin-authorized dealers and service centers are given access to the Dealer portion of the Web Site. If you do not have a Dealer Password, contact Garmin directly to obtain the latest revision of this document.

This page intentionally left blank.

# **2 SYSTEM DESCRIPTION**

## **2.1 STC Requirements Overview**

The -1 and -2 STC configurations require the following STCs to be installed on the aircraft prior or concurrently to the installation of this STC:

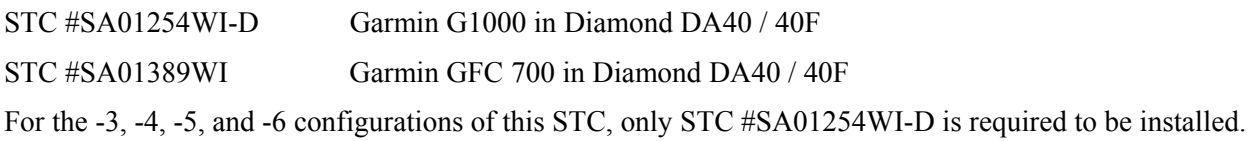

Certain Diamond Optional Aircraft Modifications (OAM) are part of the initial type design requirements for the above STCs. These modifications define much of the systems and electrical design for the Garmin G1000 and GFC 700 and are installed by the Diamond factory. The following OAMs may be installed on a DA40 equipped with the G1000, depending on STC configurations:

#### DA40 & DA40F Aircraft:

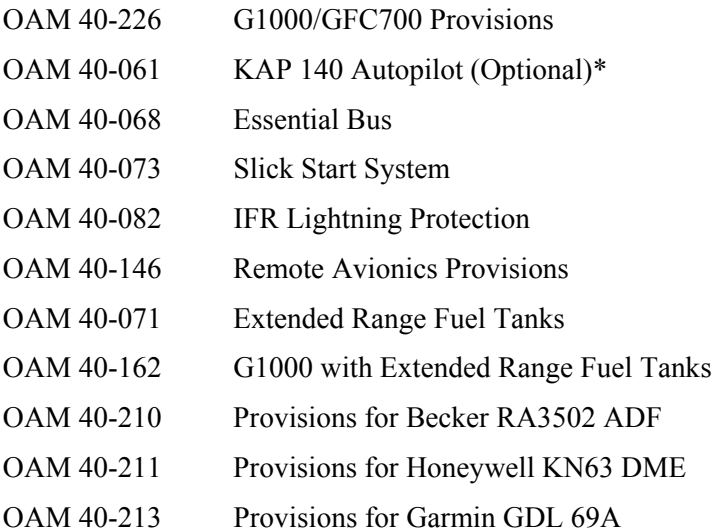

#### DA40 Aircraft Only:

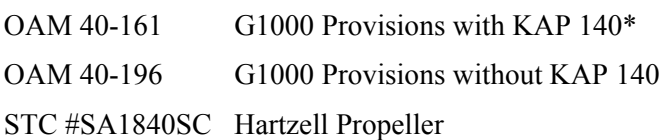

#### DA40F Aircraft Only

OAM 40-222 G1000 in DA40F Provisions

\*Currently only supported by the -5 and -6 STC configurations. The KAP140 Autopilot has been certified for use with G1000 System Software version 0321.17 or later by this STC.

# **2.2 Equipment Descriptions**

# **2.2.1 GDU 1040 PFD & GDU 1040, 1042, or 1044 MFD**

Two Garmin GDU 1040 displays are installed in the Diamond instrument panel. One is configured as a PFD and the other as a MFD (Configuration is determined by wiring harness). Both displays provide control and display of nearly all functions of the G1000 integrated cockpit system. The displays are located side-by-side with the GMA 1347 Audio Panel located in the middle. For GFC 700-equipped aircraft, the MFD is either a GDU 1042 or GDU 1044. Both are distinguished by their dedicated AFCS control keypad on the lower left bezel. The GDU 1044 has an additional VNV key which allows for coupled-VNAV descents.

Electrical power to the PFD is from the 'Essential' power bus, whereas the MFD receives power from the 'Main' power bus. Therefore, both displays power-up immediately when the aircraft master switch is turned on. To provide proper electrical bonding, beryllium copper 'finger' strips are installed on the lower lip of the display. This provides sufficient contact area to which the displays can be grounded to the airframe.

Both displays are installed in the Diamond panel using built-in ¼-turn fasteners. Each display uses an existing connector per OAM 40-161 or OAM 40-226.

Two cooling fans are also installed behind the panel for PFD and MFD cooling.

# **2.2.2 GMA 1347 Audio Panel**

The Garmin GMA 1347 Audio Panel is a digital audio panel with integrated marker beacon receiver. The GMA 1347 provides control of all cockpit intercom/mic systems as well as NAV/COM/ILS audio. The unit also provides display reversion mode control through a large red button. Power is received from the 'Essential' bus. The unit powers up when the aircraft master switch is turned on. The GMA 1347 interfaces with the existing marker beacon antenna as well as existing mic and phone jacks.

# **2.2.3 GIA 63 or GIA 63W Integrated Avionics Unit (2)**

Two Garmin GIA 63 IAUs provide VHF COM, NAV, GS, and GPS navigation functions to the G1000. GIA 63W models include a GPS/WAAS engine. GIAs also serve as a communication interface to all other G1000 LRUs in the system. Both GIAs are located remotely beneath the baggage compartment in a sheetmetal enclosure. The #1 GIA is powered through the 'Essential' power bus and immediately powers up when the aircraft master switch is turned on. The #2 GIA receives power through the 'Main Avionics' bus and powers up when the avionics master switch is turned on. Both GIA 63s interface to the following equipment:

- Existing VOR/LOC/Glideslope Antenna System
- Existing VHF COM 1  $& 2$  Antennas
- Existing Garmin GA56 GPS1 & 2 Antennas (GIA 63 only)
- GA35 GPS/WAAS Antennas (GIA 63W only)

# **2.2.4 GEA 71 Engine/Airframe Unit**

The Garmin GEA 71 Engine/Airframe Unit provides engine/airframe data to the G1000 system. Data received from transducers/sensors is processed, then sent to GIA 63, and subsequently to the GDU 1040 MFD. In display reversionary mode, engine instrumentation is displayed on the PFD as well. The GEA is located behind the instrument panel and is mounted in a vertical orientation. Power is received from the 'Essential' power bus. The GEA interfaces to the following:

- Manifold Pressure Sensor (MAP, DA 40 aircraft only)
- Oil Pressure Sensor
- Fuel Pressure Sensor
- Tachometer Sensor
- Oil Temperature Sensor
- Fuel Flow Sensor
- 4 Cylinder Head Temperature (CHT) Sensors
- 4 Exhaust Gas Temperature (EGT) Sensors
- Alternator Current Sensor
- Existing Fuel Probes
- Existing Pitot Heat System
- Existing Open Door Detection Switches
- Existing Starter Engage System

## **NOTE**

STC SA01254WI-D provisions engine/airframe sensors for the Diamond DA 40 aircraft only. For DA 40 F aircraft with fixed-pitch propellers, all engine sensors are provisioned and installed per Diamond OAM 40-222.

# **2.2.5 GTX 33 Mode S Transponder**

The Garmin GTX 33 provides Mode A, C, and S altitude and position reporting information to the G1000 system. The unit is mounted in the remote avionics enclosure below the baggage compartment. Power is received from the 'Essential' bus. The GTX 33 interfaces with the existing transponder antenna.

# **2.2.6 GDC 74A Digital Air Data Computer**

The Garmin GDC 74A provides digital air data computations to the G1000 system. The unit is mounted horizontally behind the instrument panel and is fastened to a rack. Power is received from the 'Essential' bus. The GDC 74A connects to existing pitot/static ports.

# **2.2.7 OAT Probe**

The Garmin GTP 59 OAT Probe provides the GDC 74A with air temperature data. The OAT probe is mounted to the bottom starboard side of the DA 40 fuselage.

# **2.2.8 GRS 77 Attitude & Heading Reference System**

The Garmin GRS 77 AHRS provides attitude and heading information to the G1000 system. The unit is mounted remotely in the baggage compartment, to the starboard side of the remote avionics enclosure. Power is received from the 'Essential' bus. The GRS 77 interfaces with and provides power to the GMU 44 Magnetometer. The GRS 77 supplies attitude and heading information directly to the PFD, MFD, and to both GIAs.

# **2.2.9 GMU 44 Magnetometer**

The GMU 44 provides horizontal and vertical magnetic field information to the GRS 77 AHRS. This allows heading to be calculated and provides assistance during AHRS alignment. The GMU 44 is mounted beneath the starboard wing.

# **2.3 GDL 69A (Optional)**

The GDL 69A provides optional XM Radio weather and music entertainment through means of a dedicated satellite data link. The GDL 69A is mounted in the remote avionics enclosure. Power to the GDL 69A is received from the 'Main Avionics' bus. The GDL 69A sends weather data through the HSDB bus to the MFD, where the data link interface is controlled. Digital audio is sent directly to the GMA 1347.

# **2.4 Remote Avionics Enclosure**

## *Refer to 005-00304-00, Sheets 2 & 8:*

A remote avionics enclosure allows LRUs to be inserted vertically, from above. The enclosure is also cooled with an avionics fan and duct assembly. The assembly is grounded to an existing grounding station using a field-fabricated aluminum ground strap. Two braided grounding straps are also attached to the GRS 77 rack from the enclosure. A Comant diplexer is installed on the enclosure as shown. A fieldfabricated component bracket with resistors, voltage suppressors and attached wiring is fastened to the forward portion of the enclosure.

# **2.5 G1000 Optional Interfaces**

Installation of all other optional equipment that interfaces to the G1000, including ADF, DME, and GDL 69A is documented by Diamond OAM factory drawings.

# **2.5.1 KAP 140 AFCS**

The Phase 7 amendment to STC SA01444WI-D adds two new installation configurations to the MDL (See Table 1-1), both of which allow for G1000 systems with GDU 8.20 and greater to interface with existing DA40 aircraft equipped with the Honeywell KAP 140 AFCS.

The G1000 interfaces to the KAP 140 by providing the following from the #2 GIA 63:

-Output of Lateral & Vertical Navigation Signals

- -Output of Course Datum
- -Output of Heading Datum
- -Output of Encoded Altitude
- -ILS Energize Discrete

-GPS Select Discrete

Additionally, the G1000 receives the following from the KAP 140:

- -Pitch Trim Fail Discrete Input
- -Pitch Trim Fail Aural Input

The G1000 – KAP 140 interface was included as part of the original G1000 certification under STC SA01254WI. In order to be compatible with WAAS, GDU software changes were made as part of System Software Version 0321.17 or later, which were certified as a follow-on amendment to STC SA01444WI-D.

# **2.6 GFC 700 AFCS System Description**

The GFC 700 is a two-axis fail-safe digital flight control system that is integrated within the G1000 system. The only distinguishing hardware from a standard G1000 installation is the MFD and the GSA 81 Servos and GSM 85 Servo Mounts.

The following functions are provided by the GFC 700 in this installation:

- Flight Director
- Autopilot
- Manual Electric Trim

#### *Flight Director:*

The Flight Director operates within the #1 GIA 63 and uses data from the G1000 system, including air data, attitude, and navigation data, to calculate commands for display to the pilot and for the Autopilot. Flight Director command bars and mode annunciations are sent to the PFD through a high-speed Ethernet connection for display to the pilot. The Flight Director operates independently of the Autopilot, and allows the pilot to hand-fly the command bars, if desired.

### *Autopilot:*

The Autopilot operates within the three GSA 81 servos. Flight Director data is processed within the three servos and turned into aircraft flight control surface commands. The Autopilot cannot operate unless the Flight Director is engaged.

### *Manual Electric Trim:*

Independent of the Flight Director and Autopilot, Manual Electric Trim (MET) allows the pilot to control the elevator trim tab by the MET switch located on the pilot control stick. Engaging both sides of the switch in the same direction causes the autopilot to disengage (if engaged) and drives the pitch trim servo in the desired direction. The ARM side of the MET switch may also be used to disconnect the autopilot and cancel the resulting AP DISC alerts.

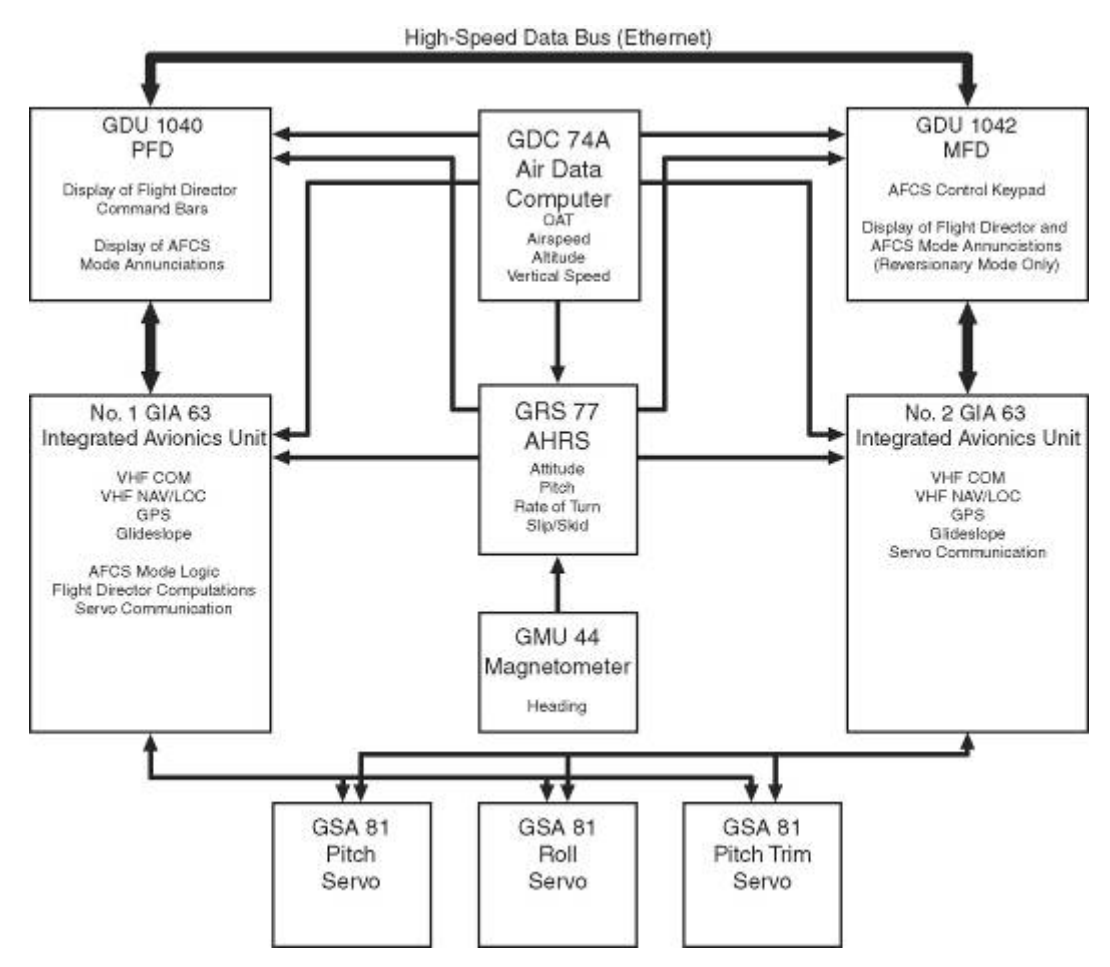

**Figure 2-1. AFCS System Block Diagram** 

# **2.6.1 GFC 700 Electrical Aspects**

The wiring and switches used by the GFC 700 are provisioned by Diamond under OAM 40-226, and are not included in the Garmin GFC 700 STC design. In general, the pitch and pitch trim servos are wired in parallel to both GIA 63s and use the RS-485 serial protocol to communicate while the pitch servo has its own line to both GIAs. See the Diamond wiring diagrams listed in Table 1-2 for more details on wiring. The Diamond provisions also include the following switches:

### *AP DISC Switch*

There are two large red AP DISC switches located on the pilot and copilot control sticks. When normally closed, +28 VDC is allowed to pass through to the SERVO ENABLE pins of each servo, allowing the Autpilot and servos to operate. When pushed, the switches break the +28VDC source and the Autopilot disconnects and takes the servos offline.

### *CWS Switch*

A control wheel steering switch is located on the pilot's control stick. When pressed, this switch activates CWS mode. The Autopilot, if engaged, is temporarily disengaged, and the Flight Director command bars immediately synchronize to the current aircraft pitch and roll attitude. When released, the Autopilot will re-engage (if previously engaged) and the Flight Director will orient itself to the last known pitch and roll reference established during CWS mode. This allows the pilot to hand fly the aircraft when desired and also allows the pilot to reestablish a desired aircraft flight attitude for the Autopilot to maintain.

### *MET Switch*

See previous functional description of MET.

### *GA Switch*

A Go-Around switch is installed within the engine throttle knob and activates the GA Flight Director mode. During this mode, the Autopilot disengages (if engaged) and the Flight Director displays a 7° pitch up nose attitude for reference during a missed approach or go-around procedure.

# **2.6.2 GSA 81 Servo and GSM 85 Servo Mount**

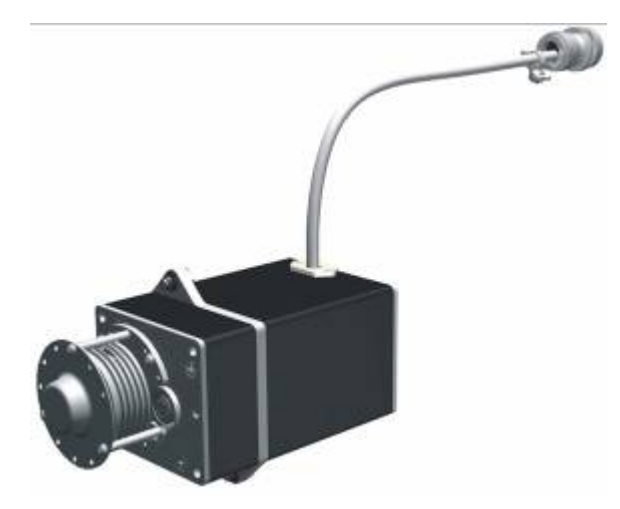

**Figure 2-2. GSA 81 & GSM 85**

The GSA 81 is mated to the GSM 85 Servo Mount to form a single servo unit. There are three servo units in this installation:

- Pitch
- Pitch Trim
- Roll

The design of the servo assembly allows the servo actuator (GSA 81) to be removed from the servo mount (GSM 85) without the need to de-rig the aircraft control cables. The servo mount contains the capstan (cable for roll/pitch, chain for pitch trim) and the slip clutch which allows a pilot to manually overpower the Autopilot.

# **2.7 Electrical Power Distribution**

Distribution of power to the G1000 occurs on three buses:

*Essential Bus:* The 'Essential' bus is tied directly to the aircraft battery via the master switch. When the master switch is turned on, power is immediately supplied the 'Essential' bus. The 'Essential' bus is tied via a relay switch to the 'Main' aircraft bus. There are two circuit breakers on either side of the relay, combined with a single diode, allowing the battery to be charged by the alternator. Only equipment deemed essential for safe flight is connected to this bus.

*Main Aircraft Bus:* The 'Main' bus receives power from the aircraft battery when tied to the 'Essential' bus. After the aircraft engine is started, the alternator supplies power to the aircraft 'Main' bus, and to the rest of the system. In the event of an alternator or other power failure, the 'Essential' bus can be isolated with the 'Essential Bus' switch. This causes the 'Essential' bus to revert to battery power. Only the MFD receives power from the 'Main' bus.

*Main Avionics Bus:* A 'Main Avionics' bus is tied to the 'Main' aircraft bus via the 'Avionics Master' switch and switch relay. The #2 GIA 63, the ADF, DME, GFC 700 AFCS, and the GDL 69A are connected to this bus.

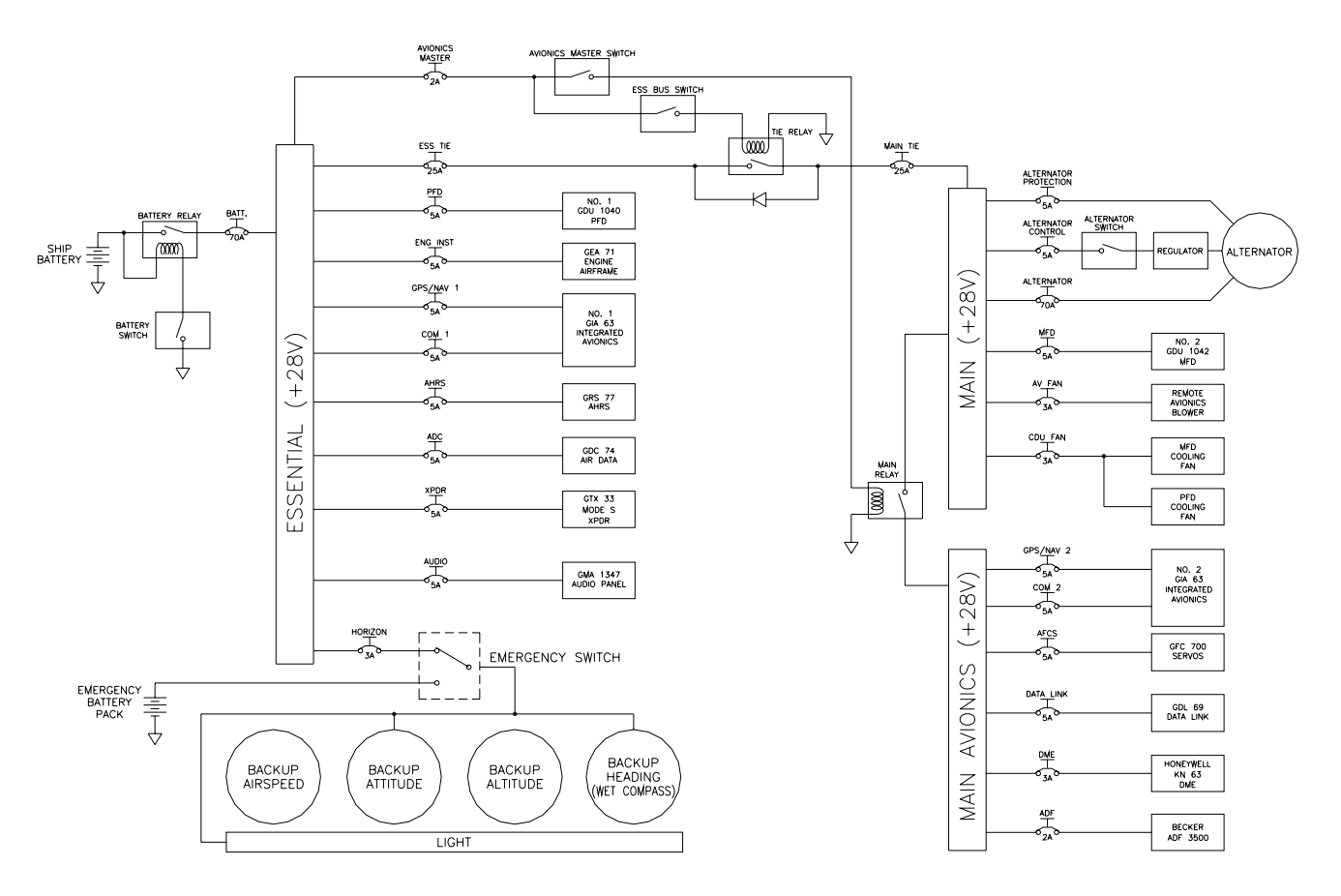

**Figure 2-3. G1000/DA40 Electrical Distribution** 

# **2.8 Lightning Strike Protection**

The following modifications to the aircraft provide additional protection of G1000 equipment from the effects of lightning strike.

# **2.8.1 Alternator / Battery Voltage Suppressors & Fuses**

### *Refer to 005-00304-00, Sheet 5:*

Two Transient Voltage Suppressors (TVS) are installed behind the instrument panel near the circuit breakers. Voltage suppressors help protect the avionics/electrical equipment against the effects of lighting strike. One voltage suppressor is connected to the load side of the aircraft battery circuit breaker, and the other is connected to the line side of the alternator circuit breaker. One 3.2 Amp slow-blow fuse is wired in line with each voltage suppressor. Fuses are easily removed by twisting the fuse holder cap counterclockwise and removing the fuse.

# **2.8.2 GIA / AHRS Lightning Protection**

### *Refer to 005-00304-00, Sheets 8, 10 & 11:*

The GRS 77 and both GIA 63s are uniquely protected from the effects of lightning. A 0.499Ω resistor, a transient voltage suppressor, and a 3.2 Amp slow-blow fuse are used for each GIA and the AHRS. These components are installed on a field-fabricated aluminum block, which is mounted to the front of the remote avionics enclosure. Power leads for the AHRS and both GIAs are routed from the aircraft harness to a 9-pin connector (P900), whose mating connector is mounted to the fabricated block (J900). Power is returned to the LRU after passing through the resistor and voltage suppressor.

#### *Refer to 005-00400-12:*

For WAAS-equipped aircraft, seven additional resistors are installed on a sheetmetal bracket on the side of the remote avionics box. Three resistors are inline between the #1 GIA 63W and GRS 77 RS-232 serial communications line and four are inline between the #1 GIA 63W and PFD High Speed Data Bus (HSDB) cable.

# **2.8.3 Lightning Strike Maintenance**

Proper electrical bonding of all metallic components is critical for the protection against the effects of lighting. Severe corrosion may inhibit a component's ability to bond to the aircraft's electrical ground plane. The following summarizes maintenance practices which are implemented to maintain adequate lightning protection for the aircraft. See Section 4, Table 4-1 for exact maintenance requirements and associated intervals:

- Annual visual inspection of all G1000 equipment, including voltage suppressors, resistors, fuses, etc.
- An electrical bonding check of G1000 equipment every 1000 hours or anytime a lightning strike occurs or is suspected.
- Regular replacement (every 24 calendar months) of all five 3.2 Amp slow-blow fuses ensures they are in fresh condition.
- Replacement of voltage suppressors, resistors, and fuses anytime a lightning strike occurs or is suspected.

# **2.9 Shield Block Grounds**

Most G1000 connectors employ a Shield Block grounding system to provide necessary ground reference to wire shielding and/or transducers. The shield block termination method allows multiple grounds to be terminated directly to a block mounted to the connector backshell assembly. Refer to G1000/DA40 Install Drawing, 005-00304-00 for installation details. Note that older G1000 installations may employ a slight different 'SPIDER' shield grounding system.

# **2.10 Sensor Installations**

Refer to 005-00304-00, Sheets 5, 9, & 12 for the engine sensor installation drawings.

## **2.11 Block Diagrams**

**2.11.1 G1000 & KAP140** 

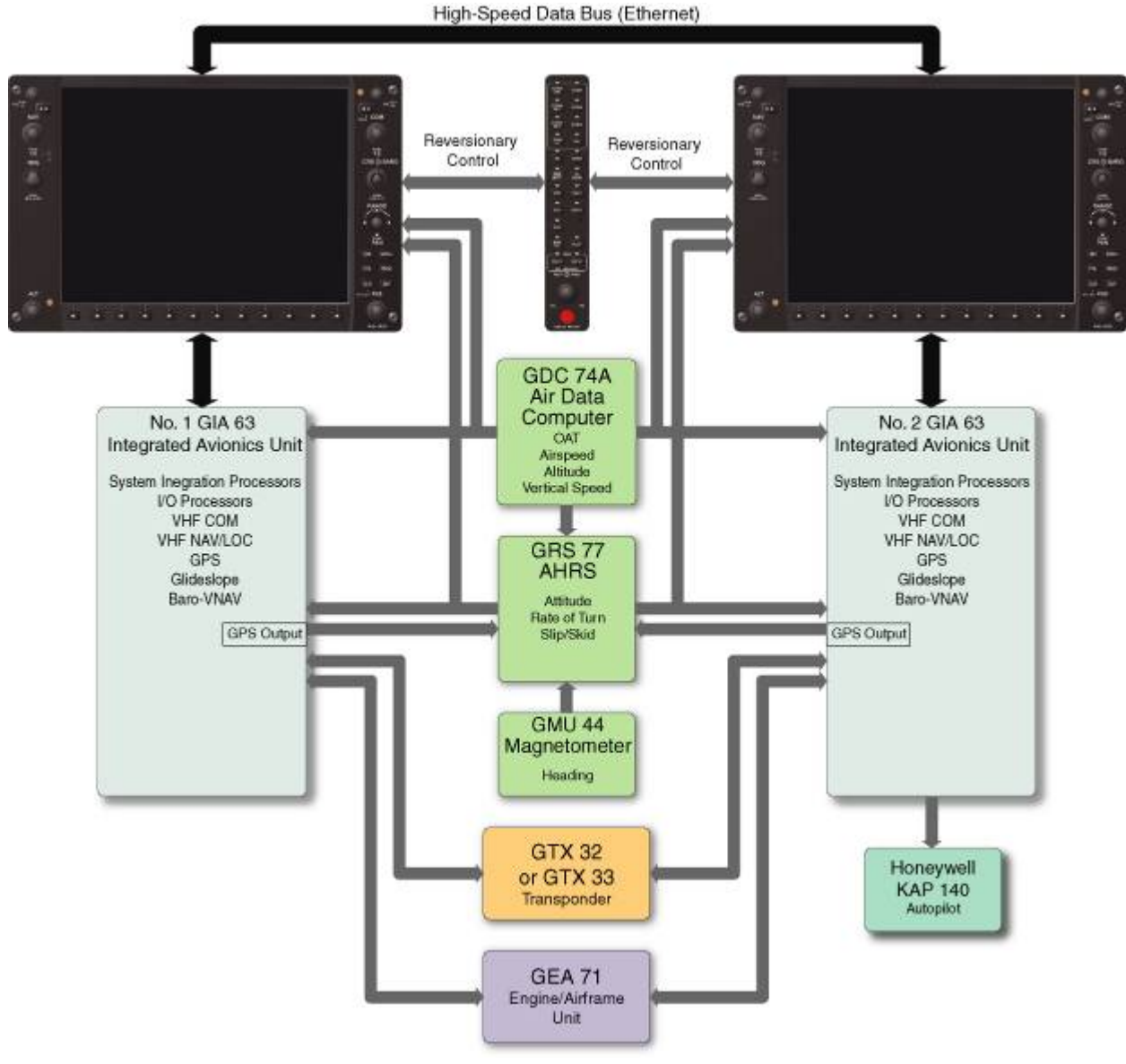

**Figure 2-4. G1000/KAP 140 Block Diagram (no WAAS)** 

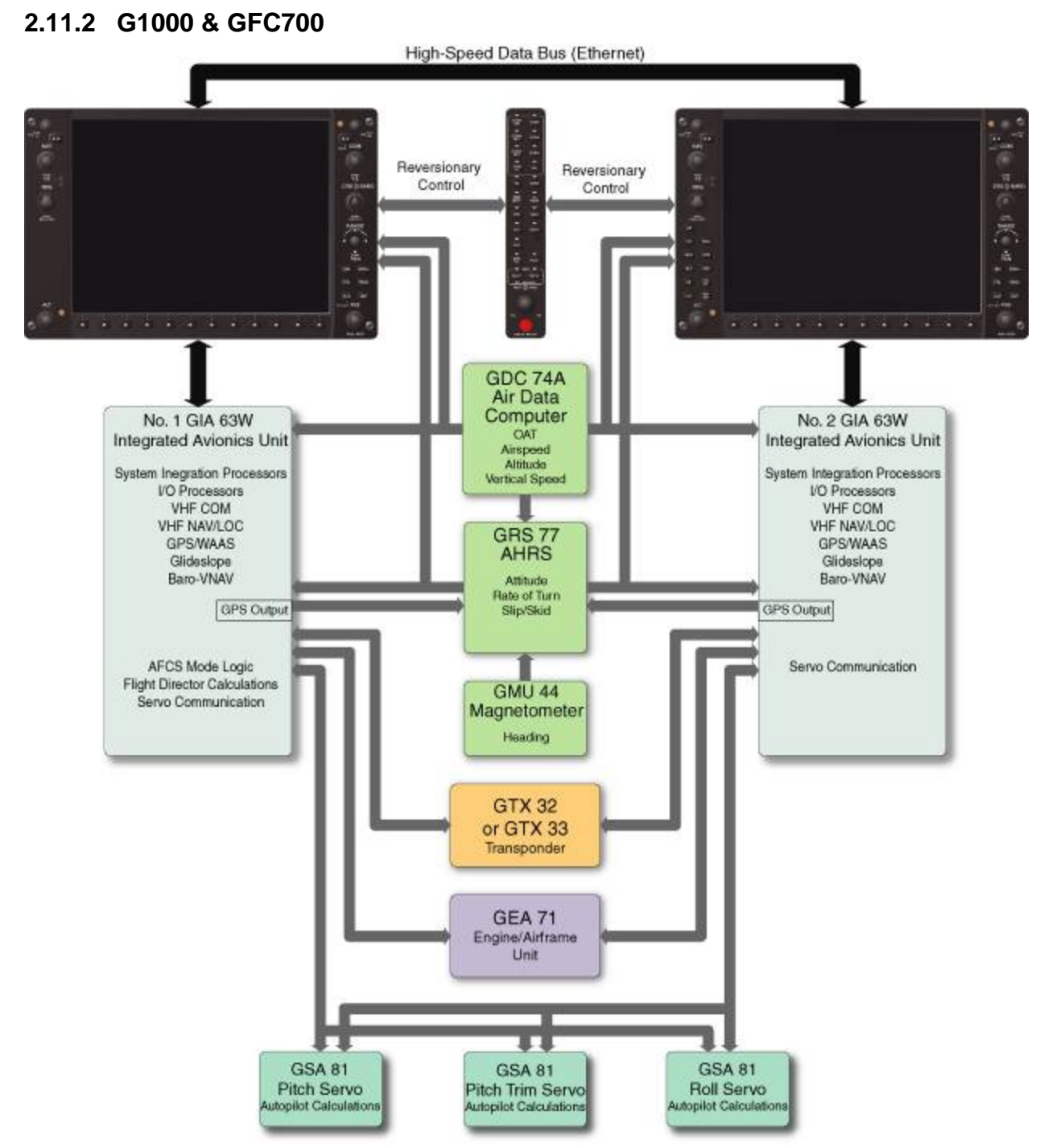

**Figure 2-5. G1000/GFC 700 Block Diagram (WAAS shown)** 

# **3 G1000 Control & Operation**

All control and operation of G1000 equipment as normally used in flight occurs through the PFD, MFD and GMA 1347 audio panel. Figure 3-1 identifies GDU 1040 buttons. Figure 3-3 identifies various GMA 1347 buttons.

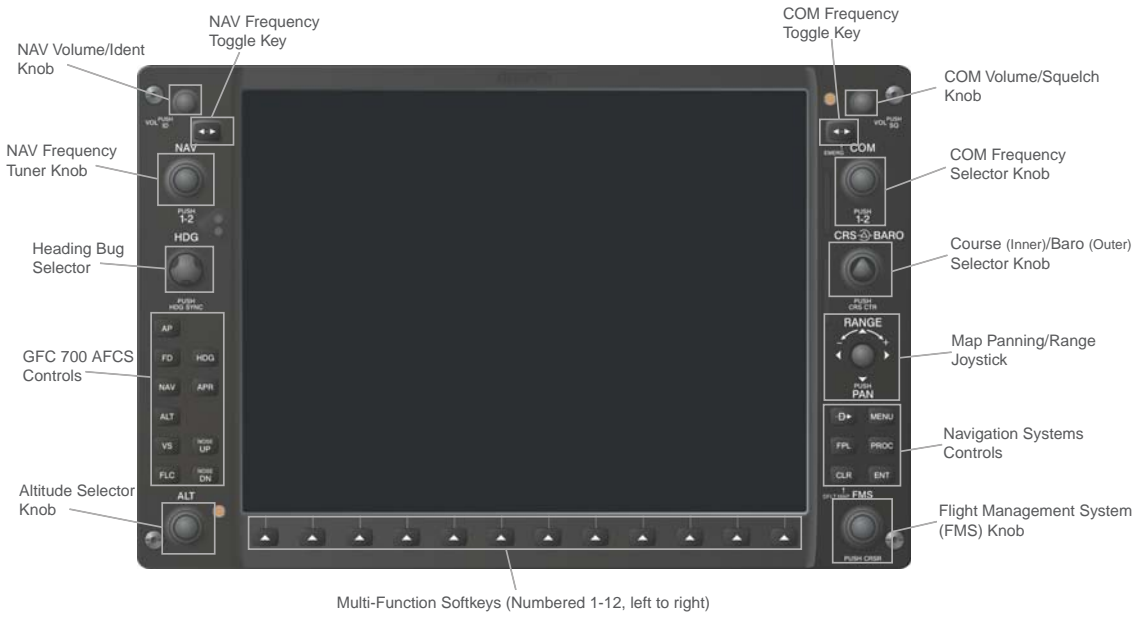

**Figure 3-1. GDU 104X Control Interface (GDU 1042 shown)** 

# **3.1.1 AFCS Controls**

The dedicated AFCS controls located on the GDU 1042 and 1044 are discussed in detail in the G1000 CRG. The following figure is provided for reference:

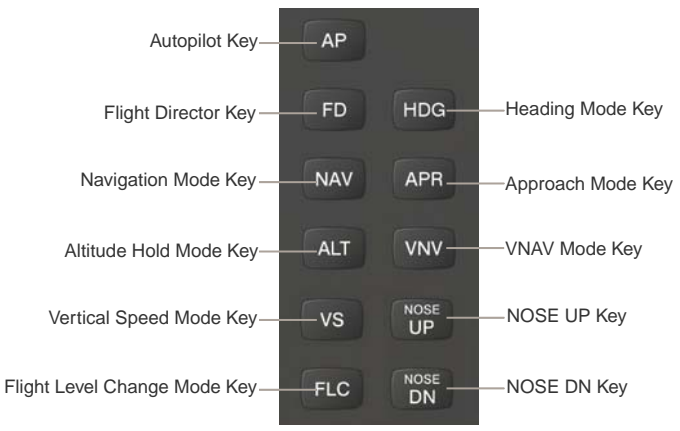

**Figure 3-2. AFCS Controls (GDU 1044 shown)** 

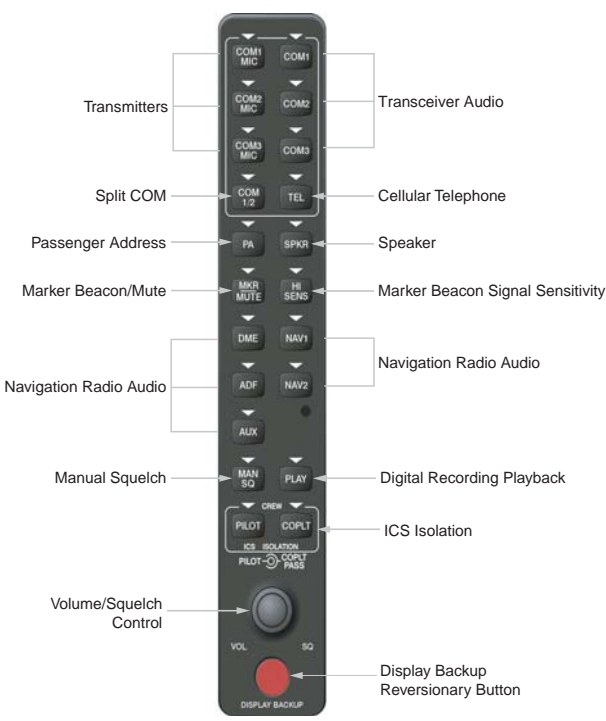

**Figure 3-3. GMA 1347 Controls** 

# **3.1.2 FMS Knob**

The FMS knob is the primary control for the G1000 system. Operation is similar to the Garmin 400/500 Series units.

• To cycle through different configuration screens:

*To change page groups:* Rotate the large FMS knob.

*To change pages in a group:* Rotate the small FMS knob.

- To activate the cursor for a page, press the small FMS knob directly in, as one would push a regular button.
- To cycle the cursor through different data fields, rotate the large FMS knob.
- To change the contents of a highlighted data field, rotate the small FMS knob. This action either brings up an options menu for the particular field, or in some cases allows the operator to enter data for the field.
- To confirm a selection, press the ENT key.
- To cancel a selection, press the small FMS knob in again, deactivating the cursor. The CLR key may also be used to cancel a selection or deactivate the cursor.

# **3.1.3 Softkeys**

Some pages have commands or selections that are activated by the GDU 1040 softkeys. If a softkey is associated with a command, that command will be displayed directly above the key. A grayed-out softkey shows a command that is unavailable. A softkey that is highlighted shows the current active selection.

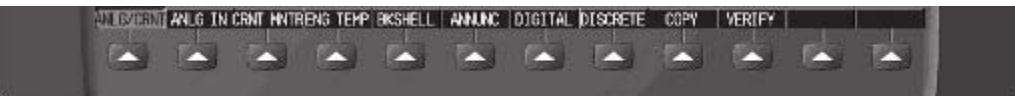

**Figure 3-4. G1000 Softkeys** 

## **3.2 G1000 Normal Mode**

*To start the G1000 system in Normal Mode:* 

- 1. Turn on the aircraft master switch. The following G1000 equipment is powered on:
	- PFD & MFD (MFD receives power only if 'Essential Bus' switch is OFF)
	- GRS 77 AHRS
	- GDC 74A Air Data Computer
	- No. 1 GIA 63 Integrated Avionics Unit
	- GEA 71 Engine/Airframe Unit
	- GTX 33 Mode S Transponder
	- GMA 1347 Digital Audio Panel
- 2. Turn on the DA 40 AVIONICS MASTER switch. The following G1000 equipment is powered on:
	- No. 2 GIA 63 Integrated Avionics Unit
	- GFC 700 (if equipped)
	- GDL 69A (if equipped)

The G1000 system is now powered in the normal mode. The PFD and MFD will function as specified in the G1000/DA 40 Cockpit Reference Guide, when the system has been correctly installed and configured.

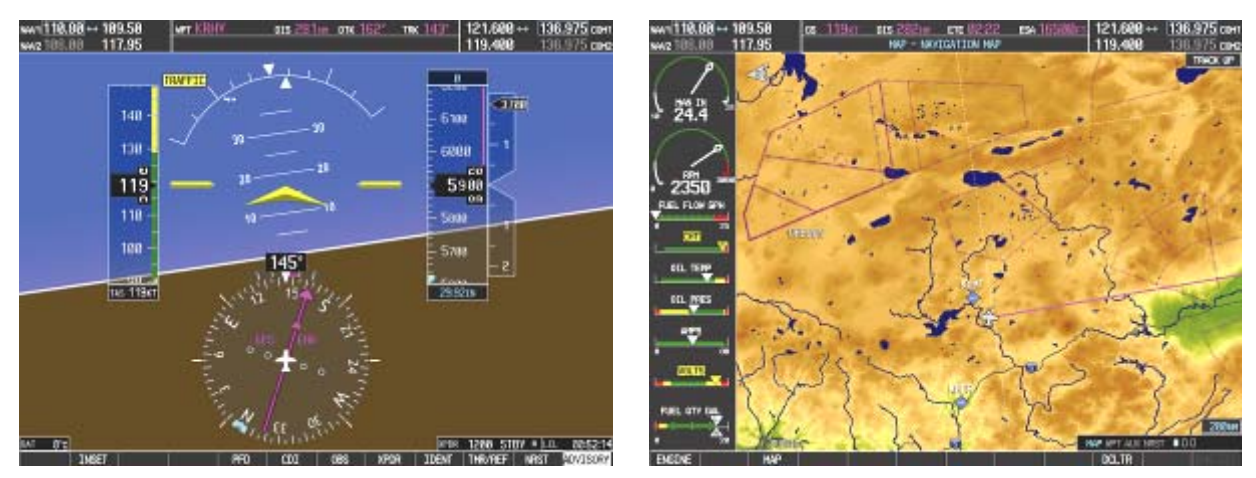

**Figure 3-5. Normal Mode** 

# **3.3 Reversionary Mode**

Should a display communication or hardware failure occur, the G1000 system automatically enters the reversionary mode. The system reversionary mode forces the remaining display into showing all information related to safe flight.

A manual reversionary mode also allows the operator to force the system into reversionary mode in situations where the system does not automatically enter reversionary mode. A large red button labeled 'DISPLAY BACKUP' on the GMA 1347 audio panel activates the manual reversionary mode.

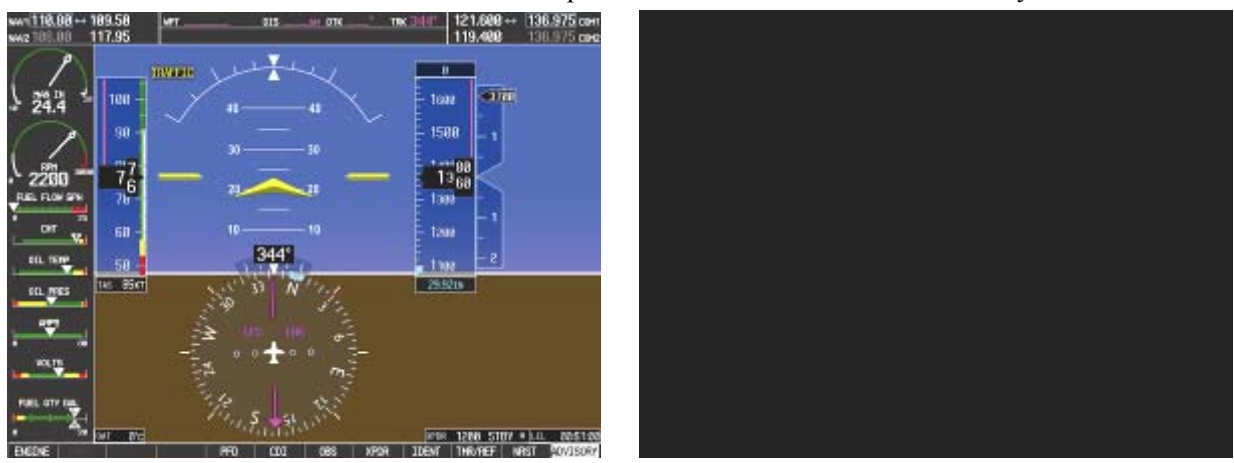

**Figure 3-6. MFD Failure Mode** 

Should the PFD display fail, the MFD automatically enters reversionary mode. In this mode, flightcritical information from the AHRS/Air Data system is displayed on the MFD along with essential engine instrumentation.

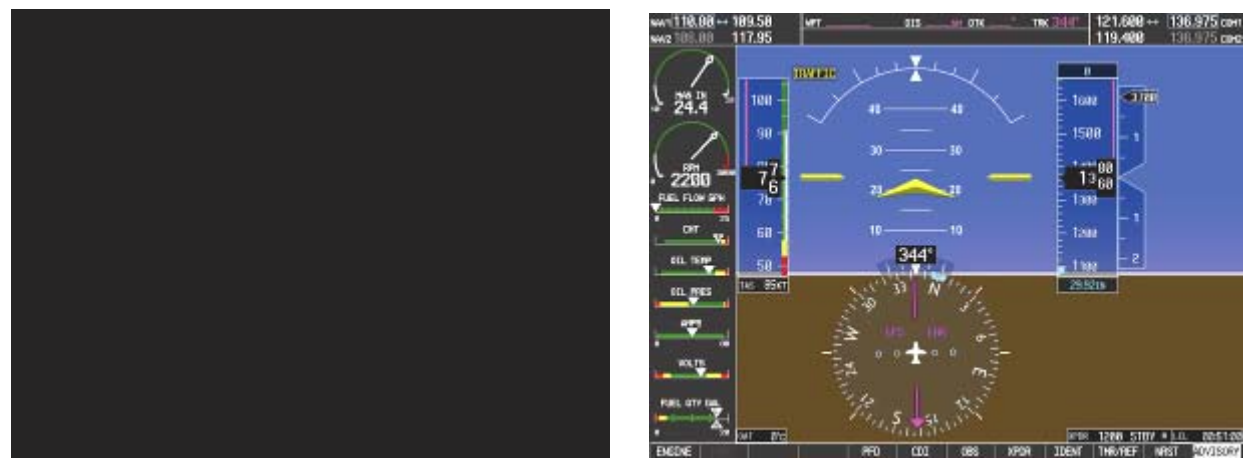

**Figure 3-7. PFD Failure Mode** 

## **3.4 Configuration Mode Overview**

The Configuration Mode exists to provide the avionics technician with a means of configuring, checking, and calibrating various G1000 sub-systems. Troubleshooting and diagnostics information can also be viewed in this mode.

*To start the system in Configuration Mode:* 

- 1. Start the system in normal mode as described in Section 3.2.
- 2. Remove power to the PFD and MFD by pulling the circuit breakers labeled PFD and MFD.
- 3. Press and hold the ENT key on the PFD while applying power using the PFD circuit breaker.
- 4. Release the ENT key after 'INITIALIZING SYSTEM' appears in the upper left corner of the PFD.
- 5. Power on the MFD in the same manner. It is best to have both displays in Configuration Mode whenever performing post-installation practices.

#### **NOTE**

It is good practice to cycle power to the entire G1000 system, not just the displays, anytime software loading, configuration or other maintenance procedures have been performed and a system restart is necessary.

### **CAUTION**

The Configuration Mode contains certain pages and settings that are critical to aircraft operation and safety. These pages are protected and cannot be modified, unless the technician is properly authorized and equipped. However, most protected pages are viewable to allow system awareness for troubleshooting.

## **NOTE**

For a complete description and breakdown of each Configuration Mode page, refer to the G1000 Line Maintenance & Configuration Manual, Garmin part number 190-00303-04.

# **3.4.1 SET>ACTV Configuration**

Throughout the configuration mode pages, there are SET and ACTIVE columns for input/output settings and other parameters.

- *SET*: Refers to a setting or group of settings that reside in PFD Internal Memory and/or the Master Configuration Module.
- *ACTIVE:* Refers to an 'active' setting or parameter currently being used by the LRU. LRUs store the 'active' settings within internal memory.

Data can be manually copied from one column to the other (and consequently from PFD memory to the LRU memory and vice-versa) by using the following two softkeys, when available:

- SET>ACTV (read 'Set to Active') softkey: Allows the installer to send the information in the SET column (data stored in the master config module) to the ACTV column (data used by LRU).
- ACTV>SET (read 'Active to Set') softkey: Causes the LRUs current settings to be copied to the master configuration module as SET items.

# **CAUTION**

The ACTV>SET softkey must be used with caution! If an improperly configured unit is installed, this softkey causes the wrong configuration to replace the correct aircraft configuration.

In the first example shown in Figure 3-8, the SET columns do not match the ACTIVE columns. The inequality between SET and ACTIVE indicates a configuration mismatch. By pressing the SET>ACTV softkey, this copies the SET column to the LRU unit's configuration memory. The settings then become the ACTIVE settings for the LRU being configured.

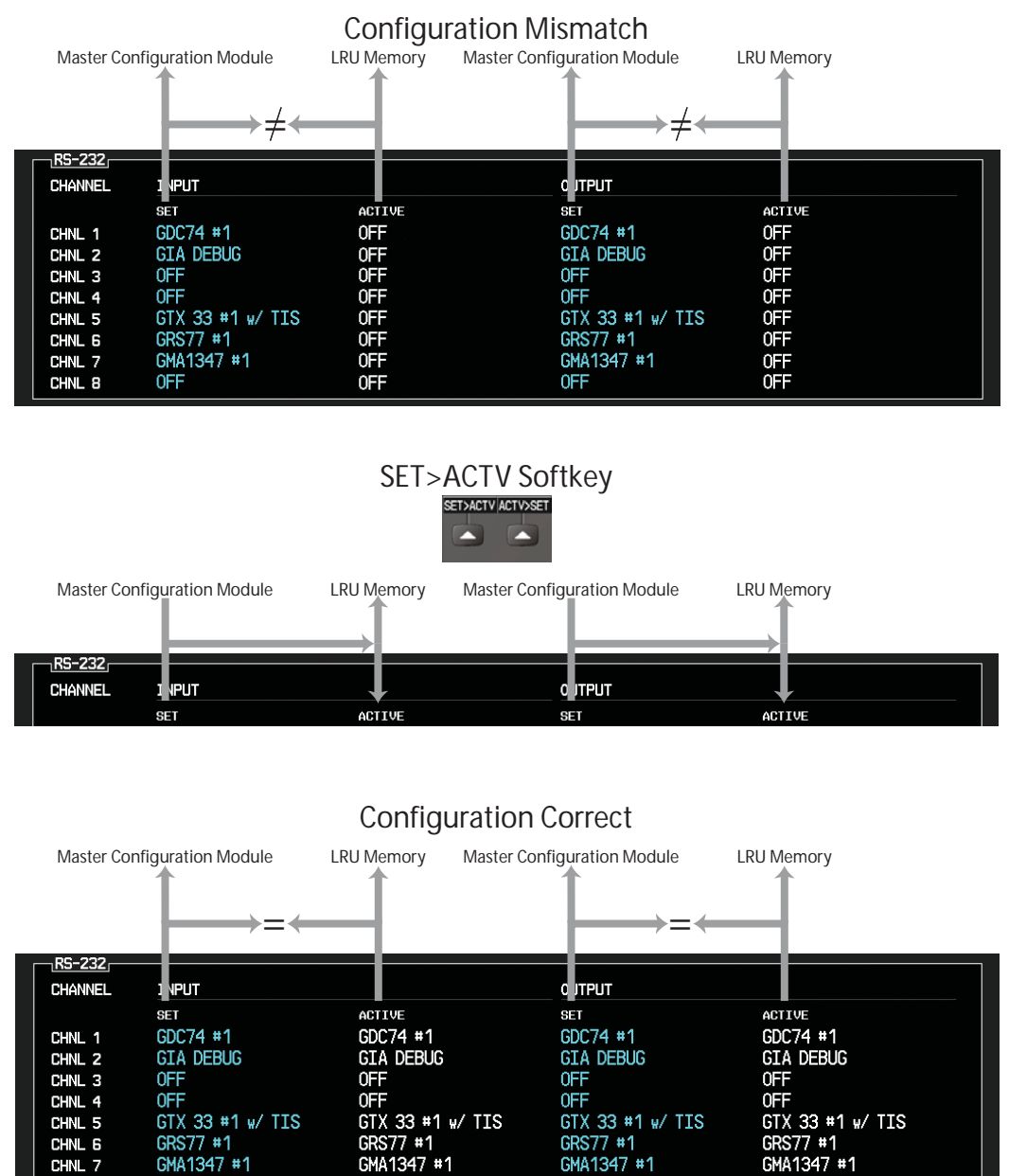

**Figure 3-8. SET>ACTV Diagram** 

0FF

GMA1347 #1

**OFF** 

GMA1347 #1

0FF

GMA1347 #1

**OFF** 

CHNL 7 CHNL 8 When troubleshooting the system, technicians can look for inequalities between SET and ACTIVE columns. Certain problems can be resolved simply by pressing the SET>ACTV softkey, which reloads settings to the specific LRU from the PFD. (Note that this can also be accomplished by reloading the configuration files for the LRU, using the approved system software version. Section 7 describes this process for each LRU).

A blank active column, as shown in Figure 3-9, represents loss of communication between the display and the particular unit. See Section 5 for more details on troubleshooting.

| RS-232            |                       |               |                   |               |  |
|-------------------|-----------------------|---------------|-------------------|---------------|--|
| <b>CHANNEL</b>    | <b>INPUT</b>          |               | OUTPUT            |               |  |
|                   | <b>SET</b>            | <b>ACTIVE</b> | <b>SET</b>        | <b>ACTIVE</b> |  |
| CHNL 1            | GDC74 #1              |               | GDC74 #1          |               |  |
| CHNL <sub>2</sub> | <b>GIA DEBUG</b>      |               | <b>GIA DEBUG</b>  |               |  |
| CHNL <sub>3</sub> | 0FF                   |               | <b>OFF</b>        |               |  |
| CHNL <sub>4</sub> | <b>OFF</b>            |               | <b>OFF</b>        |               |  |
| CHNL <sub>5</sub> | $GTX$ 33 $#1$ $W$ TIS |               | GTX 33 $#1 W$ TIS |               |  |
| CHNL 6            | GRS77 #1              |               | GRS77 #1          |               |  |
| CHNL 7            | GMA1347 #1            |               | GMA1347 #1        |               |  |
| CHNL <sub>8</sub> | 0FF                   |               | 0FF               |               |  |

**Figure 3-9. Loss of Communication** 

# **3.4.2 Configuration Prompts**

When configuration settings are changed, the technician receives on-screen prompts and/or confirmations such as those shown in Figure 3-9. Section 7 shows other prompts encountered during the configuration process.

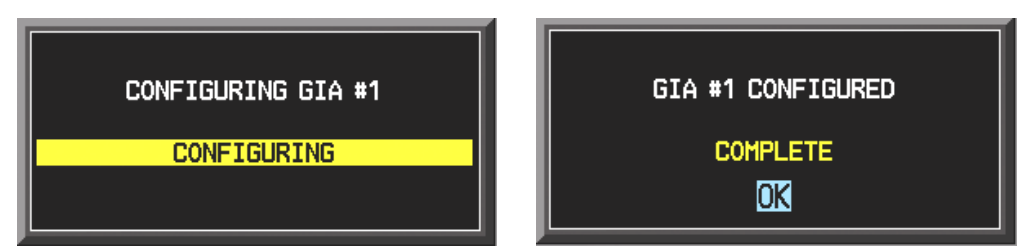

**Figure 3-10. Configuration Status** 

# **3.4.3 (SW v0321.19 or earlier) Data Transmission Indicators**

Several configuration screens utilize an indicator light system to show discrete (ON/OFF) data and/or hardware component status. Unless otherwise noted, the following applies to all such status indicators:

- Green Light: Expected data is successfully received and is ON. A green light could also indicate that the parameter/component is working correctly.
- Red Light: Expected data is not received. A red light could also indicate that a parameter/component is invalid.
- No Light (Black): Expected data is successfully received and is OFF, or no data is expected. A black light could also indicate that the parameter/component is not responding.

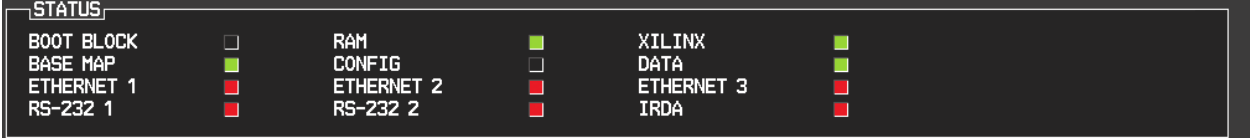

**Figure 3-11. Data Transmission Indicators**
# **3.4.4 (SW v0321.22) Data Transmission Indicators**

Several configuration screens utilize an indicator system to show discrete (ON/OFF) data and/or hardware component status. Unless otherwise noted, the following applies to all such status indicators:

- Green check mark: Expected data is successfully received and is ON. A green check mark could also indicate that the parameter/component is working correctly.
- Red X: Expected data is not received. A red X could also indicate that a parameter/component is invalid.
- Amber ?: Indicates that the parameter/component is not responding.

| TED.                    |                                               |   |                            |   |           |   |
|-------------------------|-----------------------------------------------|---|----------------------------|---|-----------|---|
| <b>ETHRNT LOOP 1 2</b>  | RS-232 L00P 1 2                               |   | CARD CHKSUM 1 X IIC EEPROM |   |           | び |
|                         | ETHRNT LOOP 2 <b>2</b> RS-232 LOOP 2 <b>2</b> |   | CARD CHKSUM 2 X SDRAM      |   |           |   |
| <b>ETHRNT LOOP 3</b>    | IRDA LOOP                                     | n | A429 LOOP 1                | n | BKUP CAPS | ✓ |
| $\ $ ethrnt loop 4 $\ $ |                                               |   | A429 LOOP 2                | п |           |   |
|                         |                                               |   |                            |   |           |   |

**Figure 3-12. Data Transmission Indicators** 

## **3.4.5 (SW v0321.19 or earlier) Configuration Mode Navigation**

Using the FMS knob as described in Section 3.1.2, a user can navigate through different pages and page groups in the Configuration Mode. For complete description and breakdown of each page, refer to the G1000 Line Maintenance & Configuration manual, Garmin part number 190-00303-04.

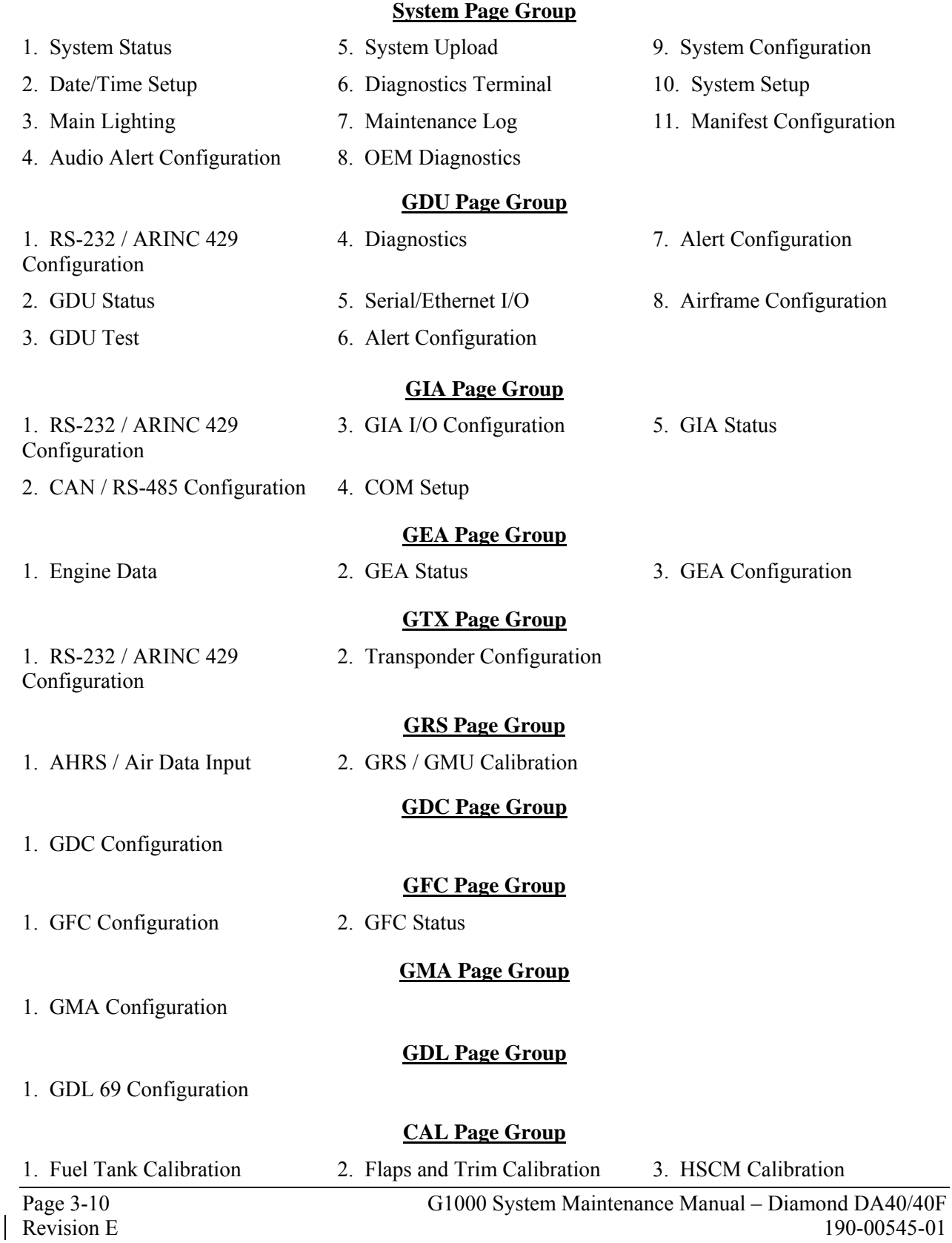

# **3.4.6 (SW v0321.22) Configuration Mode Navigation**

Using the FMS knob as described in Section 3.1.2, a user can navigate through different pages and page groups in the Configuration Mode. For complete description and breakdown of each page, refer to the G1000 Line Maintenance & Configuration manual, Garmin part number 190-00303-04.

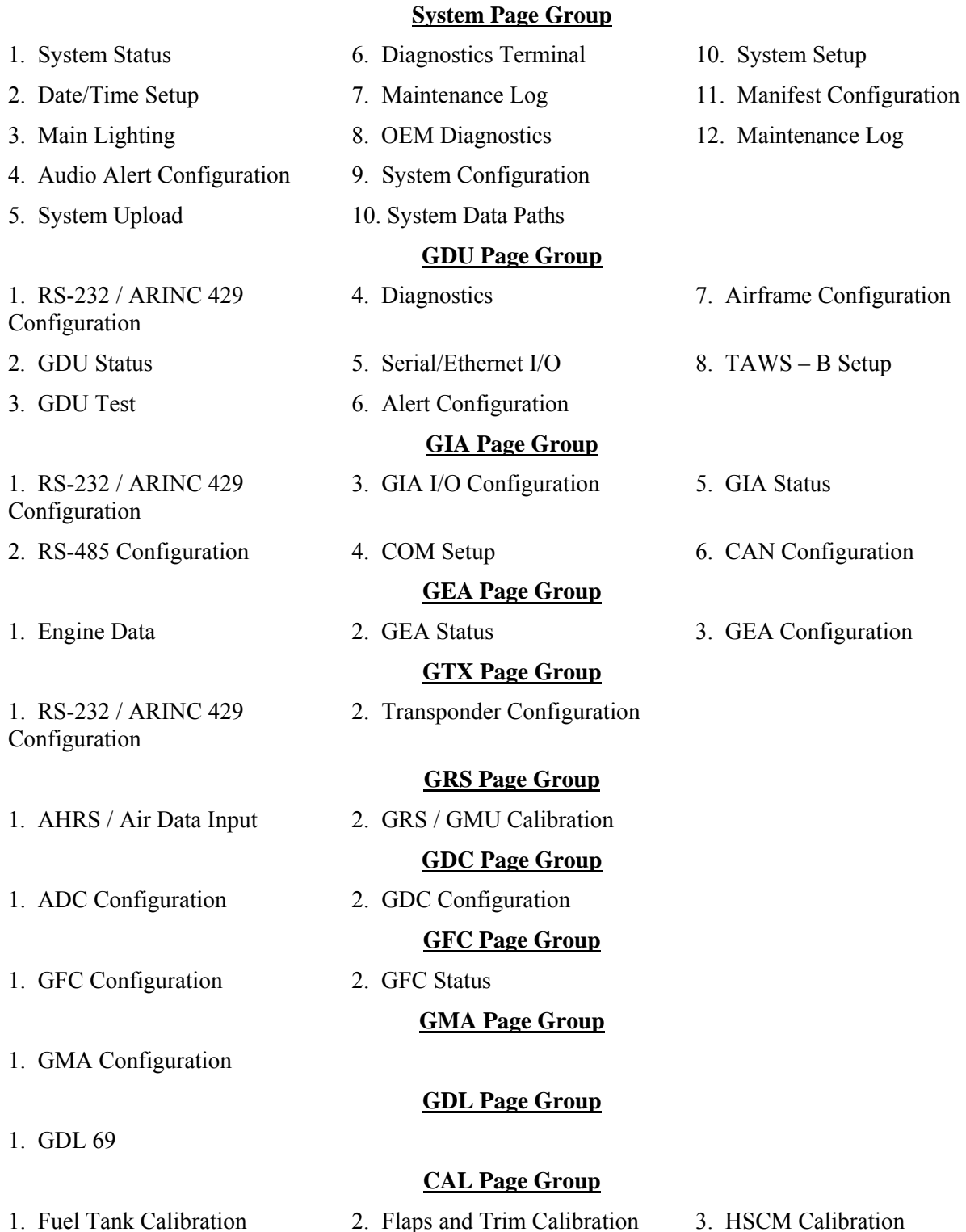

## **3.5 G1000 / GFC 700 Software Information**

## **3.5.1 G1000 System Software Version**

The G1000 System Software Version controls the approved combination of software and configuration files for the G1000 in a specific aircraft.

An electronic G1000 System Software image specifically created for Diamond DA40 aircraft is required to install software and configuration settings to a new G1000 system. The software image is an electronically compressed group of G1000 software and configuration files which are defined on STC General Arrangement drawings, listed in Table 1-2. The image is used to extract the system files to an SD memory card, which in turn is used to load files to the G1000. Software image part numbers are normally defined with the prefix "006-". Alternatively, the installer may purchase a pre-made loader card directly from Garmin, normally defined by the part number prefix "010-".

#### **NOTE**

Garmin recommends the use of SanDisk or Toshiba SD cards to load G1000 software and configuration files. If software loading problems occur when using another brand of card, replace the card with a SanDisk or Toshiba card and reattempt the software load. For software loading, a minimum of 64 MB is recommended.

All software and configuration files were certified by Garmin and/or Diamond and are considered part of FAA-approved Type Design data. Approved software and hardware definitions for each STC Configuration is defined on the appropriate General Arrangement drawing listed in Table 1-2.

#### **IMPORTANT!**

To satisfy the G1000/GFC700 STC requirements for the DA 40, it is critical that the technician use **a loader card which contains the correct System Software Version when servicing the G1000 system**.

**Approved System Software Versions are defined on the appropriate General Arrangement drawing (see Table 1-2).** 

#### **CAUTION**

Be cautious when using software loader cards during maintenance. The G1000 system immediately initializes the card upon power-up. On-screen prompts must be given careful attention in order to avoid potential loss of data. Always read through procedures given in Sections 5, 6, and 7, *before* attempting to use the software loader cards.

#### **CAUTION**

Remove Supplemental Data Cards (010-00330-41, 010-00330-42, or 010-00330-43) from the lower slot of the GDUs before loading any software. Supplemental Data Cards left inserted can become corrupt, making them unusable. Replacing corrupt cards is not covered under warranty.

## **3.5.2 Software Files**

Software files are defined by part number and version number on the General Arrangement drawing. See Table 1-2 for the correct General Arrangement drawing part numbers. Each G1000 / GFC 700 LRU reports the software version it currently contains to the user in two places.

- Normal System Mode: The AUX SYSTEM STATUS page lists each LRU and the reported software version.
- Configuration Mode: The SYSTEM STATUS page (SYSTEM page group) reports more detailed LRU information, including software version, part number, and LRU status.

Software files are loaded to LRUs from the SYSTEM UPLOAD page in configuration mode. See Section 3.6.5.

## **3.5.3 Configuration Files**

Configuration files are divided into groups, and are displayed at the System Upload page during the software/configuration loading process. There are three categories of configuration files:

*Default (shown as part of the Software Upload list)*

*Options (See Section 3.5.3.1)*

*Calibration (See Section 3.5.3.2)* 

Configuration files contain preset selections for input/output channels, aircraft-specific settings, and LRU-specific settings. The following list describes each of the configuration files used by the G1000:

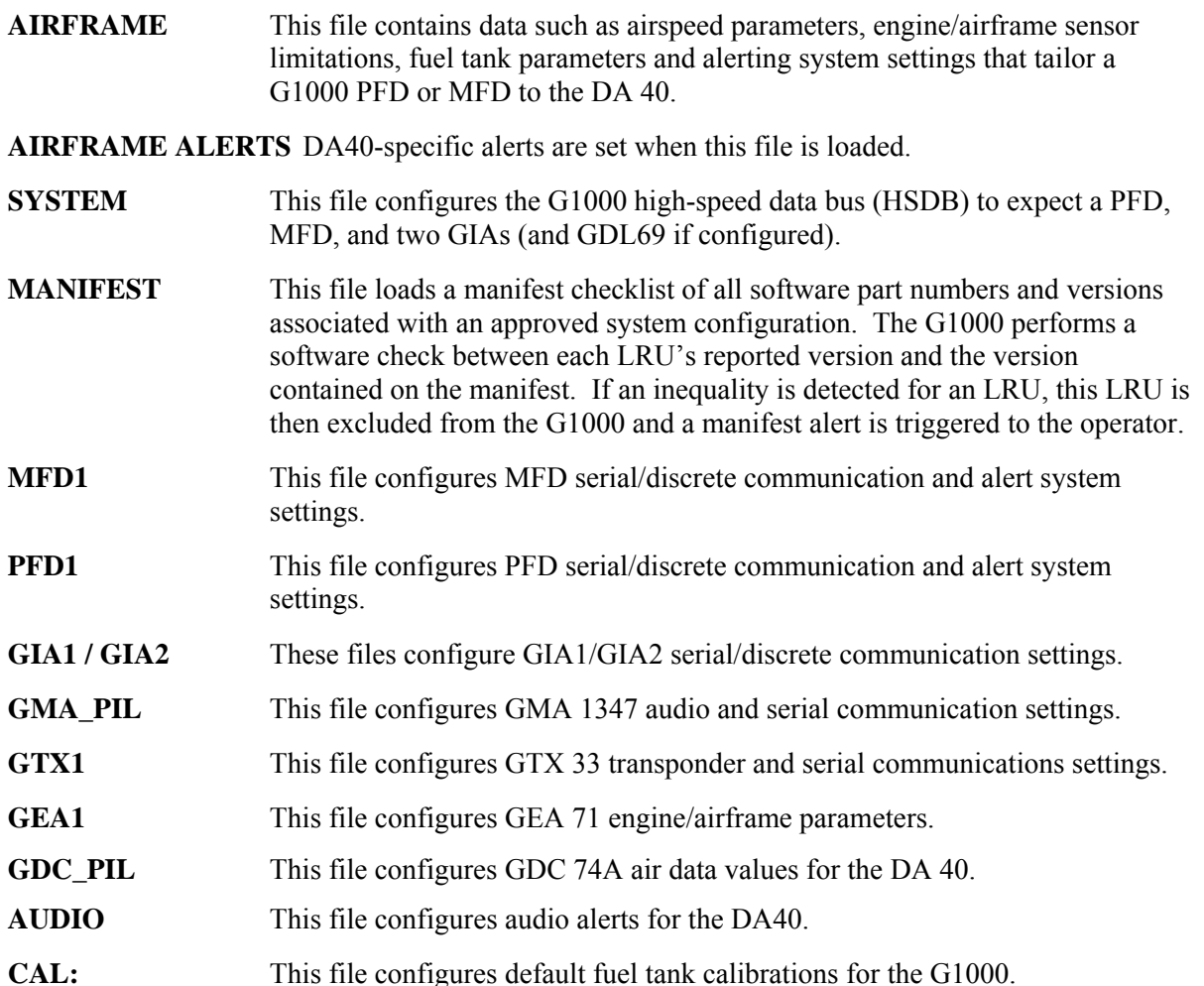

#### **IMPORTANT!**

Every attempt should be made to NOT re-load the CAL (calibration) file. If loaded, these files will reset the fuel probe calibration data to default values and invalidate the fuel tank quantity indications. The fuel calibration procedure is then subsequently required to be performed.

# **3.5.3.1 Options Configuration Files**

The following optional configurations appear at the System Upload page within the FILE menu, when the "Options" choice is selected from the AIRFRAME menu as shown:

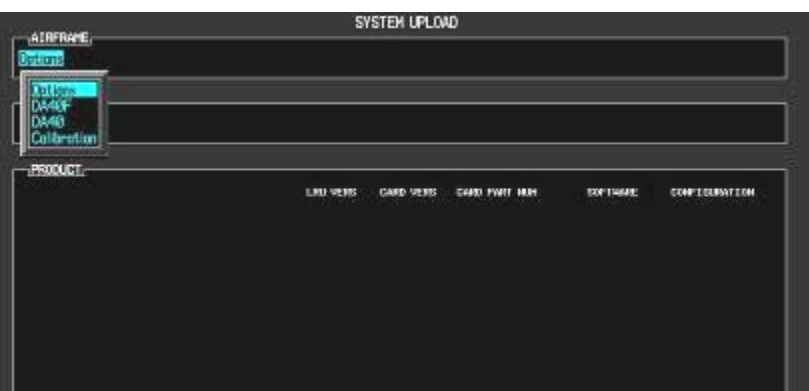

Optional configuration files are generally loaded after the default configuration is established during software loading. Each configuration option contains one or more of previously listed configuration files (and sometimes software files). It is important to note that although these files have the same name as the defaults, they are usually subsets, only providing the necessary configuration changes from the default files to activate the desired option. Each file affects the configuration one or more LRUs. For a summary relationship between configuration files and LRUs, refer to Table 3-1.

*DA40 F Option – Multiple Cylinders*

*DA40 F Option – Single CHT / EGT*

*DA40 F Option – Add Fuel Pressure Sensor*

*DA40 Option – ADF*

*DA40 Option – CO Guardian\**

*DA40 Option – DME*

*DA40 Option – Display Fuel Pressure*

*DA40 Option – EASA Airspeed Tape*

*DA40 Option – Extended Range Tanks*

*DA40 Option – GDL69*

*DA40 Option – GFC 700*

*DA40 Option – No KAP 140*

*DA40 Option – TAS600 Series\**

*DA40 Option – Stormscope\**

*DA40 Option – TAWS (Requires a separate TAWS enable SD card)* 

*DA40 Option – ChartView (Requires a separate ChartView enable SD card)*

\*Note these options not certified for activation under this STC. An alternate additional installation approval must be obtained for these options.

# **3.5.3.2 Calibration File Group**

The Calibration file group is selected from the AIRFRAME menu as shown:

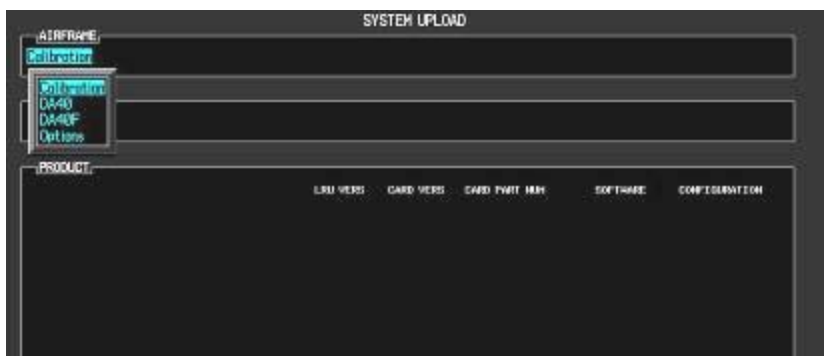

When selected, the Calibration file group displays two CAL configuration options in the FILE menu, one for standard range fuel tanks, and another for long-range fuel tanks.

Fuel tank configuration limits are contained in these files, including preset empty and full calibration points. This file group is intended to be used only during factory calibration procedures and normally is never required to be loaded during maintenance.

#### **IMPORTANT!**

When the CAL configuration files are loaded, **previous calibration data for the fuel tanks will be erased, causing the fuel quantity indicators to be invalid!** It is critical that the CAL configuration files not be loaded during maintenance unless absolutely necessary. Fuel tank recalibration per Section 4.6 **is required** if these files are loaded.

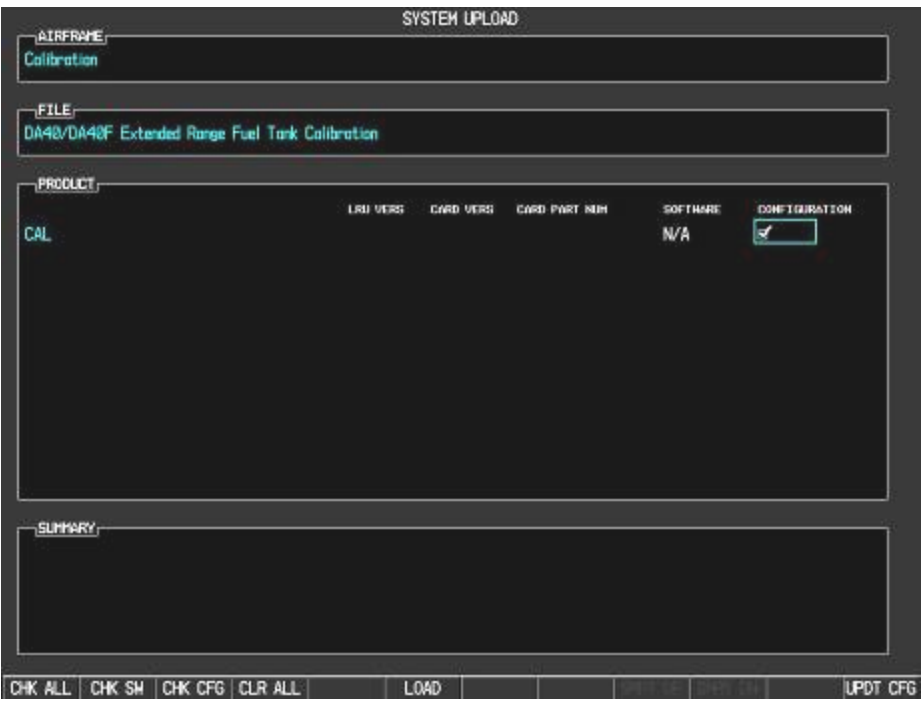

The following table summarizes the G1000 configuration file structure, including default and optional configurations, and the LRUs affected by each.

| LRU                   |                       | PFD                               |                    |        |                  |                 | <b>MFD</b>         |     | #1<br>GIA1 63    |                    | #2<br><b>GIA 63</b> | <b>GMA</b><br>1347 | GTX 33 | <b>GEA</b><br>71   | GDC<br>74B       | GDL 69A            |                    |   |
|-----------------------|-----------------------|-----------------------------------|--------------------|--------|------------------|-----------------|--------------------|-----|------------------|--------------------|---------------------|--------------------|--------|--------------------|------------------|--------------------|--------------------|---|
| <b>FILE NAME</b>      |                       | AIRFRAME                          | AIRFRAME<br>ALERTS | SYSTEM | PFD <sub>1</sub> | <b>MANIFEST</b> | CAL**              | MFD | GIA <sub>1</sub> | <b>AUDIO</b>       | GIA <sub>2</sub>    | <b>AUDIO</b>       | GMA    | GTX1               | GEA <sub>1</sub> | GDC1               | GDL                |   |
|                       |                       | Default Config**                  | X                  | X      | X                |                 | $\pmb{\mathsf{x}}$ |     | X                | X                  | X                   | X                  | X      | $\pmb{\mathsf{X}}$ | X                | $\pmb{\mathsf{X}}$ | $\pmb{\mathsf{X}}$ |   |
|                       |                       | Std Range<br>Fuel Tank **         |                    |        |                  |                 |                    | X   |                  |                    |                     |                    |        |                    |                  |                    |                    |   |
|                       | Calibration**         | Extended<br>Range Fuel<br>Tank ** |                    |        |                  |                 |                    | Χ   |                  |                    |                     |                    |        |                    |                  |                    |                    |   |
|                       |                       | Multiple<br>Cylinders             | X                  |        |                  |                 |                    |     |                  |                    |                     |                    |        |                    |                  | X                  |                    |   |
|                       |                       | Single CHT                        | X                  |        |                  |                 |                    |     |                  |                    |                     |                    |        |                    |                  | X                  |                    |   |
|                       |                       | Single EGT                        | X                  |        |                  |                 |                    |     |                  |                    |                     |                    |        |                    |                  | $\pmb{\mathsf{x}}$ |                    |   |
|                       |                       | Add Fuel<br>Pressure<br>Sensor    |                    |        |                  |                 |                    |     |                  |                    |                     |                    |        |                    |                  | $\pmb{\mathsf{x}}$ |                    |   |
|                       |                       | ADF                               |                    |        |                  |                 |                    |     |                  |                    |                     | $\pmb{\chi}$       |        |                    |                  |                    |                    |   |
|                       |                       | CO<br>Guardian*                   | X                  | X      |                  |                 |                    |     |                  |                    |                     | X                  |        |                    |                  |                    |                    |   |
|                       |                       | <b>DME</b>                        |                    |        |                  |                 |                    |     |                  |                    |                     | X                  |        |                    |                  |                    |                    |   |
| <b>CONFIGURATIONS</b> |                       | Display Fuel<br>Pressure          | X                  |        |                  |                 |                    |     |                  |                    |                     |                    |        |                    |                  |                    |                    |   |
|                       | Options Configuration | EASA<br>Airspeed<br>Tape          | X                  |        |                  |                 |                    |     |                  |                    |                     |                    |        |                    |                  |                    |                    |   |
|                       |                       | Extended<br>Range<br>Tanks        | X                  |        |                  |                 |                    |     |                  | X                  |                     | X                  |        |                    |                  | X                  |                    |   |
|                       |                       | GDL69                             | X                  |        |                  | Χ               |                    |     |                  |                    |                     |                    |        |                    |                  |                    |                    | X |
|                       |                       | <b>GFC700</b>                     | X                  |        |                  |                 |                    |     | X                | X                  |                     | $\pmb{\chi}$       |        |                    |                  |                    |                    |   |
|                       |                       | NO KAP 140                        | X                  |        |                  |                 |                    |     |                  | $\pmb{\mathsf{x}}$ |                     | X                  |        |                    |                  |                    |                    |   |
|                       |                       | <b>TAS600</b><br>Series*          |                    |        |                  |                 |                    |     |                  |                    |                     | X                  |        |                    |                  |                    |                    |   |
|                       |                       | Stormscope*                       |                    |        |                  |                 |                    |     |                  |                    |                     | X                  |        |                    |                  |                    |                    |   |
|                       |                       | TAWS***                           | X                  | X      |                  |                 |                    |     |                  |                    |                     |                    |        |                    |                  |                    |                    |   |
|                       |                       | ChartView***                      | X                  |        |                  |                 |                    |     |                  |                    |                     |                    |        |                    |                  |                    |                    |   |

**Table 3-1. LRU to Configuration File Relationship Summary** 

\*Noted options are not certified for activation under this STC. An alternate additional installation approval must be obtained for these options.

\*\*IMPORTANT! RELOADING THE CAL FILE REQUIRES FUEL TANK RECALIBRATION!

\*\*\*NOTE: To enable the TAWS or ChartView functions, a separate "Unlock" SD Card is required. See the appropriate General Arrangement drawing for card part numbers. When the TAWS option is loaded, note that it overwrites the AIRFRAME and AIRFRAME ALERTS configuration files. ChartView overwrites the AIRFRAME file only. If, during maintenance, the default PFD configuration files are ever reloaded, the TAWS and/or ChartView options must be reactivated. See Section 3.6.9 and 3.6.10 for instructions on reactivating TAWS and ChartView, respectively.

# **3.5.4 Configuration File Storage**

The G1000 system is designed to store all configuration settings in various places so that the configuration is retained in the aircraft during maintenance of units.

During system configuration, each file is sent directly to the applicable LRU where it is stored in local LRU memory (except GRS 77 & GDC 74A). Each file is also stored in PFD internal memory. The PFD also sends a copy of all configuration files to the 'Master Configuration module', located in the connector backshell (see Section 6.13). If the PFD is replaced, the configuration module retains all configuration files in the aircraft.

#### **NOTE**

The GRS 77 AHRS and GMU 44 Magnetometer do not have a configuration file. However, these LRUs do store calibration data acquired during the post installation checkout, which are characteristic to the specific installation. While performing maintenance on these units, re-calibration may be required. See Section 7.7.1 for more information on re-calibration criteria.

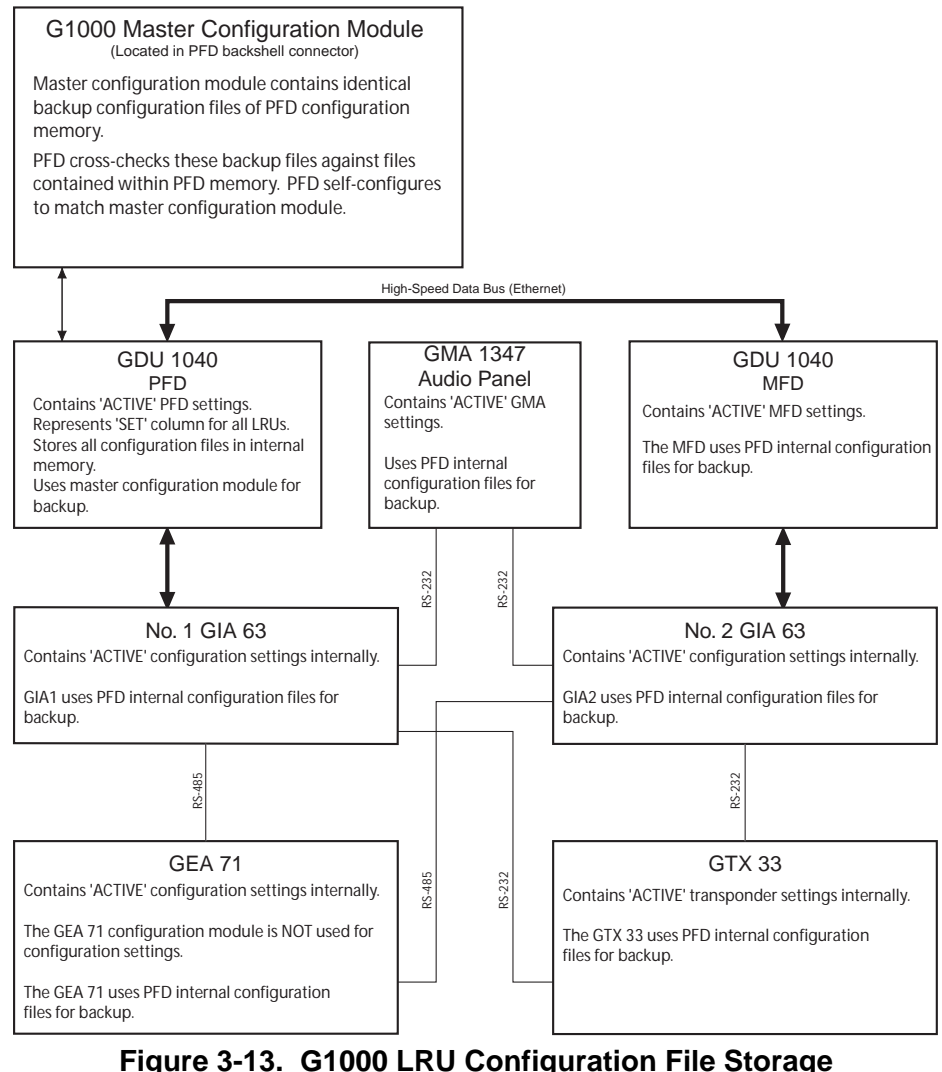

The GRS 77 and GDC 74A configuration modules function differently than the rest of the system. The GDC 74A's configuration file is loaded directly to GDC internal memory. A copy of the file is stored in the GDC configuration module.

The GRS 77 configuration module does not store any configuration settings. Instead, it stores calibration data recorded during installation calibration procedures.

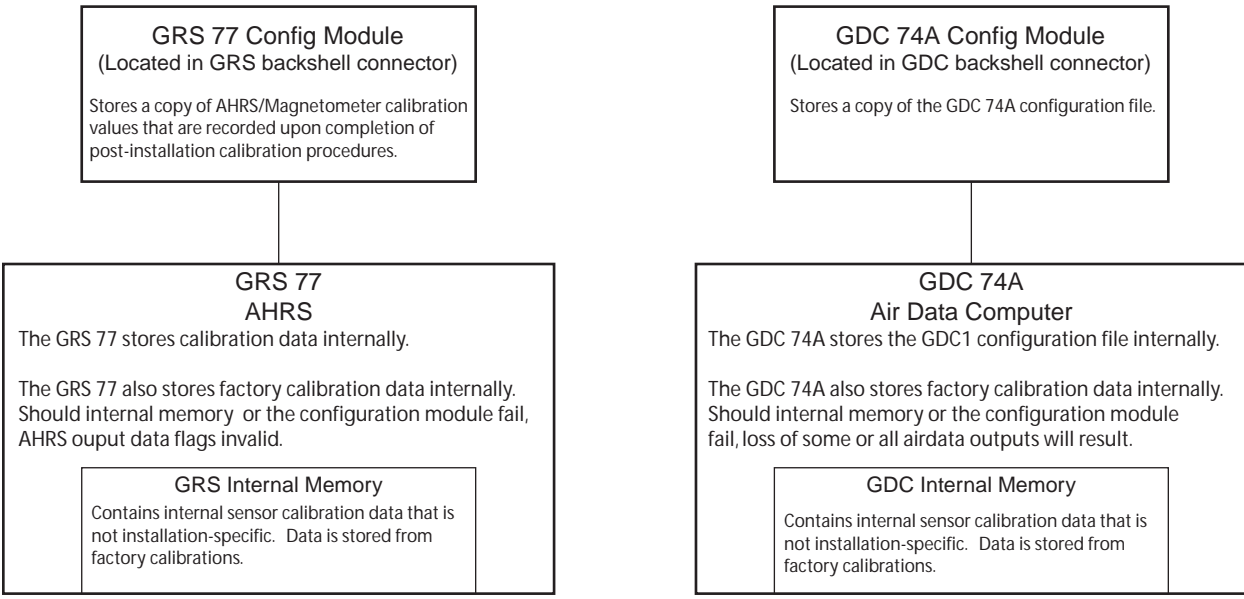

**Figure 3-14. GRS/GDC Configuration Settings Storage** 

## **3.6 G1000 Software/Configuration Procedure**

This section summarizes the procedures required to load software and configuration files to the G1000. It is intended to work as a central guide for technicians to use while performing maintenance on the aircraft. In sections of this manual where software is required to be reloaded, these sections will make reference back to this Section for instructions. The technician should use proper judgment regarding the context of maintenance required while following this section.

The following diagram depicts an overview of the software/configuration sequence for the G1000 system. This applies mostly to a new G1000 system which has not previously been powered up and is for informative purposes only.

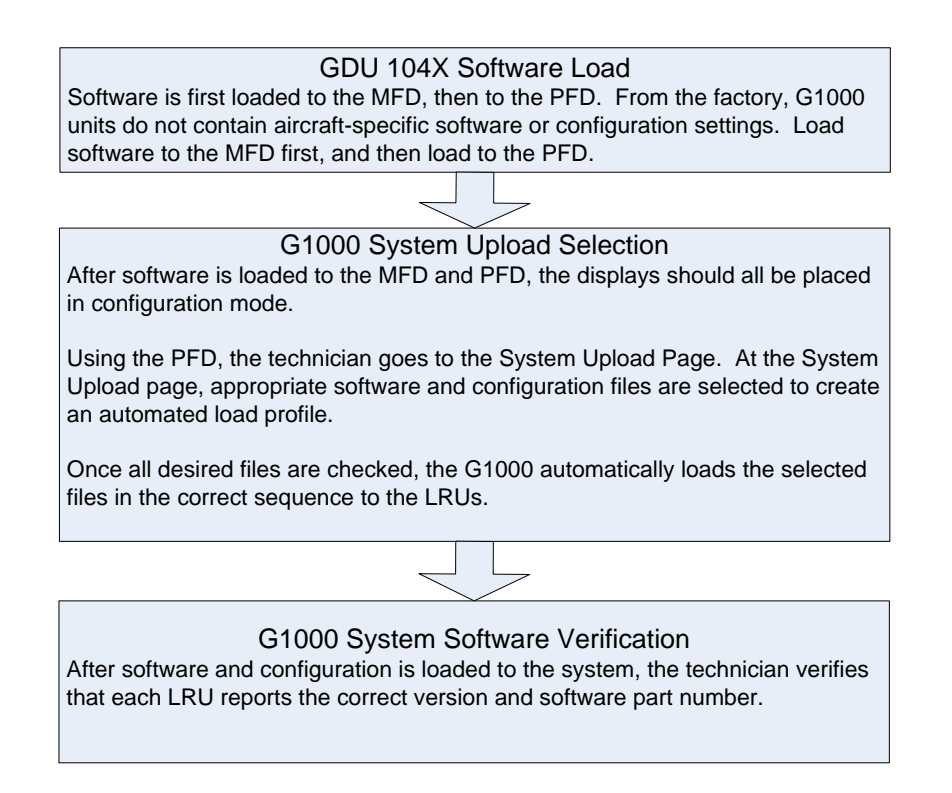

#### **Figure 3-15. Software/Configuration Overview**

## **3.6.1 System Power Up**

Apply power to the G1000 by doing the following:

- 1. Ensure there are no database cards inserted in the MFD and PFD lower card slots. If there are, remove them until instructed to install them.
- 2. Turn on the ground power unit, if used.
- 3. Turn on the BAT side master switch.
- 4. Turn on the AVIONICS MASTER switch. At this moment, all G1000 equipment should be receiving power.

## **3.6.2 MFD & PFD Boot Block Software Check**

- 1. Pull the MFD and PFD circuit breakers.
- 2. While holding the ENT key on the MFD, restore power by closing the MFD circuit breaker.
- 3. When the words **INITIALIZING SYSTEM** appear in the upper left corner of the MFD, release the ENT key.
- 4. Repeat Steps 2 and 3 for the PFD.
- 5. At this point, both GDUs should be operating in configuration mode, displaying the System Status page.
- 6. Activate the cursor on both displays and scroll through the list of LRUs. Highlight 'PFD1' on the PFD, and 'MFD1' on the MFD.
- 7. Check the currently reported GDU boot block software version, indicated by 'BB Version' on each display.

#### **IMPORTANT!**

If the GDU boot block software is less than 2.03, the boot block must be updated prior to loading GDU 8.20 software. Continue to the next section, Updating GDU Boot Block.

If the reported version is already 2.03, boot block is correct and does not require updating. If GDU 9.01 software is being loaded (System Software 0321.18 or later), the boot block will update automatically; the technician may skip to the GDU software loading section.

## **3.6.3 Updating GDU Boot Block**

1. Obtain the GDU boot block update software. Refer to the appropriate General Arrangement drawing (see Table 1-2) for the boot block software P/N.

## **NOTE**

The GDU boot block update may be obtained by downloading the electronic file from Garmin (see GA dwg for 006- P/N, accessible via the dealer web site). This electronic download may be used to build an SD card to update the GDU boot block. In addition, the installer may obtain a pre-manufactured update card from Garmin, via the listed 010 card part number in the General Arrangement drawings.

- 2. Pull the MFD and PFD circuit breakers.
- 3. Insert the boot block update card into the MFD.
- 4. While holding the ENT key on the MFD, restore power by closing the MFD circuit breaker.
- 5. When the words **INITIALIZING SYSTEM** appear in the upper left corner of the MFD, release the ENT key.

6. The system automatically compares the existing GDU 104X boot block with the version on the boot block update card. If a difference exists, the GDU prompts to load new boot block:

> INITIALIZING SYSTEM. DO YOU WANT TO UPDATE THE BOOT BLOCK FROM 2.00 TO 2.03? NO WILL BE ASSUMED IN 30 SECONDS.

7. MAKE CERTAIN that power will remain applied to the system with no possibility of accidental shutdown. Press the ENT key and new boot block will be loaded:

> INITIALIZING SYSTEM. DO YOU WANT TO UPDATE THE BOOT BLOCK FROM 2.00 TO 2.03? NO WILL BE ASSUMED IN 30 SECONDS. UPDATING BOOT BLOCK. DO NOT TURN OFF POWER!!

- 8. Remove the GDU Boot Block update card from the MFD and install in the PFD.
- 9. Repeat Steps 4 through 7 for the PFD.
- 10. When finished updating both displays, remove the boot block update card, and pull the MFD and PFD circuit breakers to remove power from the displays.

## **3.6.4 MFD & PFD Software Load**

Follow this procedure to load software to the MFD and PFD.

- 1. After verifying and/or updating GDU boot block, insert the correct G1000 software loader card which is applicable for the desired STC configuration into the MFD top card slot (see appropriate GA drawing in Table 1-2).
- 2. With the G1000 systems powered on, pull the MFD and PFD circuit breakers.
- 3. While holding the ENT key on the MFD, restore power by closing the MFD circuit breaker.
- 4. When the words **INITIALIZING SYSTEM** appear in the upper left corner of the MFD, release the ENT key.
- 5. Press the ENT key to acknowledge the following prompt to load new software (NOTE: A softkey labeled 'YES' appears in the lower right corner and may be used in lieu of the ENT key):

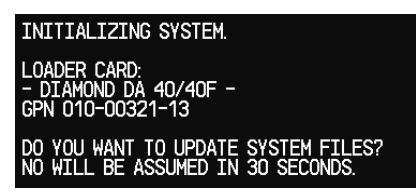

6. The following screen is displayed:

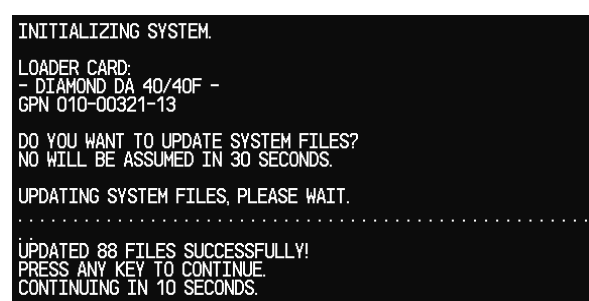

- 7. New software is loaded to the MFD. When complete, the display starts in configuration mode.
- 8. Remove the software loader card from the MFD and insert it into the top card slot of the PFD. Repeat Steps 3 through 7 for the PFD.

## **3.6.5 G1000 System Software Upload**

The System Upload page allows a technician to load LRU software and system configuration files individually or in an automated sequence. Depending on what maintenance is performed, software and/or configuration files may need to be reloaded to LRUs. Follow the steps below as a guide to use the System Upload page.

1. On the PFD, go to the System Upload page using the small FMS knob.

## **IMPORTANT!**

It is at this step where the G1000 will be configured as a DA 40 or DA 40F. Ensure that the correct airframe type is selected before proceeding; otherwise, incorrect configuration information will be loaded.

2. Activate the cursor and rotate the small FMS knob to active the drop-down menu. Highlight the airframe type in the AIRFRAME field. Select the appropriate aircraft type (DA 40 or DA 40F) and press the ENT key.

#### **IMPORTANT!**

It is at this step where the choice is given to load WAAS or non-WAAS G1000 software. Be sure to select the correct option. **Loading the wrong software into GIA63/63W units may cause an inoperable condition that is not covered by warranty**. Loading the incorrect software may make the GIA 63 or GIA 63W inoperable and necessitate returning the unit to Garmin for non-warranty repair. No warning appears if the wrong software is selected.

3. Once an airframe type is selected the cursor moves to the FILE window. Rotate the small FMS knob to active the drop-down menu. Move the cursor to highlight the appropriate aircraft model (WAAS or non-WAAS) and press ENT.

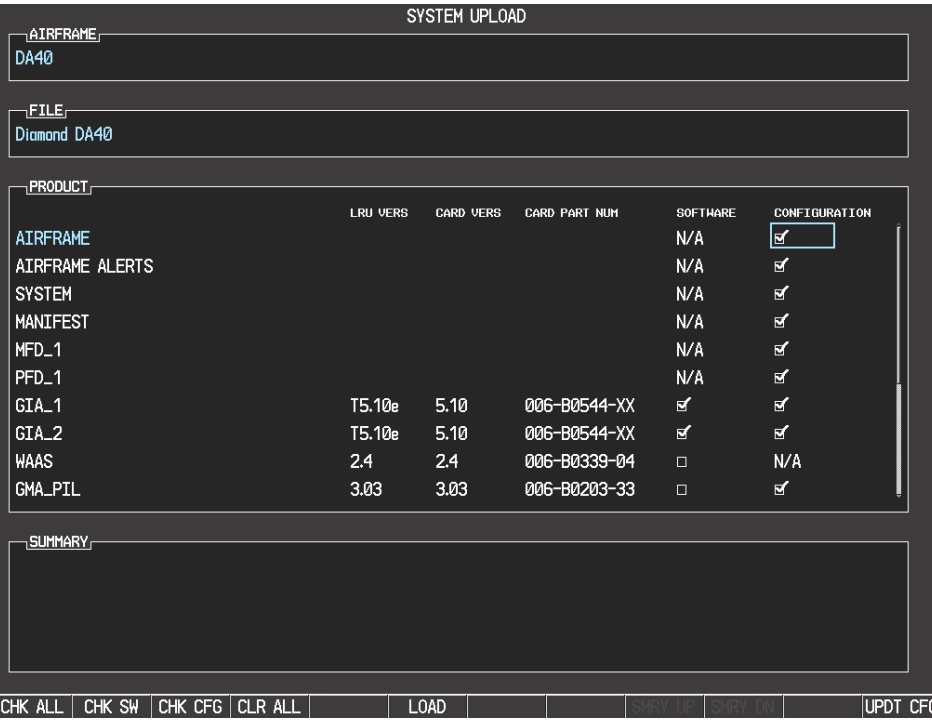

4. The PRODUCT window will populate and display software and default configuration file lists for each G1000 LRU. The LRU VERS column shows the currently loaded software version in the LRU, whereas the CARD VERS column shows the LRU software version stored on the loader card. Each check designates a file to be loaded to the G1000.

If an inequality between the LRU VERS and CARD VERS columns is detected, the SOFTWARE and CONFIGURATION boxes will be pre-selected (checked) for each LRU reporting a different software version than the one on the card.

The following softkeys provide an easy way to select files:

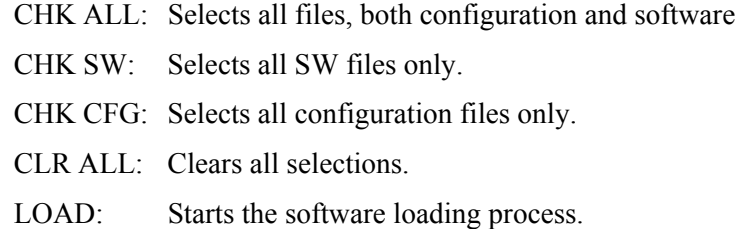

#### **NOTE**

If this is the first time loading software and configuration to a new installation, it is advised to leave all check boxes selected. However, for maintenance purposes, it may not be necessary to reload all software and configuration files. The technician should be sure of the software requirements and load the appropriate files, including any options (see Section 3.6.6). If there is any doubt, the CHK ALL softkey is recommended. **It is also highly recommended that the CAL configuration file NOT be loaded unless replacing the fuel probes. If this file is inadvertently reloaded, the fuel probes MUST be recalibrated per Section 4.6.**

5. After verifying that the desired software and configuration files are checked, press the LOAD softkey. The G1000 system automatically begins loading software and default configuration files to the selected LRUs in the proper order.

## **IMPORTANT!**

If non-WAAS GIA 63s are installed, the software boot block version must be checked *while software is being loaded to EACH GIA 63*. Wait until the software loading process begins to load the GIA 63 software. On the MFD, go to the System Status page and activate the cursor. Highlight GIA1. Observe the DESCRIPTION field. When it changes to read 'G1000 GIA 6X BBL', verify that the reported VERSION is 4.01 or higher. Repeat this for GIA2. If either GIA 63 has software boot block less than version 4.01, current boot block software must be loaded per Section 3.6.7 *after* the current GIA software load process completes. There is no need to interrupt the GIA system software from loading.

6. When the system finishes loading, it prompts the technician accordingly. Press the ENT key to acknowledge that the upload is finished:

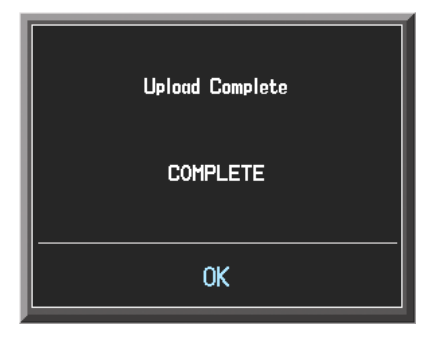

7. Verify that each column indicates  $\Box$  PASS in green when the loading process has finished and inspect the SUMMARY window as well to ensure that the load is successful.

# **3.6.6 Loading Airframe Options**

After the base factory defaults are loaded to the G1000, the technician must check and verify which equipment or installation options exist on the aircraft. See the options list in 3.5.3.

If the DA 40 aircraft being updated is equipped any additional equipment options, follow this procedure to load them.

#### **NOTE**

TAWS and ChartView options are covered in a separate section. See Sections 3.6.9 and 3.6.10 for TAWS and ChartView, respectively.

- 1. At the System Upload page, activate cursor and rotate the FMS knob once to activate the AIRFRAME menu.
- 2. Select 'Options' from the AIRFRAME window and press ENT.
- 3. From the FILE window, and select the desired airframe option to load.
- 4. Press the ENT key.
- 5. At this point, any applicable configuration and software files will be displayed in the PRODUCT window.
- 6. After reviewing the files to be loaded, press the LOAD ALL softkey.
- 7. Monitor the status of the upload. When the upload is finished, press ENT to acknowledge.
- 8. View the SUMMARY field and ensure that all items are 'complete': Verify that PASS appears in green at the check box for each file.
- 9. Repeat for each additional option configuration.

## **3.6.7 GIA 63 Boot Block Update**

For GIA 63s, boot block version 4.01 or higher is required to work with version 5.31 or later operating system software. There may be instances during maintenance where an older GIA may be installed from a spares pool or as a replacement. It is important to verify boot block during operating system software loading to ensure version 4.01 or higher is present (refer to Step 5 of 3.6.5).

If it was determined in the software loading procedure that the GIA 63s did not have boot block version 4.01 or higher, follow this procedure to update the GIA 63's software boot block. Note that this does not apply to GIA 63Ws.

#### **IMPORTANT!**

It is critical that electrical power be kept on during the boot block update procedure. Take steps to ensure that a 28 VDC ground power supply is properly connected and is not disturbed during the update.

- 1. Obtain the required GIA 63 Boot Block loader card from Garmin. The card part number is listed on the appropriate General Arrangement drawing. Alternatively, the GIA boot block update may be obtained by downloading the electronic file from Garmin, accessible via the dealer web site (see GA dwg for approved 006- P/N). This electronic download may be used to build an SD card to update the GIA boot block.
- 2. Insert the card into the top slot of the PFD and apply system power to the G1000.
- 3. On the PFD, go to the System Upload page using the FMS knob.
- 4. Activate the cursor and in the AIRFRAME field select GIA Boot Block. Press the ENT key.
- 5. The cursor drops down to the FILE field. Rotate the small FMS knob and select GIA Boot Block 4.01 and press the ENT key.

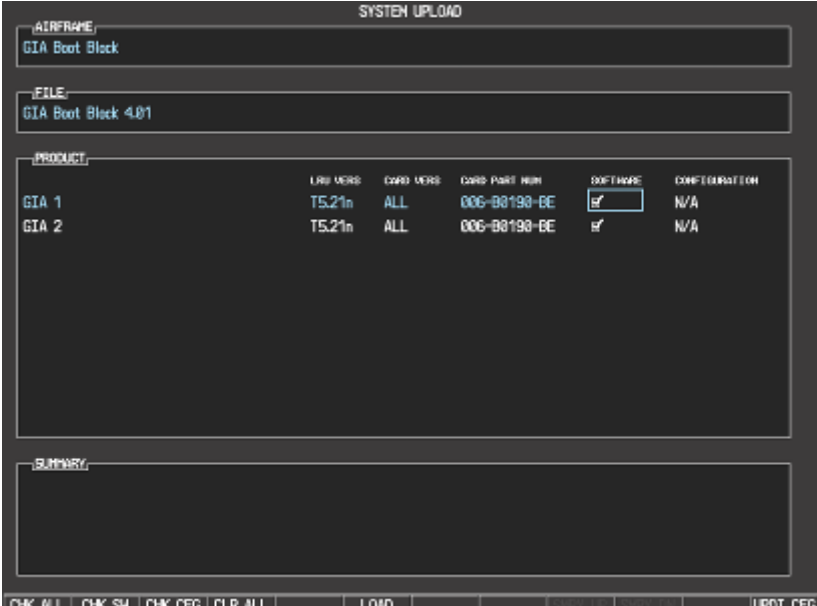

- 6. Verify that the SOFTWARE boxes are check for both GIA 1 and GIA 2.
- 7. MAKE CERTAIN that power will remain applied to the system with no possibility of accidental shutdown. Press the LOAD softkey.
- 8. The GIA boot block software is loaded. Be sure to not remove electrical power from the G1000 during this update.

9. When the boot block software finishes loading, acknowledge the following prompt by pressing the ENT key:

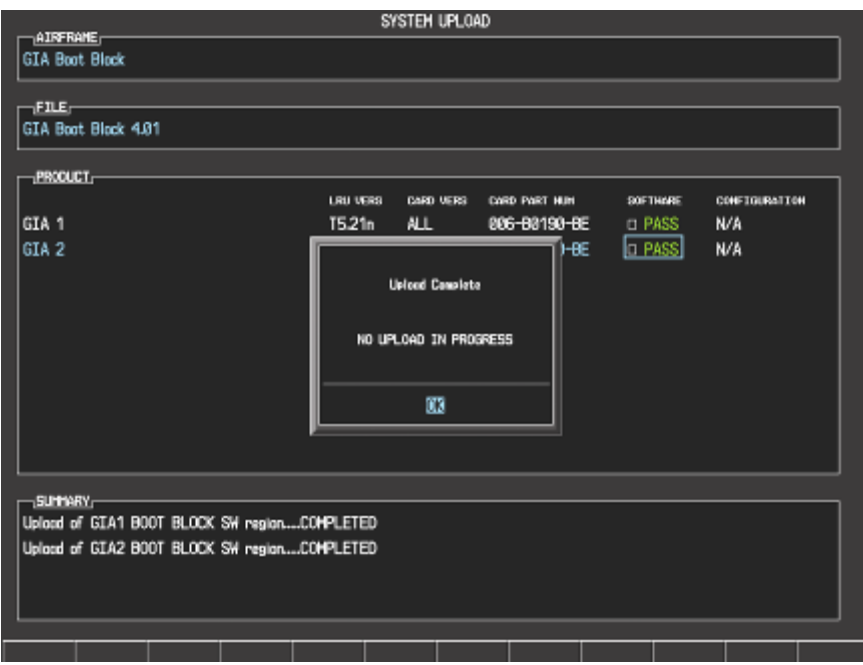

- 10. The boot block update procedure is complete. On the MFD System Status Page, highlight GIA1 and GIA2 and verify both units are reporting 'OK' status and that the GIAS ONLINE field shows two green boxes.
- 11. Remove the GIA Boot Block loader card from the PFD and re-insert the correct G1000/GFC700 Software Loader card.
- 12. Restart the PFD and MFD in configuration mode by cycling the PFD and MFD circuit breakers. Hold the ENT key on both displays while they power up until the words INITIALIZING SYSTEM appear in white. The PFD may show a prompt to load system software files. Press the NO softkey or press CLR.
- 13. Continue with the software loading and configuration procedure and load any remaining files according to the procedures in Section 3.6.5.

## **3.6.8 Software Check**

Anytime software and configuration loading procedures are accomplished during maintenance, it is highly recommended to conduct a final software review of the system.

|                          |                          | <b>SYSTEM STATUS</b>           |  |
|--------------------------|--------------------------|--------------------------------|--|
| GOU'S ONLINE<br>HFD1 III |                          |                                |  |
| PFD1                     |                          |                                |  |
| PFD <sub>2</sub>         |                          |                                |  |
|                          |                          |                                |  |
| $\neg$ GIA'S ONLINE      |                          |                                |  |
| $GIA1 =$                 |                          |                                |  |
| $GIAZ =$                 |                          |                                |  |
| $-URU$                   | DATA-                    |                                |  |
| GEA1 - GIA1              | PART NUMBER              | 006-80319-04                   |  |
| GEA1 - GIA2              | VERSION                  | 281                            |  |
| GTA1                     | <b>PRODUCT</b>           | <b>GDU1040</b>                 |  |
| GIA <sub>2</sub>         | <b>DESCRIPTION</b>       | <b>GDU10XX System Software</b> |  |
| GMA1 - GIA1              | <b>COPYRIGHT</b>         | (c) 2002-04 Garmin Ltd or subs |  |
| $GMA1 - GIA2$            | SERIAL NUMBER            | 86400004                       |  |
| GMU1                     | <b>MODEL NUMBER</b>      | 4                              |  |
| GMU1 FPGA                | <b>FUNCTIONS PRESENT</b> | ø                              |  |
| GRS1 - GIA1              | <b>STATUS</b>            | ONLINE                         |  |
| $GRS1 - GIA2$            | BB PART NUMBER           | 006-B0191-00                   |  |
| GRS1 FPGA                | BB VERSION               | 105                            |  |
| GRS1 MV DB               |                          |                                |  |
| $GTX1 - GIA1$            |                          |                                |  |
| $GIX1 - GIA2$            |                          |                                |  |
| HFD1                     |                          |                                |  |

(SW v0321.19 and earlier)

|                        |                       | SYSTEM STATUS                  |                                 |
|------------------------|-----------------------|--------------------------------|---------------------------------|
| GOUS ONLINE-           |                       | GIAS/GSDS ONLINE-              | $\neg$ other lrus online $\neg$ |
| MFD1 V                 | GIA1                  |                                | 53<br><b>GDL59 %</b><br>GWX     |
| J<br>PFD <sub>1</sub>  | ç<br>GIA <sub>2</sub> | 53<br>GSD2                     | J.<br><b>GDL69 V</b><br>GTS     |
| 53<br>PFD <sub>2</sub> |                       |                                |                                 |
| $-LRUr$                | DATA <sub>E</sub>     |                                |                                 |
| GRS1                   | PART NUMBER           | 006-80319-78                   |                                 |
| GRS1 FPGA              | VERSION               | 9.10                           |                                 |
| GRS1 MV DB             | PRODUCT               | GDU1XXX 19                     |                                 |
| GS1                    | DESCRIPTION           | <b>GDU1XXX System Software</b> |                                 |
| GS2                    | COPYRIGHT             | (c) 2002-08 Garmin Ltd on subs |                                 |
| <b>GSA PTCH CTL</b>    | Sertal Number         | 86800006                       |                                 |
| <b>GSA PTCH MON</b>    | <b>MODEL NUMBER</b>   | 1                              |                                 |
| GSA PTCH TRM C         | FUNCTIONS PRESENT     | ø                              |                                 |
| <b>GSA PTCH TRM M</b>  | <b>STATUS</b>         | ОK                             |                                 |
| GSA ROLL CTL           | BB PART NUMBER        | 006-80191-04                   |                                 |
| <b>GSA ROLL MON</b>    | BB VERSION            | 2.03                           |                                 |
| GTX1                   | AVIATION DB CYCLE     | Worldvide 0810                 |                                 |
| MFD1                   | BASEMAP DB VERSION    | Worldvide 3.00                 |                                 |
| MFD1 FPGA              | SAFETAXI DB CYCLE     | <b>US 08S5</b>                 |                                 |
| NAV1                   | TERRAIN DB VERSION    | Worldvide-9 2.04               |                                 |
| NAV <sub>2</sub>       | APT TRN DB VERSION    | Worldvide 2.04                 |                                 |
| PFD <sub>1</sub>       | 0BSTACLE DB CYCLE     | US/Europe 08B5                 |                                 |
| PFD1 FPGA              | CHART DB CYCLE        | NOT AVAILABLE                  |                                 |
|                        |                       |                                |                                 |

(SW v0321.22)

- 1. Go to the System Status page using the FMS knob. Activate the cursor.
- 2. Highlight each of the following items in the LRU window, and verify that the software part number and version matches the information in the appropriate General Arrangement drawing:

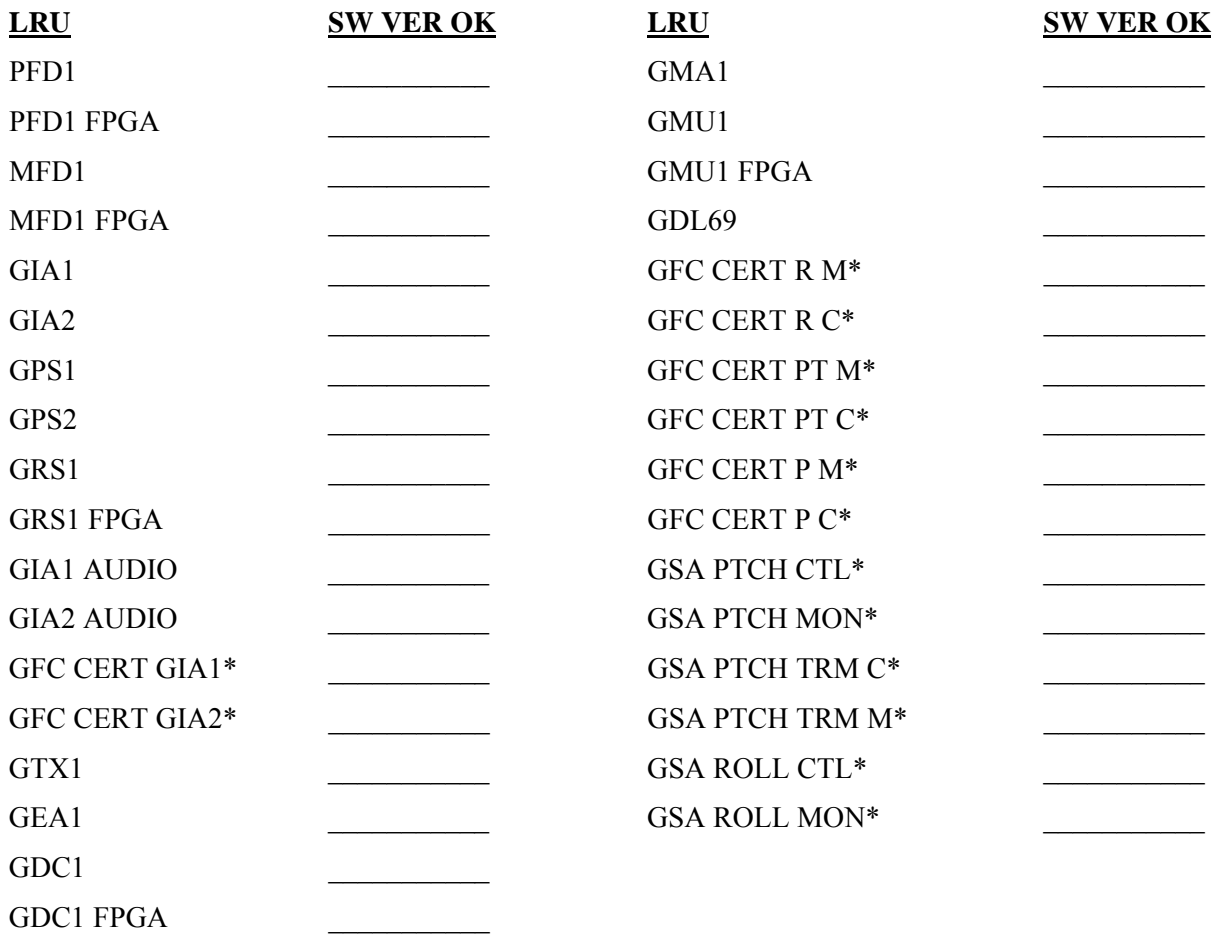

\*GFC 700-equipped aircraft only.

## **3.6.9 TAWS Reactivation**

If the TAWS option was previously enabled and the G1000 was reconfigured (default AIRFRAME configuration file was loaded), it is necessary to reactivate TAWS.

Perform this procedure to reactivate TAWS.

#### **NOTE**

When the TAWS option is enabled for the first time (normally at Diamond factory), the G1000 writes its unique system ID to the physical card and locks the files to this unique ID. This prevents the unlock card from ever being used to activate TAWS in another G1000 system. This unlock card is tied to the specific aircraft in which it was used for the first time. For situations where TAWS must be re-activated, this card must be used.

- 1. Remove power from the PFD and MFD by opening the PFD and MFD circuit breakers.
- 2. A special TAWS Unlock card is required to enable TAWS. Refer to the appropriate General Arrangement drawing for the correct part number. Insert this card in the upper slot of the PFD.
- 3. While holding the ENT key on the PFD and MFD, restore power to the displays.
- 4. When the words **INITIALIZING SYSTEM** appear in the upper left corner of both displays, release the ENT keys.
- 5. On the PFD, go to the System Upload page using the FMS knob.
- 6. Activate the cursor. Use the small FMS knob to select OPTIONS in the AIRFRAME field and press the ENT key.
- 7. Highlight the FILE field. Use the small FMS knob to select the 'Enable TAWS' option and press the ENT key. Once the option is selected, the configuration files in the SECTION field will be displayed. All files should be checked. If not, press the CHK ALL softkey.
- 8. Press the LOAD softkey.
- 9. Monitor the status of the upload. When the upload is finished, press the ENT key to acknowledge the upload complete confirmation.
- 10. View the SUMMARY field and ensure that the item is 'COMPLETE'.
- 11. De-activate the cursor.
- 12. Power down the system and remove the TAWS Enable card from the PFD.

## **3.6.10 ChartView Reactivation**

If the ChartView option was previously enabled and the G1000 was reconfigured (default AIRFRAME configuration file was loaded), it is necessary to reactivate ChartView.

Perform this procedure to reactivate ChartView.

#### **NOTE**

When the ChartView option is enabled for the first time (normally at the Diamond factory), the G1000 writes its unique system ID to the physical card and locks the files to this unique ID. This prevents the unlock card from ever being used to activate the ChartView feature in other G1000 systems. The unlock card is forever tied to the specific aircraft in which it was used for the first time. For situations where ChartView must be re-activated, this card must be used.

- 1. Remove power from the PFD and MFD by opening the PFD and MFD circuit breakers.
- 2. A special ChartView Unlock card is required to activate this feature. Refer to the appropriate General Arrangement drawing for the correct part number. Insert this card in the upper slot of the PFD.
- 3. While holding the ENT key on the PFD and MFD, restore power to both displays by closing the PFD and MFD circuit breakers.
- 4. When the words **INITIALIZING SYSTEM** appear in the upper left corner of the displays, release the ENT key.
- 5. On the PFD, go to the System Upload page using the FMS knob.
- 6. Activate the cursor. Use the small FMS knob to select OPTIONS in the AIRFRAME field and press the ENT key.
- 7. Highlight the FILE field. Use the small FMS knob to select the "Enable ChartView" option and press the ENT key. Once the option is selected the configuration files in the SECTION field will be displayed. All files should be checked. If not, press the CHK ALL softkey.
- 8. Press the LOAD softkey.
- 9. Monitor the status of the upload. When the upload is finished, press the ENT key to acknowledge the upload complete confirmation.
- 10. View the SUMMARY field and ensure that the item is 'COMPLETE'.
- 11. De-activate the cursor.
- 12. Power down the system and remove the ChartView Enable card from the PFD.

## **NOTE**

ChartView databases are required to be installed on the terrain database cards to function (see Section 3.6.13 ). ChartView databases are subscription-based and are to be procured by the aircraft owner directly from Jeppesen.

## **3.6.11 Configuration Module Update**

After completing all configuration and software loading procedures, update the master configuration module by doing the following procedure, while in configuration mode:

1. With the G1000 powered on in configuration mode, go to the SYSTEM – SYSTEM UPLOAD page on the PFD, as shown:

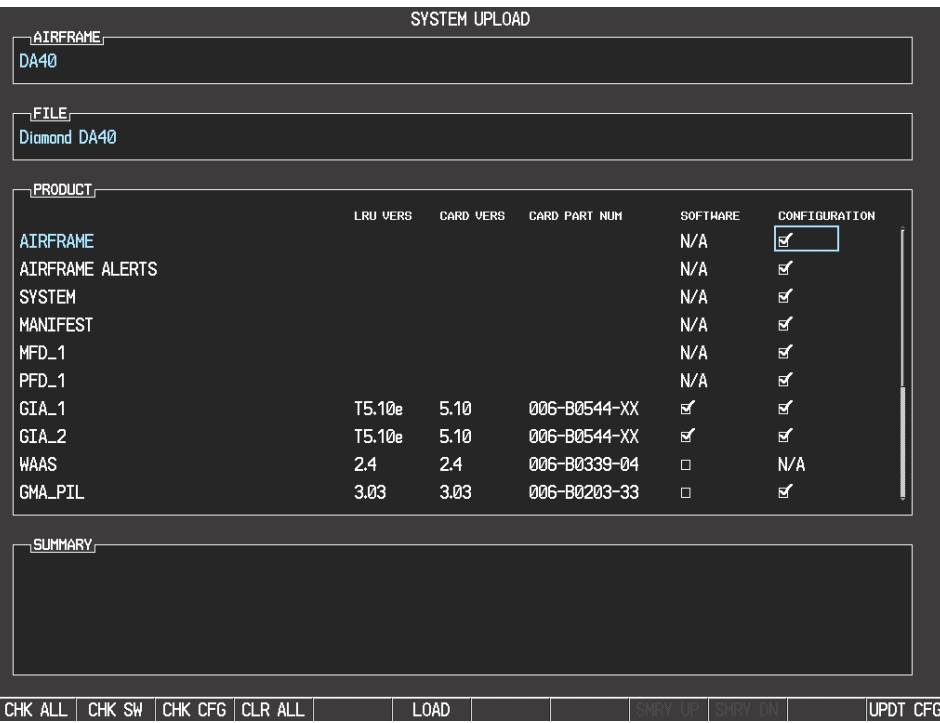

- 2. Press the UPDT CFG softkey, located in the lower right corner of the System Upload page.
- 3. A prompt will appear: "Update Config Module?"
- 4. Select YES and press the ENT key on the PFD.
- 5. The system will update the configuration module located in the PFD connector and prompt the technician when successfully complete. Press the ENT key to acknowledge the prompt.
- 6. Continue to the MFD Splash Screen loading procedure.

## **3.6.12 MFD Splash Screen Loading**

- 1. Insert the G1000 software loader card into the MFD top card slot.
- 2. Remove power from the G1000 system. Apply power to the MFD by closing the MFD circuit breaker.
- 3. The MFD display may show a prompt listing multiple database verifications on power-up. Next, the MFD will provide a prompt to update the splash screen as shown:

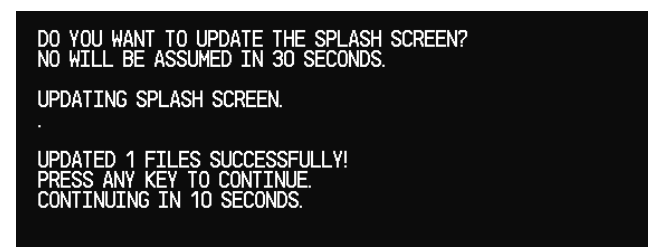

4. Press the YES softkey, or press ENT, to update the splash screen image. Verify the image is successfully copied to the display. It should appear in place of the standard power-up screen as shown below:

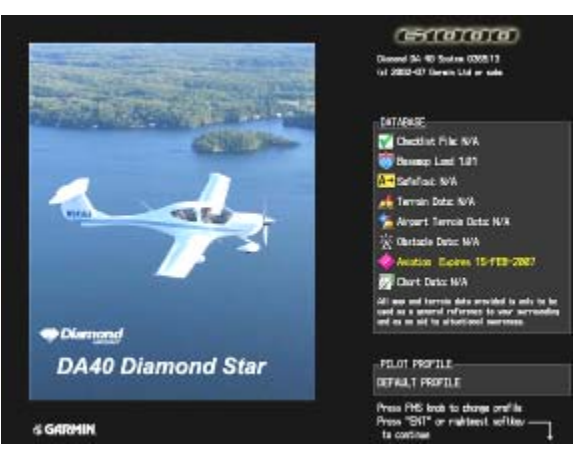

- 5. Once the MFD is online, remove the G1000 software loader card and insert into the PFD. Remove power from the MFD using the circuit breaker labeled 'MFD'.
- 6. Apply power to the PFD by closing the PFD circuit breaker.
- 7. The PFD display may show a prompt listing multiple database verifications on power-up. Next, the PFD will provide a prompt to update the splash screen as shown:
- 8. Press the YES softkey, or press ENT, to update the splash screen image. Verify the image is successfully copied to the display. The PFD should then boot normally and begin system initialization. Remove power from the PFD using the breaker labeled 'PFD'.

## **3.6.13 Terrain/Obstacle Database Cards**

#### **NOTE**

If the G1000 is to be equipped with the FliteChart or ChartView display options, the appropriate databases are required to be loaded onto the Terrain/Obstacle cards before they are installed in the displays. ChartView database subscription services must be procured directly from Jeppesen and are usually sourced by the aircraft owner. Further, the ChartView feature must be 'unlocked' before the G1000 can use the databases (see 3.6.10).

There is no unlock card for Garmin FliteCharts. A single cycle of Garmin FliteCharts is loaded on the database cards when they are manufactured at Garmin. Additional FliteChart database updates are obtained directly from Garmin's web site and are updated on a periodic basis. The G1000 automatically detects the FliteChart databases and activates the display feature. If the G1000 detects a ChartView database and a FliteCharts database, it will always activate the ChartView database.

- 1. Remove power from the PFD and MFD using the respectively labeled breakers.
- 2. Insert the two database cards into the lower slots of the MFD and PFD, respectively. Refer to the appropriate General Arrangement drawing for correct card part numbers.

#### **3.6.14 Aviation Database Loading & Update**

- 1. Insert a database card containing the Jeppesen aviation database (database supplied by Jeppesen) into the top slot of the PFD.
- 2. Apply power to the PFD. The following prompt is displayed in the upper left corner of the PFD:

DO YOU WANT TO UPDATE THE AVIATION DATABASE? PRESS CLR FOR NO AND ENT FOR YES YOU HAVE 30 SECONDS BEFORE NO IS RETURNED

3. Press the ENT key to confirm the database update. The following prompt is displayed:

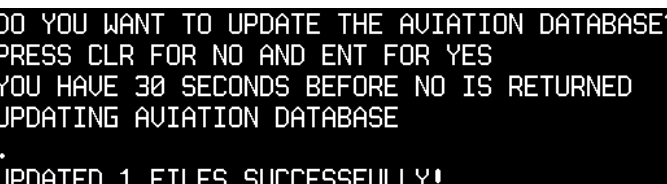

- 4. After the update completes, the PFD starts in normal mode. Remove the aviation database update card from the PFD.
- 5. Repeat steps 2 through 4 for the MFD. The MFD and PFD aviation databases are now updated.
- 6. Confirm that the correct update cycle and version is loaded at the power-up page of the MFD.
- 7. Remove the aviation database update card from the MFD.

This page intentionally left blank.

#### **Instructions for Continued Airworthiness** 4

#### $4.1$ **Airworthiness Limitations**

The G1000 integrated cockpit is airworthy when installed, configured, and maintained in accordance with this section.

The G1000 and GFC 700 systems possess the following maintenance airworthiness limitations:

#### G1000 (Carried Over from STC #SA01254WI-D):

Every 24 calendar months, replace all lightning protection 3.2 Amp slow-blow fuses. There are five total fuses in the following locations:

- Two fuses mounted behind the instrument panel, near the circuit breaker panel. Each fuse is wired inline with a voltage suppressor.
- Three fuses mounted on the field-fabricated lightning protection component block, which is attached to the forward portion of the remote avionics enclosure. Each fuse is mounted to the side of the block, and each is labeled.

Replacement consists of twisting each fuse holder cap counter-clockwise, removing each fuse and replacing with a new fuse. Refer to Section 4-14.

GFC 700 Limitations (Carried Over from STC #SA01389WI):

Every 100 hours or Aircraft Annual Inspection, whichever comes first, perform a check to verify that flap-in-motion discrete inputs function correctly. Refer to Section 4.9.

There are no other maintenance airworthiness limitations associated with this type design change. The G1000/DA 40 Airplane Flight Manual Supplement defines all operating limitations for this STC.

The Airworthiness Limitations section is FAA-approved and specifies maintenance required under §§ 43.16 and 91.403 of Title 14 of the Code of Federal Regulations, unless an alternative program has been FAA-approved.

Relationum

**FAA APPROVED** 

**Robert Murray ODA STC Unit Administrator** ODA-240087-CE

 $9/11/2009$ 

Date

#### 4.2 Servicing Information

G1000 LRU maintenance is 'on condition' only. No component-level overhaul is required for this type design change.

#### $4.2.1$ **On Condition Servicing**

 $1 + 1 - 1$ 

'On Condition' replacement and/or servicing should occur when an item exhibits conditions, symptoms, and/or abnormalities defined in Section 5 of this manual. Replacement and/or servicing should be made only after the technician troubleshoots the system to the extent determined necessary by using the guidance in this manual along with common avionics maintenance practices.

#### **IMPORTANT!**

It is impossible to provide guidance for every conceivable failure scenario within the scope of this manual. Every effort has been made to provide comprehensive guidance for possible failures. The information in this document should always be combined with common sense and a thorough knowledge of the system. Use sound avionics maintenance practices when working around or on G1000 equipment.

The remainder of this document is organized in the following fashion:

- Section 4.3 lists maintenance requirements related to the G1000 system.  $\bullet$
- Section 6 gives instructions regarding the removal and replacement of physical  $\bullet$ G1000 equipment and parts.
- Section 7 gives configuration and testing instructions to be accomplished if G1000 equipment or parts are removed/replaced.
- Section 8 specifies system return-to-service procedures.  $\bullet$

The beginning of Section 6 provides instructions to check the software part number and version of each LRU before removing a unit. Procedures in Section 7 require the same check after LRU replacement and software loading.

## **4.2 Servicing Information**

G1000 LRU maintenance is 'on condition' only. No component-level overhaul is required for this type design change.

# **4.2.1 On Condition Servicing**

'On Condition' replacement and/or servicing should occur when an item exhibits conditions, symptoms, and/or abnormalities defined in Section 5 of this manual. Replacement and/or servicing should be made only after the technician troubleshoots the system to the extent determined necessary by using the guidance in this manual along with common avionics maintenance practices.

#### **IMPORTANT!**

It is impossible to provide guidance for every conceivable failure scenario within the scope of this manual. Every effort has been made to provide comprehensive guidance for possible failures. The information in this document should always be combined with common sense and a thorough knowledge of the system. Use sound avionics maintenance practices when working around or on G1000 equipment.

The remainder of this document is organized in the following fashion:

- Section 4.3 lists maintenance requirements related to the G1000 system.
- Section 6 gives instructions regarding the removal and replacement of physical G1000 equipment and parts.
- Section 7 gives configuration and testing instructions to be accomplished if G1000 equipment or parts are removed/replaced.
- Section 8 specifies system return-to-service procedures.

The beginning of Section 6 provides instructions to check the software part number and version of each LRU before removing a unit. Procedures in Section 7 require the same check after LRU replacement and software loading.

## **4.2.2 Recommended Tools**

The following tools are needed to perform maintenance tasks on G1000 equipment:

- Milli-ohm Meter, OR
	- $\checkmark$  Agilent 34410A Ammeter or equivalent
	- $\checkmark$  Fluke 187 Voltmeter or equivalent
	- $\checkmark$  Power Supply capable of providing 1 amp current
- #2 Phillips Screwdriver
- $\bullet$  3/32" Hex Tool
- Digital Level (Required for AHRS 'Procedure A' Calibration)
- A VHF NAV/COM/ILS ramp tester or equivalent
- A transponder ramp tester or equivalent
- A pitot/static ramp tester
- Outdoor line-of-site to GPS satellite signals or GPS indoor repeater
- Headset/Microphone
- Ground Power Unit (Capable of supplying 28 Vdc)
- Flight Control Cable Tension Meter or equivalent
- Servo Mount Slip Clutch Adjustment Tool Garmin P/N T10-00110-01
- Calibrated Torque Wrench capable of measuring  $0 70$  in/lbs
- Standard Sockets & Wrenches  $(3/8$ ",  $9/16$ ", and  $13/16$ ")
- Calibrated Weighing Scale able to display to the nearest hundredth (for use during fuel probe calibration)
- Thermometer (for air data OAT probe temperature comparison)

# **4.2.3 Total Time In Service Timer**

Effective System Software Version 0369.06 or later, the G1000 now stores an airframe time-in-service timer and displays this time on the MFD EIS window. To access the timer, press the ENGINE softkey, then press the SYSTEM softkey. Airframe Total Time In Service is determined by on-ground and offground states within the G1000. When the aircraft is determined to be airborne, the timer starts.

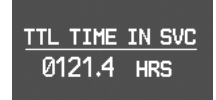

**Figure 4-1. Total Time In Service** 

### **4.3 Maintenance Intervals**

The following table shows systems and items that must undergo tests or checks at specific intervals. If the interval is shown to be in flight time as well as calendar months, the first interval reached should be used as the limit.

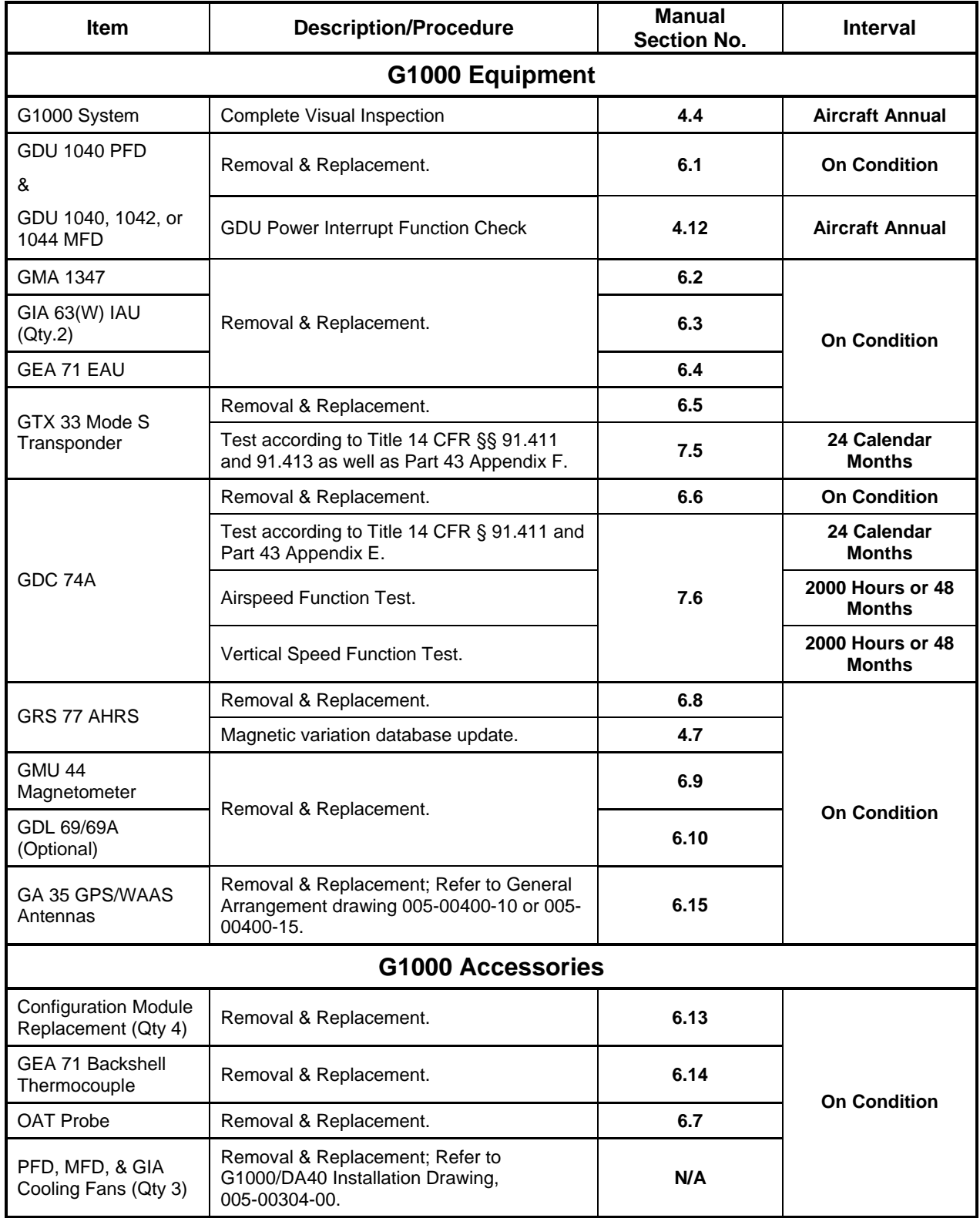

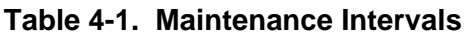

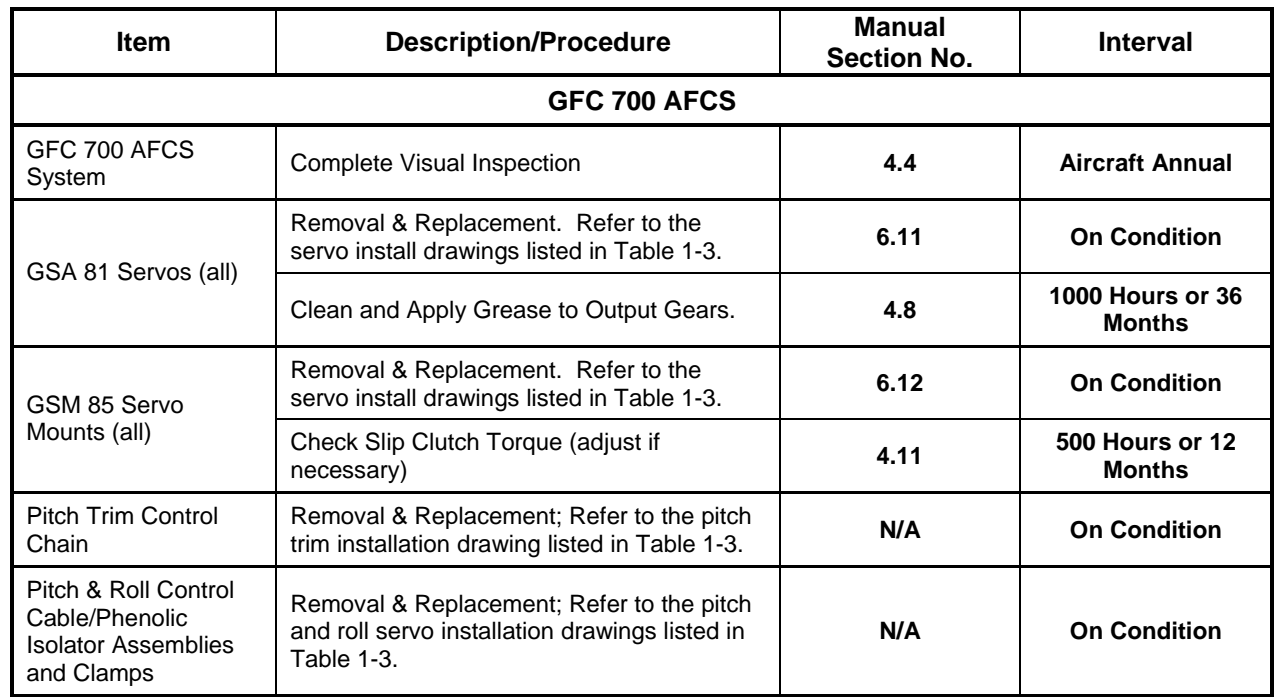

 $\overline{\phantom{a}}$ 

 $\overline{\phantom{a}}$ 

 $\overline{\phantom{a}}$ 

**Table 4-1. Maintenance Intervals, Cont.** 

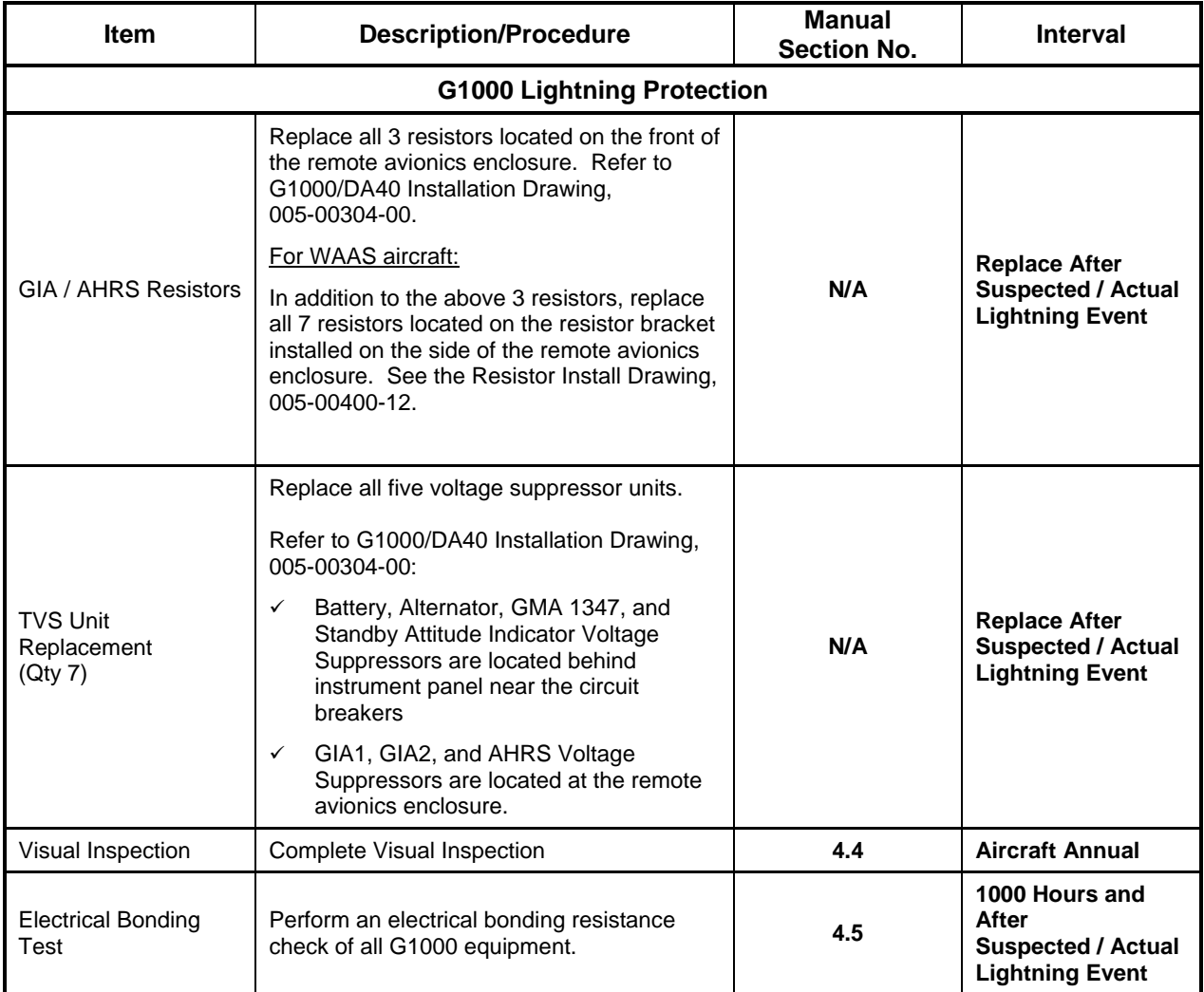

# **Table 4-1. Maintenance Intervals, Cont.**

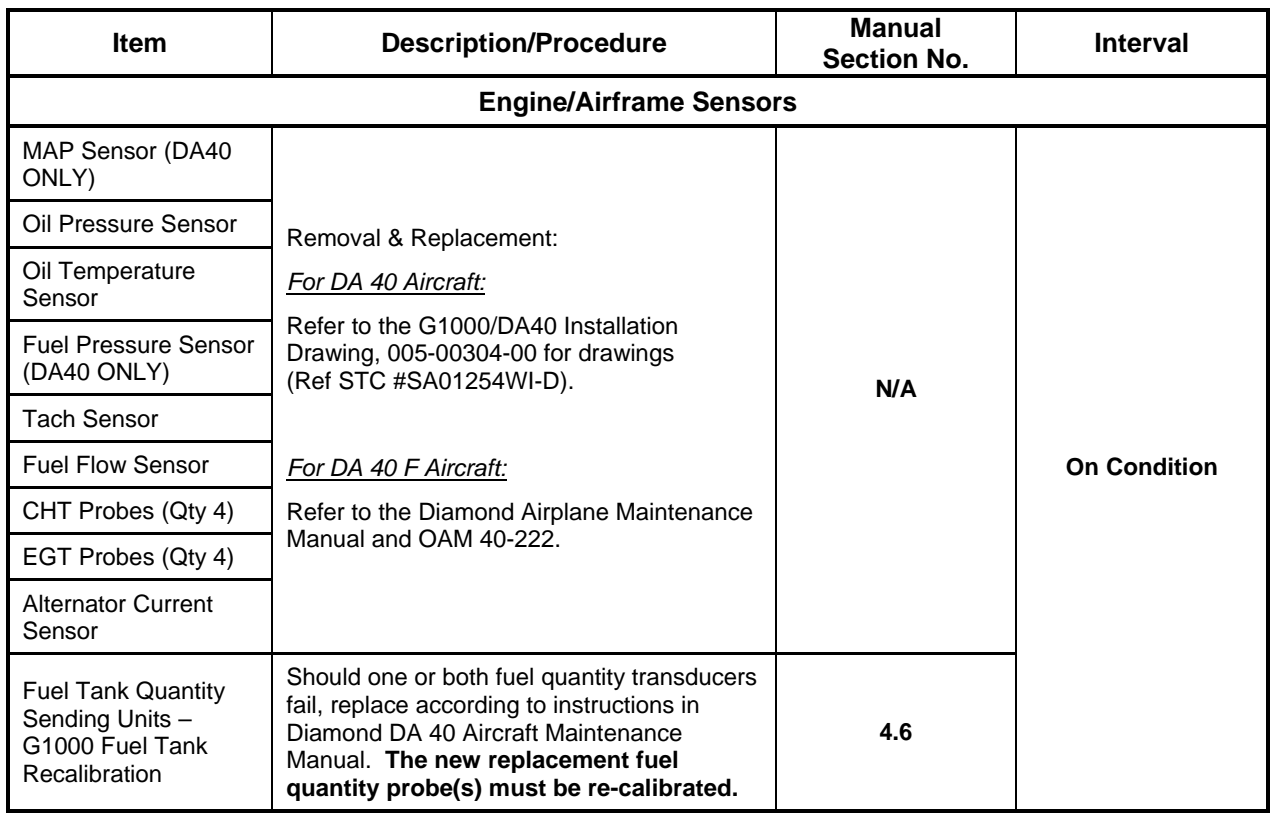

#### **Table 4-1. Maintenance Intervals, Cont.**

# **4.4 Visual Inspection**

Perform a visual inspection every aircraft annual. Check for corrosion, damage, or other defects for each of the items listed in Table 4-2. Replace any damaged parts as required. Inspection may require the temporary removal of a unit or units to gain access to connectors. Follow guidance in Section 6 for equipment removal and replacement. Refer to the Diamond DA 40 Airplane Maintenance Manual for instructions on removing any access panels.

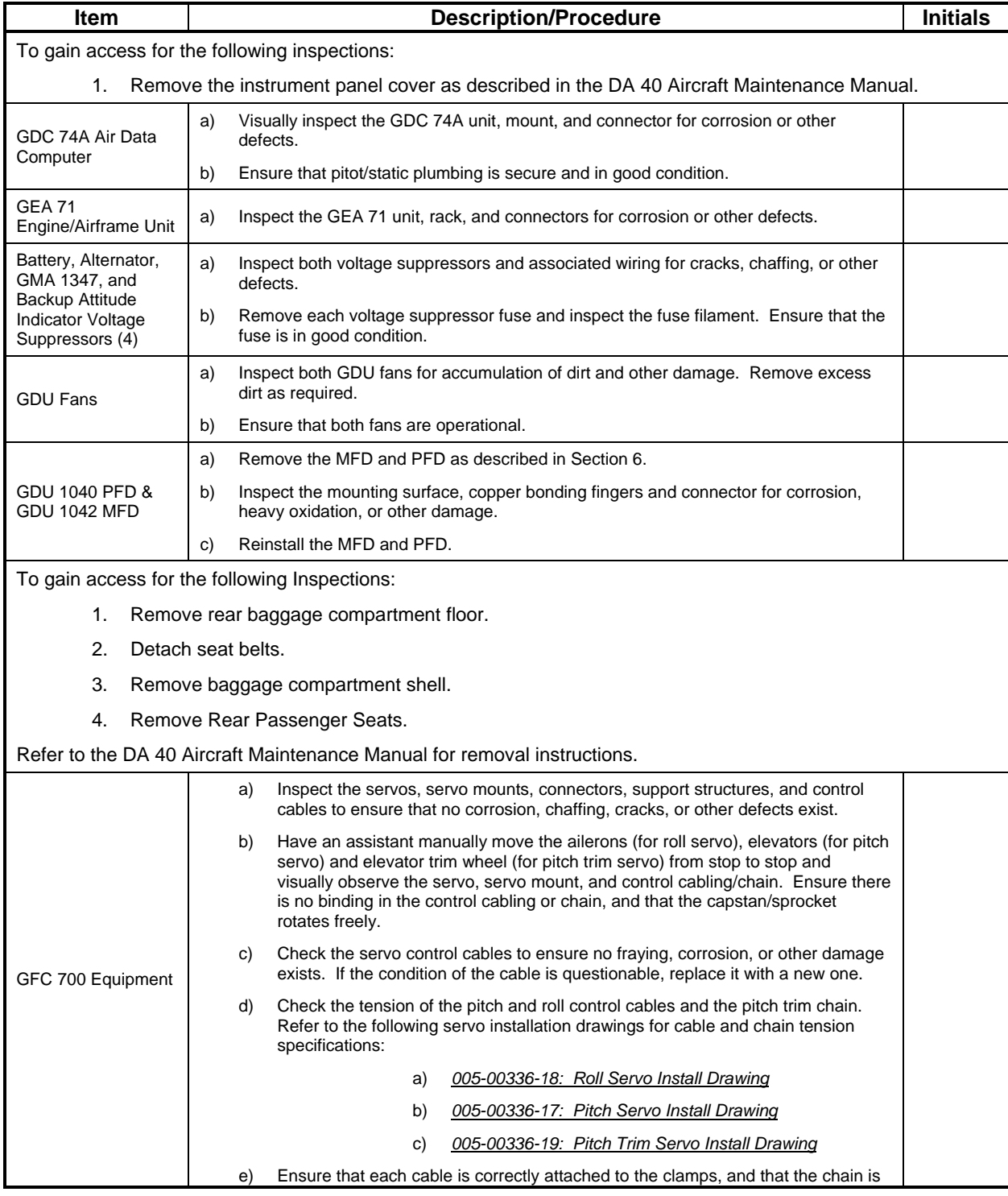

#### **Table 4-2. Visual Inspection Procedure**

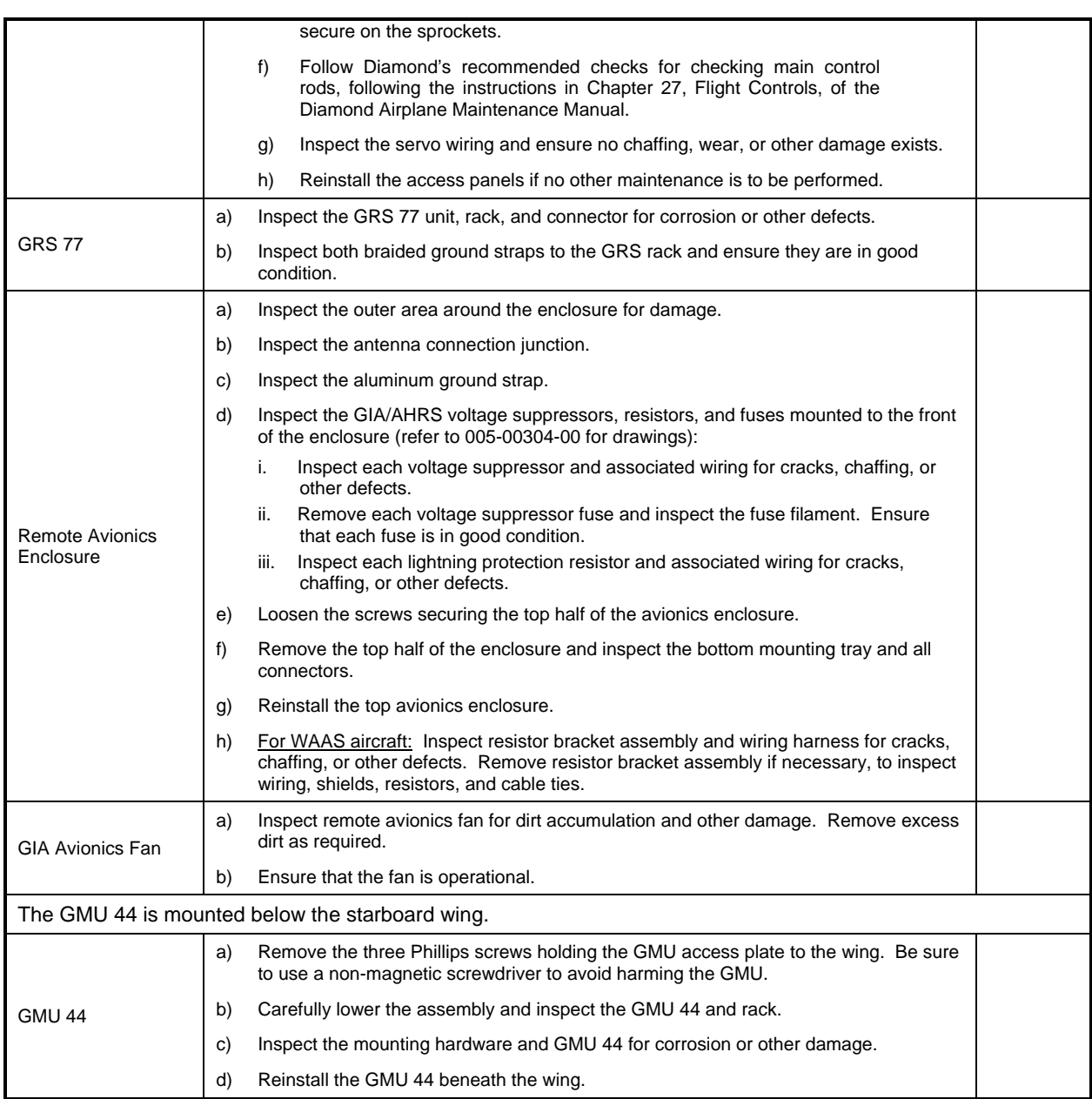

#### **IMPORTANT!**

For all other equipment installed under this STC listed in this maintenance manual, use the inspection procedures set forth in Chapter 05 of the DA40 Airplane Maintenance Manual.
# **4.5 Electrical Bonding Test**

The airframe bonding test is described in the DA40 AMM in Section 51-80-00 on Page 201. The following bonding test is provided for G1000-equipped DA 40 aircraft as a requirement beyond what is given in Section 51-80-00.

# **4.5.1 Requirements**

All G1000 equipment must be installed. Remove the instrument panel cover, baggage compartment floor, and baggage compartment to gain access to required areas. Remove the co-pilot seat to gain access to the OAT probe base, following instructions in the DA 40 AMM.

# **4.5.2 Test Equipment**

A milli-ohm meter and Kelvin probes are recommended for this test. However, a standard voltmeter, power supply with adjustable current limit, and ammeter may be substituted. The following procedure is written using the voltmeter, power supply and ammeter. All test equipment must have valid calibration records.

# **4.5.3 Procedure**

1. Connect the positive lead of the power supply to the engine compartment grounding bracket (battery negative connection to the airframe). Connect/touch the positive lead of the voltmeter to the same point.

# **NOTE**

Ensure that the voltmeter and power supply probes do not touch, so as not to induce contact resistance.

- 2. Touch negative lead of power supply to each of the test points listed while performing Step 3. At each point, configure the power supply to produce 1 amp before measuring voltage. (Use an ammeter to ensure current is within 1 amp  $\pm 100$  milli-amp at each point)
- 3. Set the voltmeter to measure milli-volts and null the reading. Measure the voltage from the engine grounding bracket (step 1) to each of the following points and record the voltage. (Perform Step 2 at each point to ensure that 1 amp  $\pm 100$  milli-amp is present before measuring)
	- a) Top metal case of PFD: \_\_\_\_\_\_\_\_\_\_ milli-volts
	- b) Top metal case of MFD: <u>\_\_\_\_\_\_\_\_\_\_\_\_</u> milli-volts
	- c) Top metal case of GMA 1347: \_\_\_\_\_\_\_\_\_\_ milli-volts
	- d) GEA 71 Body: \_\_\_\_\_\_\_\_\_\_ milli-volts
	- e) GDC 74A Body: milli-volts
	- f) OAT Probe Base Nut (inside fuselage): \_\_\_\_\_\_\_\_\_\_ milli-volts
	- g) GIA 1 Top: \_\_\_\_\_\_\_\_\_\_ milli-volts
	- h) GIA 2 Top: milli-volts
	- i) GTX 33 Top: \_\_\_\_\_\_\_\_\_\_ milli-volts
	- j) GRS 77 metal base: milli-volts
	- k) Resistor Bracket Top (WAAS only): \_\_\_\_\_\_\_\_\_\_ milli-volts

Ensure that at each test point, no more than 2.5 mV ( $\approx$ 2.5 mΩ) are present. In this case, voltage is approximately equivalent to resistance  $(\Omega)$ , given that precisely 1 amp reference current is present.

TIP: If 1 amp reference current cannot be maintained, note the difference between the attainable current and 1 amp reference current. Calculate the percentage difference and apply this to the voltage reading to obtain the equivalent resistance. Example: If the measured current is 1.2 amps, (20% high from the target 1 amp current), then the allowable voltage measurement would be 20% high, 2.5 mV would now be 3.0 mV.

# **4.6 Fuel Tank Probe Re-Calibration**

The G1000 in the DA40 uses digital fuel probes to provide fuel quantities. The fuel probes interface to the GEA 71 where the data is received and sent to the displays for additional processing. In the PFD and MFD, the raw fuel probe data is processed against a set of calibration offset points, in order to display an accurate fuel indication. Due to the design of the fuel probes, the precise measurement of fuel quantity varies from probe to probe. It is therefore necessary to have specific calibration points for the specific probes installed in the aircraft.

The G1000 in DA40 is set up at the factory to use 3 calibration points:

EMPTY (0.00 Gallons)

5 Gallons

FULL (15 Gallons for STD Range Tanks, 21 Gallons for Long Range Tanks)

# **NOTE**

Although the total fuel quantity for long range tanks is 24 gallons usable fuel, the method of fuel quantity processing in the DA40's G1000 system only has a raw calibration total of 21 gallons when both probes are at their ceilings. However, this does not affect the actual display to the pilot, which correctly shows 24 gallons on the MFD.

These calibration points allow precise display of fuel quantities at the low-to-empty end of the probes. The EMPTY and 5 GAL points may be recalibrated as necessary by following this procedure, should the fuel probe ever drift over time, or require replacement. It is **MANDATORY** to recalibrate a replacement fuel probe. Generally, the FULL calibration point does not ever need to be calibrated.

# **CAUTION**

The CAL configuration file contains default calibration probe points which will overwrite the fuel-probe specific points. Should the CAL file be inadvertently loaded, this fuel calibration procedure must be performed.

# **4.6.1 Calibration Setup**

These instructions are given in the event a fuel quantity probe is replaced or is in need of adjustment. These procedures apply to both standard and long-range fuel tank.

- 1. Level the aircraft, following instructions in the DA40 Airplane Maintenance Manual.
- 2. Drain all fuel from the tanks, and set the fuel selector switch to the 'OFF' position.

#### **NOTE**

To achieve the required fuel quantity precision, it is recommended that the fuel quantities be weighed with a calibrated scale. Fuel density of 6.00 lbs/gallon is acceptable for purposes of this procedure.

3. Fill the fuel tank with 0.5 gallons  $(3 \pm 0.05$  pounds) fuel (unusable fuel, refer to DA 40 AFM).

# **CAUTION**

Use proper precautions when handling fuel. Ensure that the aircraft is grounded correctly and that there is adequate ventilation.

- 4. Start the G1000 in normal mode. With the tanks filled only with useable fuel, verify the presence of the amber L FUEL LOW and R FUEL LOW annunciations on the PFD.
- 5. Restart the PFD and MFD in configuration mode by pulling, then resetting, the PFD and MFD circuit breakers.
- 6. On the PFD, at the System Upload page, activate the cursor and use the small FMS knob to highlight the CALIBRATION option in the AIRFRAME field.
- 7. Press the ENT key.
- 8. Once the CALIBRATION file is selected the cursor moves to the FILE window. Rotate the small FMS knob to active the drop-down menu. Move the cursor to highlight the appropriate fuel tank calibration (standard or extended range) and press ENT.

# **IMPORTANT!**

It is at this step where the choice is given to load standard range or extended range fuel tank default calibration parameters. Be sure to select the correct option.

9. The CAL file is shown in the PRODUCT window. Verify it is 'checked' then press the LOAD softkey.

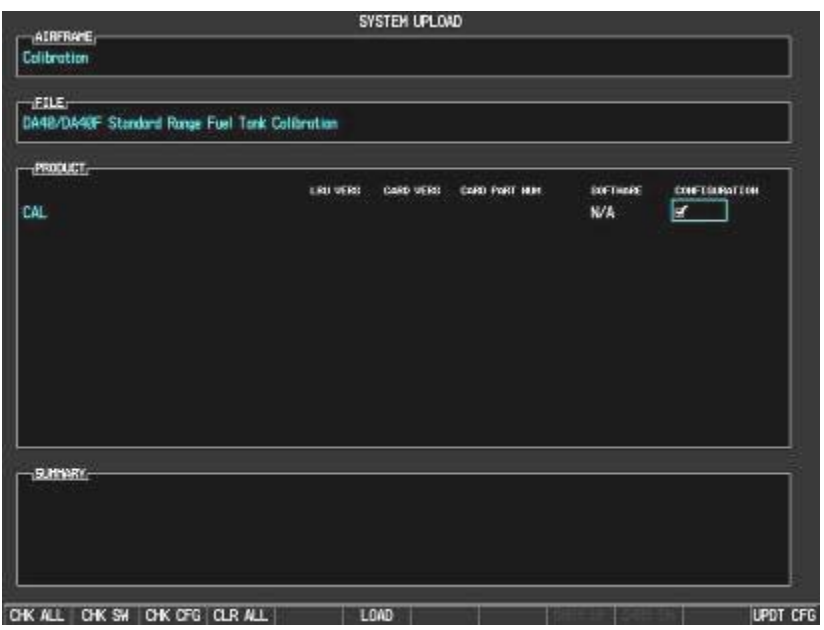

- 10. Verify the file loads successfully and press the ENT key to acknowledge the confirmation prompt.
- 11. Restart the MFD in normal mode by pulling and then resetting the MFD circuit breaker.
- 12. On the MFD, press the ENGINE softkey to display the full page engine instrumentation.
- 13. Go to the CAL Page Group on the PFD. The FUEL TANK CALIBRATION page should be displayed as shown:

| <b>FUEL FLOW</b>           |                    | FUEL CALIBRATION POINTS- |                  |                                |                                  |
|----------------------------|--------------------|--------------------------|------------------|--------------------------------|----------------------------------|
| ENG 1 SCALE<br>ENG 2 SCALE | 1.00000<br>0.00000 | <b>CURRENT TANK</b>      | <b>4 RIGHT</b> ⊪ | FUEL UNITS                     | GALLONS(GL.GL/HR)                |
|                            |                    | <b>SENSOR LIMITS</b>     |                  | RIGHT 1                        | <b>SENSOR INPUTS</b><br>57.42822 |
|                            |                    | RIGHT 1 FLOOR            | 0.00000          |                                |                                  |
|                            |                    | RIGHT 1 CEILING          | 58.80592         | RIGHT <sub>2</sub>             | 11.05903                         |
|                            |                    | RIGHT 2 FLOOR            | 0.00000          | RIGHT <sub>3</sub>             | ________                         |
|                            |                    | <b>RIGHT 2 CEILING</b>   | 21.33109         | RIGHT 4                        |                                  |
|                            |                    | RIGHT 3 FLOOR            | 0.00000          | RIGHT <sub>5</sub>             |                                  |
|                            |                    | RIGHT 3 CEILING          | 0.00000          |                                |                                  |
|                            |                    | RIGHT 4 FLOOR            | 0.00000          | <b>ACTUAL</b><br>FUEL QUANTITY | CALIBRATION VALUE                |
|                            |                    | RIGHT 4 CEILING          | 0.00000          | GL                             | 68.48725                         |
|                            |                    | RIGHT 5 FLOOR            | 0.00000          |                                | CALIBRATE?                       |
|                            |                    | RIGHT 5 CEILING          | 0.00000          |                                | CALIBRATION TABLE                |
|                            |                    |                          |                  | ACTUAL QUANTITY                | <b>CALIBRATED VALUE</b>          |
|                            |                    |                          |                  |                                |                                  |
|                            |                    |                          |                  |                                |                                  |
|                            |                    |                          |                  |                                |                                  |
|                            |                    |                          |                  |                                |                                  |
|                            |                    |                          |                  |                                |                                  |
|                            |                    |                          |                  |                                |                                  |
|                            |                    |                          |                  |                                |                                  |
|                            |                    |                          |                  |                                |                                  |
|                            |                    |                          |                  |                                |                                  |
|                            |                    |                          |                  |                                |                                  |

(SW v0321.19 or earlier)

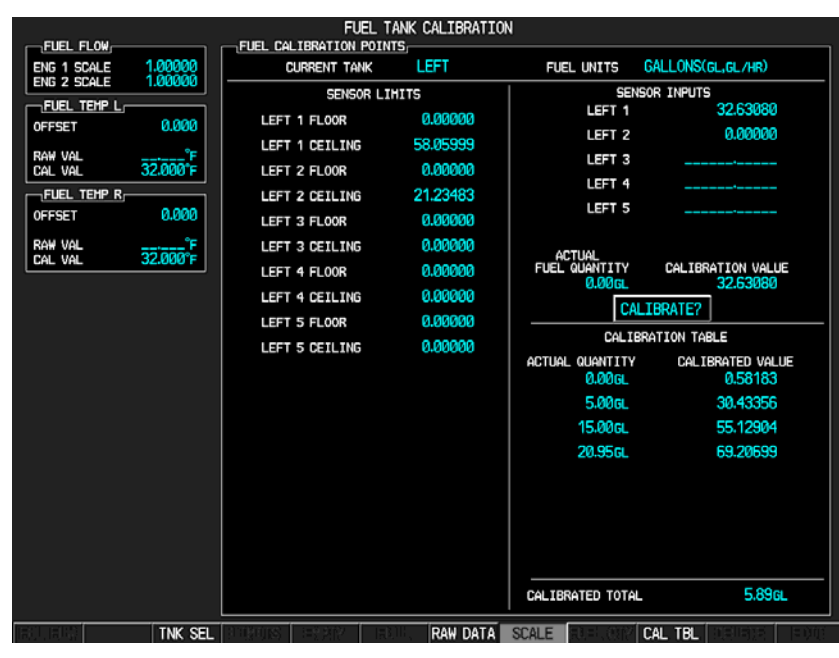

(SW v0321.22)

- 14. This page is protected and requires a keystroke password to perform the calibration. Press the following softkeys in sequence:
	- a) softkey 12 (Far Right softkey)
	- b) softkey 11
	- c) softkey 10
	- d) softkey 9
- 15. Press the TNK SEL softkey to activate the cursor in the CURRENT TANK field. Rotate the FMS knob as necessary throughout this procedure to select the RIGHT or LEFT tanks as desired.

# **4.6.2 Empty Calibration**

- 1. On the PFD, select the desired fuel tank (LEFT or RIGHT). Note that for extended range tanks, there are two fuel probes each for the LEFT and RIGHT tanks. The fuel quantity from both probes is summed and displayed as a single tank quantity to the pilot. However, the raw data can be seen from both probes independently on the PFD at the FUEL TANK CALIBRATION page.
- 2. Verify that unusable fuel has been added to the selected tank. Allow the fuel probe(s) to stabilize for at least 2 minutes.
- 3. Press the EMPTY softkey. The cursor will automatically activate and select the CALIBRATE? option. The calibrated value setting will default to 00.00.
- 4. Press the ENT key. A prompt appears requesting overwrite acknowledgement. Select YES and press the ENT key. The G1000 system will 'zero' the actual fuel quantity value to be displayed.
- 5. Observe the CALIBRATED TOTAL indication for the selected tank. Verify that it remains at 0.00.
- 6. On the MFD, verify the fuel quantity indicator correctly point to '0' for the affected tank.
- 7. Repeat these steps for the opposite tank, if both sides require recalibration.

# **4.6.3 5 Gallon Calibration**

- 1. Fill the affected fuel tank with  $5 \pm 0.1$  gallons (30.0  $\pm$ 0.05 pounds) usable fuel.
- 2. Allow the fuel probe(s) to stabilize at least 2 minutes before continuing.
- 3. With the desired tank selected, highlight the ACTUAL FUEL QUANTITY field and enter 5.00 Gallons.
- 4. Press the ENT key. The cursor automatically selects the CALIBRATE? option.
- 5. Press the ENT key again to calibrate the 5 gallon point.
- 6. Verify the 5.00 gallon point appears in the CALIBRATION TABLE.
- 7. Verify that the CALIBRATED TOTAL value indicates 5.00.
- 8. On the MFD, verify the fuel quantity indicator correctly points to '5'.
- 9. Repeat these steps for the opposite tank, if both sides require recalibration.
- 10. In the CALIBRATION TABLE, verify that each tank side has a 0.00 GL point, a 5.00 GL point, and a full point (15.0 GL for standard range tanks, 21.00 GL for long range tanks).
- 11. Fill the tanks to capacity, or at least to greater than 3 gallons.
- 12. Restart the PFD in normal mode. Verify that the L FUEL LOW and R FUEL LOW annunciations are not present.
- 13. Fuel tank probe recalibration is complete.

# **4.7 GRS 77 Earth Magnetic Field Updates**

The GRS 77 utilizes an Earth magnetic field model which is updated once every five years. The update is expected to be available from Garmin in each of the following years: 2010, 2015, and every five years thereafter, as long as the GRS 77 remains a Garmin-supported product.

The G1000 system alerts the operator that the magnetic field database is out of date by issuing the message "AHRS SERVICE – AHRS Magnetic-field model needs update" (Ref. Section 5.13). Garmin and/or Diamond will distribute update instructions when updates are available. As of this writing, Garmin Service Bulletin #0533 addresses the most recent update to the 2005 database. Service Bulletins may be obtained from www.garmin.com at the 'Dealers Only' portion of the web site.

# **4.8 GSA 81 Greasing Procedure**

Re-grease each servo output gear following this procedure.

- 1. Remove each servo (see Section 6.11).
- 2. Remove excess grease build-up from the single servo output gear using a lint-free cloth.

# **IMPORTANT!**

It is not necessary to remove all of the grease from the output gear, only the excess grease. DO NOT USE SOLVENTS TO CLEAN THE OUTPUT GEAR!

- 3. Using a brush or other applicator, apply a thin coat of grease to the servo output gear. Use Aeroshell 17 or Aeroshell 33MS grease.
- 4. Re-install the servos.
- 5. Move control surfaces through their range of motion.

# **4.9 (SW v0321.19 or earlier) Flap Position Discrete Input Check**

To perform this check, all G1000 and GFC 700 equipment must be installed and operational. Start the G1000 system in Configuration Mode and go to the GIA Page Group and select the GIA I/O Configuration Page using the FMS knob. Perform the following checks:

|                           |           | <b>DISCRETE IN</b>  | SELECT INPUT/OUTPUT |                 |               |     |                                            |     |               |
|---------------------------|-----------|---------------------|---------------------|-----------------|---------------|-----|--------------------------------------------|-----|---------------|
| CONFIGURATION             |           |                     |                     |                 |               |     |                                            |     |               |
| CHANNEL                   | DATA      | DATA TYPE           |                     | <b>INVERTED</b> |               |     | <b>ACTV DEBNCE (ms) INACTV DEBNCE (ms)</b> |     |               |
|                           |           | <b>SET</b>          | <b>ACTIVE</b>       | <b>SET</b>      | <b>ACTIVE</b> | SET | ACTIVE                                     | SET | <b>ACTIVE</b> |
| IN <sub>*</sub> 1         | ▣         | <b>OFF</b>          | <b>OFF</b>          | <b>FALSE</b>    | <b>FALSE</b>  | ø   | Ø                                          | ø   | Ø             |
| $IN*2$                    | o         | OFF                 | <b>OFF</b>          | <b>FALSE</b>    | <b>FALSE</b>  | ø   | ø                                          | ø   | ø             |
| $IN*3$                    | o         | OFF                 | <b>OFF</b>          | <b>FALSE</b>    | <b>FALSE</b>  | ø   | ø                                          | ø   | Ø             |
| $IN*4$                    | ο         | AFCS GO AROUND      | AFCS GO AROUND      | <b>FALSE</b>    | <b>FALSE</b>  | ø   | ø                                          | ø   | Ø             |
| $IN*$ 5                   | o         | PLT CTRL WHL        | PLT CTRL WHL        | <b>FALSE</b>    | <b>FALSE</b>  | ø   | ø                                          | ø   | Ø             |
| $IN*6$                    | o         | <b>OFF</b>          | <b>OFF</b>          | <b>FALSE</b>    | <b>FALSE</b>  | ø   | ø                                          | ø   | ø             |
| IN* 7                     | о         | <b>OFF</b>          | <b>OFF</b>          | <b>FALSE</b>    | <b>FALSE</b>  | ø   | ø                                          | ø   | Ø             |
| $IN*8$                    | ▫         | OFF                 | OFF                 | <b>FALSE</b>    | <b>FALSE</b>  | ø   | ø                                          | ø   | Ø             |
| $IN*9$                    | o         | PLT PIT TRM ARM     | PLT PIT TRM ARM     | <b>FALSE</b>    | <b>FALSE</b>  | 0   | Ø                                          | ø   | 0             |
| <b>IN* 10</b>             | o         | <b>OFF</b>          | <b>OFF</b>          | <b>FALSE</b>    | <b>FALSE</b>  | ø   | ø                                          | ø   | Ø             |
| <b>IN* 11</b>             | o         | OFF                 | OFF                 | <b>FALSE</b>    | <b>FALSE</b>  | ø   | ø                                          | ø   | Ø             |
| <b>IN* 12</b>             | σ         | <b>OFF</b>          | <b>OFF</b>          | <b>FALSE</b>    | <b>FALSE</b>  | ø   | Ø                                          | ø   | 0             |
| <b>IN 13</b>              | ▫         | OFF                 | <b>OFF</b>          | <b>FALSE</b>    | <b>FALSE</b>  | ø   | ø                                          | ø   | ø             |
| <b>TN</b><br>14           | o         | OFF                 | <b>OFF</b>          | <b>FALSE</b>    | <b>FALSE</b>  | ø   | Ø                                          | ø   | ø             |
| 15<br><b>IN</b>           | a         | <b>OFF</b>          | <b>OFF</b>          | <b>FALSE</b>    | <b>FALSE</b>  | ø   | ø                                          | ø   | 0             |
| 16<br><b>IN</b>           | o         | <b>FLAP EXTEND</b>  | <b>FLAP EXTEND</b>  | <b>FALSE</b>    | <b>FALSE</b>  | ø   | ø                                          | ø   | ø             |
| 17<br>IN                  | o         | <b>FLAP RETRACT</b> | <b>FLAP RETRACT</b> | <b>FALSE</b>    | <b>FALSE</b>  | ø   | ø                                          | ø   | Ø             |
| <b>IN</b> <sub>*</sub> 1A | σ         | <b>OFF</b>          | <b>OFF</b>          | <b>FALSE</b>    | <b>FALSE</b>  | ø   | ø                                          | ø   | ø             |
| <b>IN* 2A</b>             | o         | <b>OFF</b>          | <b>OFF</b>          | <b>FALSE</b>    | <b>FALSE</b>  | ø   | ø                                          | ø   | Ø             |
| <b>IN* 3A</b>             | o         | PLT PIT TRM UP      | PLT PIT TRM UP      | <b>FALSE</b>    | <b>FALSE</b>  | ø   | ø                                          | ø   | ø             |
| <b>IN* 4A</b>             | o         | PLT PIT TRM DWN     | PLT PIT TRM DWN     | <b>FALSE</b>    | <b>FALSE</b>  | ø   | Ø                                          | ø   | Ø             |
| <b>IN* 54</b>             | o         | OFF                 | <b>OFF</b>          | <b>FALSE</b>    | <b>FALSE</b>  | Ø   | ø                                          | ø   | ø             |
| IN* 6A                    | <b>EI</b> | OFF                 | OFF                 | <b>FALSE</b>    | <b>FALSE</b>  | ø   | ø                                          | ø   | Ø             |

**Figure 4-2. (SW v0321.19 or earlier) GIA I/O Page** 

- 1. Extend the flaps down. While the flaps are traveling down, check that the discrete input labeled 'FLAP EXTEND' lights up green.
- 2. Retract the flaps up. While the flaps are traveling up, check that the discrete input labeled 'FLAP RETRACT' lights up green.
- 3. Restart the G1000 system in normal mode. Wait until the AHRS and ADC systems come online and for the AFCS Pre-flight Test to complete.
- 4. Press the FD key on the MFD to engage the Flight Director. Press the AP key to engage the Autopilot. Press the CWS button for a few seconds and release; verifying there is no residual force on the control wheel for the pitch axis.
- 5. Extend the flaps to approach position. The trim wheel should immediately run in the DOWN direction. Now retract the flaps. The trim should immediately run in the UP direction.
- 6. Disengage the autopilot system.
- 7. The flap discrete input check is complete.

# **4.10 (SW v0321.22) Flap Position Discrete Input Check**

To perform this check, all G1000 and GFC 700 equipment must be installed and operational. Start the G1000 system in Configuration Mode and go to the GIA Page Group and select the GIA I/O Configuration Page using the FMS knob. Perform the following checks:

| CONFIGURATION             |     |              |                     |                                |                      |                      |   |               |     |                                     |  |
|---------------------------|-----|--------------|---------------------|--------------------------------|----------------------|----------------------|---|---------------|-----|-------------------------------------|--|
| <b>CHANNEL</b>            |     |              | DATA TYPE           |                                | INVERTED             |                      |   |               |     | ACTV DEBNCE (ms) INACTV DEBNCE (ms) |  |
|                           |     | PIN DATA SET |                     | ACTIVE                         | SET                  | ACTIVE SET           |   | <b>ACTIVE</b> | SET | <b>ACTIVE</b>                       |  |
| IN <sub>*</sub> 1         | 53  | 63           | <b>OFF</b>          | 0FF                            |                      | <b>FALSE FALSE 0</b> |   | 0             | Й   | ø                                   |  |
| $IN*2$                    | 颍   | 踻            | <b>OFF</b>          | 0FF                            |                      | <b>FALSE FALSE 0</b> |   | Ø             | Ø   | Ø                                   |  |
| $IN*3$                    | 閦   | 閯            | <b>OFF</b>          | <b>OFF</b>                     |                      | <b>FALSE FALSE 0</b> |   | Ø             | Ø   | Ø                                   |  |
| IN* 4                     | Ξ   | Π            | AFCS GO AROUND      | AFCS GO AROUND                 |                      | <b>FALSE FALSE 0</b> |   | Ø             | ø   | ø                                   |  |
| <b>IN</b> <sub>85</sub>   | Ξ   | F            | PLT CTRL WHL        | PLT CTRL WHL                   |                      | <b>FALSE FALSE 0</b> |   | Ø             | ø   | ø                                   |  |
| $IN*6$                    | Ξ   | F            | AFCS DISCONNECT     | AFCS DISCONNECT IFALSE FALSE 0 |                      |                      |   | Ø             | Ø   | Ø                                   |  |
| $IN^*$ 7                  | ö3  | 舓            | <b>OFF</b>          | <b>OFF</b>                     |                      | <b>FALSE FALSE 0</b> |   | Ø             | Ø   | 0                                   |  |
| IN <sup>*</sup> 8         | 國   | 83           | <b>OFF</b>          | <b>OFF</b>                     |                      | <b>FALSE FALSE 0</b> |   | Ø             | ø   | Ø                                   |  |
| <b>IN</b> <sub>8</sub>    | Ξ   | [ <b>F</b> ] | PLT PIT TRM ARM     | PLT PIT TRM ARM                |                      | <b>FALSE FALSE 0</b> |   | 0             | ø   | Ø                                   |  |
| <b>IN* 10</b>             | 颍   | 损            | <b>OFF</b>          | 0FF                            |                      | <b>FALSE FALSE 0</b> |   | Ø             | Ø   | Ø                                   |  |
| <b>IN* 11</b>             | 颜   | 閯            | <b>OFF</b>          | <b>OFF</b>                     |                      | <b>FALSE FALSE 0</b> |   | Ø             | Ø   | ø                                   |  |
| <b>IN</b> <sub>*</sub> 12 | O   | Π            | GIA 1 FAN           | GIA 1 FAN                      | <b>TRUE</b>          | TRUF                 | л | Ø             | Ø   | ø                                   |  |
| <b>IN 13</b>              | ŏŝ. | 闏            | <b>OFF</b>          | <b>OFF</b>                     |                      | <b>FALSE FALSE 0</b> |   | Ø             | Ø   | ø                                   |  |
| <b>IN 14</b>              | 遏   | 遏            | <b>OFF</b>          | 0FF                            |                      | <b>FALSE FALSE A</b> |   | Ø             | Ø   | ø                                   |  |
| <b>IN 15</b>              | 弱   | 溺            | <b>OFF</b>          | <b>OFF</b>                     |                      | <b>FALSE FALSE 0</b> |   | ø             | Ø   | ø                                   |  |
| <b>IN 16</b>              | O   | F            | <b>FLAP RETRACT</b> | FLAP RETRACT                   |                      | <b>FALSE FALSE 0</b> |   | Ø             | Ø   | Ø                                   |  |
| IN 17                     | Ξ   | П            | FLAP EXTEND         | FLAP EXTEND                    |                      | <b>FALSE FALSE 0</b> |   | Ø             | ø   | Ø                                   |  |
| <b>IN* 1A</b>             | 颍   | 83           | <b>OFF</b>          | 0FF                            |                      | <b>FALSE FALSE 0</b> |   | Ø             | Ø   | Ø                                   |  |
| <b>IN* 2A</b>             | 8   | 調            | <b>OFF</b>          | <b>OFF</b>                     |                      | <b>FALSE FALSE 0</b> |   | ø             | Ø   | ø                                   |  |
| IN <sup>*</sup> 3A        | Ξ   | Π            | PLT PIT TRM UP      | PLT PIT TRM UP                 |                      | <b>FALSE FALSE 0</b> |   | Ø             | Ø   | ø                                   |  |
| <b>IN* 4A</b>             | Ξ   | E            | PLT PIT TRM DWN     | PLT PIT TRM DWN                | <b>FALSE FALSE 0</b> |                      |   | Ø             | Ø   | ø                                   |  |
| <b>IN* 5A</b>             | 遏   | 遏            | <b>OFF</b>          | 0FF                            |                      | <b>FALSE FALSE 0</b> |   | ø             | Ø   | Ø                                   |  |
| <b>IN* 6A</b>             | 53  | 83           | <b>OFF</b>          | 0FF                            |                      | <b>FALSE FALSE 0</b> |   | ø             | ø   | Й                                   |  |

**Figure 4-3. (SW v0321.22) GIA I/O Page** 

- 8. Extend the flaps down. While the flaps are traveling down, check that the discrete input labeled 'FLAP EXTEND' annunciates a green "T" (True) in the DATA block and the PIN block annunciates an "H" on a white background.
- 9. Retract the flaps up. While the flaps are traveling up, check that the discrete input labeled 'FLAP RETRACT' annunciates a green"T" (True) in the DATA block and the PIN block annunciates an "H" on a white background.
- 10. Restart the G1000 system in normal mode. Wait until the AHRS and ADC systems come online and for the AFCS Pre-flight Test to complete.
- 11. Press the FD key on the MFD to engage the Flight Director. Press the AP key to engage the Autopilot. Press the CWS button for a few seconds and release; verifying there is no residual force on the control wheel for the pitch axis.
- 12. Extend the flaps to approach position. The trim wheel should immediately run in the DOWN direction. Now retract the flaps. The trim should immediately run in the UP direction.
- 13. Disengage the autopilot system.
- 14. The flap discrete input check is complete.

# **4.11 Slip Clutch Torque Check Procedure**

Remove each sevo (see Section 6.11), then remove each GSM 85 Servo Mount (See Section 6.12).

The slip clutch torque values must be checked, and adjusted if necessary, to the limits prescribed on each servo mount installation drawing. The procedure for adjusting the clutch is also given on each servo mount installation drawing.

This adjustment requires the use of the Garmin servo adjustment fixture, P/N 011-01085-01.

Refer to the following servo mount installation drawings for removal and re-installation:

*005-00336-18: Roll Servo Installation Drawing 005-00336-17: Pitch Servo Installation Drawing 005-00336-19: Pitch Trim Servo Installation Drawing*

# **4.12 (SW v0321.19 or earlier) PFD/MFD Power Interrupt Function Check**

The MFD and PFD power interrupt backup capacitors must be checked every aircraft annual.

- 1. Remove the MFD and PFD displays following the instructions shown in Section 6.1.
- 2. Review the TSO label on each display. Check the MOD Status block against Table 4-3:

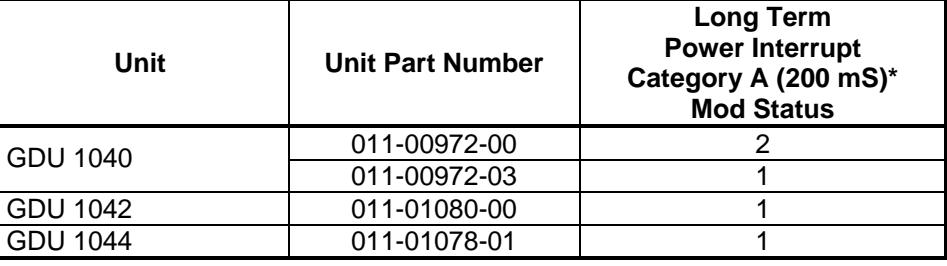

# **Table 4-3. Power Interrupt Category A (200mS) Mod Status**

\*Per RTCA DO-160D Section 16

- a) If display meets or exceeds the minimum MOD status required as specified in Table 4-3, then no further action is required. Reinstall the display according to Section 6.1.
- b) If one or both displays do not meet the specified MOD status, then the following procedure must be performed.
- 3. Verify the ambient air temperature is at least 70° Fahrenheit. Apply power to both displays and leave them on for a minimum of 11 minutes.
- 4. Remove power from both displays. Place both displays in Configuration mode by holding the ENT key while applying power.
- 5. Using the FMS knob go to the GDU TEST page (Figure 4-4) on the MFD and PFD (part of the GDU Page Group).
- 6. Verify the BKUP CAPS light is green. If the BKUP CAPS light is red, replace the GDU.

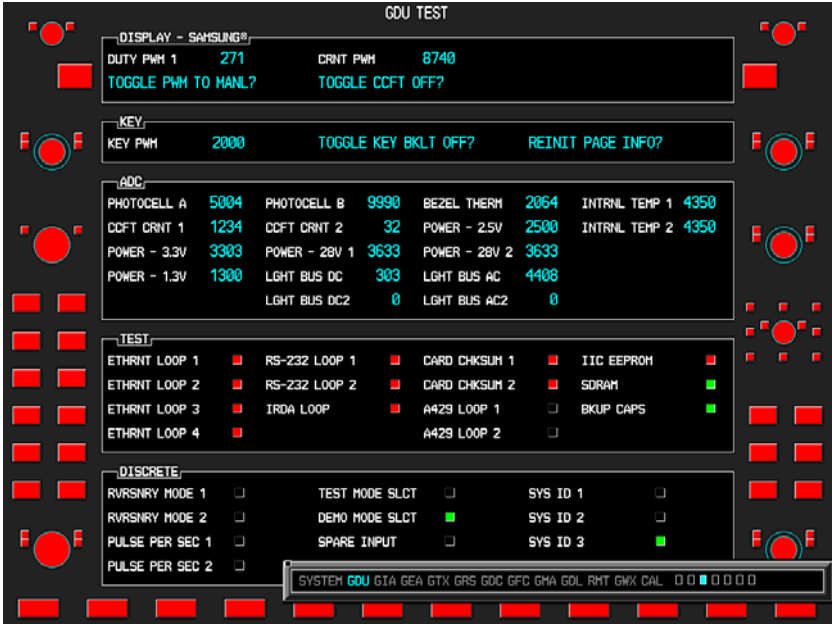

**Figure 4-4. GDU TEST Page** 

# **4.13 (SW v0321.22) PFD/MFD Power Interrupt Function Check**

The MFD and PFD power interrupt backup capacitors must be checked every aircraft annual.

- 7. Remove the MFD and PFD displays following the instructions shown in Section **6.1**.
- 8. Review the TSO label on each display. Check the MOD Status block against Table 4-4:

| <b>Long Term</b><br><b>Power Interrupt</b><br>Unit<br><b>Unit Part Number</b><br>Category B (200 mS)*<br><b>Mod Status</b><br>011-00972-00<br>2<br>GDU 1040<br>011-00972-03 |  |  |
|----------------------------------------------------------------------------------------------------|--|--|
|                                                                                                    |  |  |
|                                                                                                    |  |  |
|                                                                                                    |  |  |
| GDU 1042<br>011-01080-00                                                                                                    |  |  |
| 011-01078-01<br>GDU 1044                                                                                                    |  |  |

**Table 4-4. Power Interrupt Category A (200mS) Mod Status** 

\*Per RTCA DO-160D Section 16

- a) If display meets or exceeds the minimum MOD status required as specified in Table 4-4, then no further action is required. Reinstall the display according to Section 6.1.
- b) If one or both displays do not meet the specified MOD status, then the following procedure must be performed.

#### **Category B Long Term Power Interrupt Annual Inspection Procedure**

1. Before beginning the Category B Long Term Power Interrupt Annual Inspection Procedure, the test software "GDU Backup Cap Test Software (006-B0380-15)" must be downloaded from the Garmin website:

Access the Dealer Resource portion of the Garmin website (www.garmin.com).

From the Technical Resource list, click on the "GDU Backup Cap Test Software (006-B0380-15)" link.

Extract the files onto a blank SD card.

2. Remove the Supplemental Data Card from the lower slot of the GDU before loading any software.

**NOTE:** Supplemental Data Cards left inserted can become corrupt, making them unusable. Replacing corrupt cards is not covered under warranty.

- 3. Insert the SD card containing the test software into the top slot of the MFD.
	- **NOTE:** Loading "GDU Backup Cap Test Software (006-B0380-15)" to the GDU temporarily changes the GDU software version to v7.10. It is required to return the system to the currently approved system software version and configuration following the Long Term Power Interrupt Test.
- 4. Power the MFD on in configuration mode by holding down the ENT key while applying power (release the ENT key when the words "INITIALIZING SYSTEM" appear on the display).
	- **NOTE:** Loading "GDU Backup Cap Test Software (006-B0380-15)" to the GDU may present the following nuisance messages on the MFD and PFD screens while loading. Acknowledge the message by pressing the ENT key or let it time out to move to the next step.
		- a) "Splash Screen File not Found".
		- b) "Unknown Configuration for Config Module" xxxxxxxxxxxx (denotes place holder for the specific configuration listed.
- 5. Press the ENT key at the "DO YOU WANT TO UPDATE SYSTEM FILES?" prompt.
- 6. Press the ENT key to confirm software update completion.
- 7. Remove the SD card from the MFD and insert into the top slot of the PFD (leave the MFD on in configuration mode).
- 8. Power the PFD on in configuration mode by holding down the ENT key while applying power (release the ENT key when the words "INITIALIZING SYSTEM" appear on the display).
- 9. Press the ENT key at the "DO YOU WANT TO UPDATE SYSTEM FILES?" prompt.
- 10. Press the ENT key to confirm software update completion.
- 11. Use the FMS knob to select the SYSTEM UPLOAD Page.
- 12. Select the configuration file "Backup Capacitor Test 50ms" from the SYSTEM UPLOAD Page (Figure 4-3).

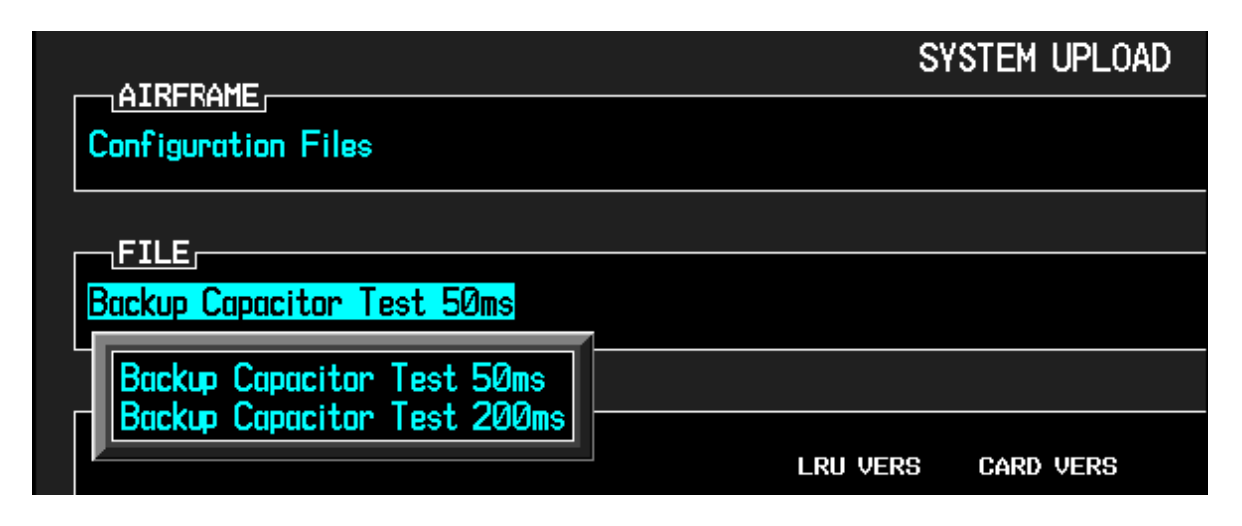

**Figure 4-5. Backup Capacitor Test Selection** 

- 13. Press the ENT key to confirm the configuration file selection.
- 14. Press the LOAD softkey to load the configuration file.
- 15. Press the ENT key to confirm upload completion (Figure 4-4).

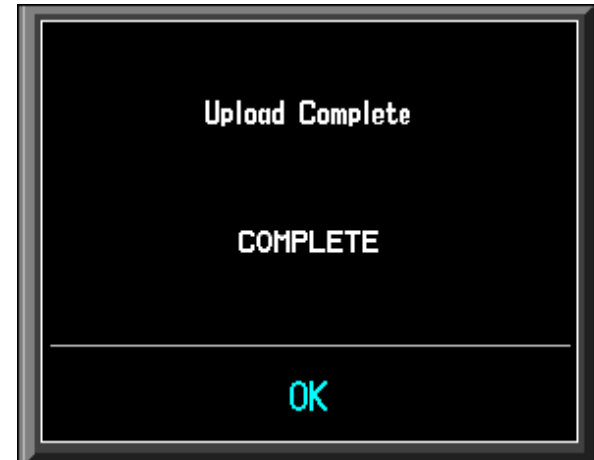

**Figure 4-6. Upload Complete Window** 

- 16. Remove the SD card from the PFD.
- 17. Remove power from the MFD and PFD.
- 18. Verify the ambient air temperature is at least 70° Fahrenheit. Apply power to both displays and leave them on for a minimum of 11 minutes.
	- **NOTE:** Loading "GDU Backup Cap Test Software (006-B0380-15)" to the GDU may present the following nuisance messages on the MFD and PFD screens when in the normal mode.
		- a) "Splash Screen File not Found".
		- b) "Unknown Configuration for Config Module" xxxxxxxxxxxx (denotes place holder for the specific configuration listed.
		- c) Alert "Manifest PFD 1 software mismatch, communication halted".
		- d) Alert "Manifest MFD 1 software mismatch, communication halted".
- 19. Remove power from the MFD and PFD. Place both displays in Configuration mode by holding the ENT key while applying power.
	- **NOTE:** Loading "GDU Backup Cap Test Software (006-B0380-15)" to the GDU may present the following nuisance messages on the MFD and PFD screens while loading. Acknowledge the message by pressing the ENT key or let it time out to move to the next steps.
		- a) "Splash Screen File not Found".
		- b) "Unknown Configuration for Config Module" xxxxxxxxxxxx (denotes place holder for the specific configuration listed.
- 20. Using the FMS knob go to the GDU TEST page (Figure 4-5) on the MFD and PFD (part of the GDU Page Group).
- 21. Verify the BKUP CAPS box is green indicating a passed test. If the BKUP CAPS box is red, replace the GDU.

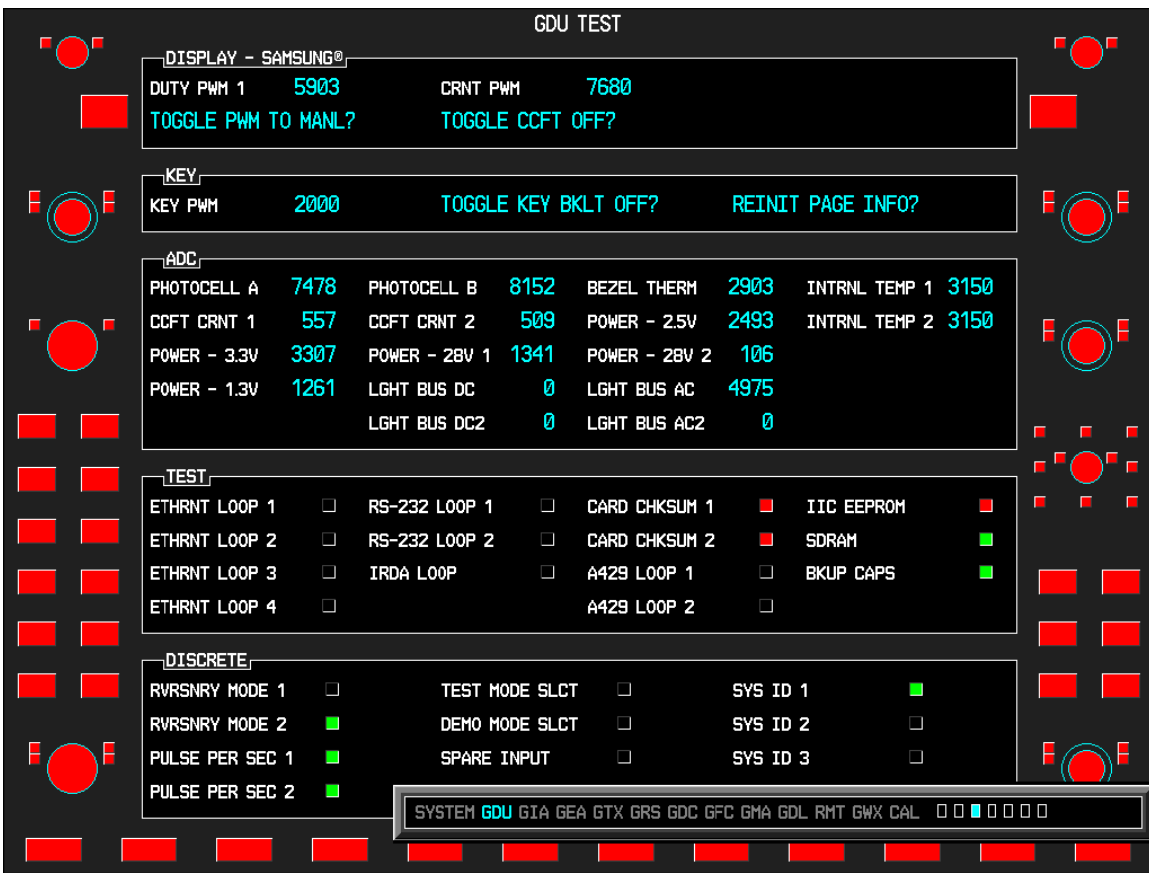

**Figure 4-7. BKUP CAPS Checkbox on GDU TEST Page** 

- 22. Backload the MFD and PFD to currently approved system software version and reconfigure as directed in Section 3.6
- 23. Be sure that the user settings for the replaced display are cleared. Clear user settings by pressing the CLR key on the GDU displays while applying power to it. Acknowledge the on-screen prompt by pressing the ENT key or the right-most softkey.
	- **NOTE:** Loading test software 006-B0380-15 to the GDUs changes the GDU software version to v7.10. It is required to return the GDU to the currently approved system software version and configuration.

# **4.14 Lightning Protection Fuse Replacement**

Every 24 calendar months, replace all lightning protection 3.2 Amp slow-blow fuses. There are five total fuses in the system that is part of this requirement.

Figure 4-8 shows the general location of the fuse locations and provides reference to the applicable detail with in this section that applies.

Table 4-5 lists the appropriate P/N of the 3.2 Amp slow blow fuse that is required for the fuse replacement.

| <b>PART NUMBER</b> | <b>DESCRIPTION</b> | <b>VENDOR</b>     |  |
|--------------------|--------------------|-------------------|--|
| 350-A3201-01 OR    | FUSE 3.2 AMP       | <b>GARMIN OR</b>  |  |
| 0313-03.2P         |                    | <b>LITTLEFUSE</b> |  |

**Table 4-5. Lightning Protection Fuse Part Numbers** 

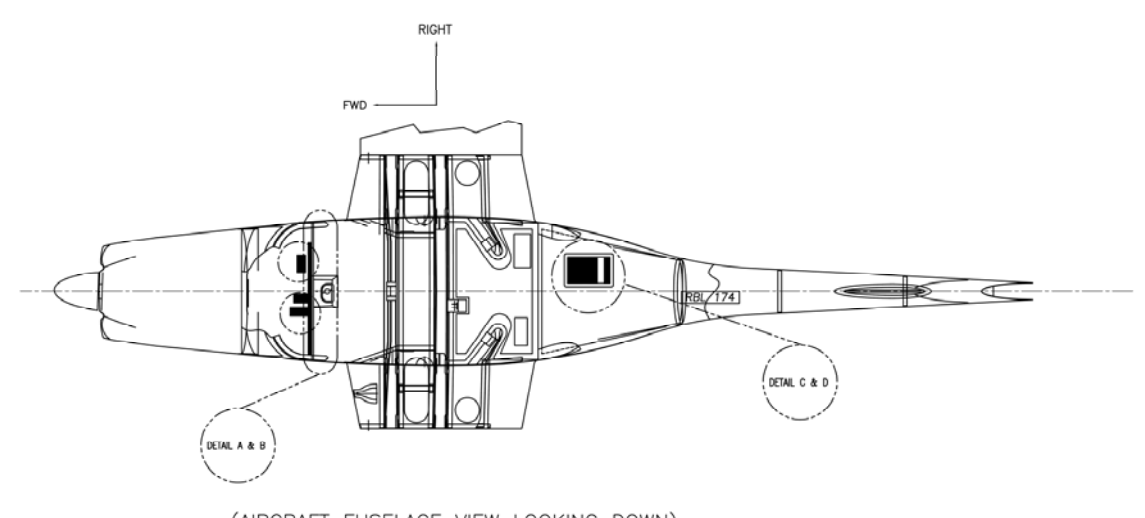

(AIRCRAFT FUSELAGE VIEW LOOKING DOWN)

**Figure 4-8. Aircraft Fuselage Fuse Locations** 

# **4.14.1 Battery and Alternator Voltage Suppressor Fuse Replacement**

To gain access for the fuse replacement, remove the instrument panel cover as described in the DA 40 Aircraft Maintenance Manual.

- 1. Refer to Figure 4-8, Figure 4-9 and Figure 4-10 to locate the two fuses mounted behind the instrument panel, near the circuit breaker panel. Each fuse is wired inline with a voltage suppressor.
- 2. Twist each fuse holder cap counter-clockwise, remove each fuse and replace with a new fuse. Reference Table 4-5 for the proper P/N fuse.

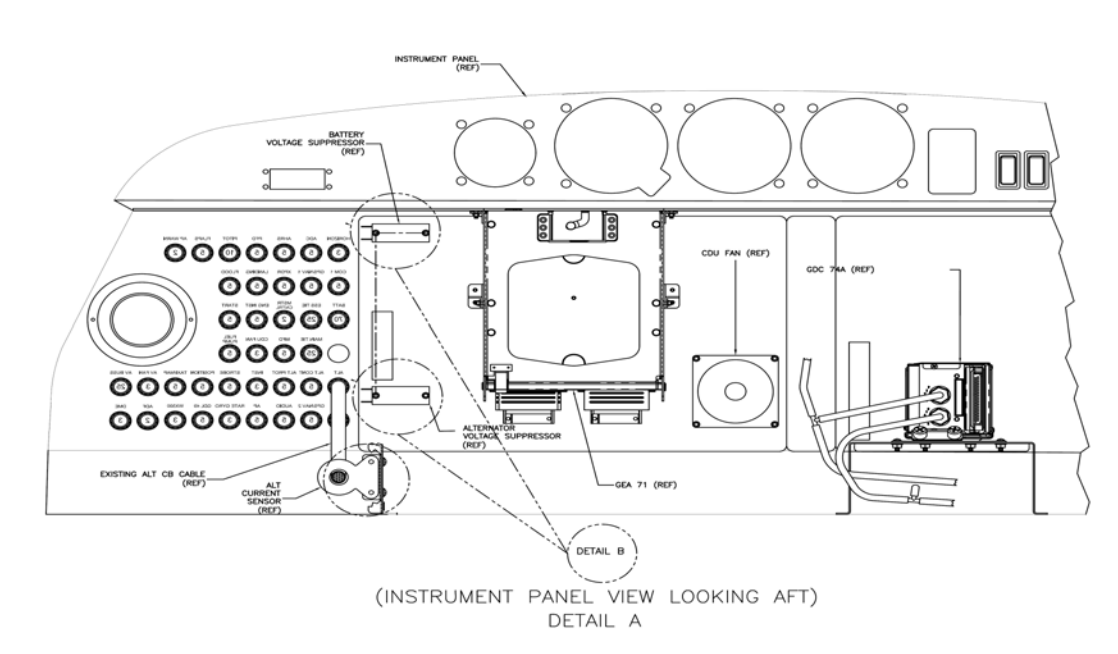

**Figure 4-9. Instrument Panel Detail A** 

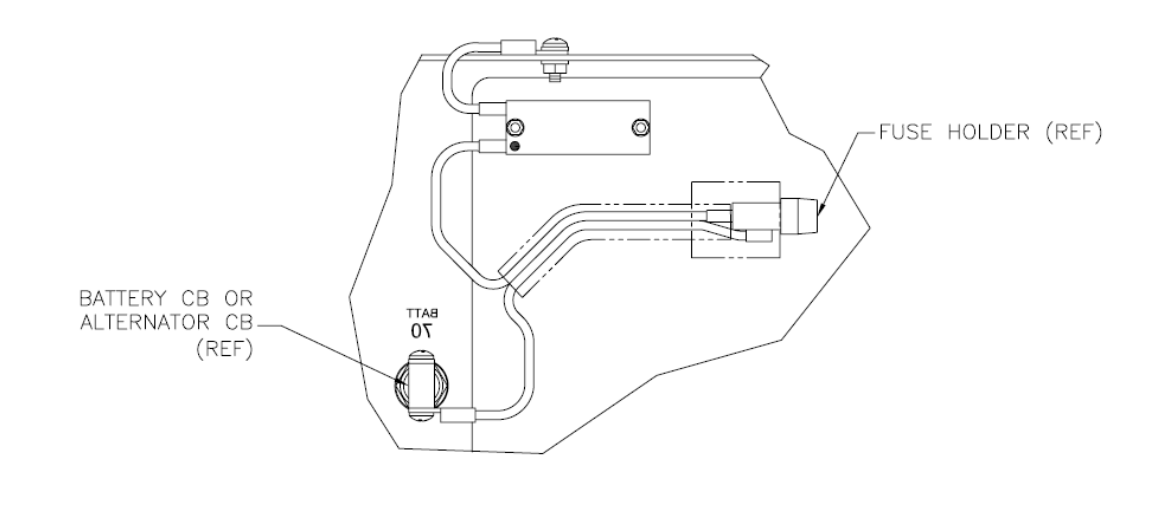

# (BATTERY & ALTERNATOR FUSE HOLDERS) DETAIL B

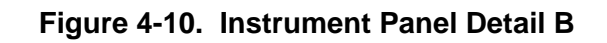

# **4.14.2 GIA63 1, GIA63 2 & GRS77 Voltage Suppressor Fuse Replacement**

To gain access for the fuse replacement:

- a) Remove rear baggage compartment floor.
- b) Detach seat belts.
- c) Remove baggage compartment shell.
- d) Remove Rear Passenger Seats.

Refer to the DA 40 Aircraft Maintenance Manual for removal instructions.

- 1. Refer to Figure 4-8, Figure 4-11 and Figure 4-12 to locate the three fuses which is attached to the forward portion of the remote avionics enclosure. Each fuse is mounted to the side of the block, and each is labeled.
- 2. Twist each fuse holder cap counter-clockwise, remove each fuse and replace with a new fuse. Reference Table 4-5 for the proper P/N fuse.

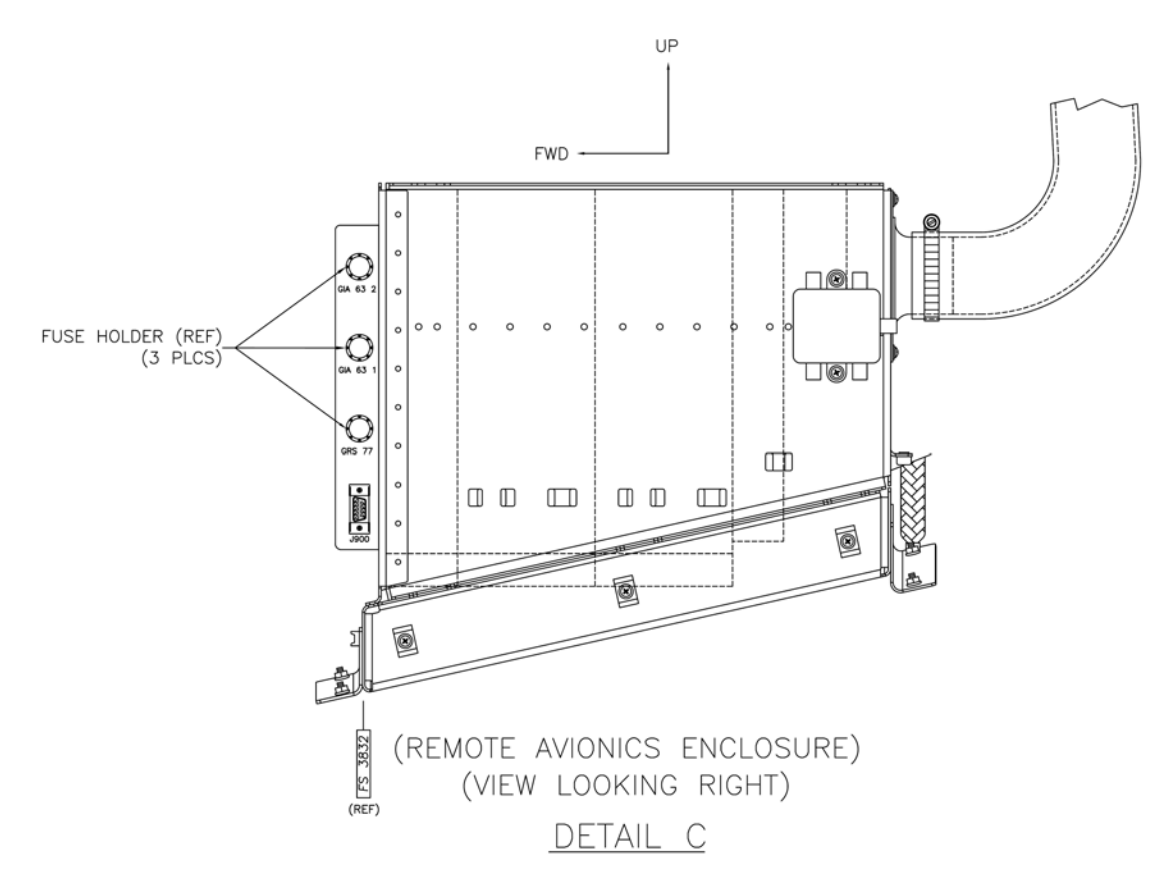

**Figure 4-11. Remote Avionics Enclosure Detail C** 

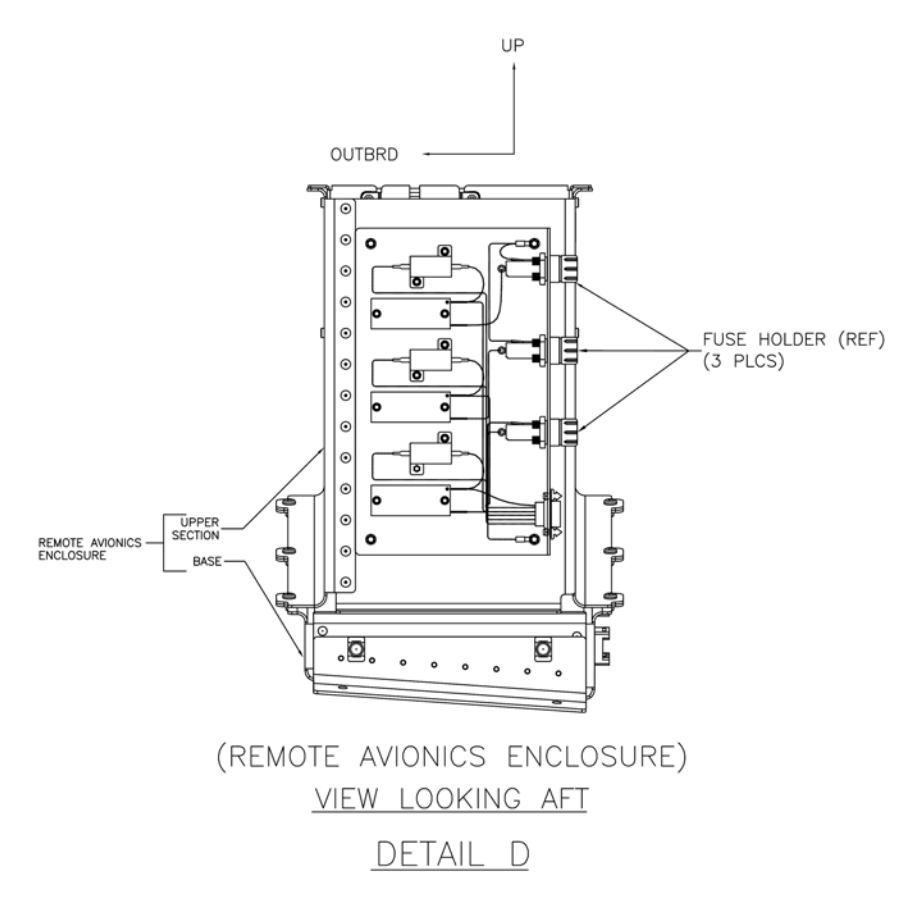

**Figure 4-12. Remote Avionics Enclosure Detail D** 

.

# **5 TROUBLESHOOTING**

This section provides instructions and guidance for G1000 system troubleshooting, as installed in the Diamond Model DA 40.

# **IMPORTANT!**

Sections 6, 7 and 8 provide detailed instructions on equipment removal, replacement, configuration, and return-to-service testing. Anytime a G1000 component or LRU is removed, swapped, or replaced, the technician must follow the procedures given in Sections 6, 7 and 8 to ensure proper operation of the system.

Troubleshoot the G1000 system by first identifying, then isolating the specific failure to the responsible LRU. There are several indications that the G1000 presents to the pilot or technician, showing overall system condition. A course of action should be determined based on the information presented on the display. This section shows possible scenarios likely to be encountered during normal operation and gives troubleshooting guidance to the technician to resolve problems.

| NAV1 $113.00 \leftrightarrow 114.10$<br>11.95<br>NAV <sub>2</sub> | 117.55                             |               | VSR.<br>AUX - SYSTEM STATUS | $\overline{\phantom{a}}$ FPM ETE $\overline{\phantom{a}}$ . | $ESA$ .<br>_FT              | 136.300 $\leftrightarrow$<br>121.900 | 121.500 сом<br>118.325 con: |
|-------------------------------------------------------------------|------------------------------------|---------------|-----------------------------|-------------------------------------------------------------|-----------------------------|--------------------------------------|-----------------------------|
|                                                                   | <sub>1</sub> LRU INFO <sub>F</sub> | <b>STATUS</b> | SERIAL NUMBER               | VERSION                                                     | <b>AIRFRAME</b><br>AIRFRAME |                                      | Diamond DA 40               |
|                                                                   | GDC1                               |               | 47801697                    | 2.05                                                        | SYSTEM SOFTWARE VERSION     |                                      | 0369.10                     |
| MAN IN<br>и.<br>31<br>24.4<br>1ดไ                                 | GEA1                               | ✓             | 46701637                    | 2.04                                                        | CRG PART NUMBER             |                                      | 190-00324-05                |
|                                                                   | GIA1                               | √             | 46905159                    | 4.20                                                        | SYSTEM ID                   |                                      | 20527E671                   |
|                                                                   | <b>GIA2</b>                        | J             | 46905748                    | 4.20                                                        | <b>CHECKLIST</b>            |                                      | NOT AVAILABLE               |
| 3000                                                              | GMA1                               |               | 47105392                    | 2.08                                                        | <b>DATABASE</b>             |                                      |                             |
| 2320<br>п                                                         | GMU1                               | √             | 47501121                    | 2.01                                                        | BASEMAP REGION              |                                      | <b>WORLDWIDE</b>            |
| FUEL FLOW GPH                                                     |                                    |               |                             | 3.01                                                        | <b>BASEMAP VERSION</b>      |                                      | 1.01                        |
| 25<br><b>CHT</b>                                                  | GPS1                               |               |                             |                                                             |                             |                                      |                             |
| $\mathbf{v}_1$                                                    | GPS2                               |               |                             | 3.01                                                        | AVIATION REGION             |                                      | AMERICAS                    |
| OIL TEMP                                                          | GRS1                               |               | 42000369                    | 2.03                                                        | AVIATION CYCLE              |                                      | 0508                        |
|                                                                   | GS <sub>1</sub>                    |               |                             | 3.00                                                        | AVIATION EFFECTIVE          |                                      | 04-AUG-05                   |
| OIL PRES                                                          | GS <sub>2</sub>                    |               |                             | 3.00                                                        | <b>AVIATION EXPIRES</b>     |                                      | 01-SEP-05                   |
| AMPS                                                              | GTX1                               |               |                             | 4.01                                                        | TERRAIN REGION              |                                      | NOT AVAILABLE               |
| Й<br>89                                                           | MFD1                               |               | 86500638                    | 6.10                                                        | TERRAIN VERSION             |                                      |                             |
| <b>VOLTS</b>                                                      | NAV1                               |               |                             | 4.00                                                        | <b>TERRAIN CYCLE</b>        |                                      |                             |
|                                                                   | NAV <sub>2</sub>                   |               |                             | 4.00                                                        |                             |                                      |                             |
| FUEL QTY GAL                                                      | PFD1                               |               | 86500977                    | 6.10                                                        | AIRPORT TERRAIN REGION      |                                      | NOT AVAILABLE               |
|                                                                   |                                    |               |                             |                                                             | AIRPORT TERRAIN VERSION     |                                      |                             |
| R<br>п                                                            |                                    |               |                             |                                                             |                             | MAP WPT AUX NRST 0000                |                             |
| <b>ENGINE</b>                                                     |                                    | LRU           | ARFRM DBASE                 |                                                             | <b>ANN TEST</b>             |                                      |                             |

**Figure 5-1. AUX – System Status Page** 

The AUX – System Status page is the  $5<sup>th</sup>$  page in the AUX Page Group and displays the following information for each LRU and sub-function:

- Status: A green check is displayed for properly operating LRUs. A red 'x' appears when a LRU fault is detected, or if the LRU is unavailable.
- Serial Number: Each LRU serial number is displayed (functions such as GPS and GS are contained within an LRU; therefore, serial numbers are not shown for these).
- Current SW Version Loaded.

When troubleshooting, first check to ensure that each LRU status is 'green' and that the correct software is loaded in each unit. Additional airframe and database information is also displayed on this page.

# **5.1 G1000 Alerting System**

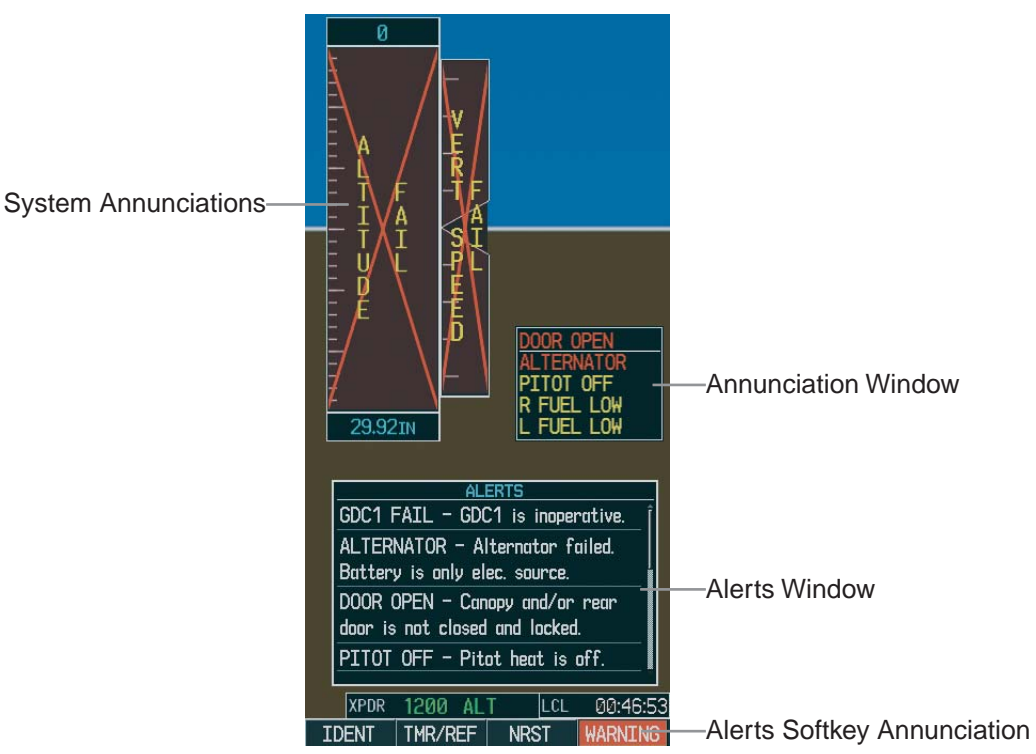

**Figure 5-2. Alerts & Annunciations** 

The G1000 Alert System conveys alerts to the pilot using combinations of the following features:

#### *Annunciation Window:*

The Annunciation Window displays abbreviated annunciation text. The Annunciation window is located to the right of the Altitude and Vertical Speed windows on the display. All 12 DA 40-specific annunciations can be displayed simultaneously.

#### *Alert Window:*

The Alert window displays alert text messages. Up to 64 prioritized alerts can be displayed in the Alert window. Pressing the ALERTS softkey displays the Alerts window. Pressing the ALERTS softkey again removes the Alerts window from the display.

#### *Softkey Annunciation:*

When the G1000 Alerting System issues an alert, the ALERTS softkey is used as a flashing annunciation to accompany the alert. During the alert, the ALERTS softkey assumes a new label consistent with the alert level (WARNING, CAUTION, or ADVISORY). Pressing the softkey annunciation acknowledges the presence of the alert and returns the softkey to its previous ALERTS label.

#### *System Failure Annunciations:*

Typically, a large red X appears in windows when a failure is detected in the LRU providing the information to the window.

The G1000/DA 40 Alert System uses three levels:

#### *WARNING:*

This level of alert requires immediate pilot attention. A warning alert is accompanied by an annunciation in the Annunciation Window. Warning alert text appearing in the Annunciation Window is always RED. A warning alert is also accompanied by a flashing WARNING softkey annunciation, as shown Figure 5-3, along with a continuous aural tone. Pressing the WARNING softkey acknowledges the presence of the warning alert and stops the aural tone. Pressing the ALERTS softkey displays the related alert message in the Alert Window.

# **WARNING**

#### **Figure 5-3. WARNING Softkey Annunciation**

#### *CAUTION:*

This level of alert indicates the existence of abnormal conditions on the aircraft that may require pilot intervention. A caution alert is accompanied by an annunciation in the Annunciation Window. Caution alert text appearing in the Annunciation Window is yellow. A caution alert is also accompanied by a flashing CAUTION softkey annunciation, as shown in Figure 5-4, along with a single aural tone. Pressing the CAUTION softkey acknowledges the presence of the caution alert. Pressing the ALERTS sofkey displays the related alert message in the Alert Window.

# **CAUTION**

#### **Figure 5-4. CAUTION Softkey Annunciation**

#### *MESSAGE ADVISORY:*

This level of alert provides general information to the pilot. A message advisory alert does not appear in the Annunciation Window. A message advisory alert is only accompanied by a flashing **ADVISORY** softkey annunciation, as shown in Figure 5-5. Pressing the **ADVISORY** softkey acknowledges the presence of the message advisory alert and displays the advisory message in the Alert Window.

# **ADVISORY**

# **Figure 5-5. ADVISORY Softkey Annunciation**

# **5.1.1 Aural & Audio Alerts**

The G1000 system is capable of issuing audio and aural (voice) alerts for various situations. The following alerts are utilized by the G1000:

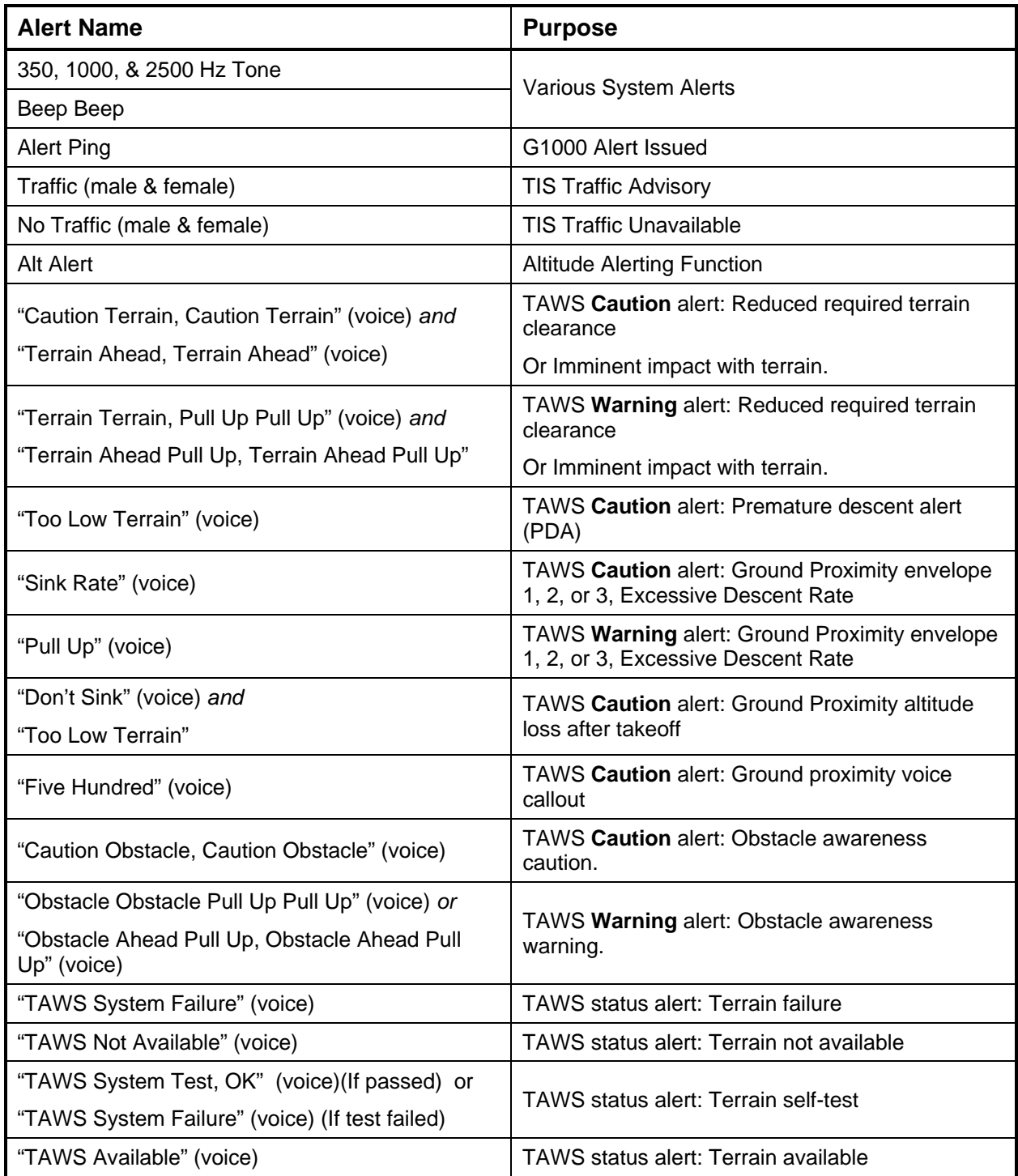

# **5.2 System Annunciations**

If data fields become invalid due to an LRU failure, the PFD/MFD typically annunciates the failure with a large red X, as shown in Figure 5-6.

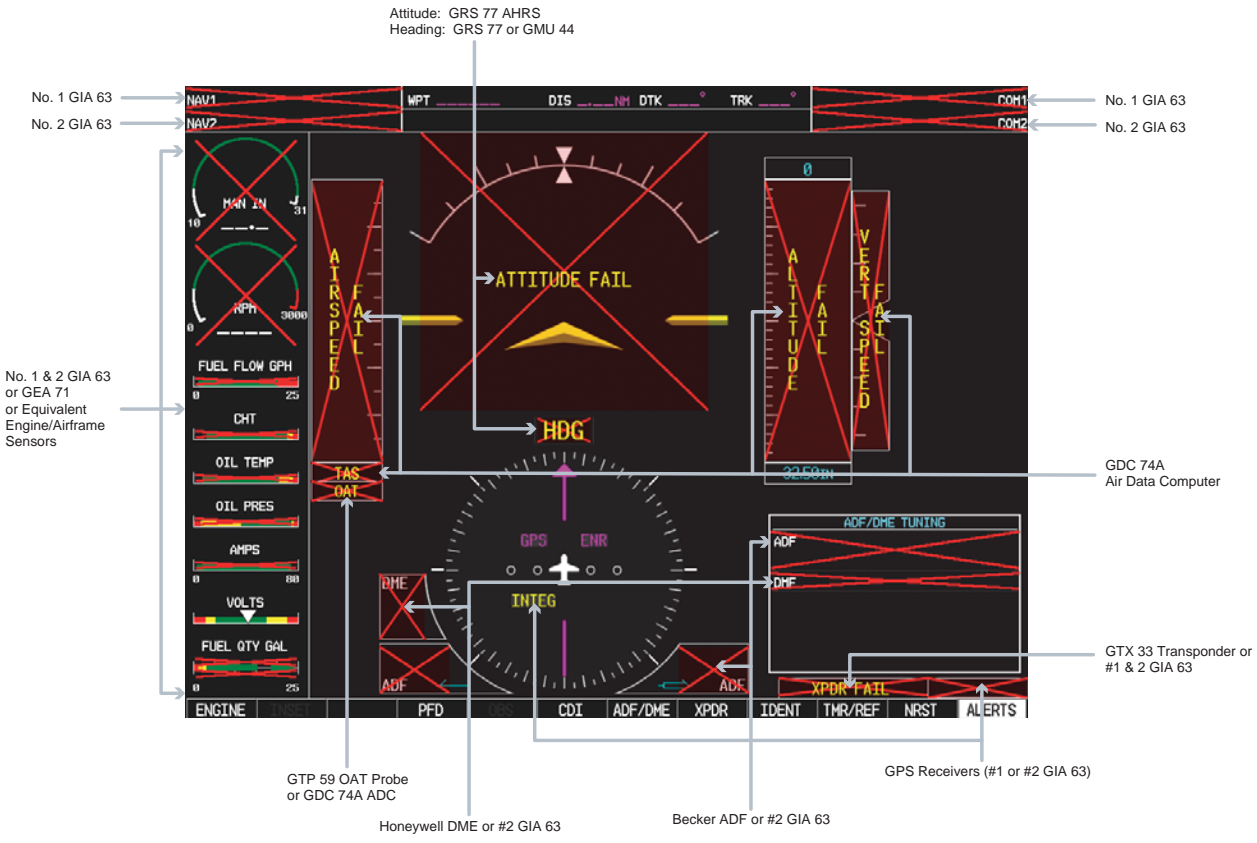

**Figure 5-6. System Annunciations** 

# **5.2.1 System Failure Troubleshooting**

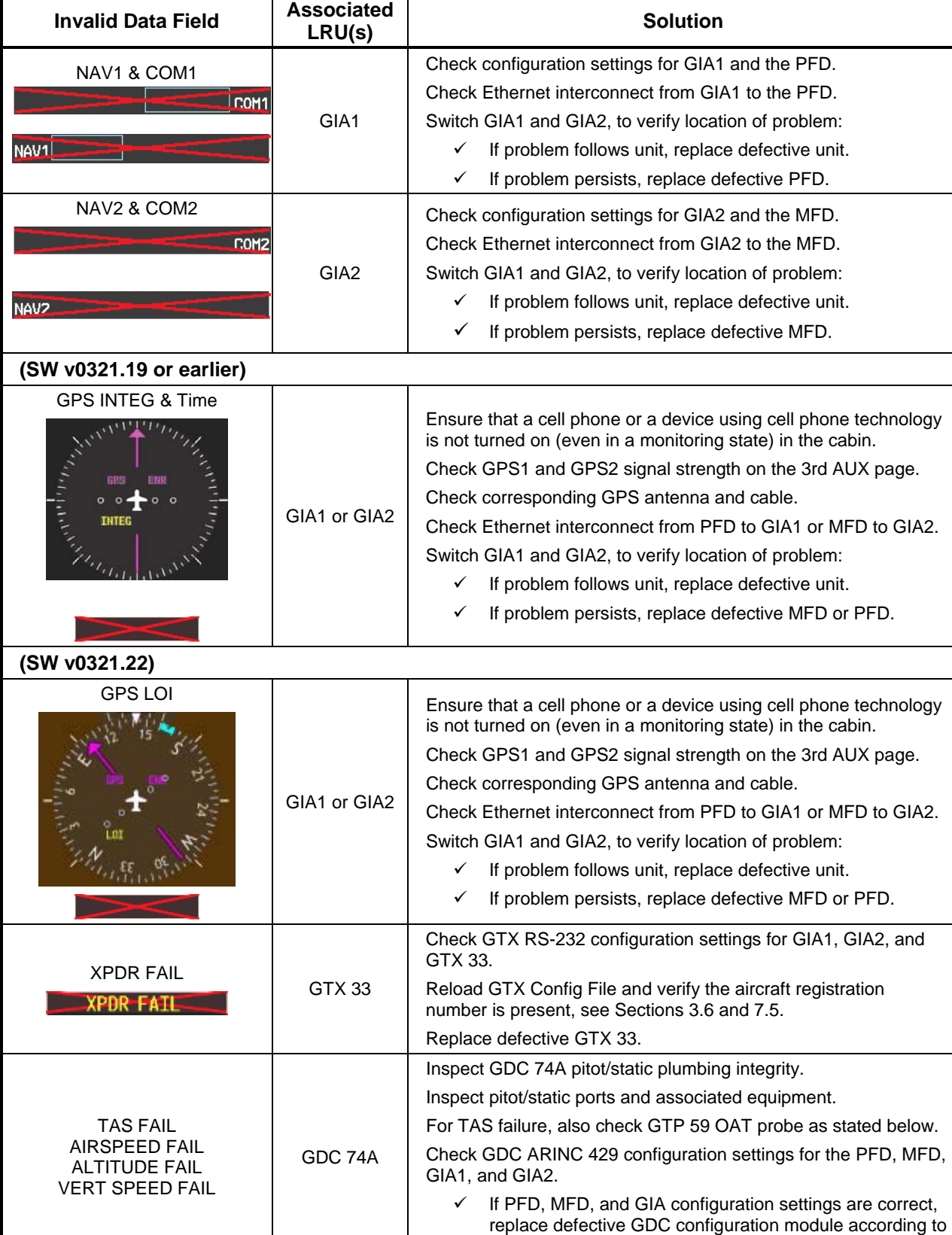

The following table provides basic troubleshooting guidance for LRU failures:

Section 6.8.

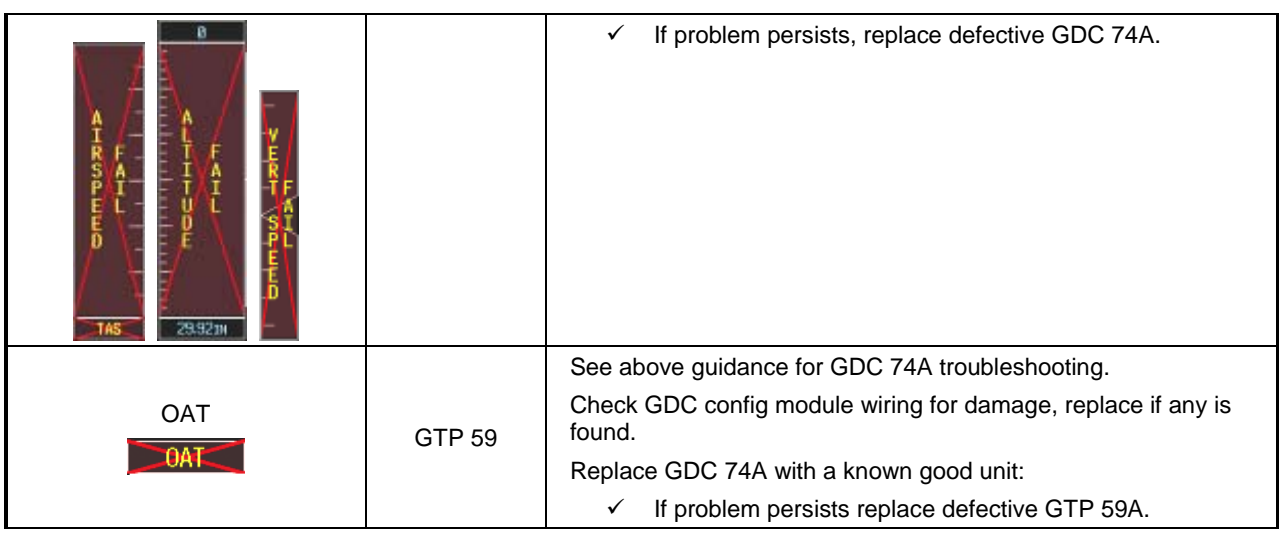

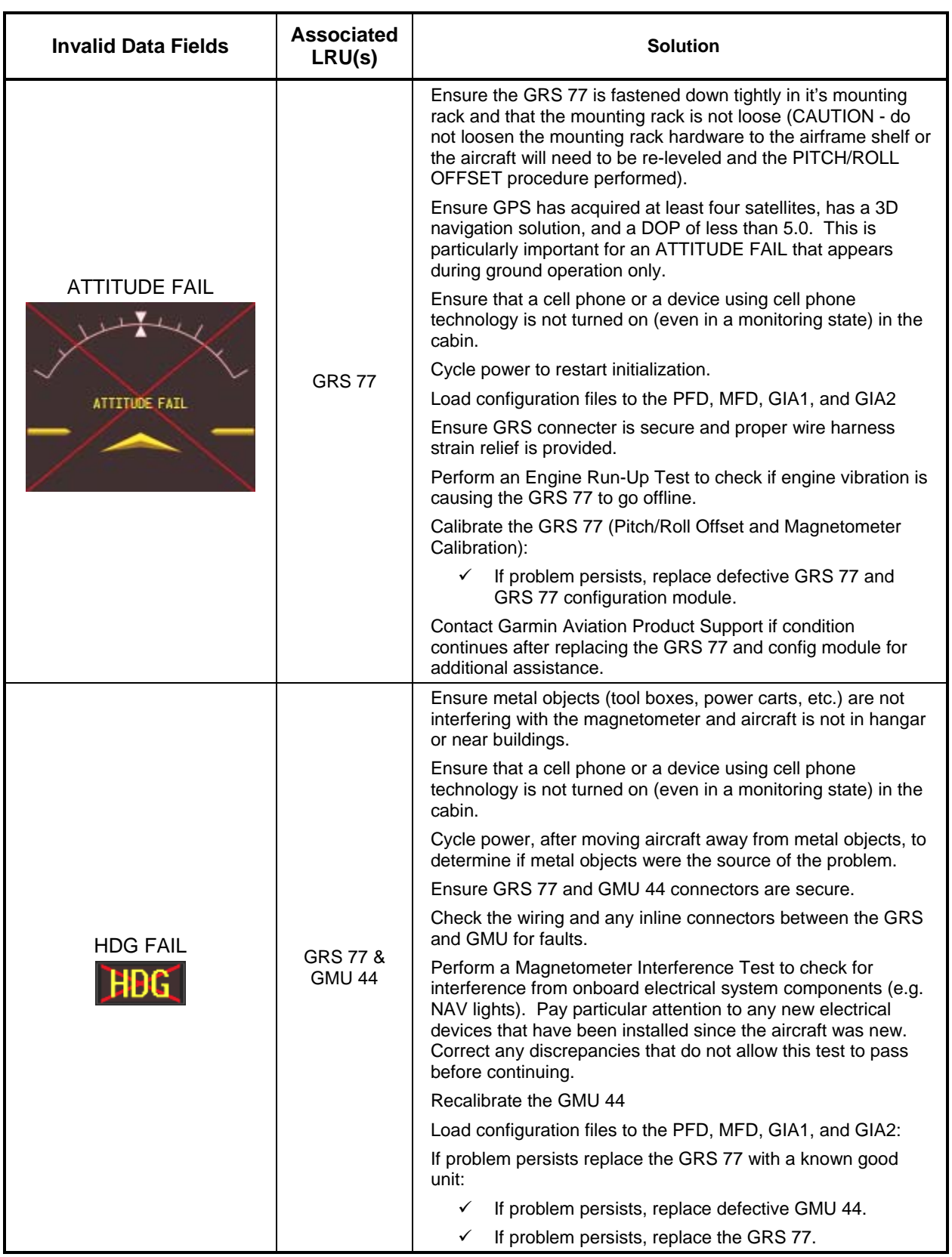

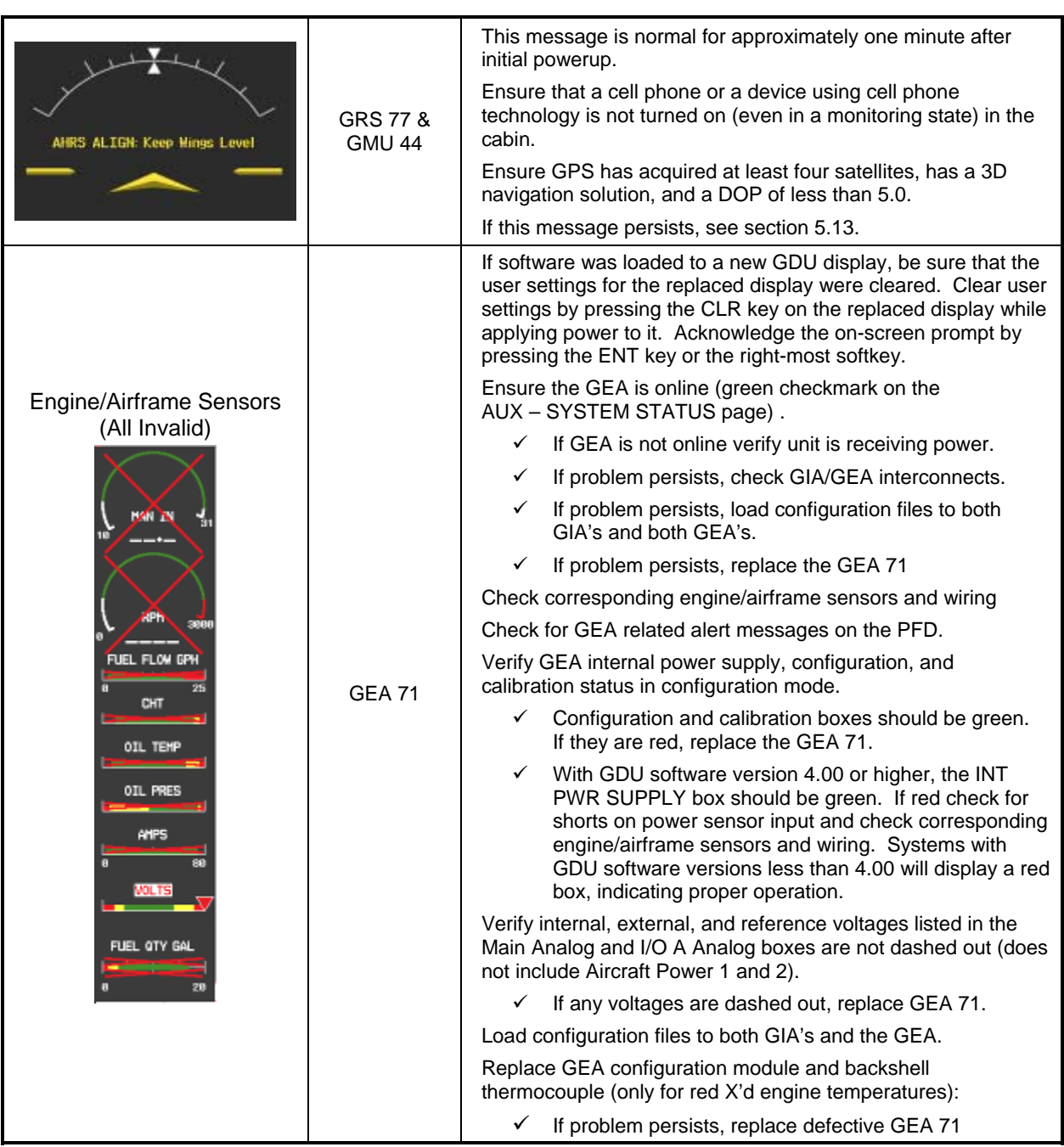

# **5.2.2 Engine/Airframe Instrument Failures**

The following table provides guidance for troubleshooting individual engine/airframe sensor failures. Be sure to also follow previous guidance given for the GEA 71. The technician should troubleshoot to isolate the fault by checking sensor-to-GEA wiring, replacing the suspect sensor, and finally by replacing the GEA 71. Replace one part at a time. Refer to Section 7.4.1 to check for correct operation of the sensors and GEA 71 after any part has been replaced.

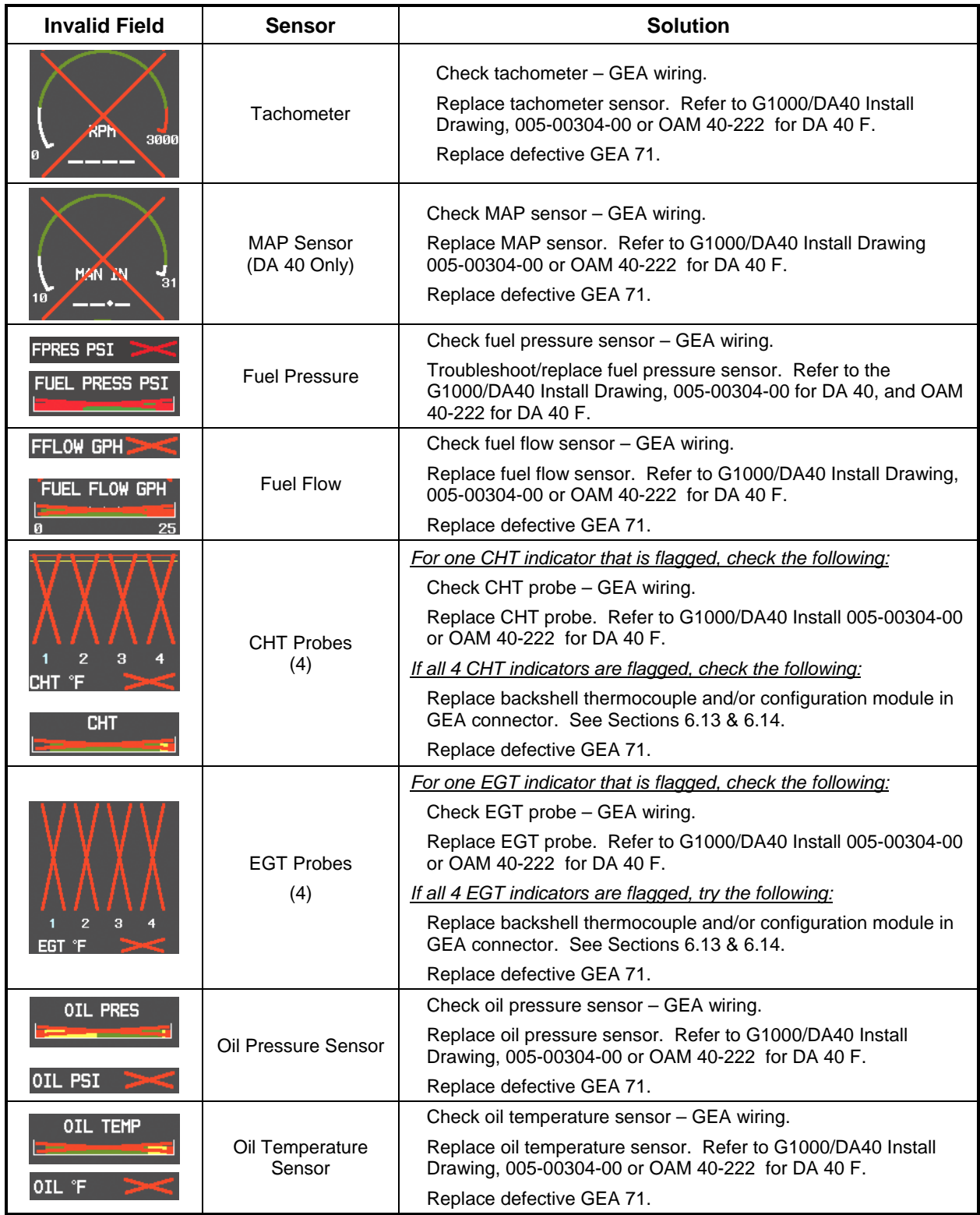

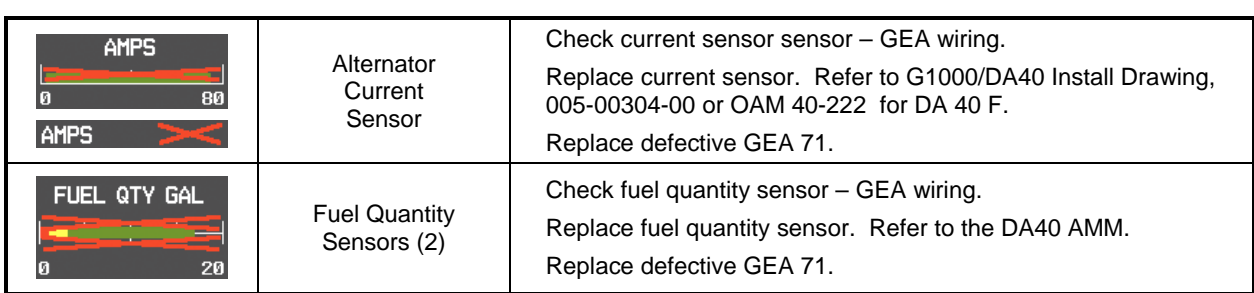

# **5.2.3 ADF/DME Failure**

Effective System Software Version 0369.08 or later, an ADF and DME interface were added as an option. The PFD functions as a control head for the remote-mounted Becker ADF and Honeywell DME. A DME or ADF failure is represented by the following red X's.

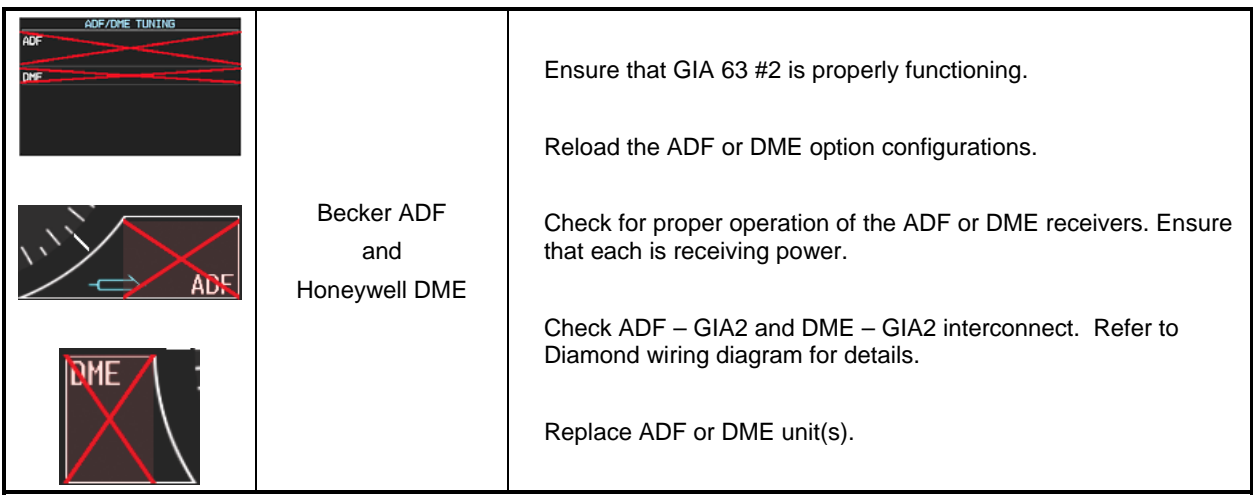

# **5.3 DA 40/DA 40 F Specific Alerts**

The following alerts are configured specifically for the DA 40 and DA 40 F:

#### *WARNING Alerts:*

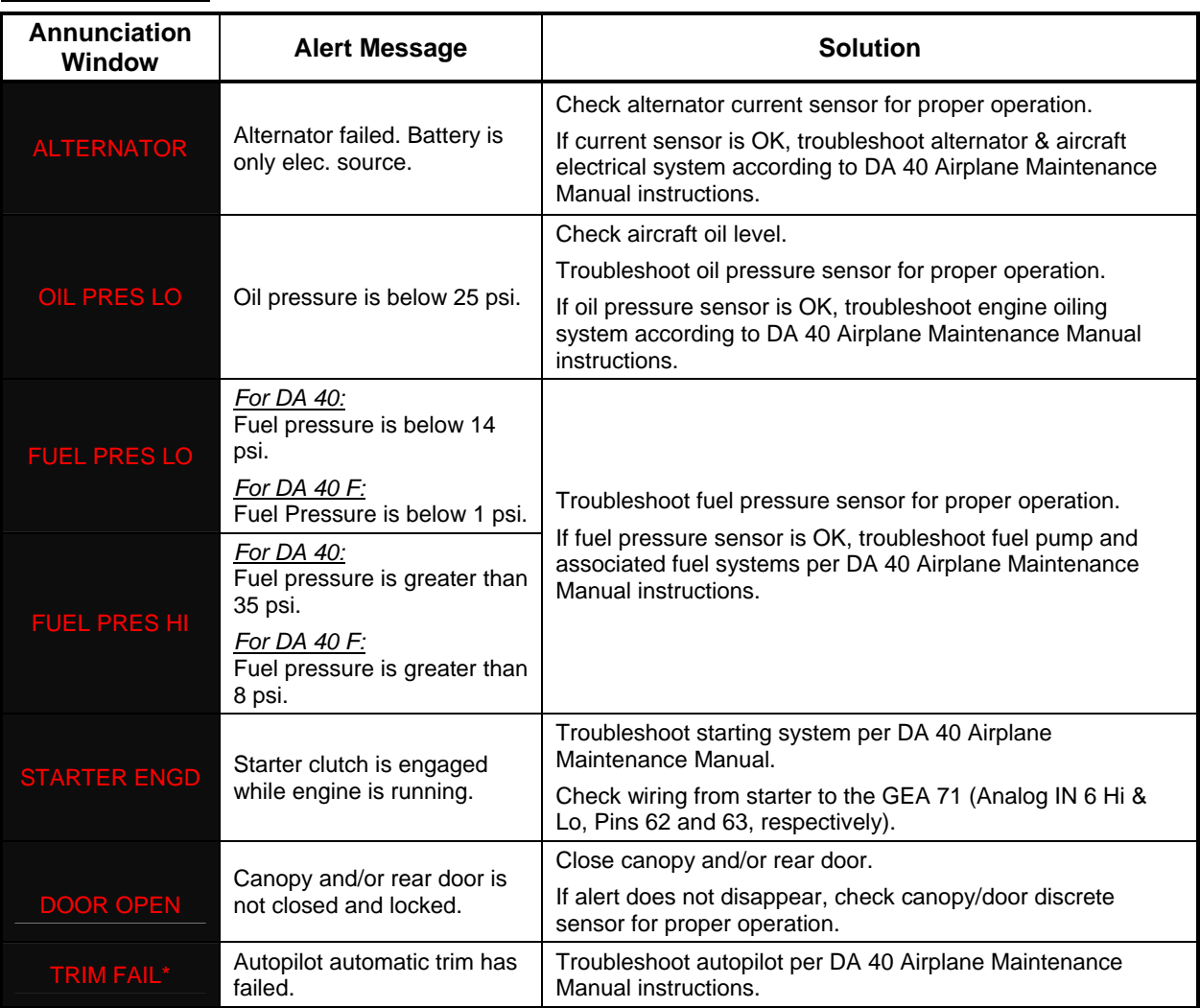

\*KAP140 aircraft only

#### *CAUTION Alerts*

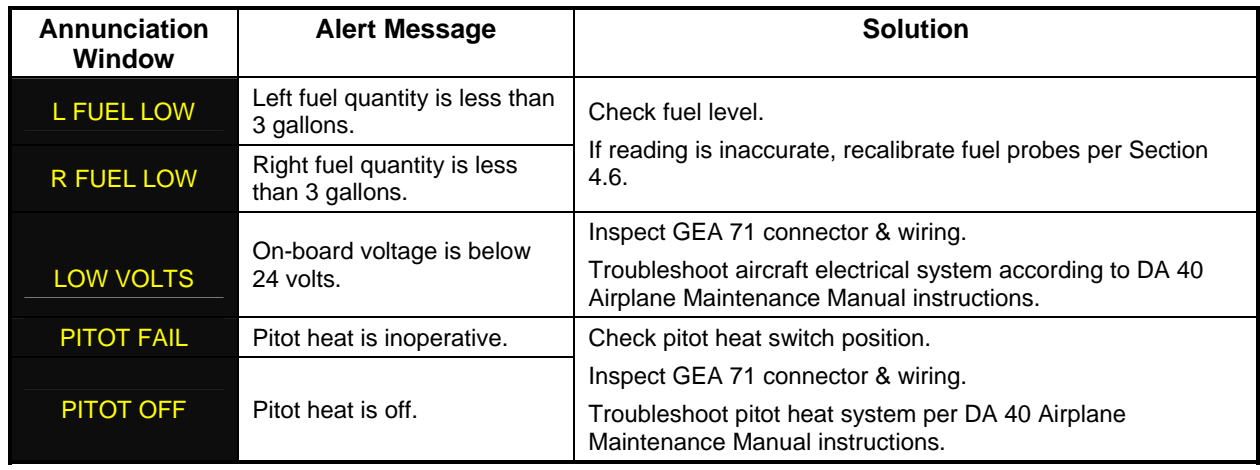

#### *MESSAGE ADVISORY Alerts*

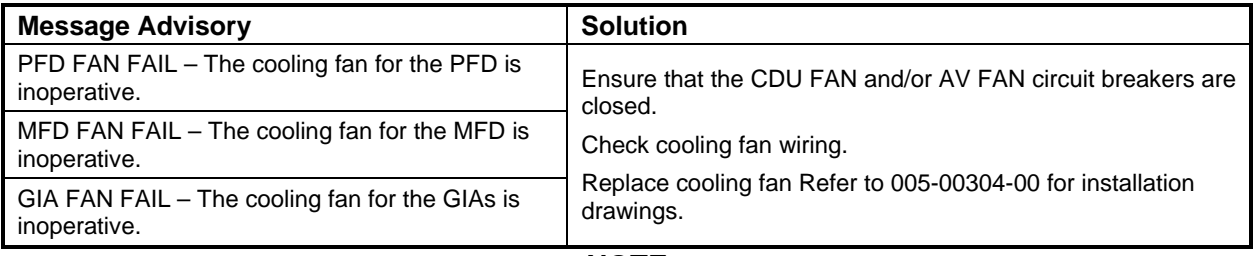

# **NOTE**

From this point forward, all message advisory alerts presented are common to all G1000 systems and are not specific to the DA 40. Messages are grouped according to LRU.

# **5.4 TAWS Troubleshooting**

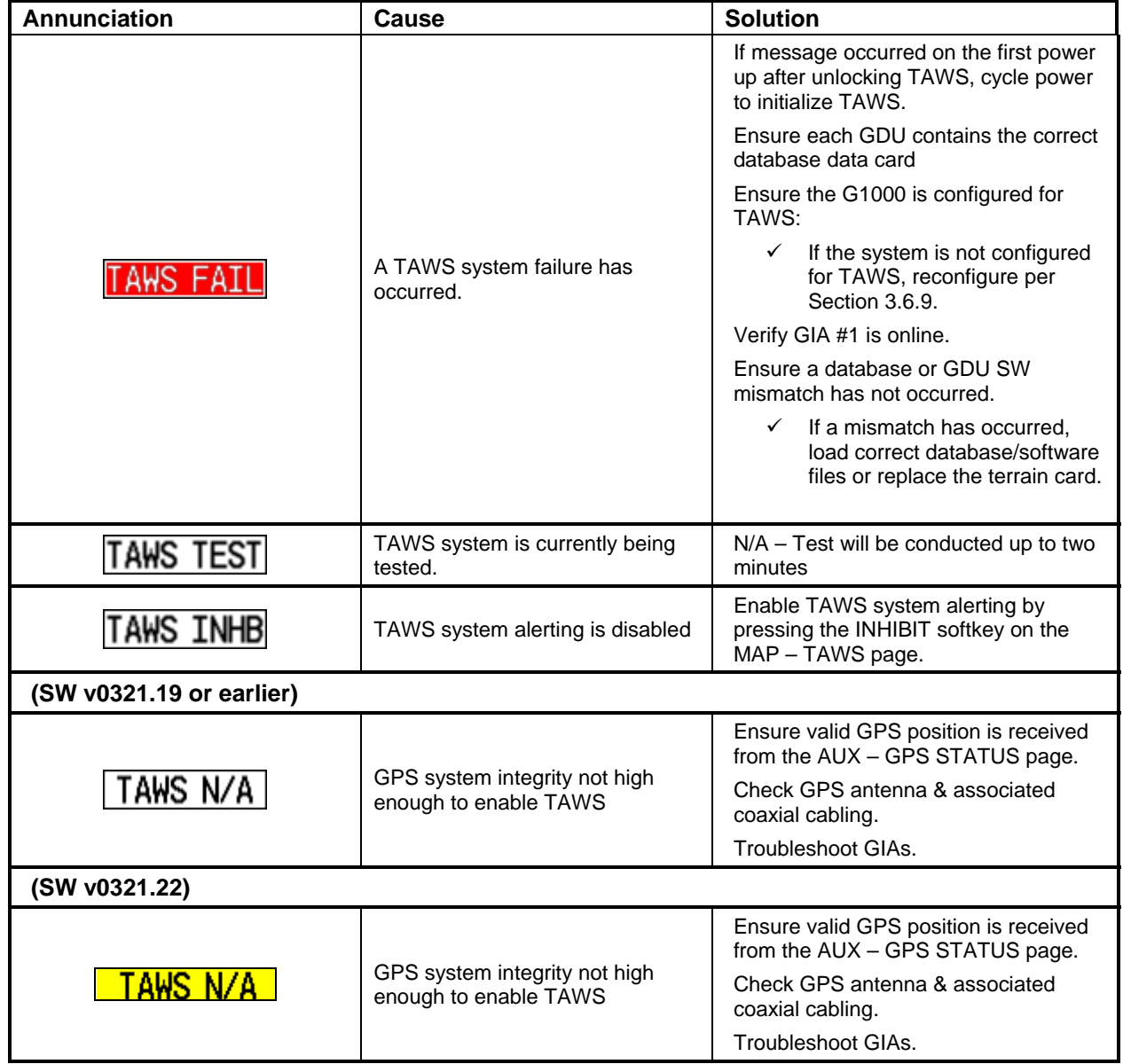

# **5.5 GFC 700 AFCS Troubleshooting**

The GFC 700 is a digital Automatic Flight Control System (AFCS) which is integrated into various components of the G1000. This section touches upon key items to note while troubleshooting the GFC 700.

Should a problem be encountered during the operation of the GFC 700, the pilot and technician should first evaluate the overall status and condition of the G1000 system at the AUX – System Status page (on MFD). Any alert messages, annunciations, or other abnormal behaviors should be noted in an effort to pinpoint the fault. The object is to locate the fault within a LRU or LRUs in efforts to replace the defective equipment.

The GFC 700 AFCS Annunciation field is located above the airspeed tape on the PFD as shown:

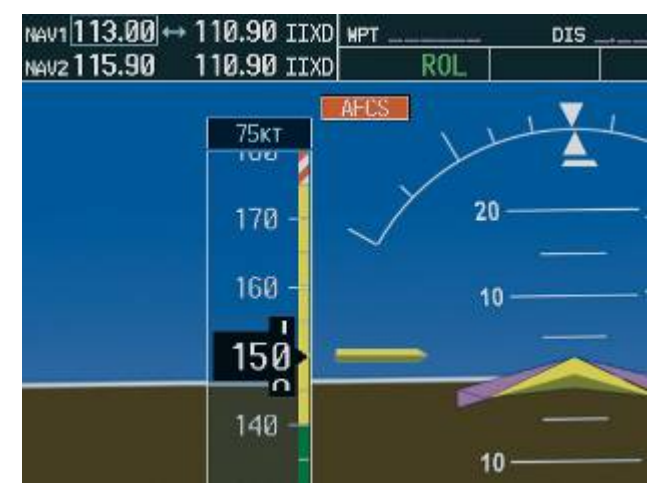

**Figure 5-7. AFCS Annunciation Field** 

# **5.5.1 General Troubleshooting**

The following annunciations may appear in the AFCS Annunciation field:

| <b>Annunciation</b> | <b>Condition</b>               | <b>Resolution</b>                                                                                                    |  |  |  |  |
|---------------------|--------------------------------|----------------------------------------------------------------------------------------------------|--|--|--|--|
|                     |                                | Ensure that the G1000 system is in proper working order. Check<br>specifically for proper operation of the:                                                                                   |  |  |  |  |
|                     |                                | GIA 63 Integrated Avionics Unit                                                                                                    |  |  |  |  |
|                     |                                | <b>GRS 77 AHRS</b>                                                                                                    |  |  |  |  |
|                     |                                | GDC 74A Air Data Computer                                                                                                    |  |  |  |  |
|                     |                                | All GSA 81 Servos (Check AFCS Breaker IN)                                                                                                    |  |  |  |  |
|                     |                                | Check that no red X's are present on the MFD and PFD.                                                                                                    |  |  |  |  |
|                     |                                | Check that no related alert messages are present on the PFD (press<br>the ALERTS softkey).                                                                                                    |  |  |  |  |
| AFCS                | <b>AFCS System</b><br>Failure  | Go to the AUX SYSTEM STATUS page on the MFD and verify that<br>all LRUs have a 'green' check.                                                                                                 |  |  |  |  |
|                     |                                | In Configuration mode, review the GFC 700 equipment status,<br>software, and certification gains.                                                                                             |  |  |  |  |
|                     |                                | Reload software, configuration, and certification gains to the GIAs<br>and GSA 81 servos.                                                                                                    |  |  |  |  |
|                     |                                | Check the GFC Status page for additional GFC 700 system<br>information.                                                                                                    |  |  |  |  |
|                     |                                | Review the fault and assert logs for the GIAs and servos (see<br>Section 5.5.3)                                                                                                    |  |  |  |  |
|                     |                                | Isolate the fault to an LRU, airframe switch or wiring using the<br>information from the fault log. Contact Garmin Aviation Product<br>Support for assistance if needed                       |  |  |  |  |
|                     | <b>Pitch Axis Failure</b>      | Check the AUX - SYSTEM STATUS page to see if the servo is<br>online (green check).                                                                                                    |  |  |  |  |
|                     | Pitch Trim Axis                | Check that the affected servo is receiving power.                                                                                                    |  |  |  |  |
|                     | Failure                        | Ensure the MET switches are not stuck.                                                                                                    |  |  |  |  |
|                     | <b>Roll Axis Failure</b>       | Check the servo wiring and connector.                                                                                                    |  |  |  |  |
|                     |                                | If failure condition still exists, remove and replace the affected servo.                                                                                                    |  |  |  |  |
| CHECK ATTITUDE      | <b>AHRS Monitor</b><br>Failure | If the AHRS inputs have been determined to be "unreasonable"<br>while the AP is engaged, in air, this message will be displayed until<br>AHRS inputs are determined reasonable for 5 seconds. |  |  |  |  |
|                     | <b>Elevator Mis-Trim</b>       | If elevator mistrim annunciations persist, check the pitch and pitch<br>trim servos for proper operation. Verify that the servo is online at<br>the AUX - SYSTEM STATUS page.                 |  |  |  |  |
| tele                | Down                           | Check the servo wiring and connectors. Ensure the servo is<br>receiving power.                                                                                                    |  |  |  |  |
|                     |                                | Check the aircraft control adjustments.                                                                                                    |  |  |  |  |
| tele                | <b>Elevator Mis-Trim</b><br>Up | If mistrim condition still exists, remove and replace the affected<br>servo.                                                                                                    |  |  |  |  |

**Table 5-1. AFCS Annunciation Troubleshooting** 

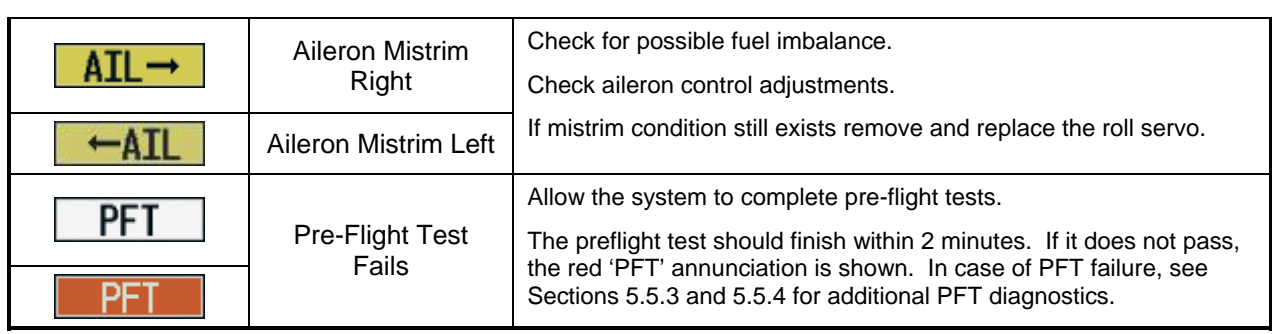

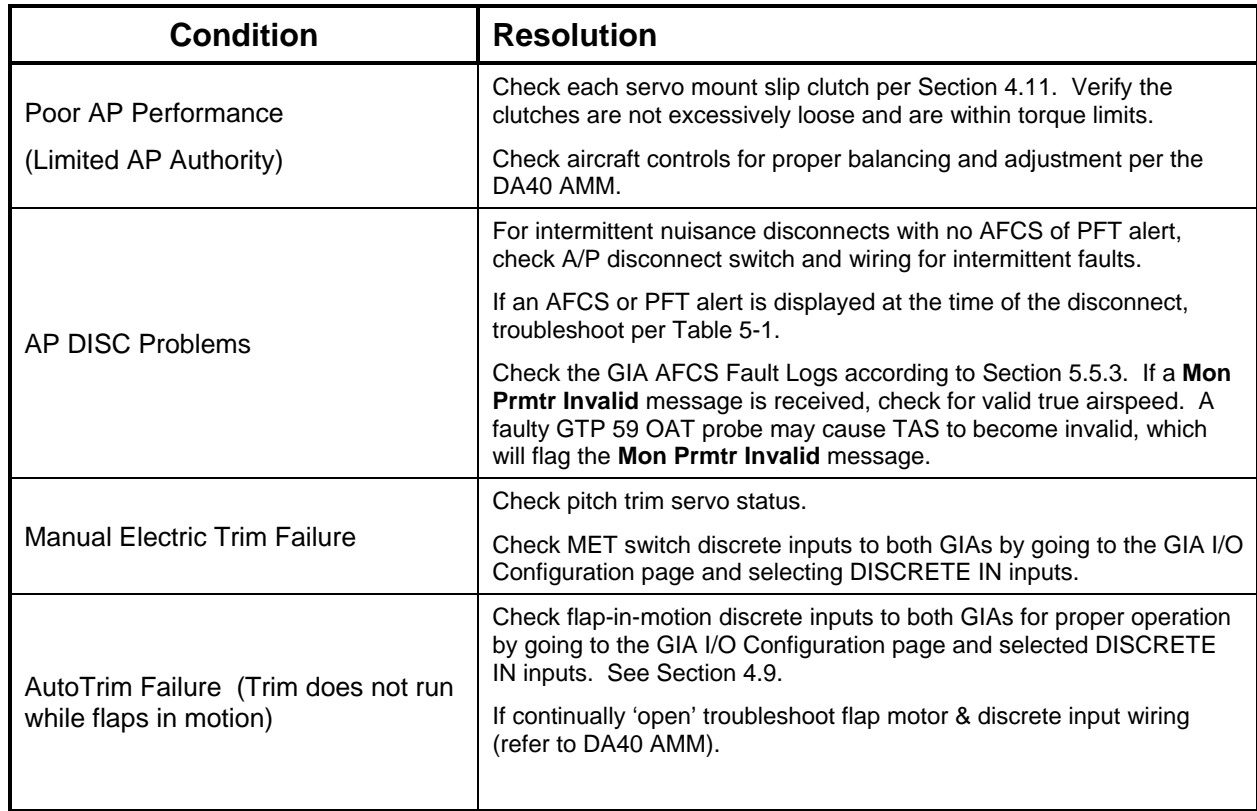

# **Table 5-2. AFCS General Troubleshooting**

 $\overline{\phantom{a}}$ 

# **5.5.2 GFC Status Page**

The GFC Status page is presented in configuration mode and gives status information regarding the GFC 700.

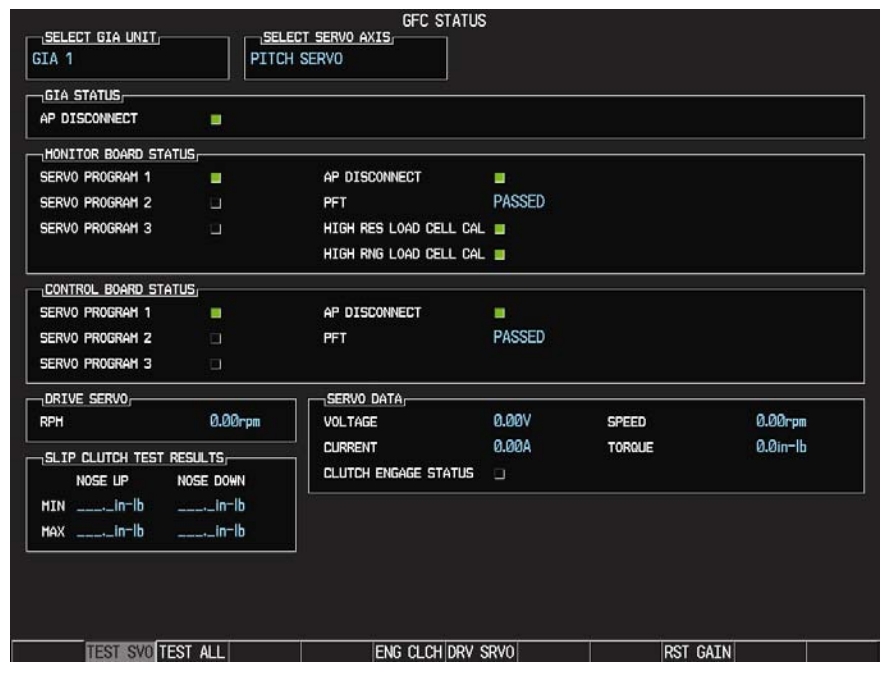

(SW v0321.19 or earlier)

| $\overline{\phantom{a}}$ SELECT GIA UNIT $\overline{\phantom{a}}$          |                     | <b>GFC STATUS</b><br>SELECT SERVO AXIS |               |                 |                 |
|----------------------------------------------------------------------------|---------------------|----------------------------------------|---------------|-----------------|-----------------|
| GIA 1                                                                      | PITCH SERVO         |                                        |               |                 |                 |
| $-$ GIA STATUS $-$                                                         |                     |                                        |               |                 |                 |
| AP DISCONNECT                                                              | Δ                   |                                        |               |                 |                 |
| $\neg$ HONITOR BOARD STATUS $\neg$                                         |                     |                                        |               |                 |                 |
| SERVO PROGRAM 1                                                            | ζ                   | AP DISCONNECT                          | ζ             |                 |                 |
| SERVO PROGRAM 2                                                            | ř.                  | <b>PFT</b>                             | <b>PASSED</b> |                 |                 |
| SERVO PROGRAM 3                                                            | P.                  | HIGH RES LOAD CELL CAL                 |               |                 |                 |
|                                                                            |                     | HIGH RNG LOAD CELL CAL                 |               |                 |                 |
| CONTROL BOARD STATUS                                                       |                     |                                        |               |                 |                 |
| SERVO PROGRAM 1                                                            | ζ                   | AP DISCONNECT                          | ζ             |                 |                 |
| SERVO PROGRAM 2                                                            | ř,                  | <b>PFT</b>                             | <b>PASSED</b> |                 |                 |
| SERVO PROGRAM 3                                                            | ř.                  |                                        |               |                 |                 |
| DRIVE SERVO-                                                               |                     | SERVO DATA-                            |               |                 |                 |
| RPH                                                                        | 0.00 <sub>rpm</sub> | VOLTAGE                                | 0.00V         | <b>SPEED</b>    | 0.00rpm         |
| $\overline{\phantom{a}}$ slip Clutch test results $\overline{\phantom{a}}$ |                     | <b>CURRENT</b>                         | 0.00A         | TORQUE          | $-0.1$ in $-1b$ |
| NOSE UP NOSE DOWN                                                          |                     | CLUTCH ENGAGE STATUS                   | V             |                 |                 |
| $MIN \t -1$ $In-Ib \t -1$                                                  |                     |                                        |               |                 |                 |
| $max$ _____in-lb ______in-lb                                               |                     |                                        |               |                 |                 |
|                                                                            |                     |                                        |               |                 |                 |
|                                                                            |                     |                                        |               |                 |                 |
|                                                                            |                     |                                        |               |                 |                 |
| <b>TEST SVO TEST ALL</b>                                                   |                     | <b>DIS CLCH DRV SRVO</b>               |               | <b>RST GAIN</b> |                 |

(SW v0321.22)
## **GIA STATUS**

*AP DISCONNECT:* Shows the condition of the AP DISC +28 VDC input to the GIAs and servos, which is required for the Autopilot to operate. A green status indicator shows the AP DISC switch is closed and the GFC 700 is activly receiving 28. volts. A black indicator box indicates the GIAs and servos are no longer receiving the +28 VDC AP DISC power (switch open or other fault).

### **MONITOR/CONTROL BOARD STATUS**

Shows the condition of various monitor board components.

*SERVO PROGRAM (1-3):* Servo program discreets are used to determine the HW strapping for each GSA to define the servo type. This information can be cross-referenced against the system interconnects to verify proper servo grounding.

*AP DISCONNECT:* Same as GIA Status.

*PFT:* Indicates whether the pre-flight test has passed or failed.

*HIGH RES & HIGH RNG LOAD CELL CAL:* Shows the condition of the high resolution and high range load cells on the monitor board. If box is black, this indicates a corrupt or missing load cell calibration; return the servo to Garmin.

### **DRIVE SERVO**

Allows the technician to enter a desired RPM at which to electronically drive the selected servo. Direction of rotation is controlled by the polarity of the RPM  $(+)$  or  $-)$ . After the speed is entered, the technician may use the ENG CLCH and DRV SRVO softkeys to drive the servo.

## **NOTE**

Be certain that the flight controls are clear and safe to operate before electronically driving the servo.

#### **SERVO DATA**

Shows real-time reported data including servo voltage, speed, motor current, load cell torque, and clutch solenoid status. A green box indicates the servo clutch is engaged.

#### **SLIP CLUTCH TEST RESULTS**

This window is used during the automatic slip clutch torque measurement check.

#### **IMPORTANT!**

**This automated clutch check method is NOT approved as an acceptable means of compliance with the annual slip clutch maintenance requirements in Section 4.11. The servo mounts MUST be removed from the aircraft to satisfy this requirement.** 

### **5.5.3 GIA Fault Log Descriptions**

The section is meant to help determine why the GFC 700 has failed the pre-flight test. A failed pre-flight

test is indicated by a **indication** in the AFCS Annunciation field. There are 16 steps to the GFC 700 pre-flight test.

#### NOTE:

A thorough understanding of the G1000 system in Configuration mode is recommended before you start this procedure.

- 1. Start the G1000 in Configuration mode.
- 2. Use the FMS knob on the PFD to go to the Diagnostics Terminal page in the System group. This page allows the installer to allows the technician to view maintenance logs associated with the GFC 700.
- 3. Using the FMS knob choose GIA 1 or GIA 2 in the LRU window.
- 4. Using the FMS knob choose VIEW MAINTENANCE LOG in the COMMAND window.
- 5. Press the ENT key.
- 6. Scroll through the OUTPUT list by pressing the OUTPUT softkey.

The GIA will log any of the following faults:

#### **FCS Task not started: Bad gains**

The FCS task has not started because the gains are not present or have been corrupted.

*Reload the gain files to correct.* 

#### **FCS Task not started: Gain structure out of range**

The FCS task has not started because the gains are not compatible with the GIA software.

*Reload the gain files to correct.* 

#### **PFT FAIL: Timeout, <STEP>**

Pre-flight test has failed because the specified step has not passed in the allotted time. See the GIA pre-flight steps for a description of the possible values for **<STEP>** on the failed GIA and corrective actions.

#### **PFT FAIL: Cross GIA Failed, State: <STEP>**

Pre-flight test has failed on opposite GIA. **<STEP>** specifies the pre-flight test step on selected GIA that was in progress when the pre-flight test failed on the opposite GIA. See the GIA pre-flight steps for a description of the possible values for **<STEP>** on the failed GIA and corrective actions.

#### **PFT FAIL: <STEP>**

Pre-flight has failed because the step specified has failed. See the GIA pre-flight test steps for a description of the possible values for **<STEP>** on the failed GIA and corrective actions.

#### **AHRS MON invalid: <STATE>**

The AHRS monitor has detected that the AHRS data is invalid. The possible values for **<STATE>** are:

- a. **Mon Prmtr Invalid:** The ARINC 429 data used by one of the monitors has not been received.
- b. **Attitude Prmtr Invalid:** The ARINC 429 pitch or roll angle has not been received.
- c. **Exceeded Attitude Limits:** The pitch or roll angle has exceeded the engagement limits.
- d. **Cross Hdg Accel Fail:** Cross heading acceleration monitor failed.
- e. **Vert Accel Fail:** Vertical acceleration monitor failed.
- f. **Fltrd Cross Hdg Accel Fail:** Filtered cross heading acceleration monitor failed.
- g. **Fltrd Vert Accel Fail:** Filtered vertical acceleration monitor failed.
- h. **Roll Accel Fail:** Roll acceleration monitor has failed.
- i. **Normal Accel Fail:** Normal acceleration has failed.

*Troubleshoot the GRS 77 for the cause of the failure.* 

#### **Stuck switch invalidated parameter: <AXIS>**

A MET switch in the specified axis is stuck.

*Check the MET (trim) switches for proper operation.* 

#### **PRMTR: <PARAMETER> MODE:<MODE> Parameter lost**

The mode specified by **<MODE>** has been disengaged because the parameter specified by **<PARAMETER>** has become invalid. The following is a list of some of the possible values for **<PARAMETER>:** 

- a. **AD TDM Comm Valid**: The specified mode has been disengaged because communication with the servos, via the Time Division Multiplexer protocol, has been lost.
- b. **AP Pitch MET not stuck**: The specified mode has been disengaged due to a stuck pitch MET switch.

*Check the MET (trim) switches for proper identification.* 

### **5.5.4 GIA Pre-Flight Test Steps**

#### **Step 0: System initializing, verify GFC powered**

This step checks to ensure the GFC is powered up.

*Ensure the GIA is connected to the autopilot disconnect on the GFC Configuration page.* 

*Ensure all configured servos are communicating on the System Status page.* 

#### **Step 1: System initializing, verify GIA audio is valid**

This step checks to ensure the GIA audio region has been loaded and configured.

*Load GIA audio files to correct.* 

#### **Step 2: System initializing, verify required servos are configured**

This step checks to ensure the current servo configuration matches the servo configuration specified in the certification gain file.

*Reload the gain files to correct.* 

#### **Step 3: System initializing, verify selected side**

This step checks to ensure the PFD is online and sending the selected AFCS side data over HSDB to the GIA.

*Ensure the PFD is turned on.* 

*Ensure the Ethernet connection from the PFD to the GIA is functioning.* 

#### **Step 4: System initializing, verify AHRS monitor**

This step checks to ensure the AHRS monitor is valid and not reporting an AHRS failure. NOTE: AHRS monitor will be assumed valid if on the ground.

*Ensure the GRS 77 and GDC 74 are turned on and sending valid data.* 

#### **Step 5: System initializing, verify configured servos are valid**

This step checks to ensure that none of the servos are reporting any type of failure. Note that trim servos will report a failure on stuck MET switches.

*Ensure MET switch is not stuck. Cycle power on all servos.* 

### **Step 6: System initializing, verify cross GIA valid**

This step checks to ensure the cross-side GIA is online and communicating with all servos from ARINC 485 data lines. The cross-side GIA must also pass its AHRS monitoring.

*Ensure both GIAs are online and communicating with all servos.* 

### **Step 7: Verify cross GIA initialized**

This step checks to ensure the cross-side GIA is initialized.

*Cycle power on all servos and GIAs.* 

*Ensure the PFD and MFD are turned on.* 

### **Step 8: Verify servo type**

This step checks to ensure the servos are correct type.

*Verify servos are correct type.* 

### **Step 9: Verify servo first certification data**

This step checks to ensure the servos and the GIAs have the same certification gains. *Reload the certification gains to all GIAs and servos.* 

### **Step 10: Verify servo second certification data**

This step checks to ensure the servos and the GIAs have the same certification gains. *Reload the certification gains to all GIAs and servos.* 

### **Step 11: Updating servo RTC**

This step sets the servo system time to the GIA system time.

### **Step 12: Verify servo PFT status**

This step checks to ensure all servos have passed their own pre-flight test.

### **Step 13: Verify AP disconnect enabled**

This step checks to ensure GIA 1, GIA 2, and all servos are connected to the 28 volt autopilot disconnect.

*Ensure the autopilot disconnect is connected to all GIAs and servos and is registering 28 volts.* 

*Ensure the autopilot disconnect switch is not pressed.* 

#### **Step 14: Verify servo validity**

This step checks to ensure all servos are online and communicating with valid data. *Ensure all servos are turned on and communicating.* 

#### **Step 15: Verify cross GIA PFT is completed**

This step checks to ensure the cross-side GIA is also on step 14. *Cycle power on all servos and GIAs. Ensure the PFD and MFD are turned on.* 

#### **Step 16: PFT completed**

The pre-flight test is successfully completed.

#### **Step 17: PFT failed**

The pre-flight test has failed.

## **5.5.5 Servo Faults and Troubleshooting**

Whenever a servo fault occurs, a status message is logged to the corresponding servo control or monitor maintenance log. This information is also accompanied by a time and date stamp. An "RTC DATE" entry is made every time a servo is powered on, it is normally not useful for troubleshooting.

The following is a listing of possible faults that could be reported in a GSA fault log. Faults can occur in either the monitor board processor or the control board processor, both of which are contained in the GSA unit.

## **5.5.5.1 Monitor Processor**

The monitor processor contains the logs that are found in these processors -

- 2 Pitch Servo
- 4 Roll Servo
- 8 Pitch Trim Servo

There are two main groupings of faults that can occur in the monitor processor:

The first grouping of faults can occur during the GSA unit pre-flight test (PFT). If there is a fault during PFT the unit will not be able to transition to normal mode and the only way to clear this state would be to cycle unit power.

The second grouping of faults can occur during normal mode. These faults generally cause a disconnect of power to the GSA and report that a fault has occurred to the GIA.

The Notes column indicates any actions that can be taken to troubleshoot the problem in the aircraft by the technician. Any faults that are not listed here indicate an internal problem requiring replacement of the servo. If the items in the Notes column check out ok, replace the servo.

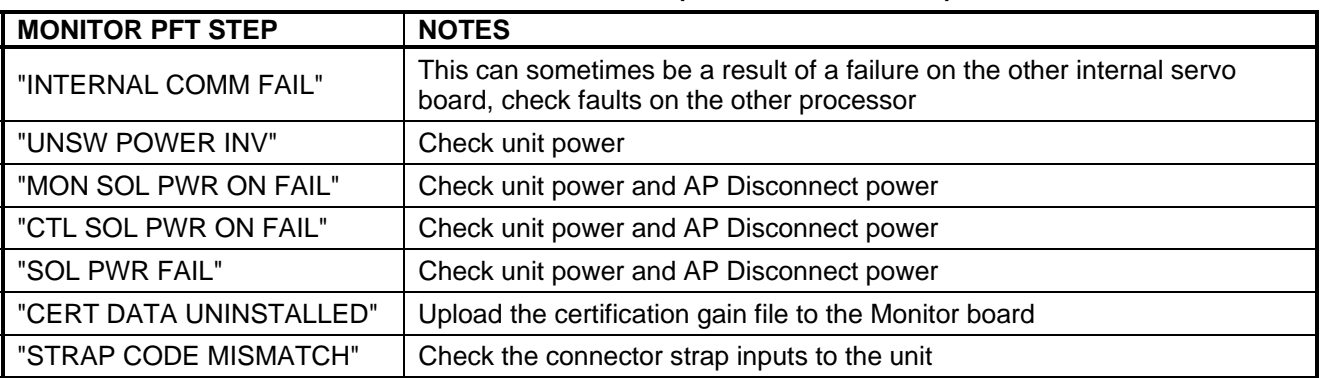

### **Table 5-3. PFT Faults (Monitor Processor)**

#### **Table 5-4. Normal Mode Faults (Monitor Processor)**

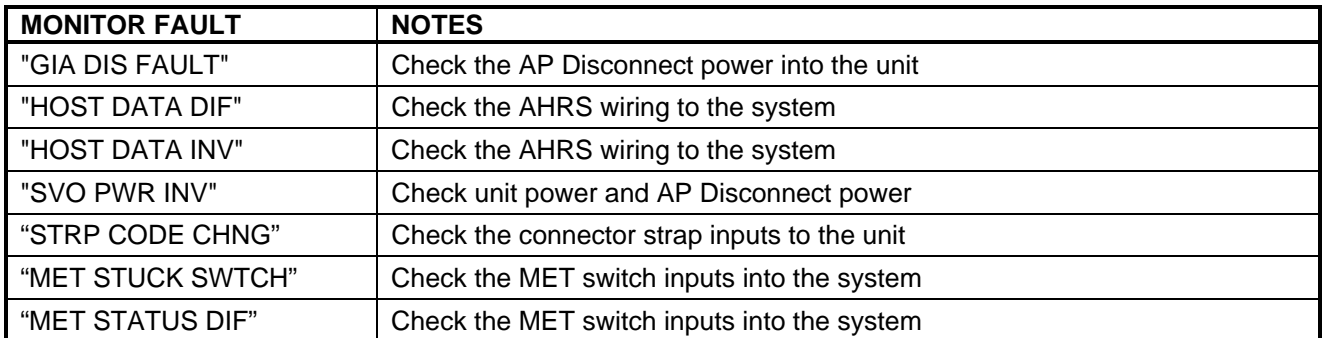

## **5.5.5.2 Control Processor**

The control processor contains the logs that are found in these processors –

- 3 Pitch Servo
- 5 Roll Servo
- 9 Pitch Trim Servo

There are two main groupings of faults that can occur in the control processor.

The first grouping of faults can occur during the GSA unit pre-flight test (PFT). If there is a fault during PFT the unit will not be able to transition to normal mode and the only way to clear this state would be to cycle unit power.

The second grouping of faults can occur during normal mode. These faults generally cause a disconnect of power to the GSA and report that a fault has occurred to the GIA.

The Notes column indicates any actions that can be taken to troubleshoot the problem in the aircraft by the technician. Any faults that are not listed here indicate an internal problem requiring replacement of the servo. If the items in the Notes column check out ok, replace the servo.

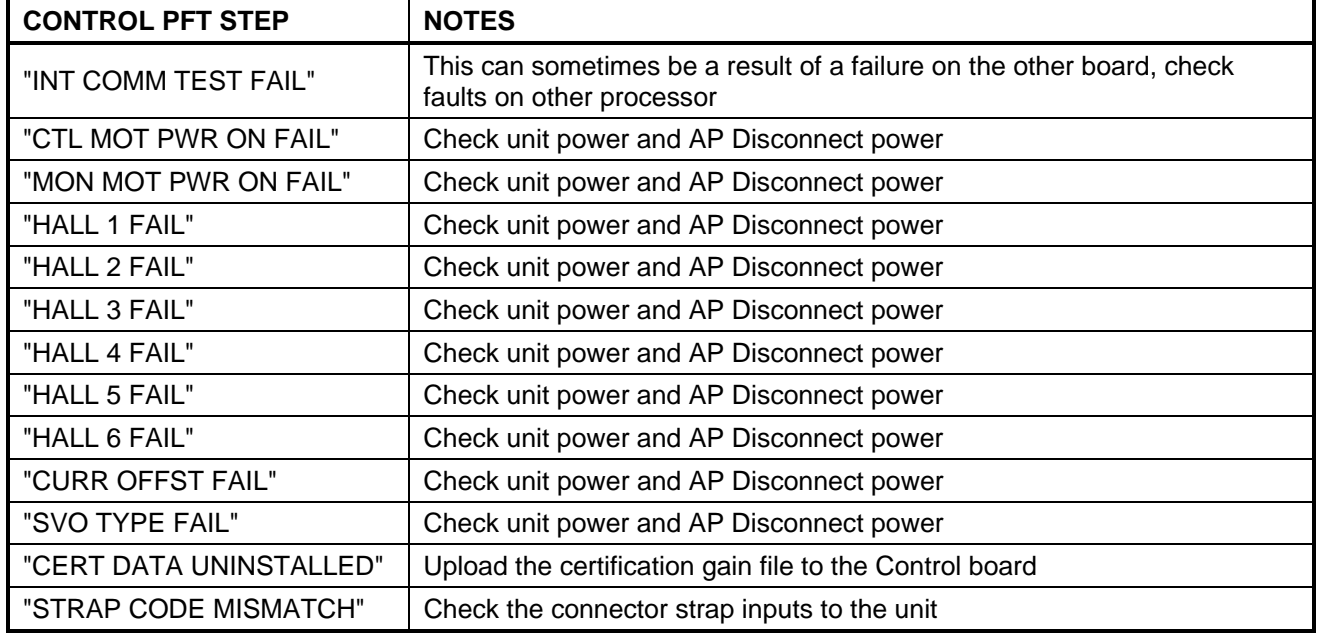

### **Table 5-5. PFT Faults (Control Processor)**

#### **Table 5-6. Normal Mode Faults (Control Processor)**

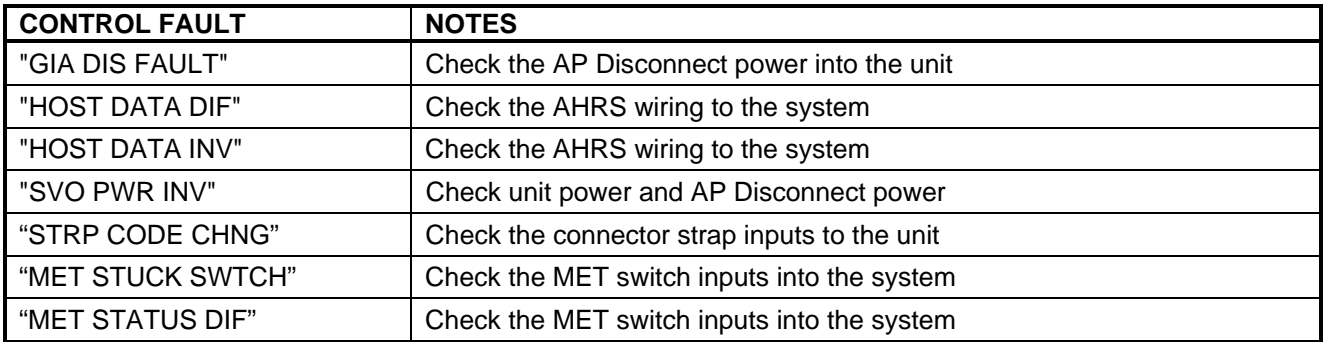

## **5.5.6 Downloading GIA and GSA Maintenance Logs**

If additional assistance is needed troubleshooting autopilot faults, the Maintenance logs can be downloaded to an SD card as a text file (.txt) and emailed to Garmin Aviation Product Support at avionics@garmin.com. Please call Garmin Aviation Product Support before you send a Maintenance Log to notify them you are sending it to prevent a delay in response. You may download multiple GIA and GSA Maintenance Logs to the same file, however in your email to Garmin you must furnish the order in which they were downloaded (i.e. GIA1, then GIA2, then SRVO PTCH MON, then SRVO PTCH CTL, etc.).

- 1. Insert a FAT 32 formatted SD card into the top slot of the PFD before turning on the displays.
- 2. Power up PFD and MFD in the configuration mode.
- 3. On the PFD in the System page group, use the small FMS knob to scroll to the Diagnostics Terminal page.
- 4. Press the LG2CRD softkey at the bottom of the PFD. Verify that the softkey text grays out. This indicates the recording function is active and all text that is displayed in the OUTPUT window will be saved to the card.
- 5. Enable the curser by pressing the FMS knob, select either "GIA1" or "GIA2" in the LRU drop down menu and then press the ENT key to select it.
- 6. Servo Fault logs can be retrieved if needed by moving the cursor to the SERVO box and selecting the servo you need to access using the small FMS knob to activate the drop down list and press the ENT key. Be sure to download both the Monitor and Control Logs for that servo.
- 7. Move the cursor to the COMMAND box and select "View Maintenance Log" in the drop down menu then press the ENT key. The error log data will be displayed in the OUTPUT box. If you see the "more…press any key to continue" text at the bottom of the screen, you may need to reselect "View Maintenance Log" for GIA data to allow it to continue scrolling down the screen (pressing any key will not continue, disregard the text instruction you to do so). Continue to scroll through all the OUTPUT data until you see the text, "End of Fault Log".
- 8. Press the LG2CRD softkey to turn off the recording function.
- 9. Wait 1 minute for the system to save the data from the download to the SD card.
- 10. While you are waiting for the data to be saved to the SD card, record the order of the LRU's and/or Servos were downloaded so that you can provide that information to Cessna or Garmin to help decipher the order of the error data.
- 11. Power down the G1000 System and remove the SD card.
- 12. Insert SD card in the card reader of a laptop or desktop computer and open the "diag\_buf\_log.txt" file from the SD card using the WordPad program. Verify that all of the fault logs were downloaded by checking for the "End of Fault Log" message at the end of the data.
- 13. Insert the fault log as an attachment to an email and include the LRU order how the data was downloaded and send to Garmin Aviation Product Support at avionics@garmin.com.

## **5.6 Backup Communications Path Checks**

## **5.6.1 Overview**

The G1000 system architecture is designed with redundant communication ports for several LRUs so that critical information can continue to be displayed in the event of an equipment or wiring failure. Of most importance is flight attitude, heading, and air data information. The GRS 77 and GDC 74A each have four separate ARINC 429 data lines which are all capable of sending data to the displays. The GEA 71, GTX 33, and GMA 1347 each have two redundant serial communication paths for the same purpose. See Figure 2-5 for a basic G1000 block diagram depicting this architecture. Several other diagrams are shown later in this section for illustrative purposes. When doing troubleshooting always use the Diamond wiring diagrams for reference (Refer to Table 1-2 for wiring diagram drawing numbers).

## **NOTE**

Refer to Section 5.6.2 and 8.2.4 for procedures on checking the status of each configured G1000 / GFC 700 backup data path.

### *GMA Backup Path Description:*

The GMA 1347 utilizes two backup paths to preserve communications with the G1000. The primary data path is from the GMA1 through GIA1 to the PFD. The secondary backup path is through GIA2 into the MFD. Audio panel data is cross-filled to the appropriate display over the HSDB.

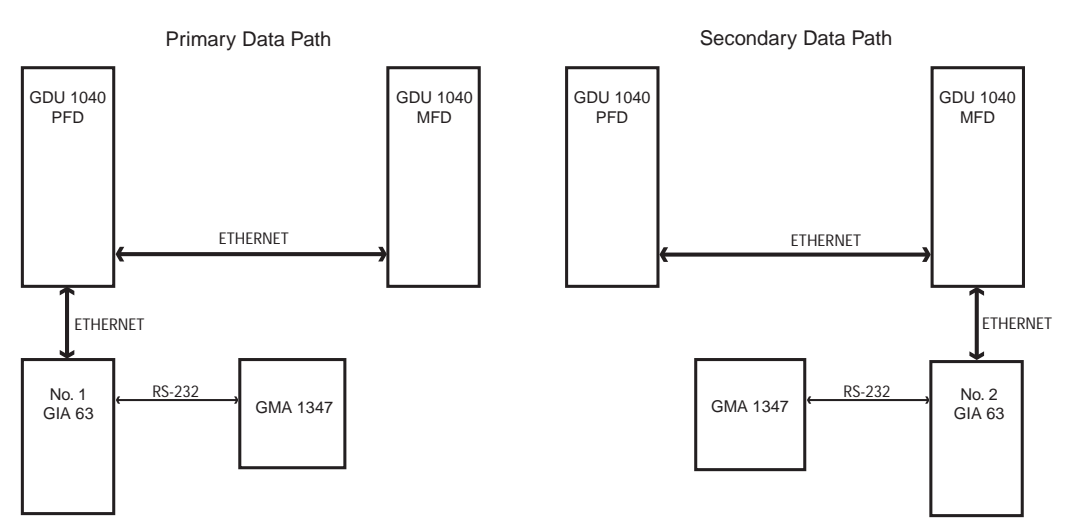

**Figure 5-8. GMA 1347 Data Paths** 

### *GEA Redundant Path Description:*

The GEA 71 Engine/Airframe Unit utilizes two backup paths to preserve communications with the G1000. The primary data path is from the GEA through GIA1 to the PFD, where it is then cross-filled to the MFD. The secondary backup path is through GIA2 into the MFD.

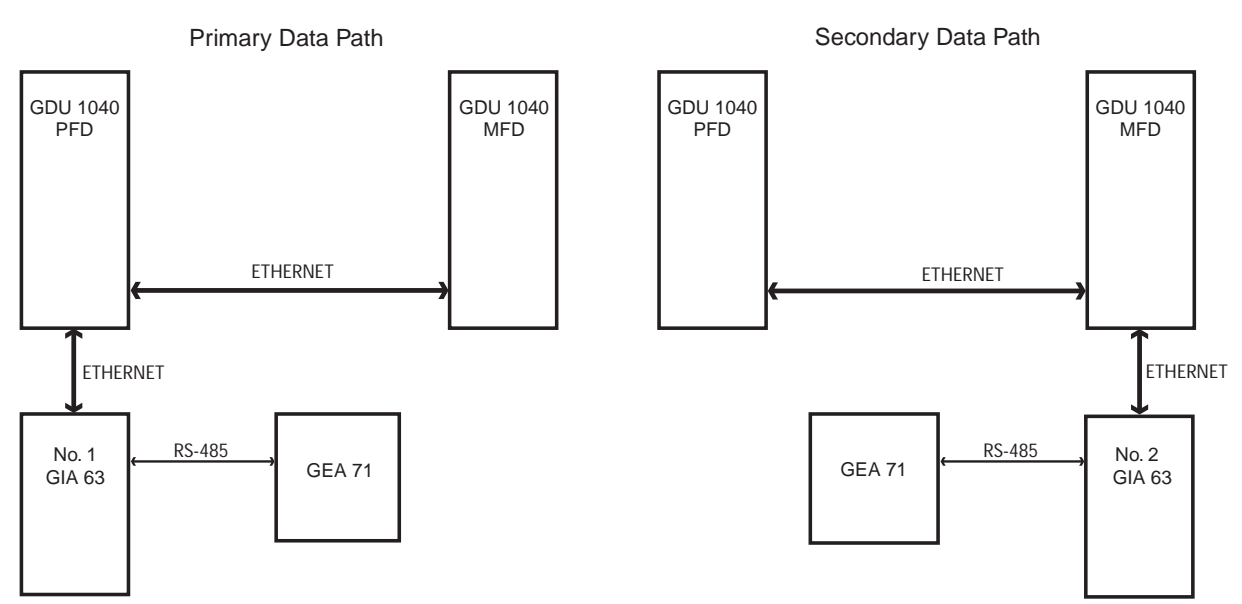

**Figure 5-9. GEA 71 Data Paths** 

#### *GTX Backup Path Description:*

The GTX 33 transponder utilizes two backup paths to preserve communications with the G1000. The primary data path is from the GTX 33 through GIA1 to the PFD. The secondary backup path is through GIA2 into the MFD. Transponder data is cross-filled to the appropriate display over the HSDB.

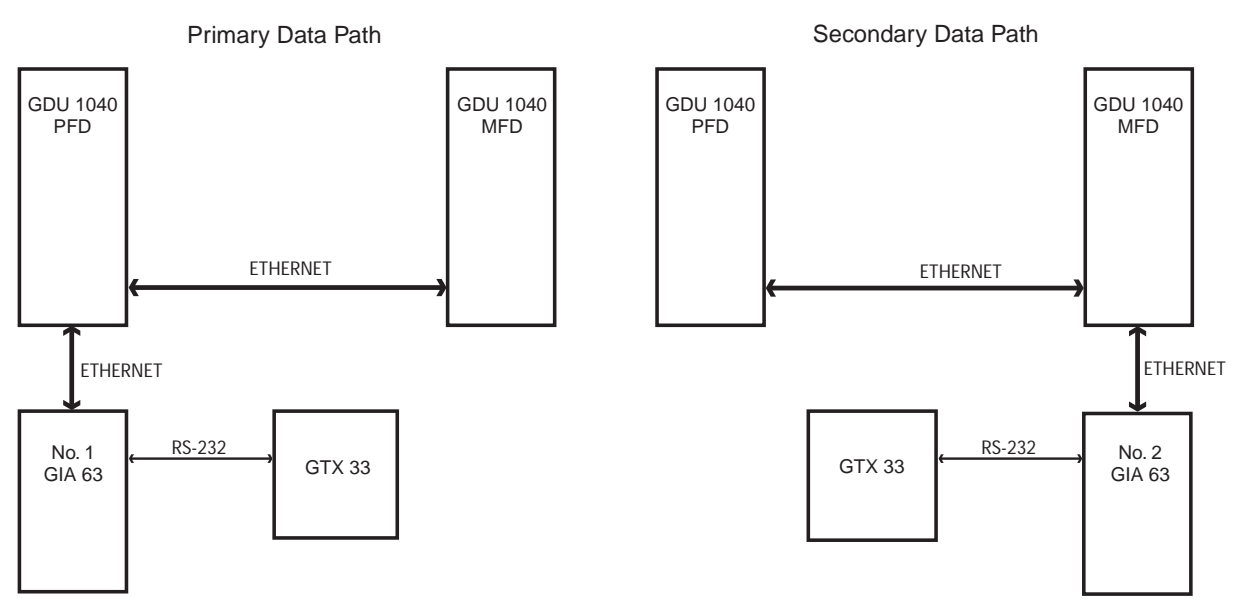

**Figure 5-10. GTX 33 Data Paths**

#### *GDC 74A Backup Path Description:*

The GDC 74A Air Data Computer has 4 redundant communication paths which are capable of supplying ARINC 429 air data information to the PFD and MFD. The primary path is the ARINC 429 bus between the GDC 74A and the PFD. The secondary backup path is the ARINC 429 bus input to the MFD. The tertiary backup path inputs ARINC data to GIA1, where it is then sent over HSDB to the PFD. The last backup path inputs ARINC data to GIA2, where it is then sent over HSDB to the MFD. The air data is then cross-filled to the appropriate display.

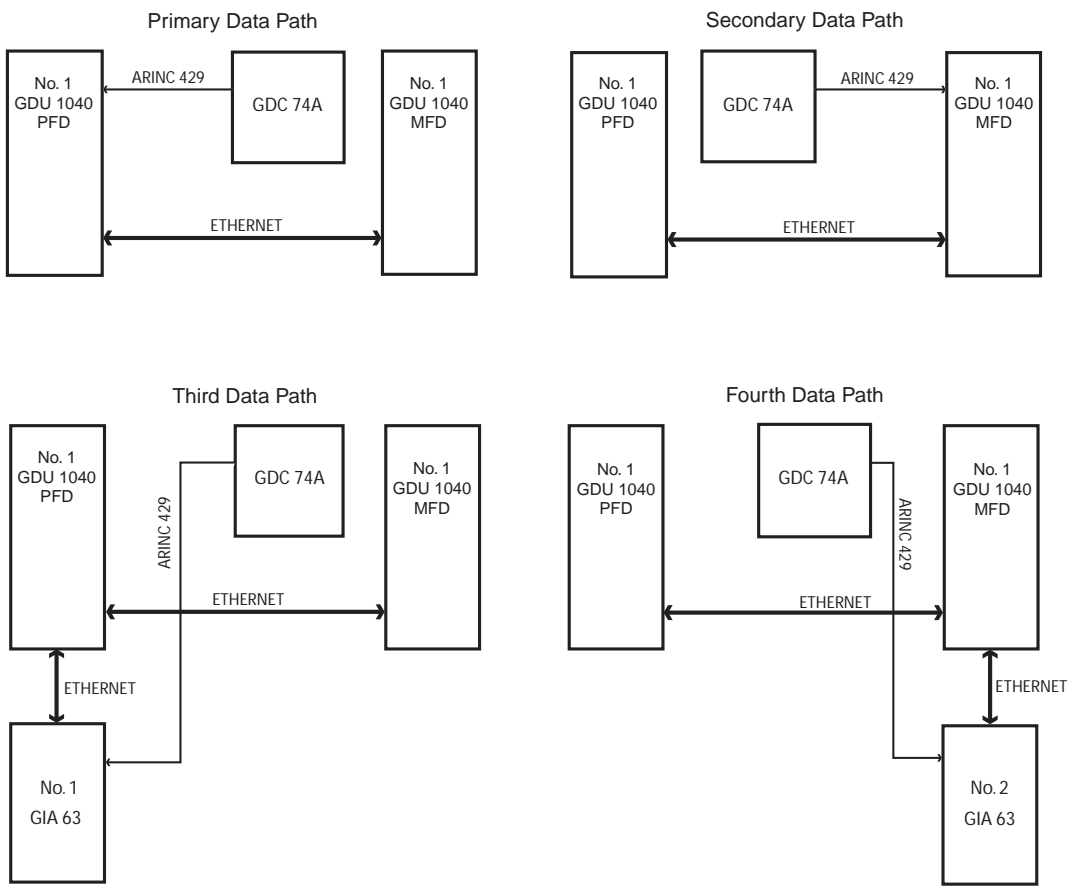

**Figure 5-11. GDC 74A Data Paths** 

#### *GRS 77 Backup Path Description:*

The GRS 77 AHRS has 4 redundant communication paths which are capable of supplying ARINC 429 attitude and heading information to the PFD and MFD. The primary path is the ARINC 429 bus between the GRS 77 and the PFD. The secondary backup path is the ARINC 429 bus input to the MFD. The tertiary backup path inputs ARINC data to GIA1, where it is then sent over HSDB to the PFD. The last backup path inputs ARINC data to GIA2, where it is then sent over HSDB to the MFD. AHRS data is then cross-filled to the appropriate display.

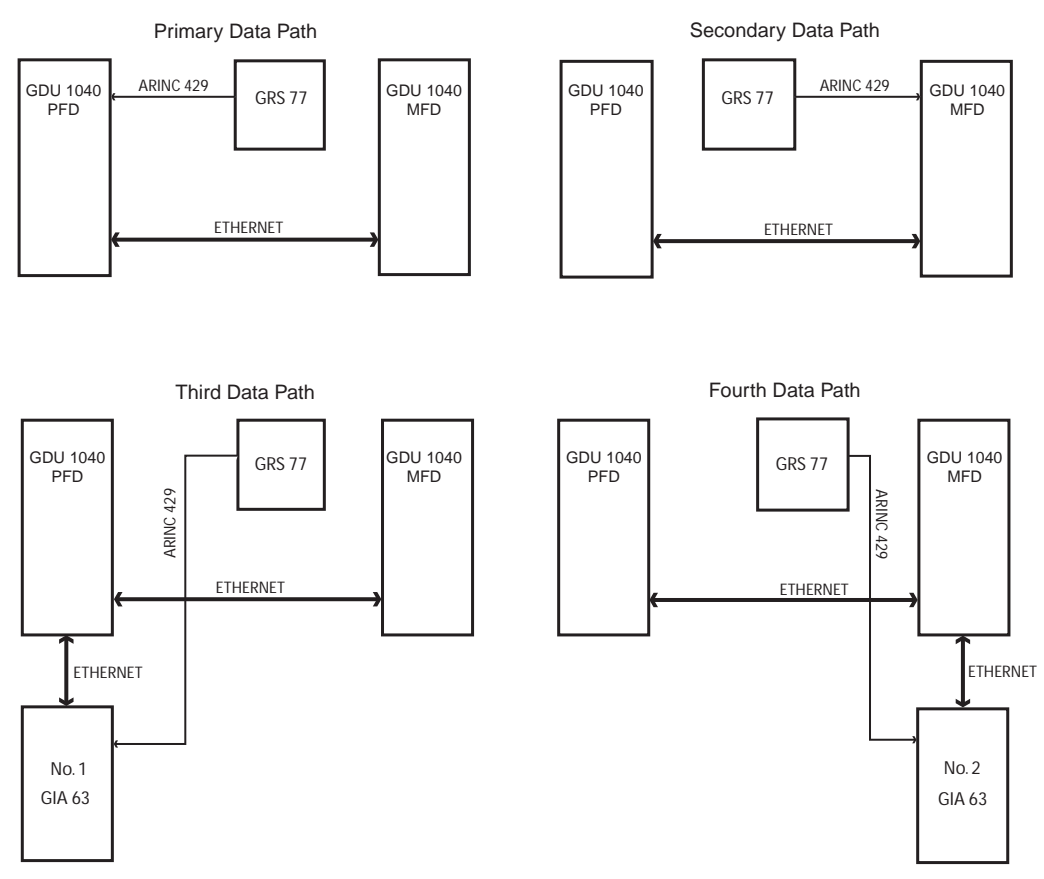

**Figure 5-12. GRS 77 Data Paths** 

## **5.6.2 Data Path Failure Troubleshooting**

The following message indicates there is a data path connected to the MFD, PFD or to one of the GIA 63/63Ws that has failed:

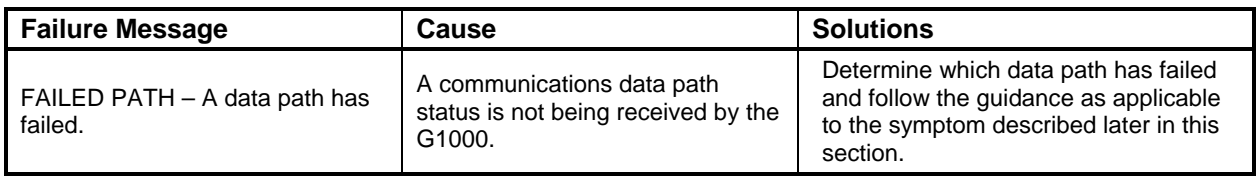

The FAILED PATH message is triggered by a timeout of any one digital channel. These channels are listed on the following configuration mode pages.

GDU Page Group – RS-232 / ARINC 429 CONFIG

GIA Page Group – RS-232 / ARINC 429 CONFIG

GIA Page Group – CAN / RS-485 CONFIGURATION **(SW v0321.19 or earlier)** 

GIA Page Group –RS-485 CONFIGURATION **(SW v0321.22)** 

Examples of these pages and steps showing how to view these pages are shown in Section 8.2.4.

**Important**: Once the FAILED PATH message has been triggered, it will remain on the list of messages until the next power cycle. This latching was implemented so that for intermittent failures, the message would remain at the end of the flight (to alert maintenance crew). Also, this keeps the crew from having to acknowledge message repeatedly in the case of intermittent failures.

### **NOTE**

For GDU software version prior to 7.01, the data path boxes may not be present on the GDU and GIA config pages. Troubleshooting failed path messages will require manually checking the data lines using a continuity tester and may require swapping GDU's, GIA's or other units to determine if the fault lies in the unit or wiring. Garmin recommends following the troubleshooting instructions for the red data boxes or boxes with a red **X** as indicated below to help find the cause of the fault.

The box next to each channel indicates the current status of the channel per the below.

### **(SW v0321.19 or earlier)**

**Red** = data path is known to be failed

**Black** = data path status is unknown

**Green** = data path is known to be good

**(SW v0321.22)** 

**Red**  $X =$  data path is known to be failed

**Amber ?** = data path status is unknown

**Green**  $\checkmark$  = data path is known to be good

The applicable data paths can be verified by viewing the configuration mode pages listed in the next section.

## **5.6.2.1 PFD RS-232 / ARINC 429 CONFIG Page PFD1 ARINC 429 (SW v0321.19 or earlier)**

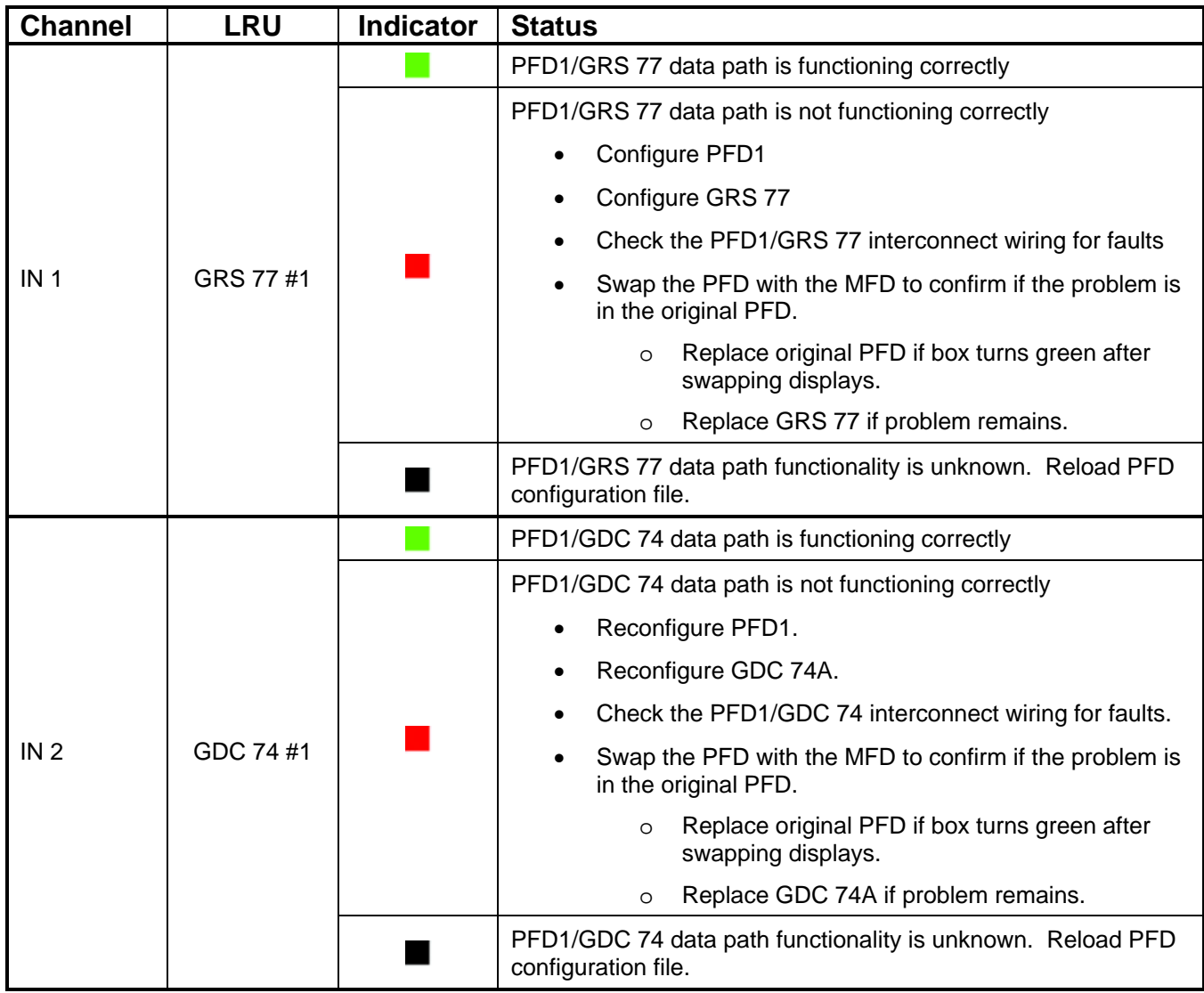

## **PFD1 ARINC 429 (SW v0321.22)**

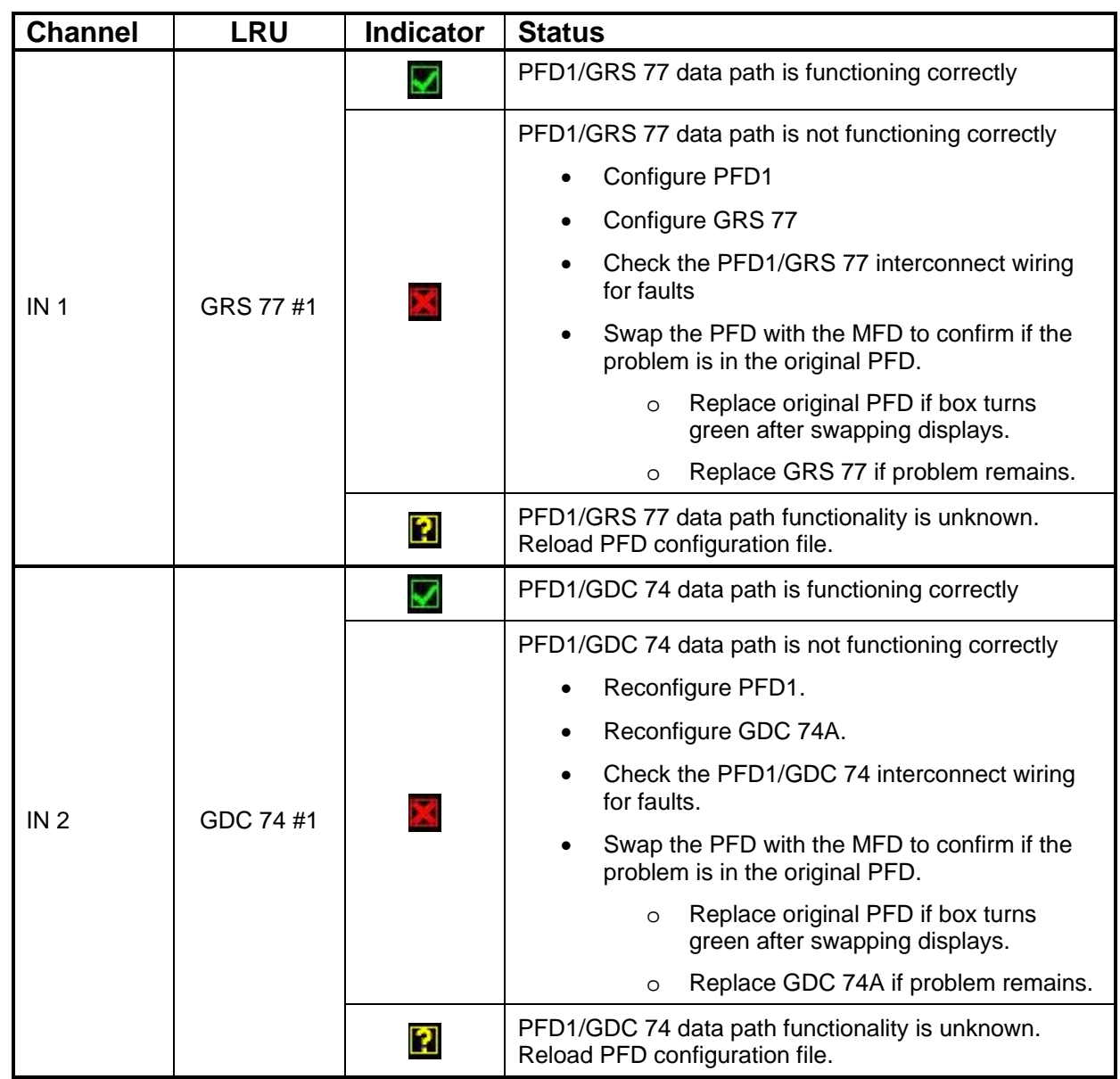

## **5.6.2.2 PFD RS-232 / ARINC 429 CONFIG Page MFD1 ARINC 429 Config (SW v0321.19 or earlier)**

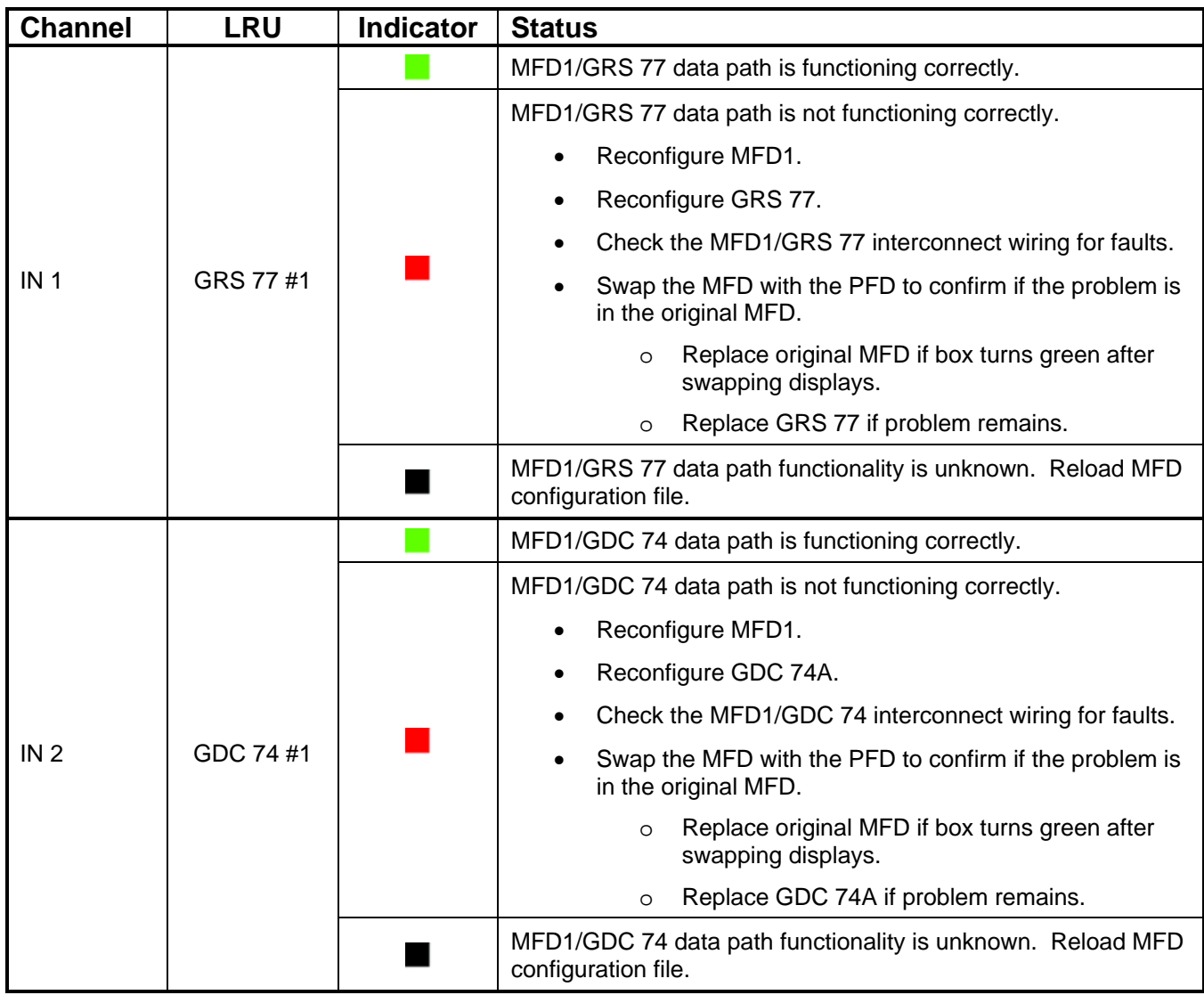

## **MFD1 ARINC 429 Config (SW v0321.22)**

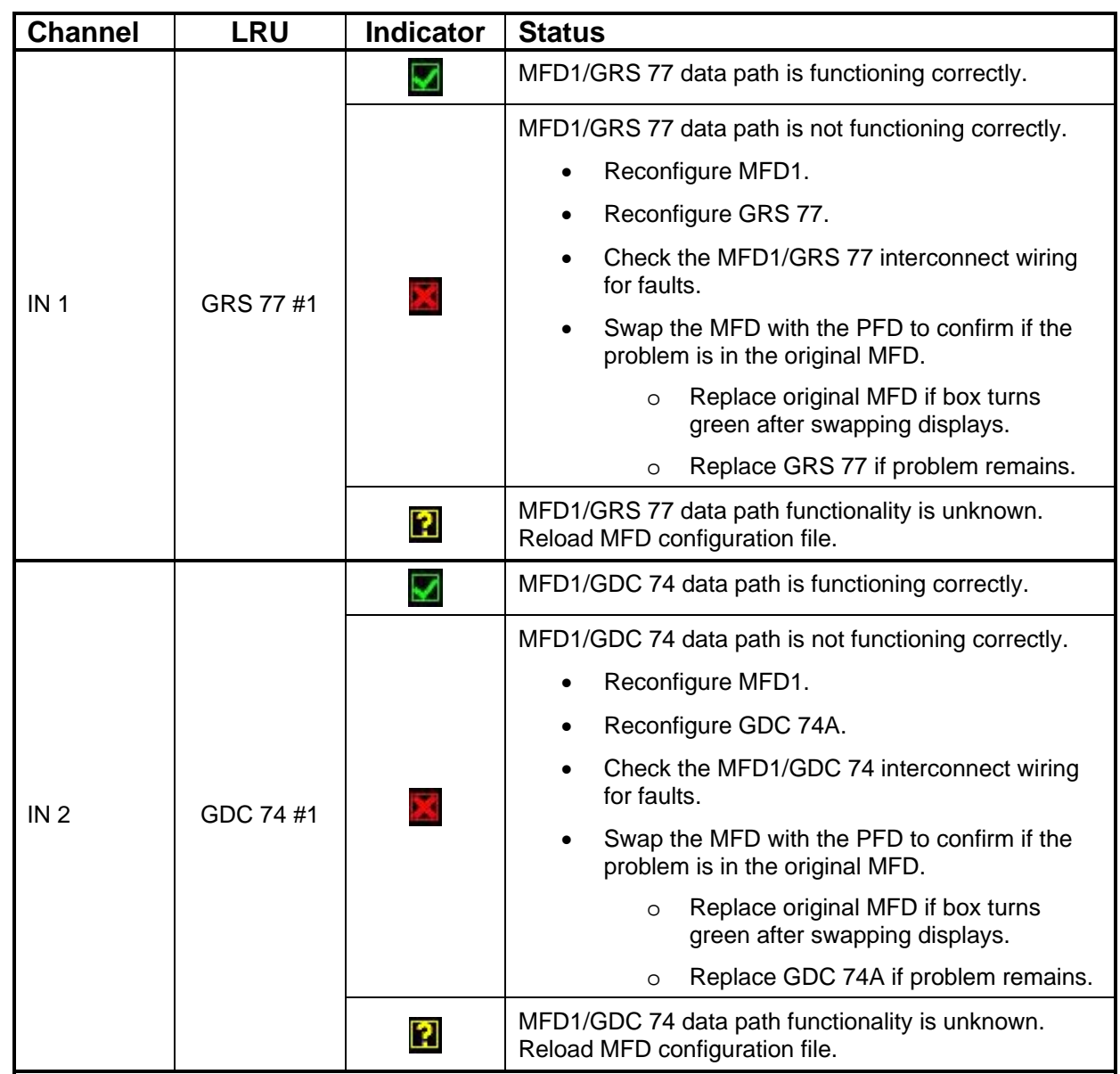

# **5.6.2.3 GIA RS-232 / ARINC 429 CONFIG Page**

## **GIA1 RS-232 (SW v0321.19 or earlier)**

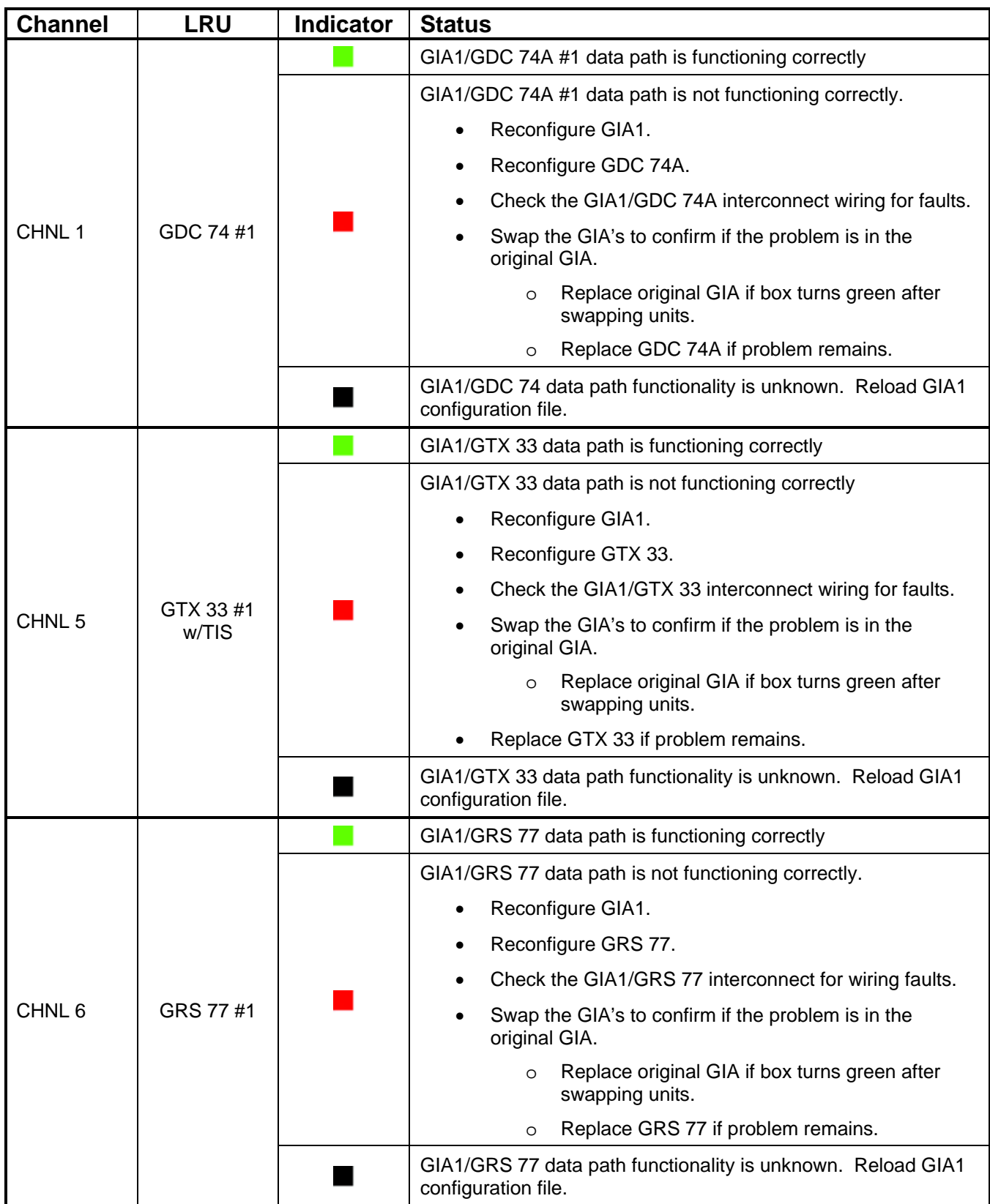

## **GIA1 RS-232 SW v0321.19 or earlier) (Cont)**

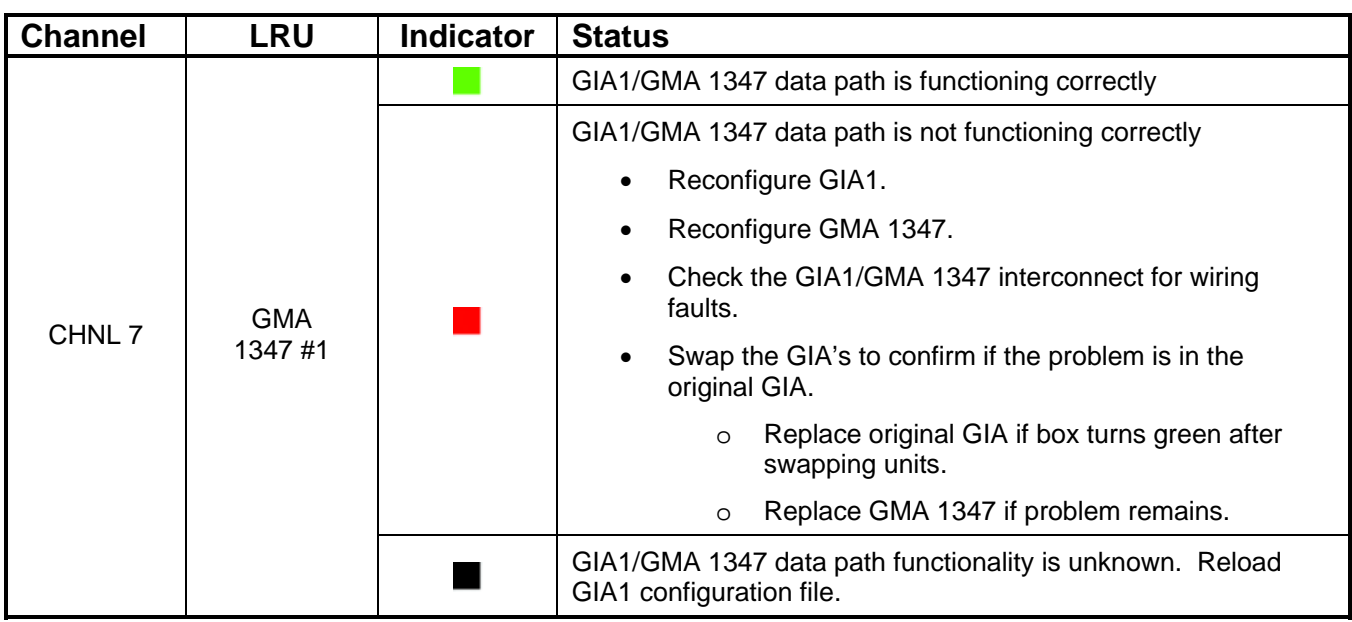

## **GIA 1 RS 232 (SW v0321.22)**

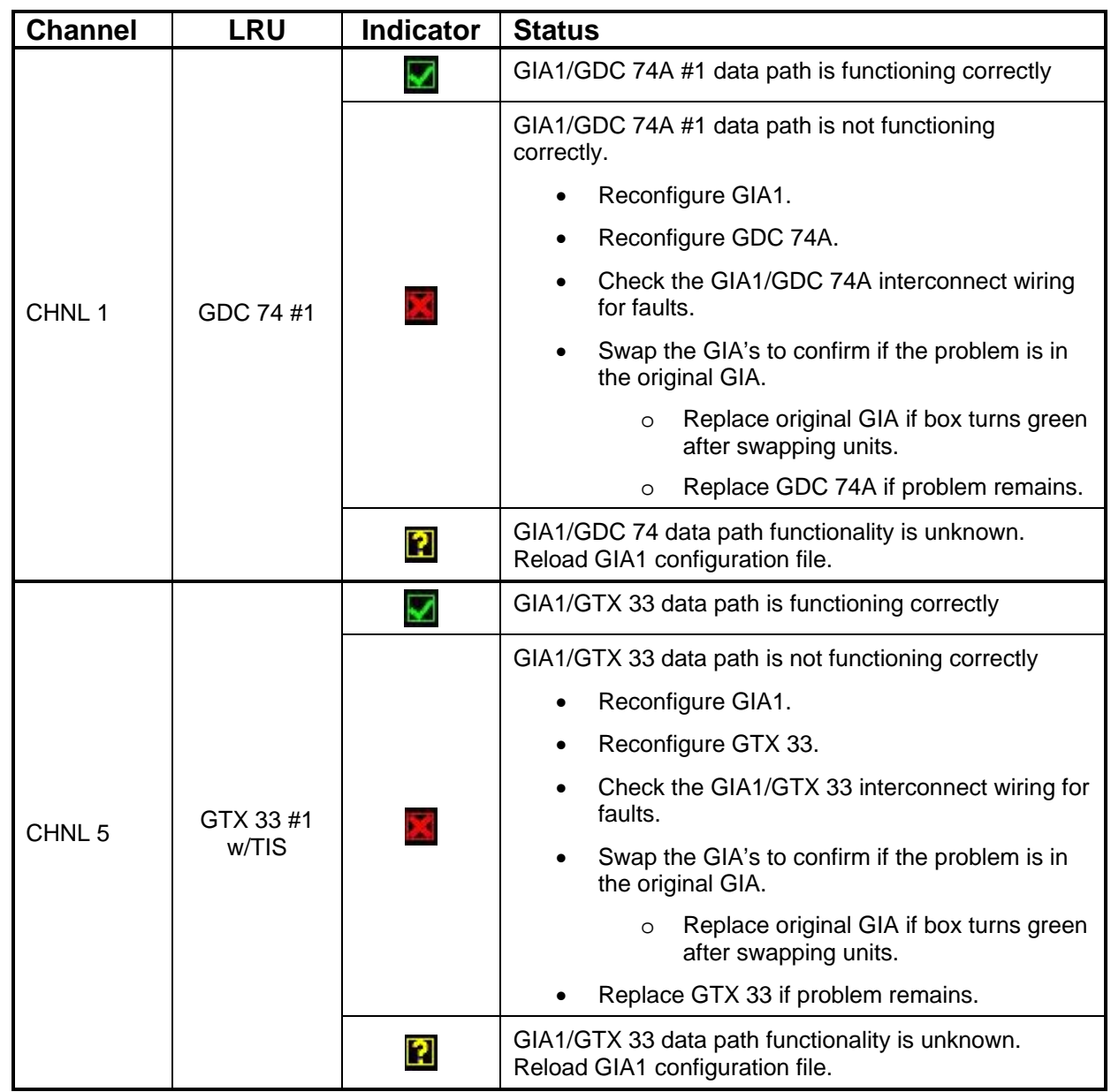

## **GIA1 RS-232 SW v0321.22) (Cont)**

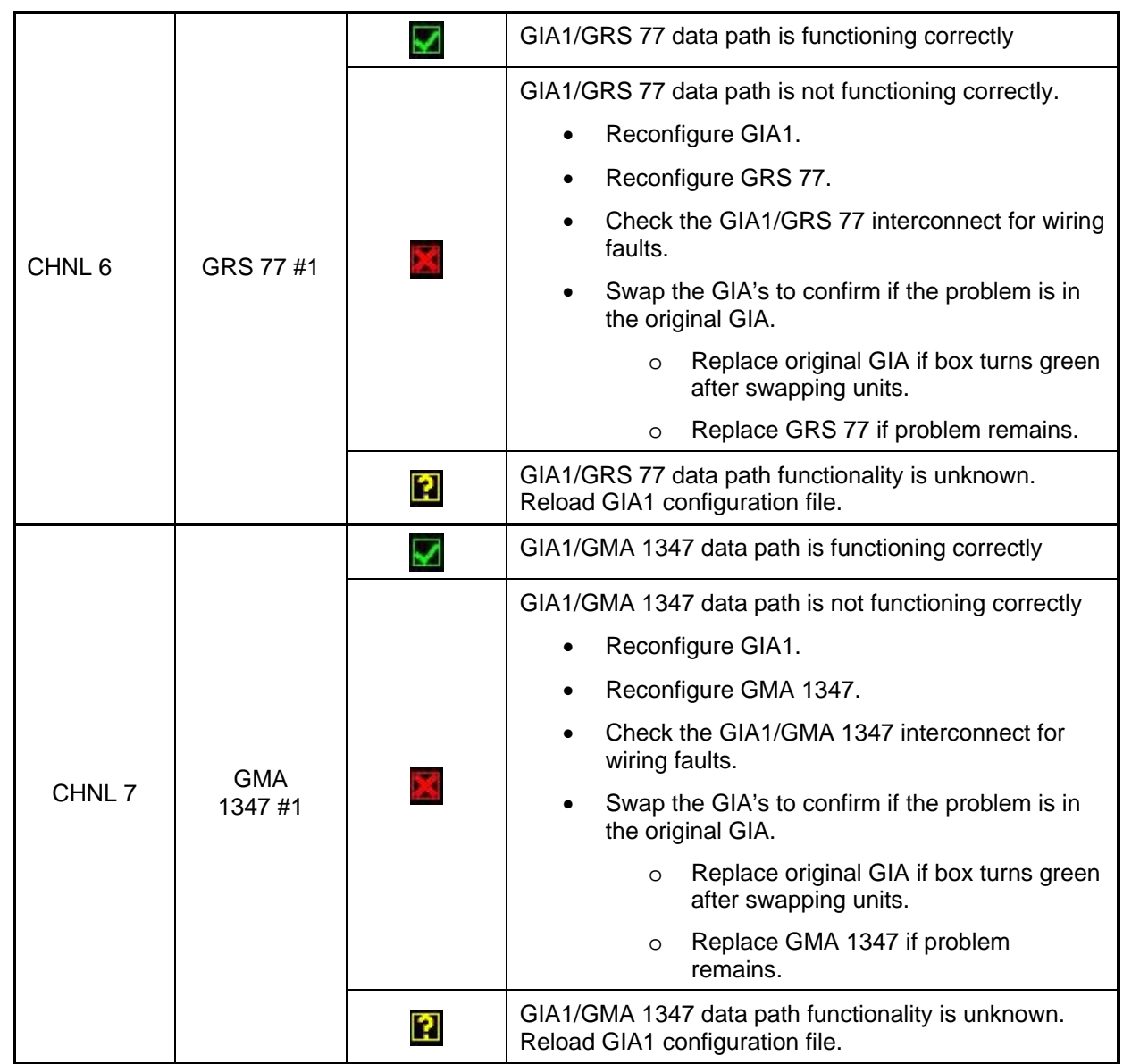

## **GIA1 ARINC 429 (SW v0321.19 or earlier)**

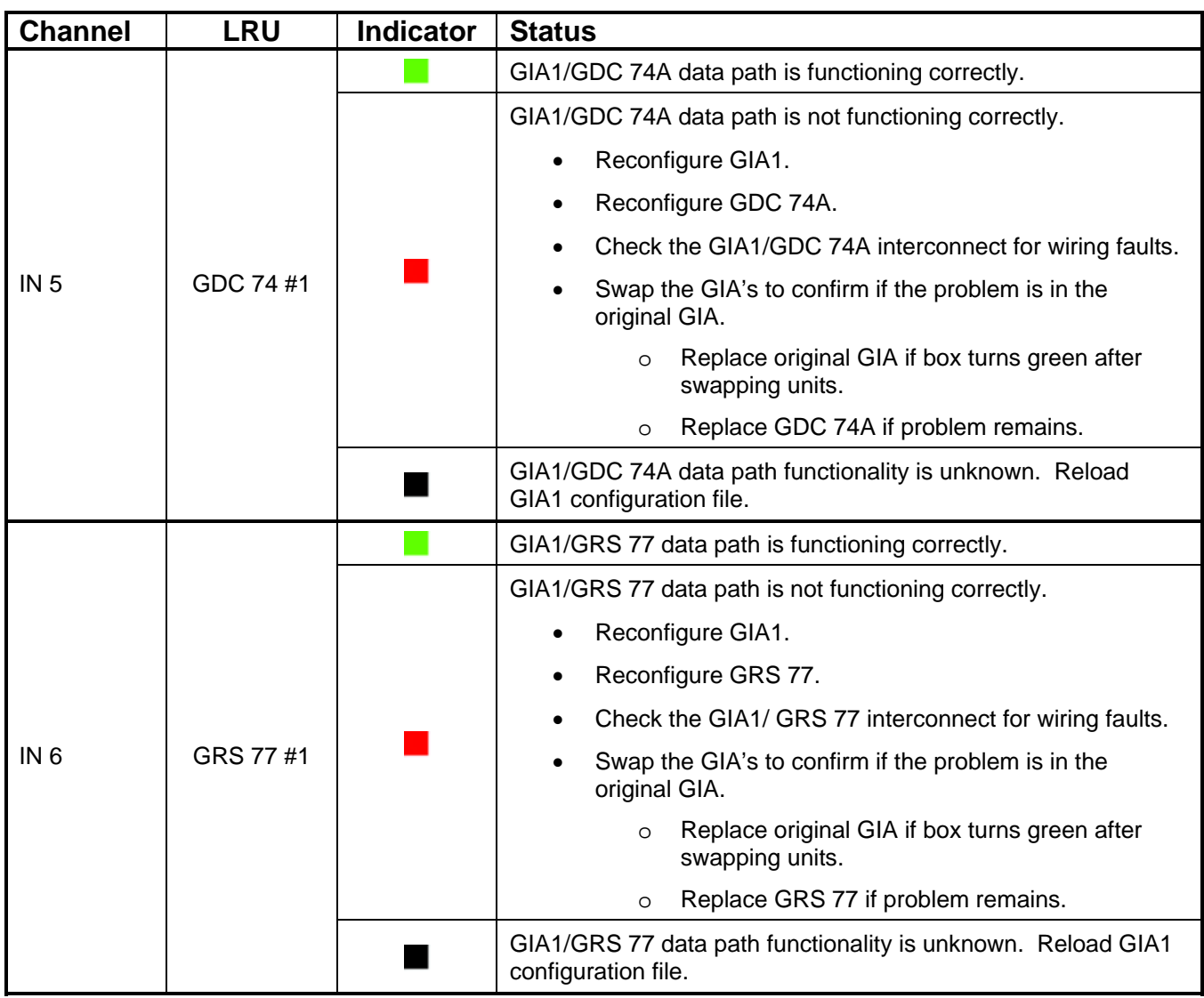

## **GIA1 ARINC 429 (SW v0321.22)**

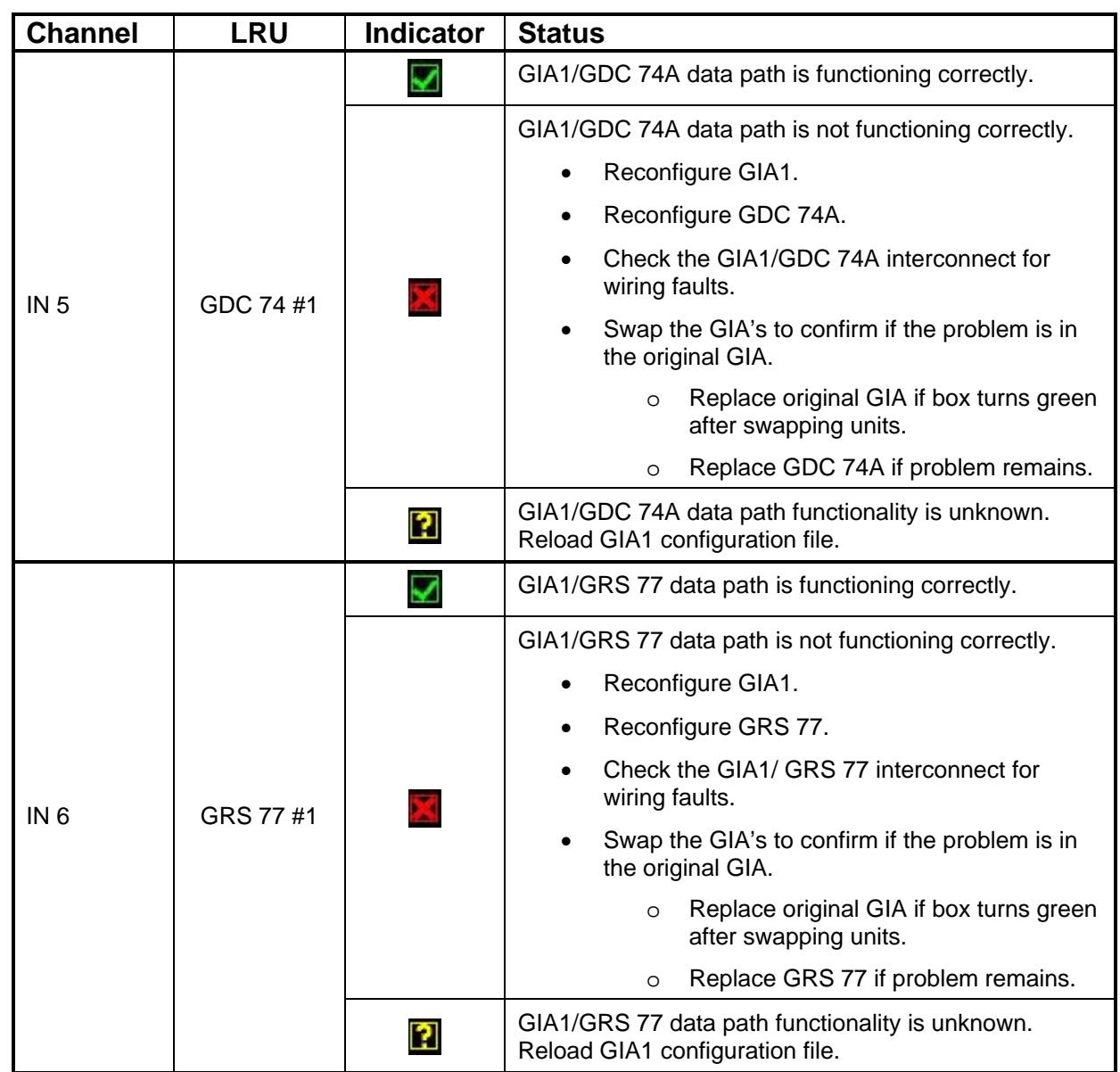

## **GIA2 RS-232 (SW v0321.19 or earlier)**

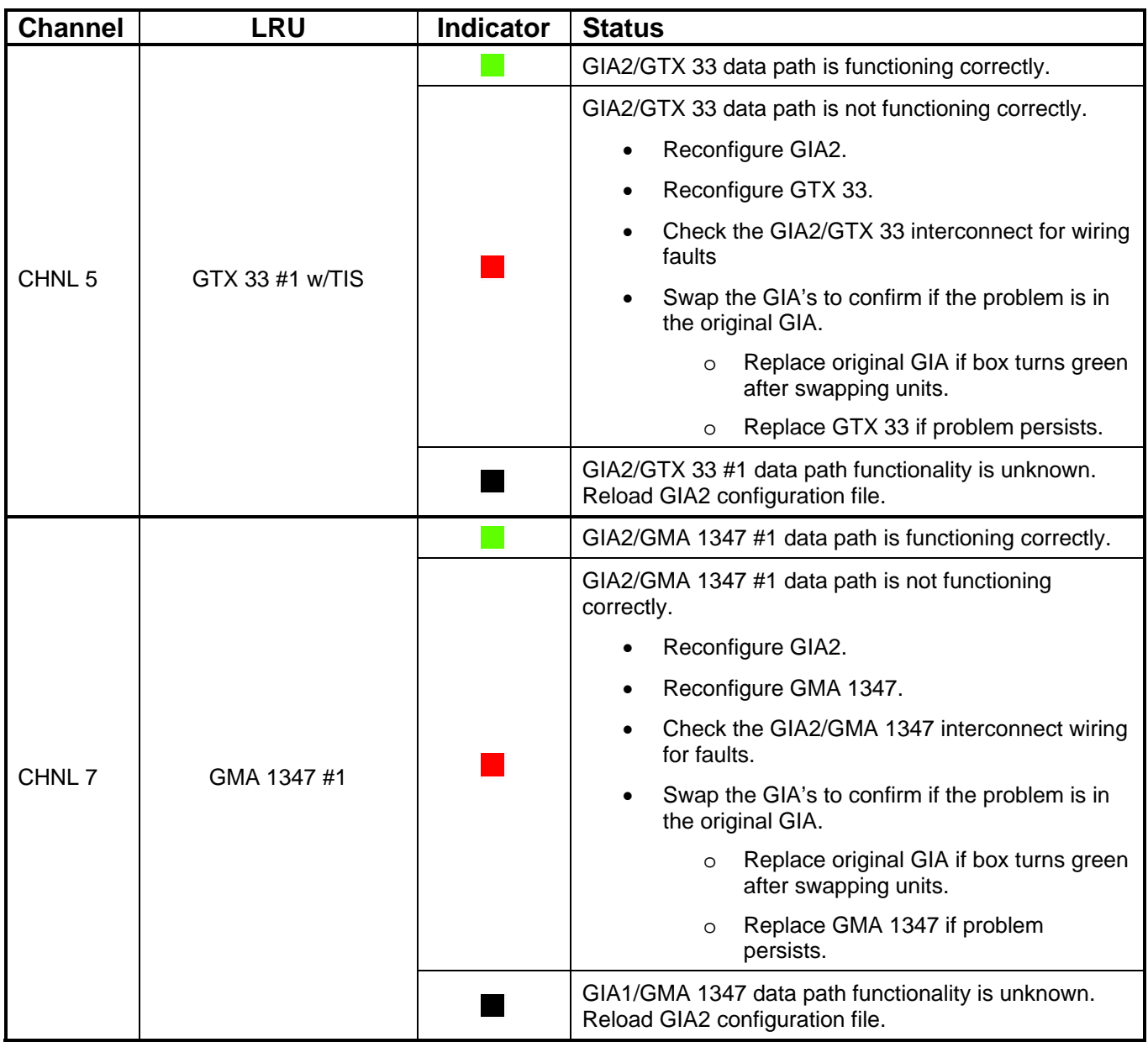

# **GIA2 RS-232 (SW v0321.22)**

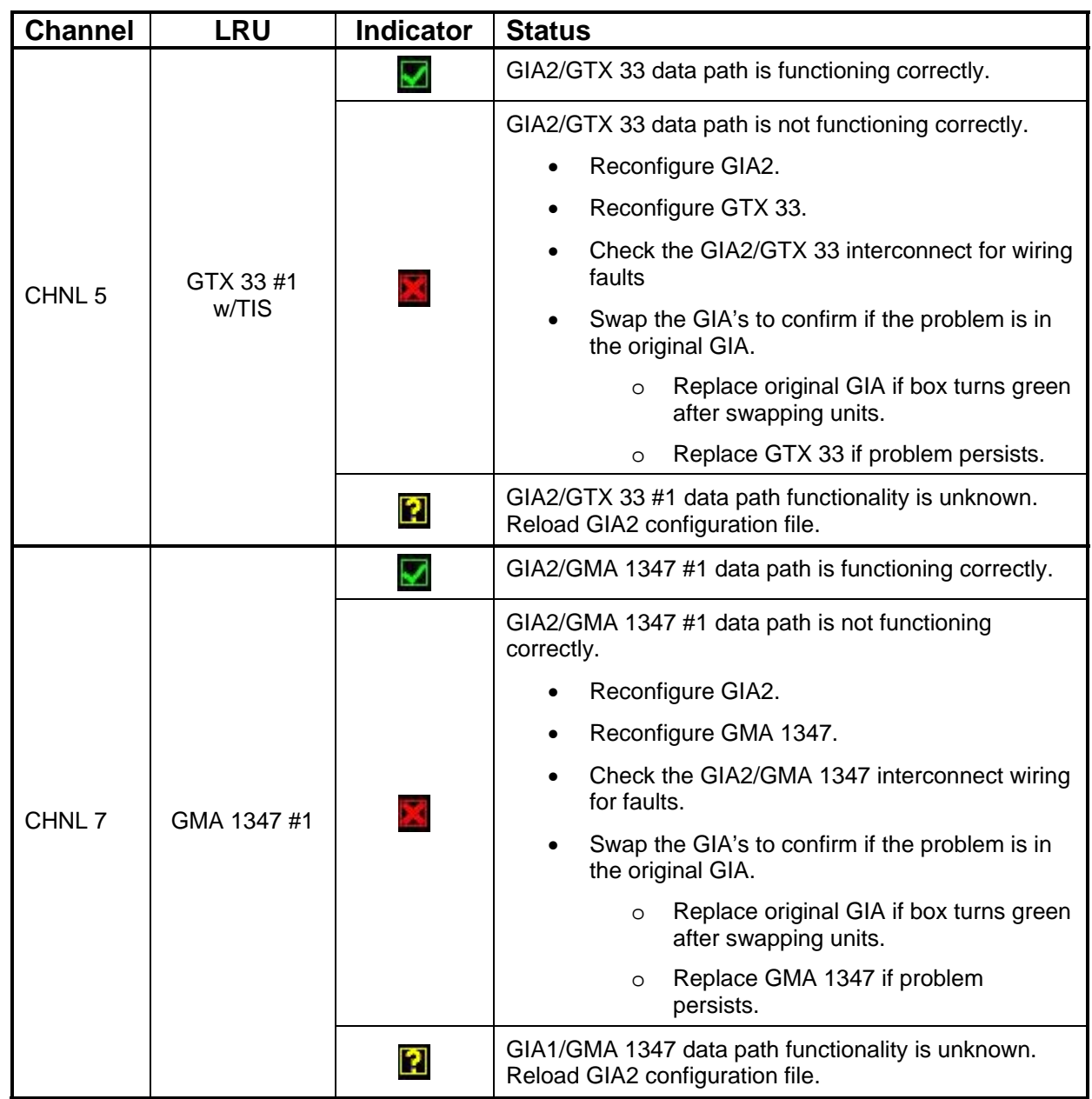

## **GIA2 ARINC 429 (SW v0321.19 or earlier)**

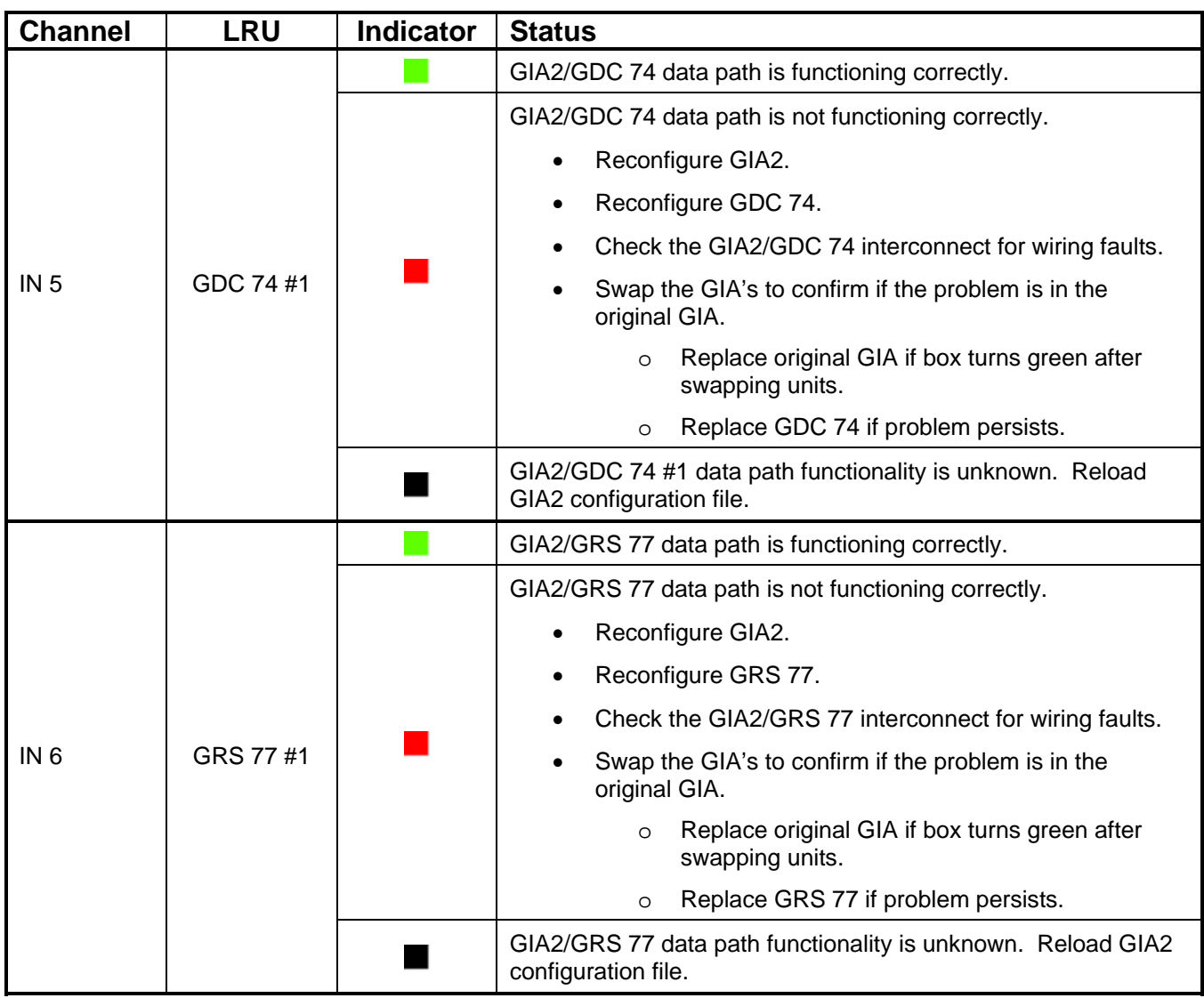

## **GIA2 ARINC 429 (SW v0321.22)**

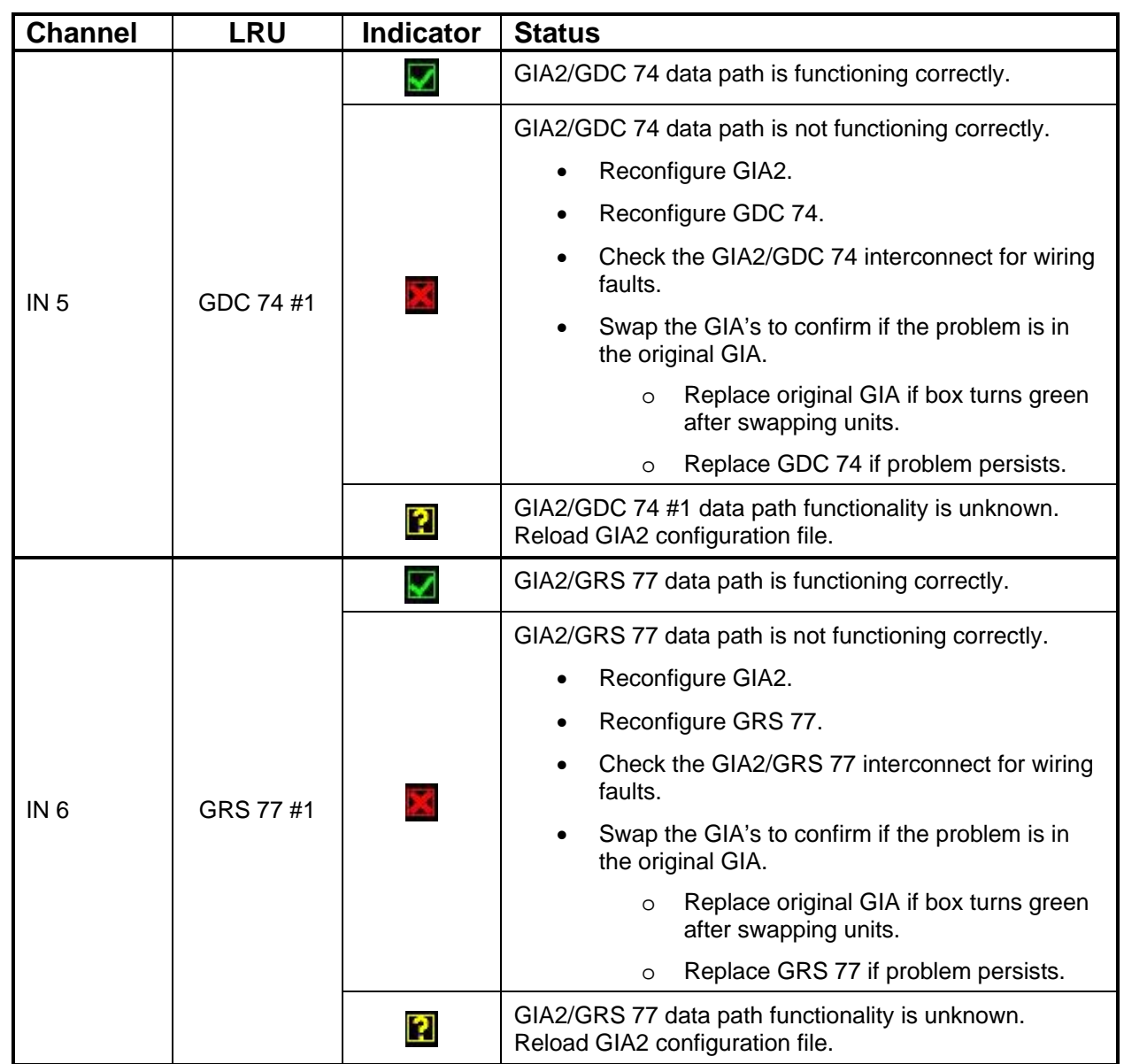

## **5.6.2.4 GIA RS-485 CONFIGURATION Page GIA1 RS-485 (SW v0321.19 or earlier)**

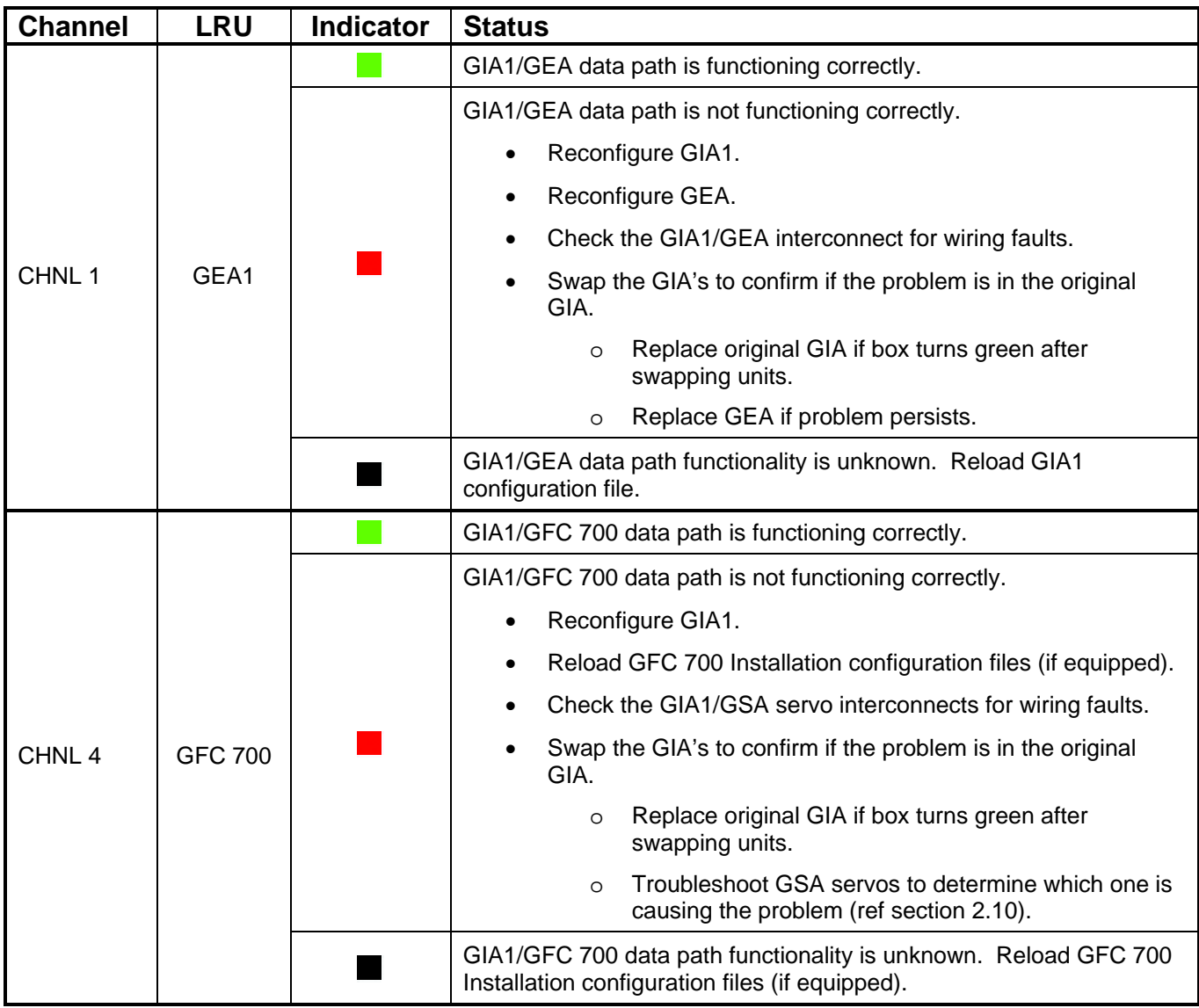

# **GIA1 RS-485 (SW v0321.22)**

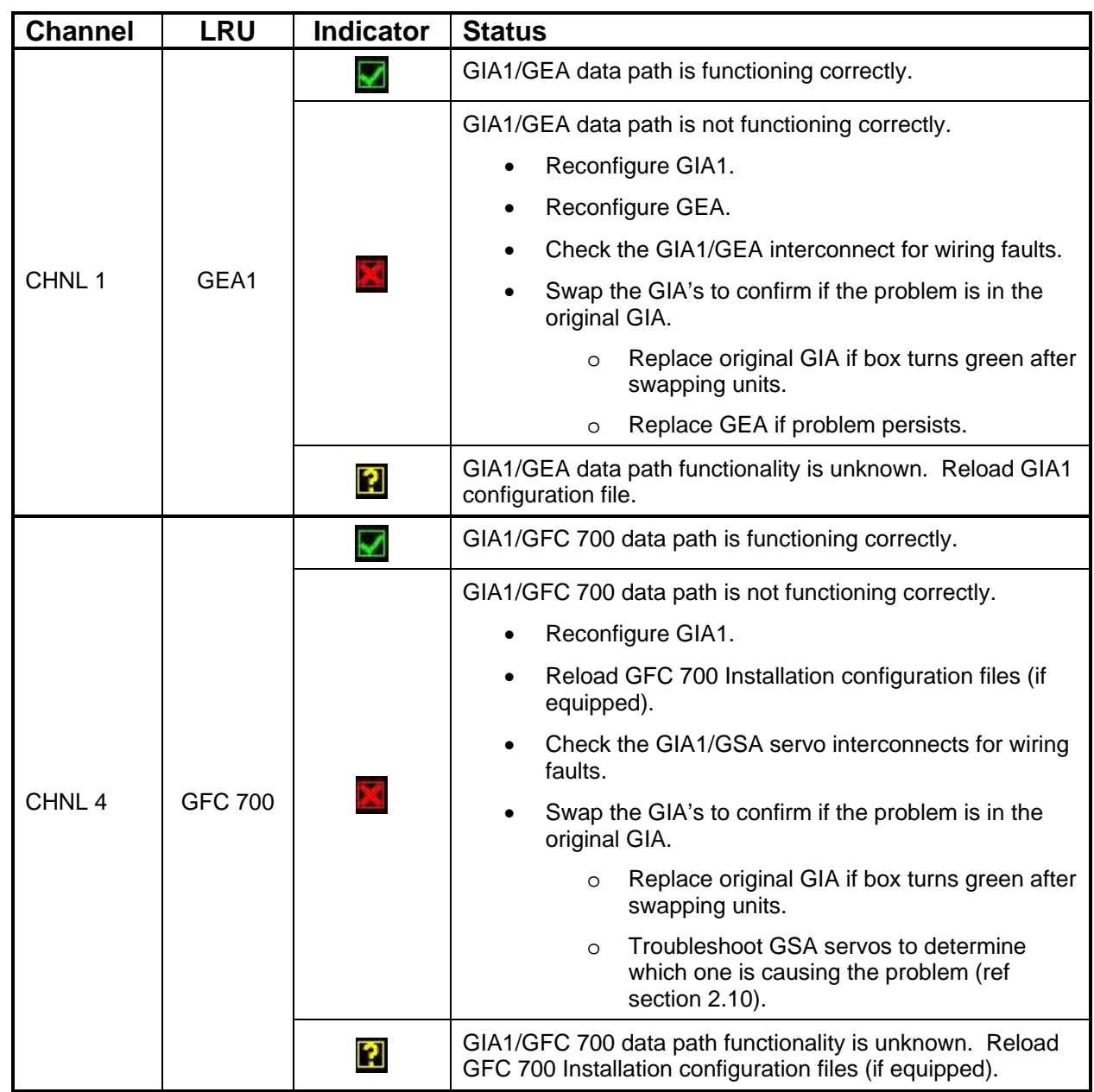

## **GIA2 RS-485 (SW v0321.19 or earlier)**

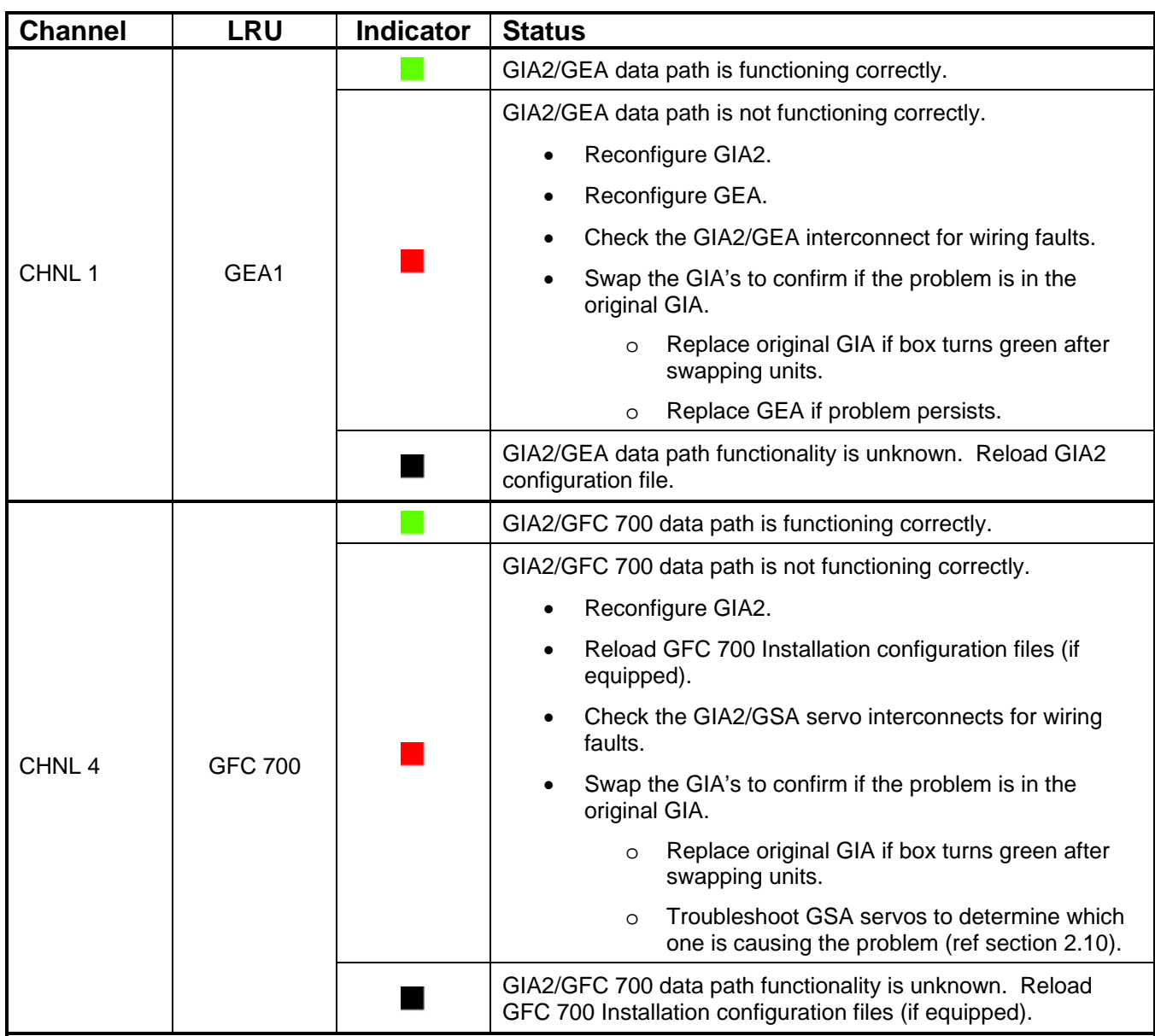

## **GIA2 RS-485 (SW v0321.22)**

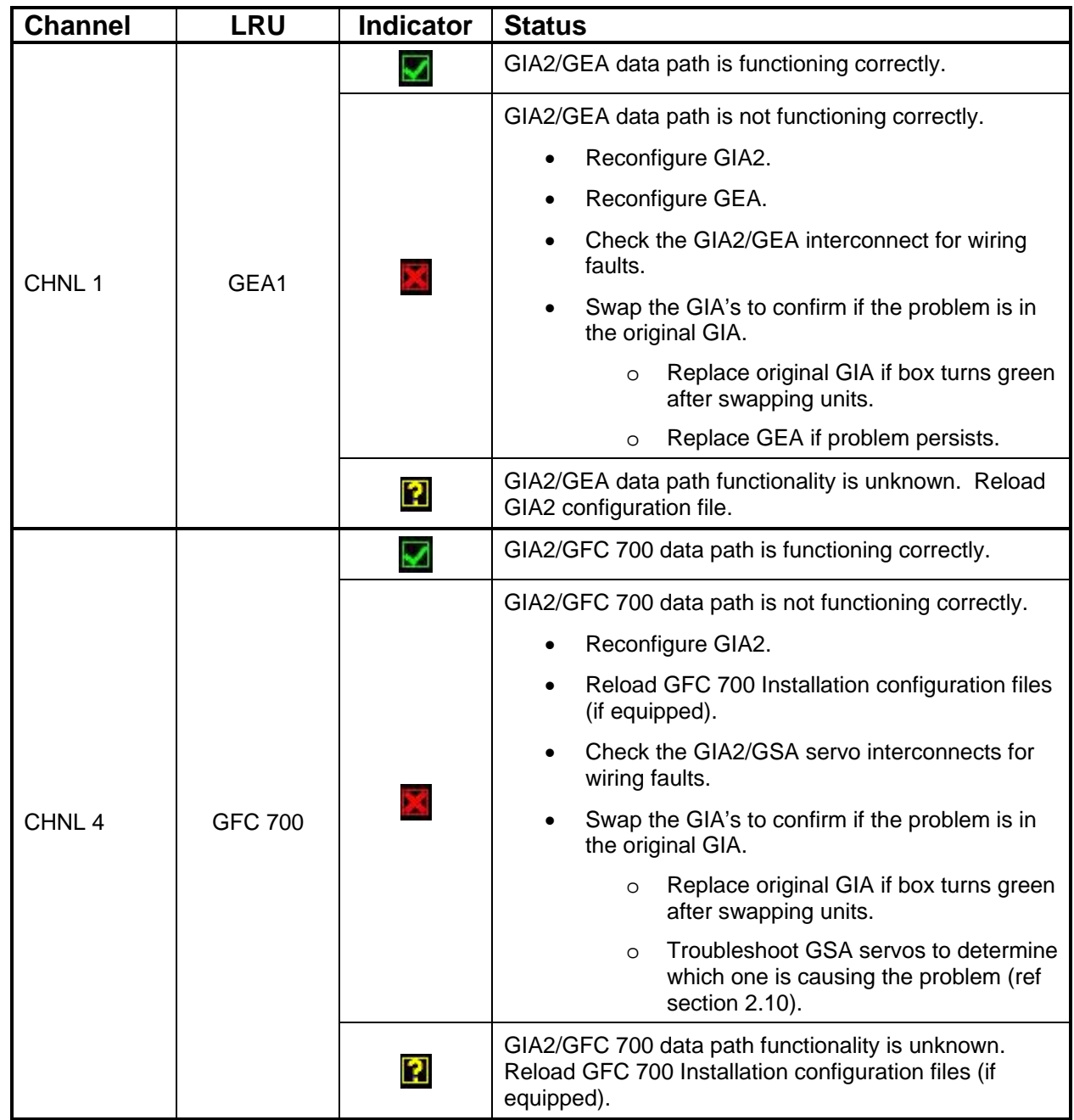

# **5.7 GDU 104X Troubleshooting**

## **5.7.1 GDU 104X Common Problems**

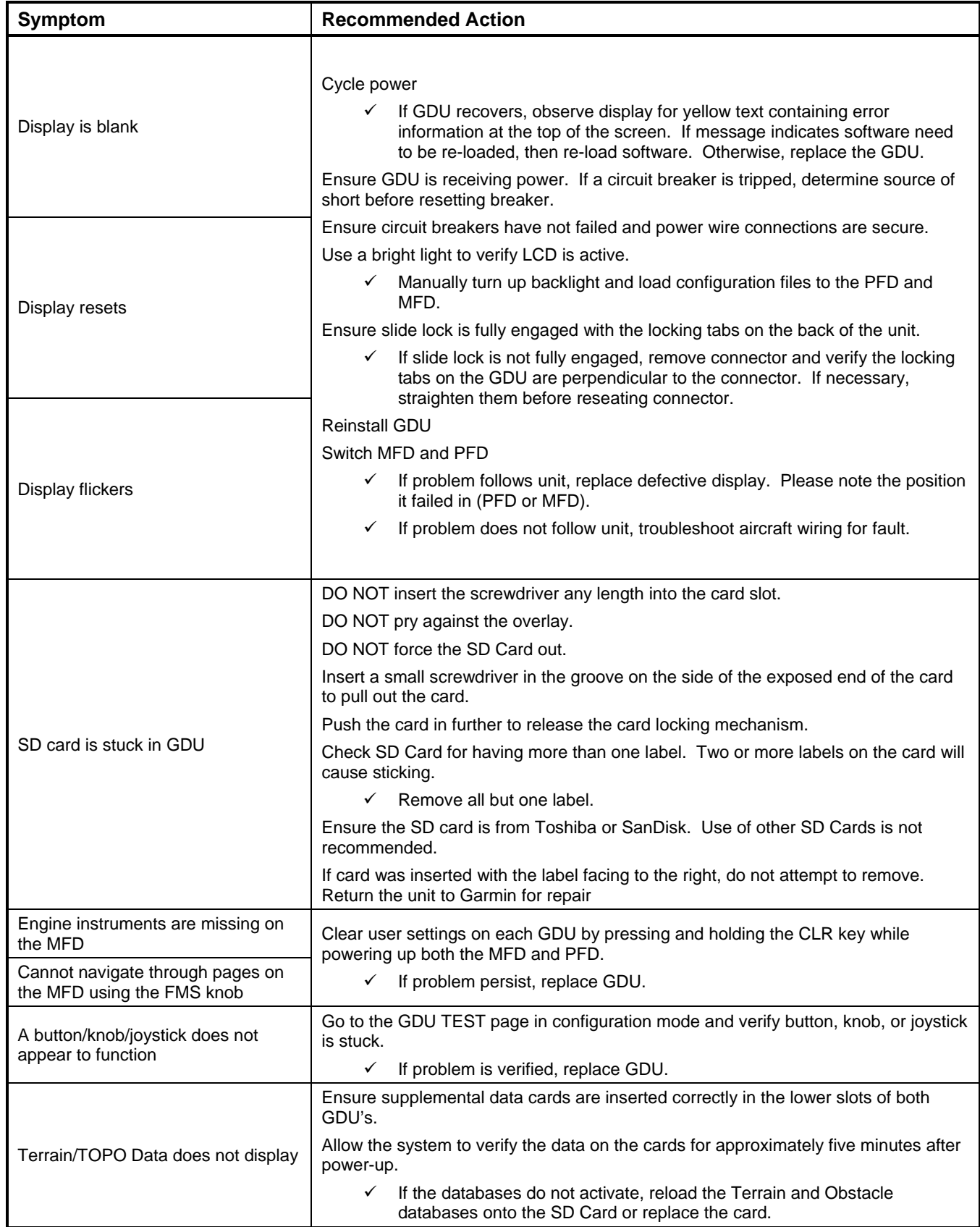

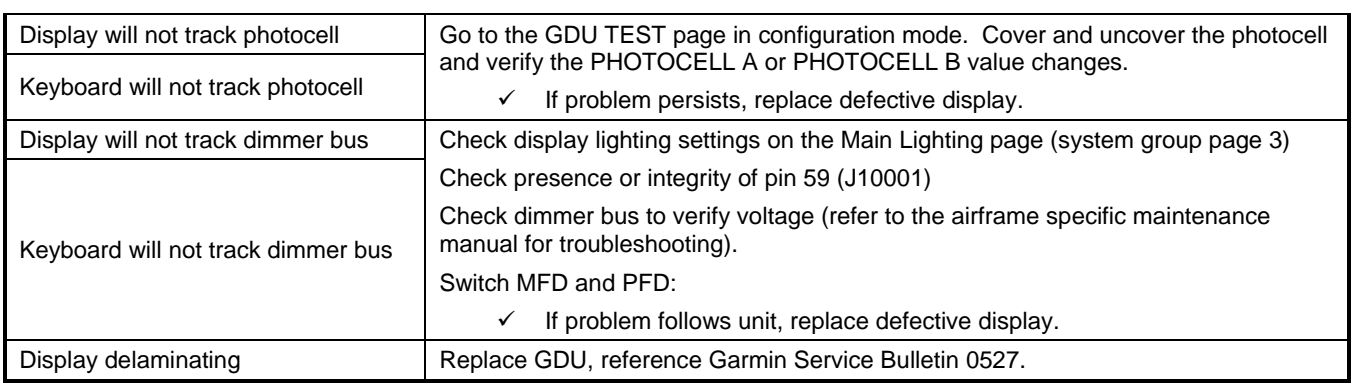

## **5.8 GDU 104X Alerts**

## **5.8.1 Software/Configuration Alerts**

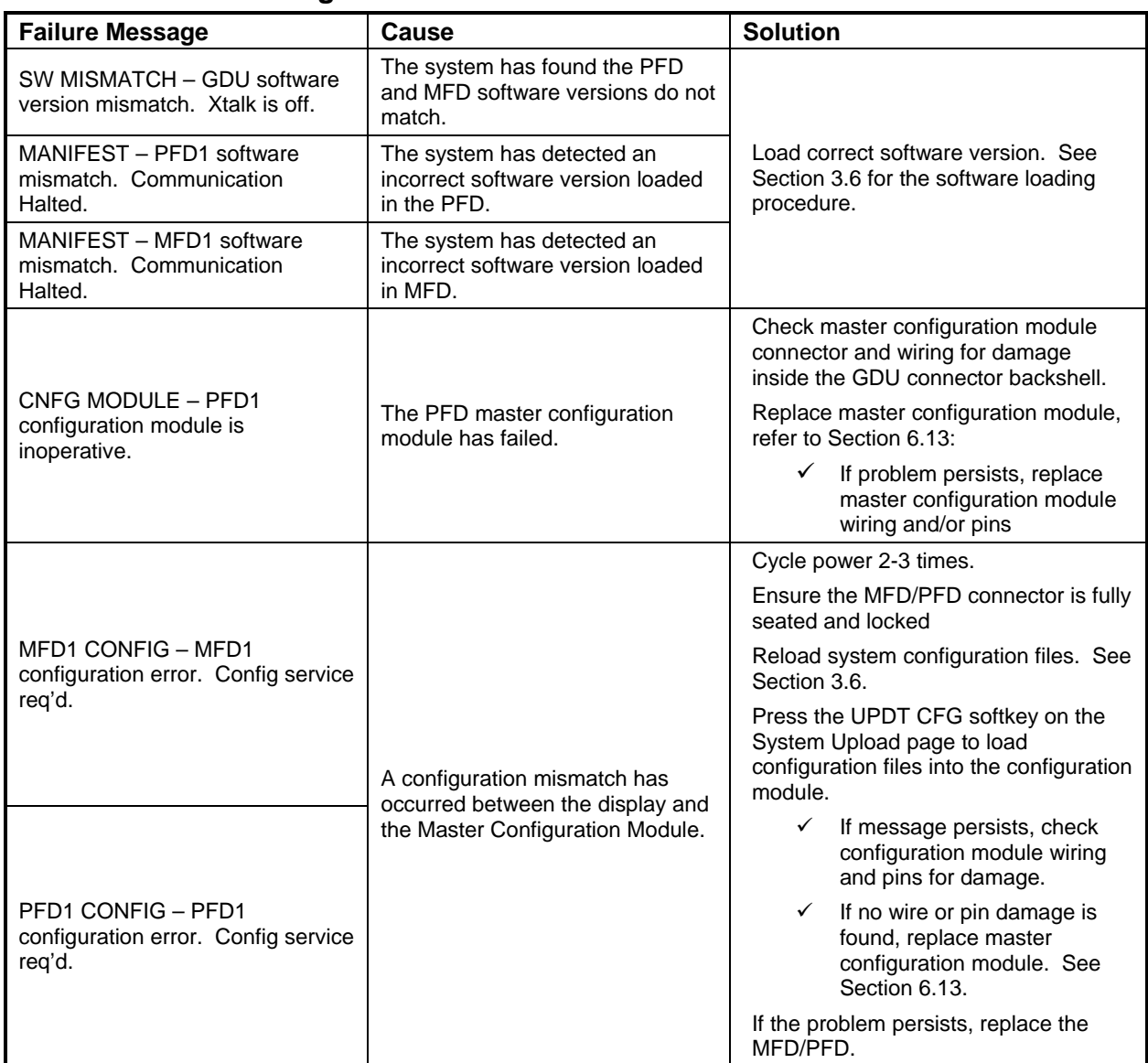
# **5.8.2 Database Alerts**

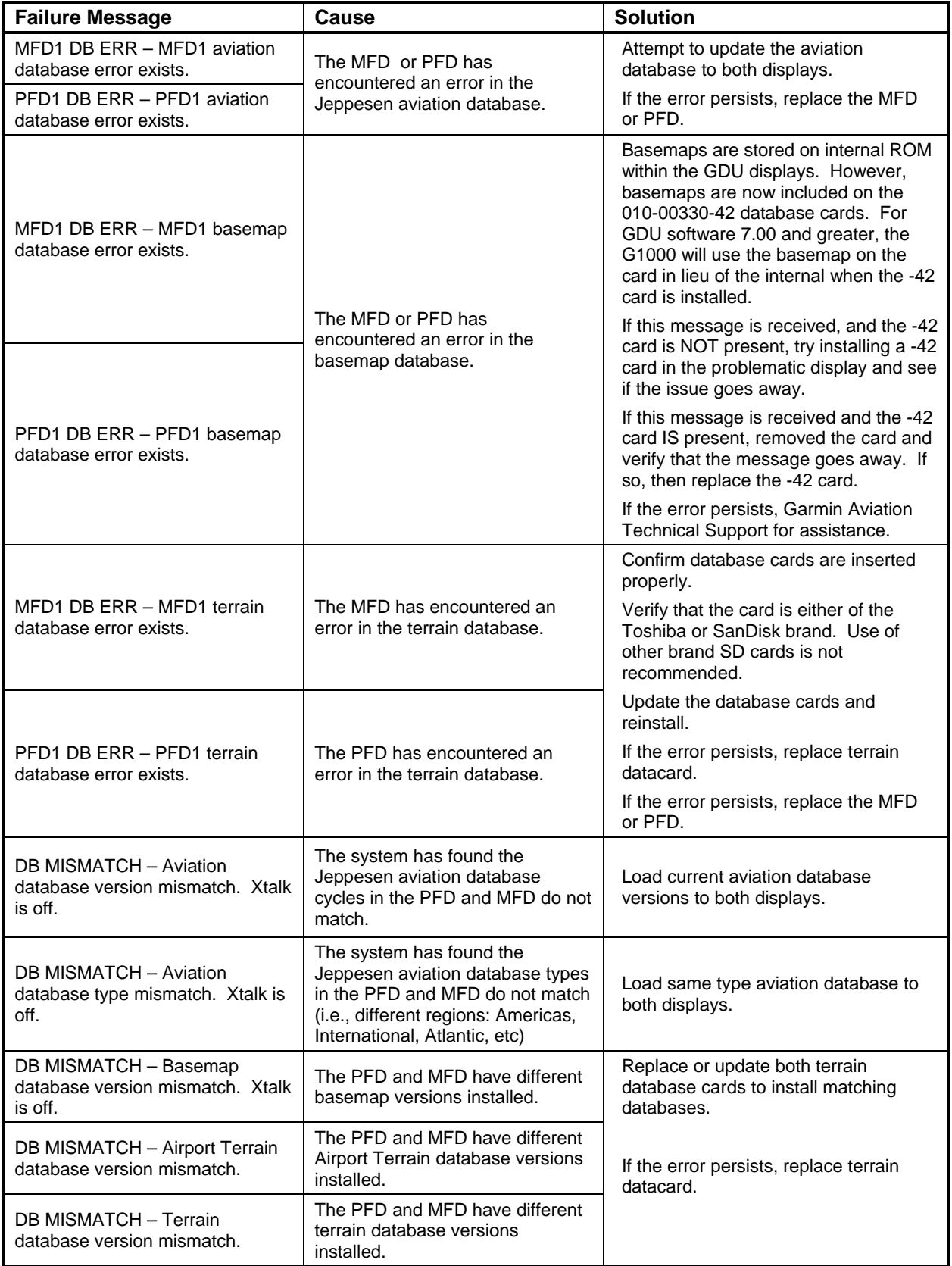

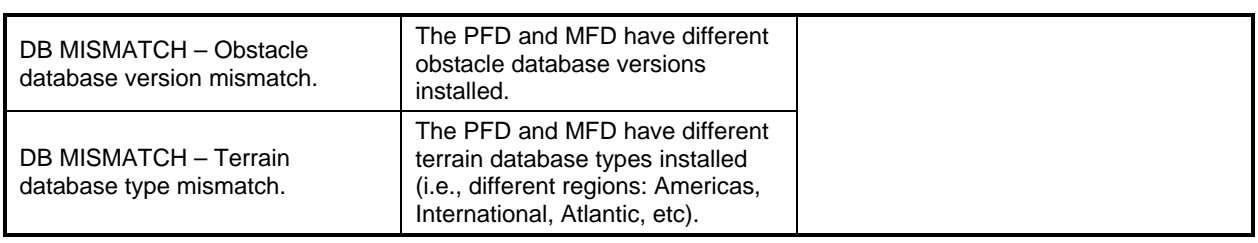

# **5.8.3 Cooling Alerts**

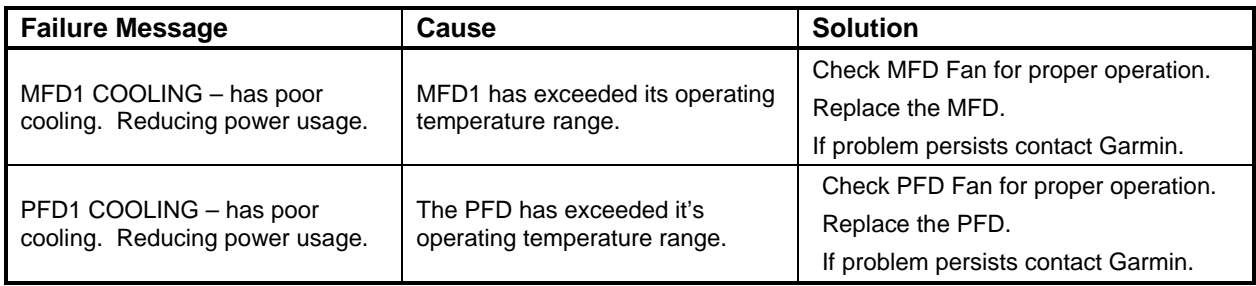

### **5.8.4 Datacard Alerts**

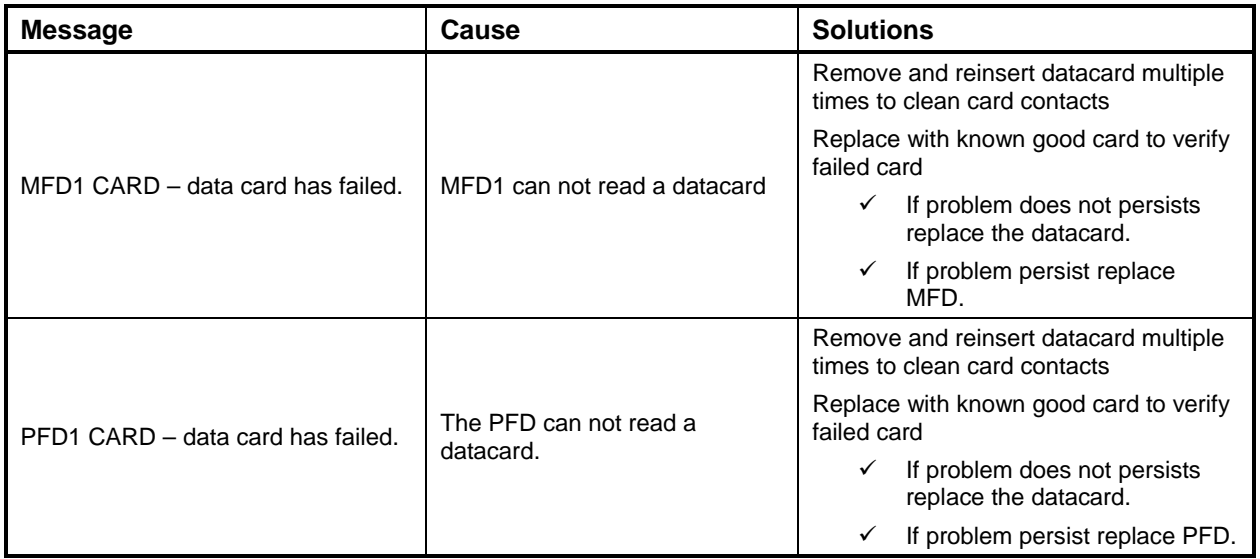

# **5.8.5 Key Alerts**

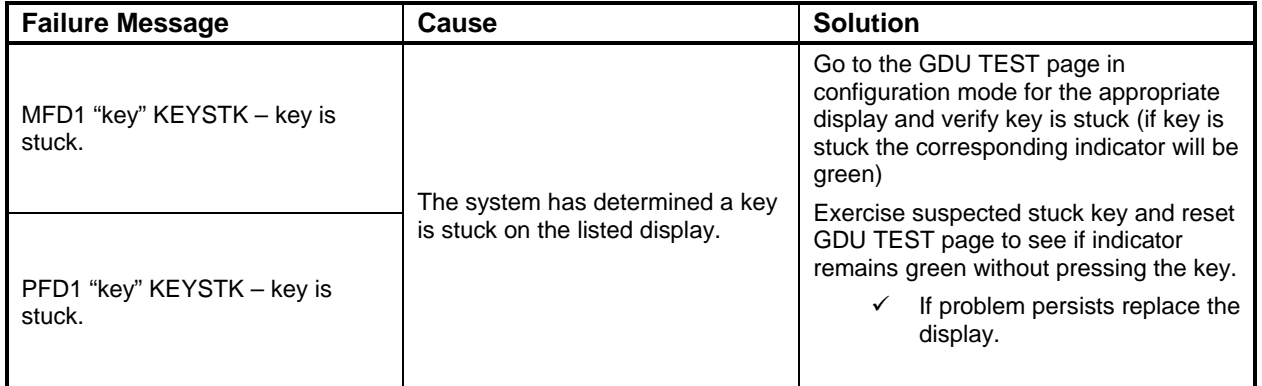

## **5.8.6 Miscellaneous Alerts**

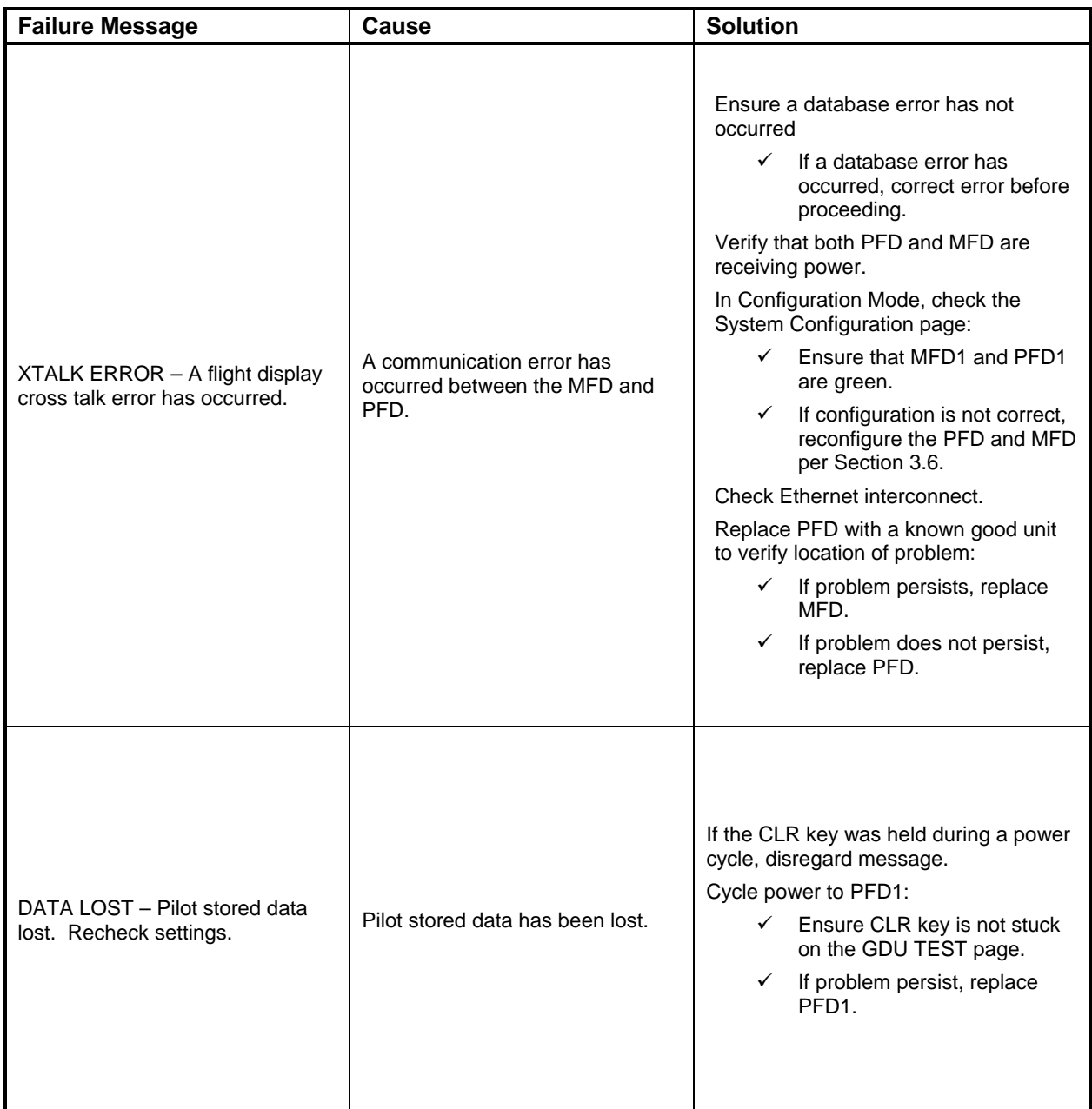

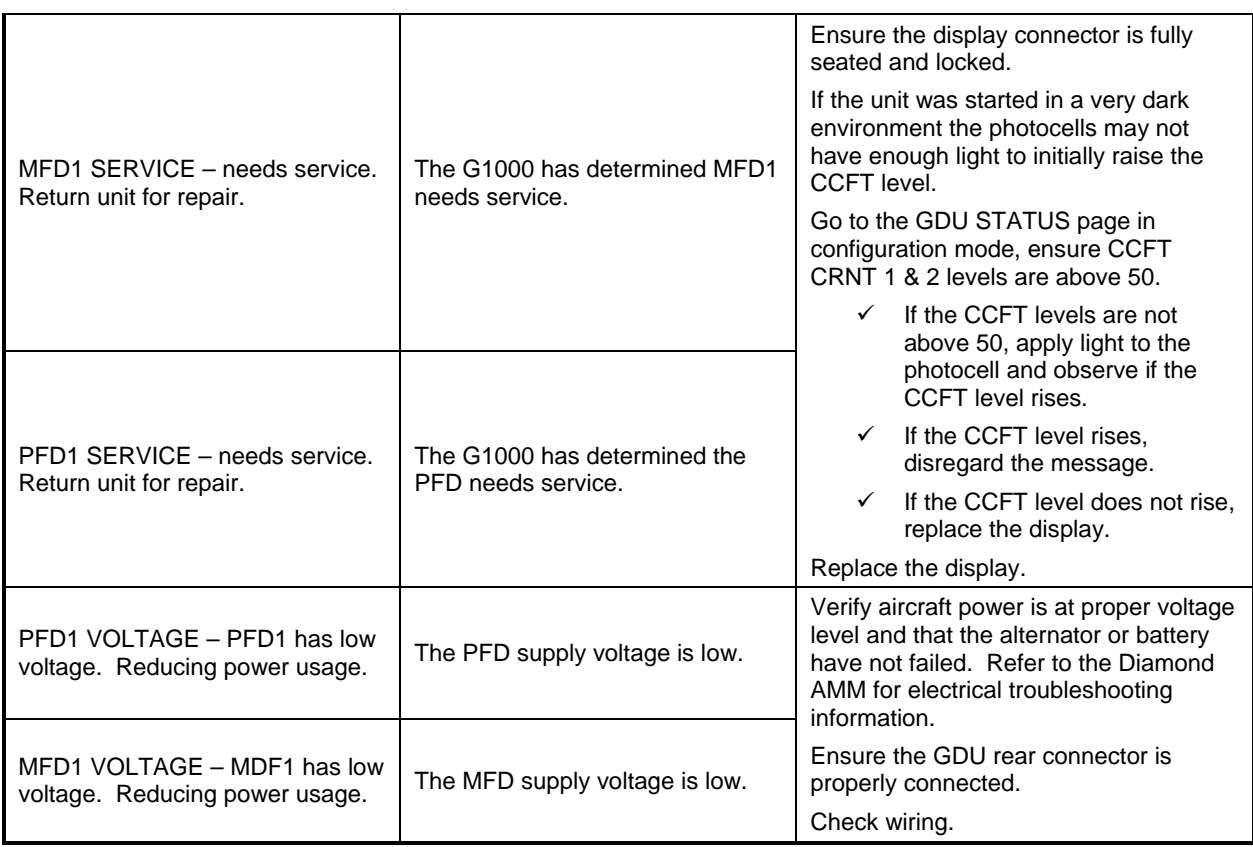

# **5.8.7 GMA Common Problems**

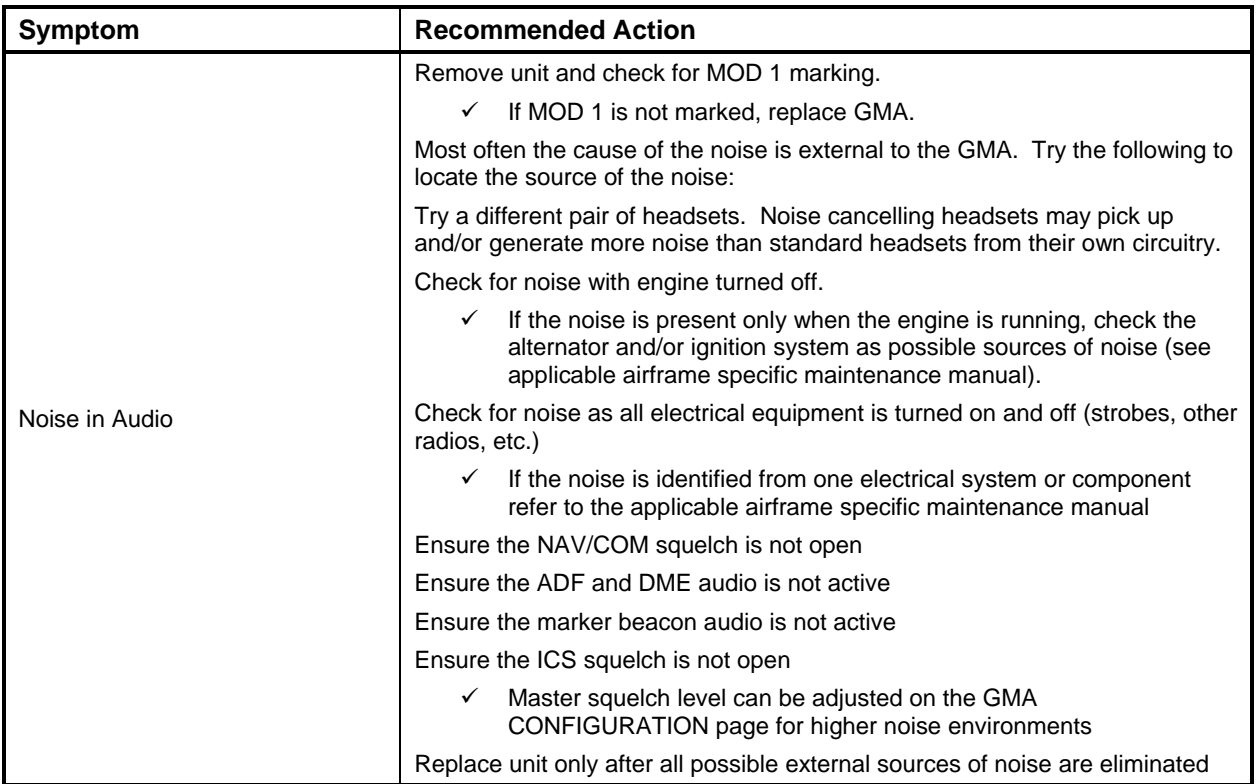

# **5.8.8 GMA Alerts**

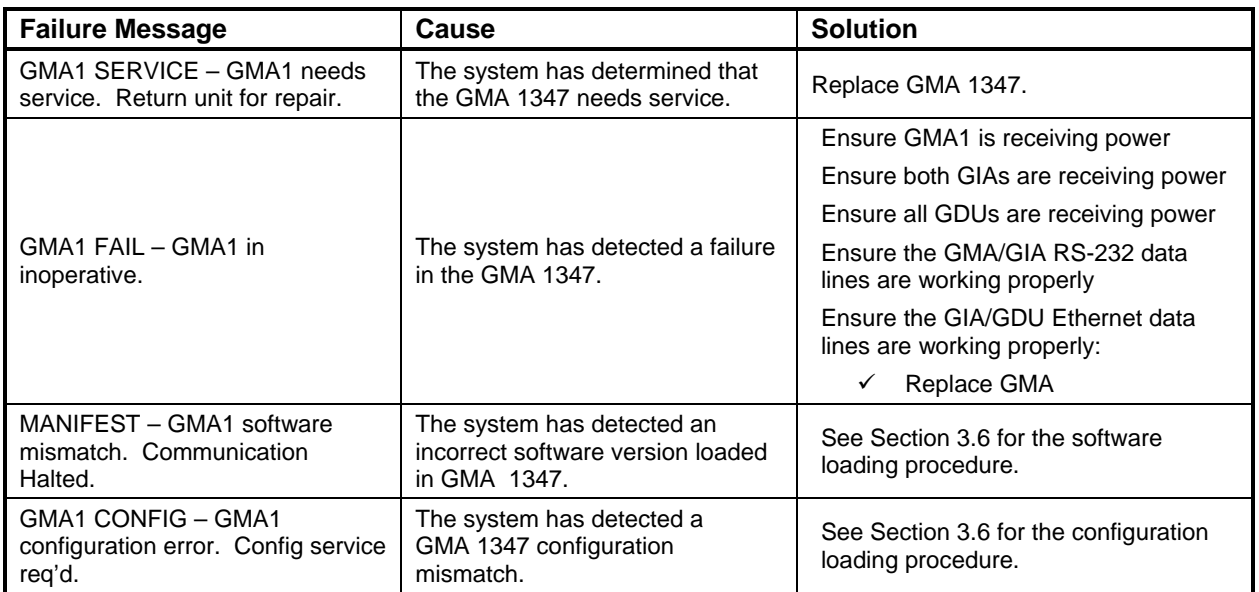

# **5.9 GIA 63 Troubleshooting**

## **5.9.1 COM**

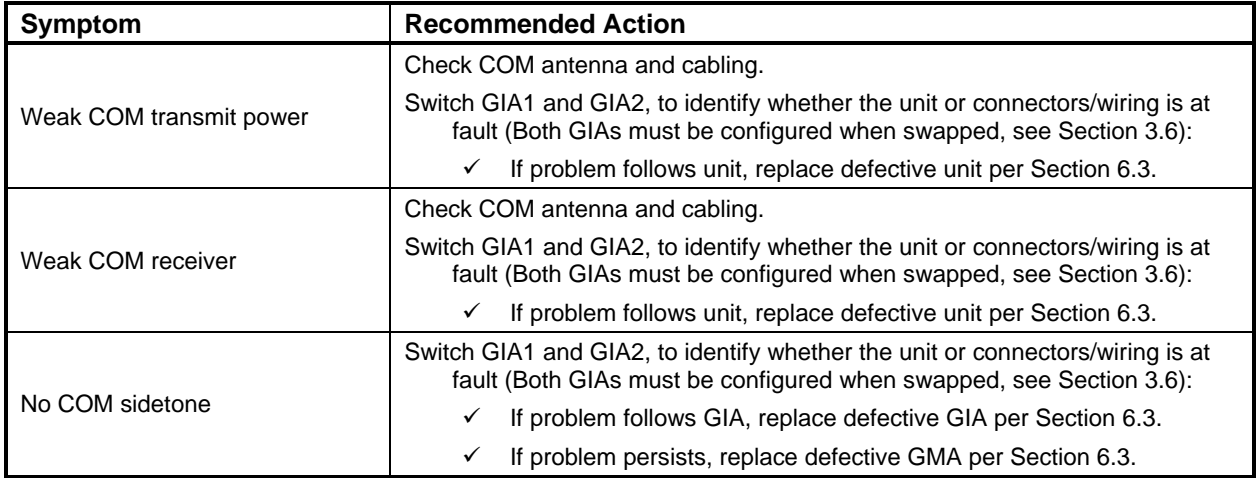

### **5.9.2 NAV**

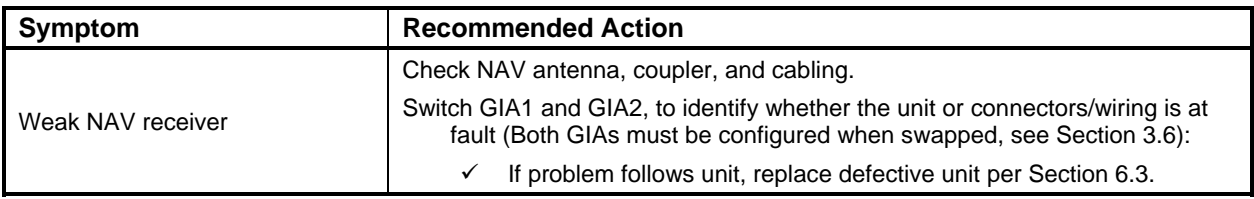

### **5.9.3 G/S**

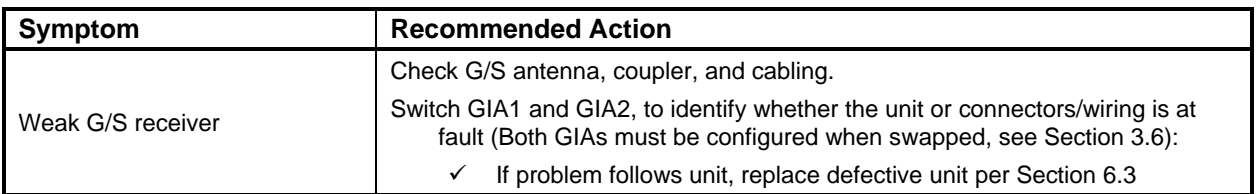

# **5.9.4 GPS**

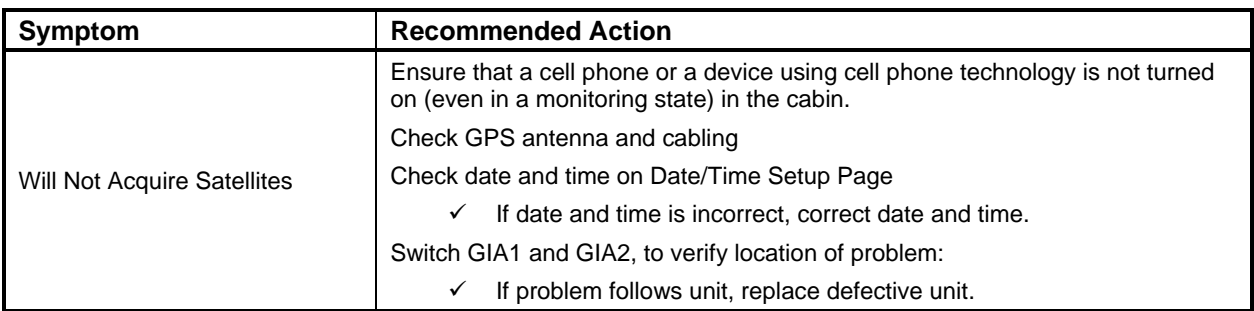

# **5.10 GIA Alert Messages**

# **5.10.1 COM Alerts**

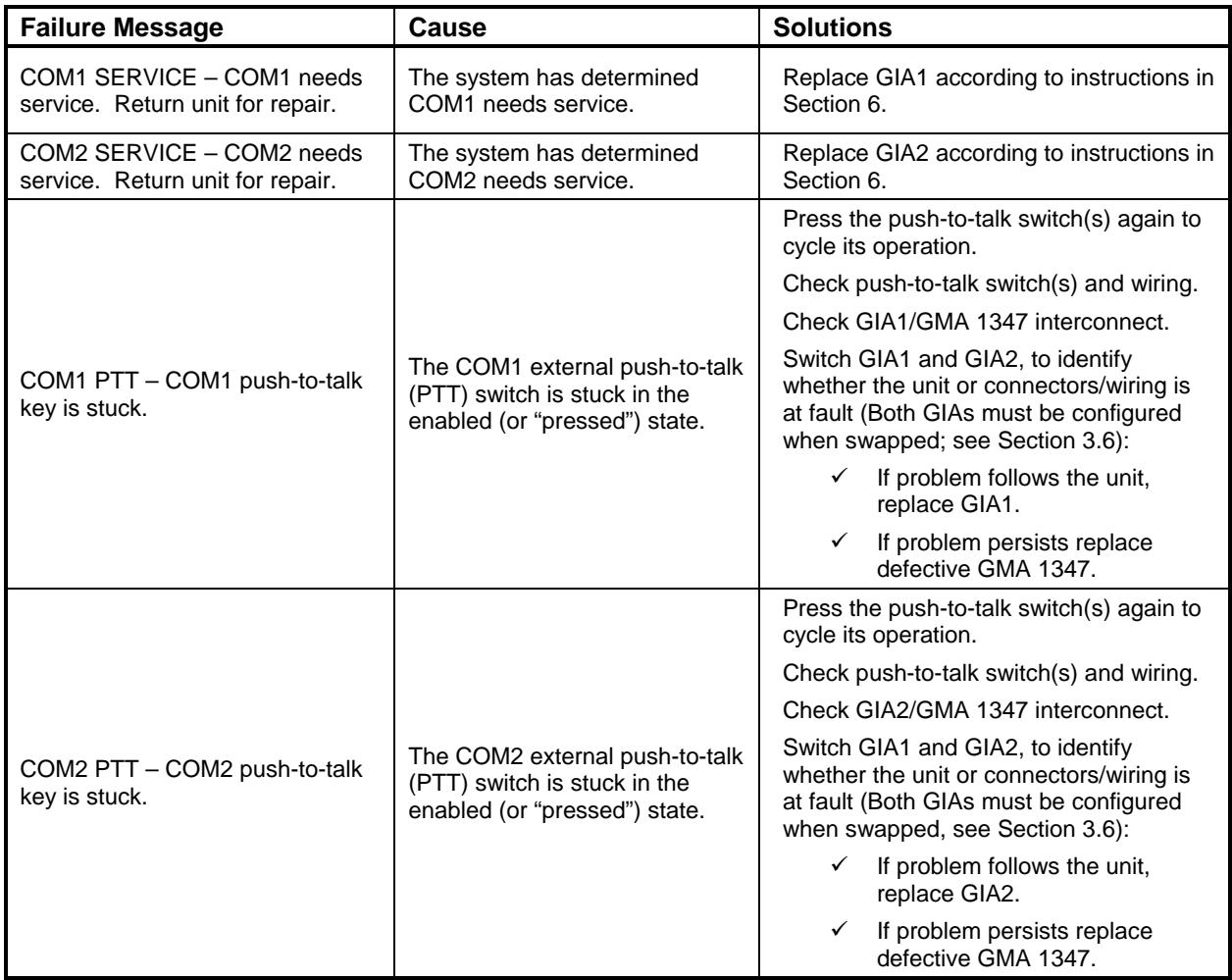

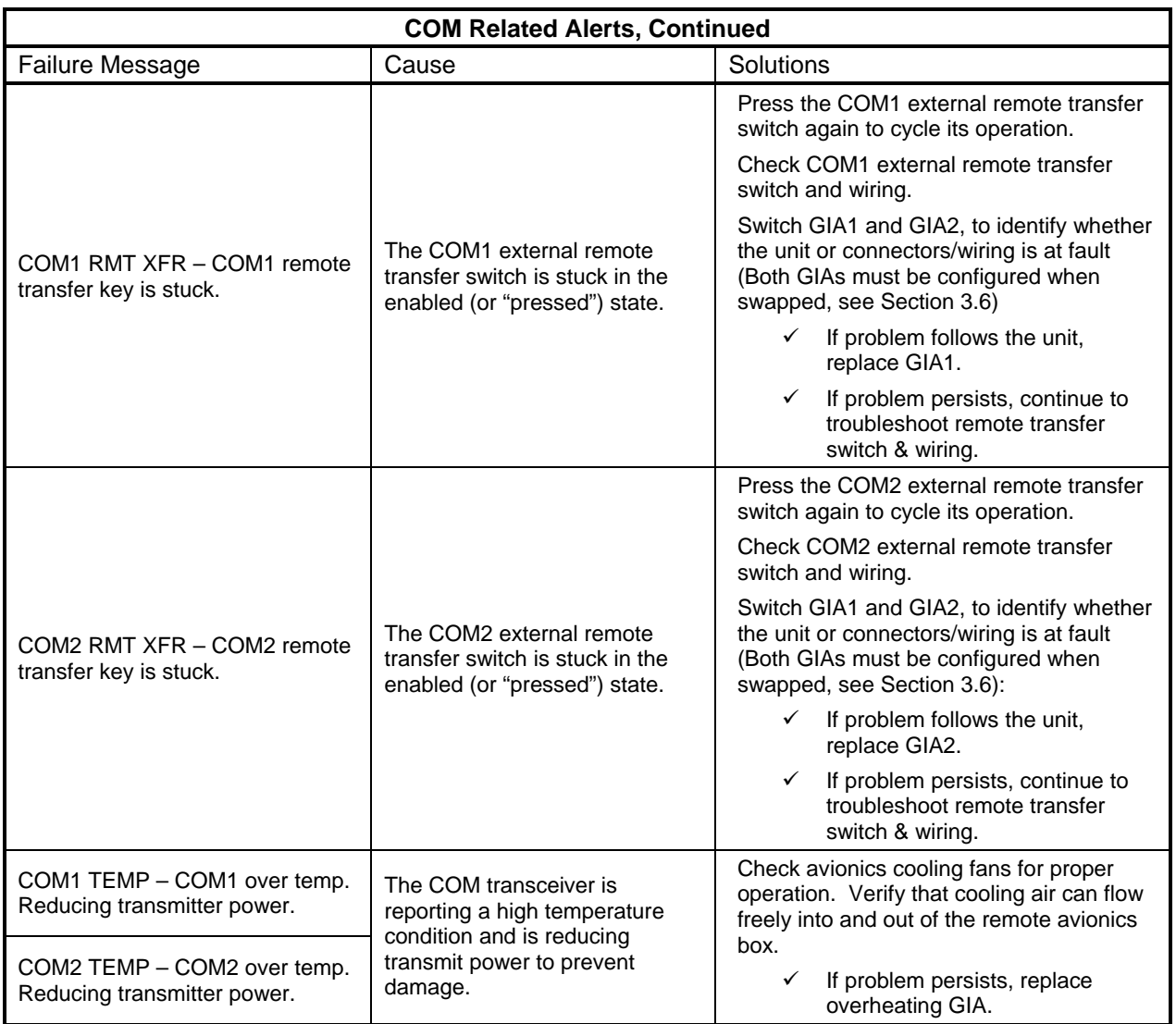

# **5.10.2 NAV Alerts**

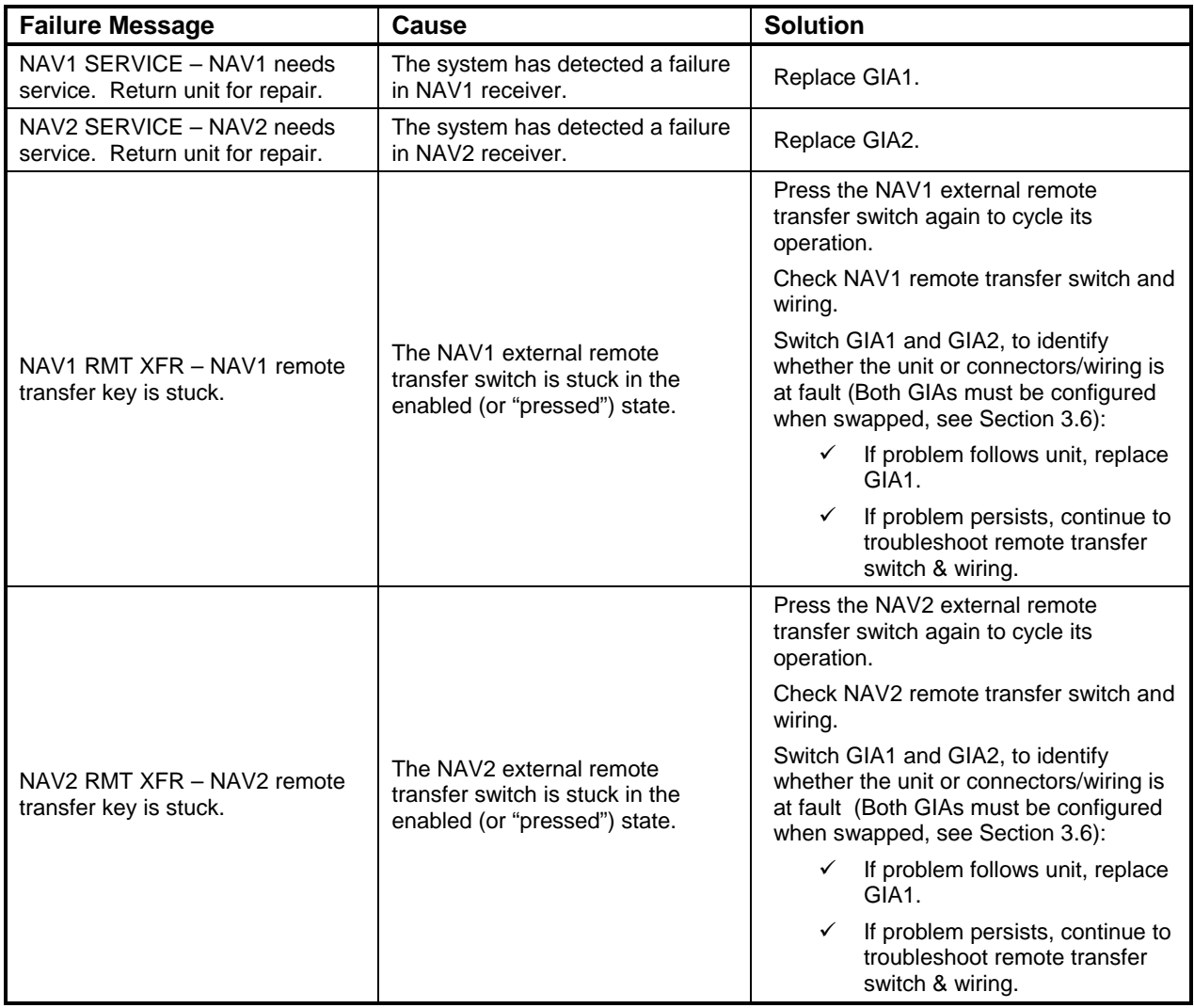

# **5.10.3 Glideslope Alerts**

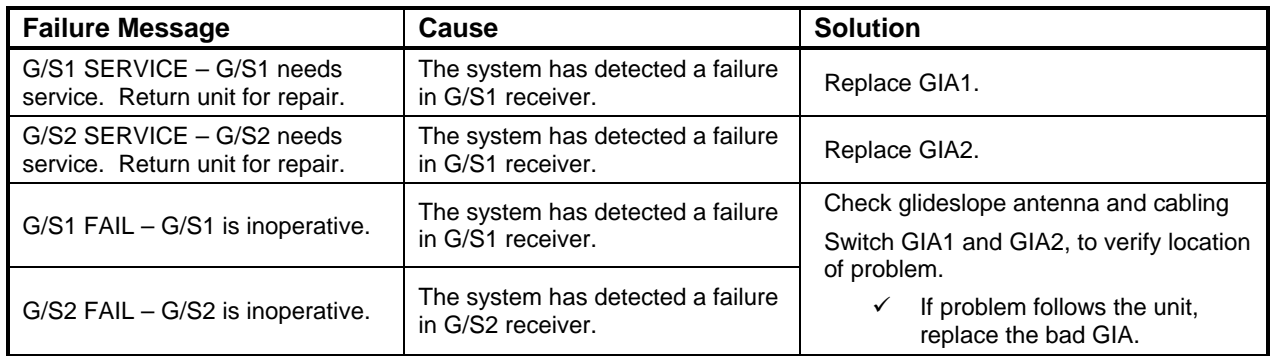

## **5.10.4 GPS Alerts**

### **NOTE**

Before troubleshooting, ensure that no cell phones or devices using cell phone technology are turned on, even in a monitoring state, in the cabin.

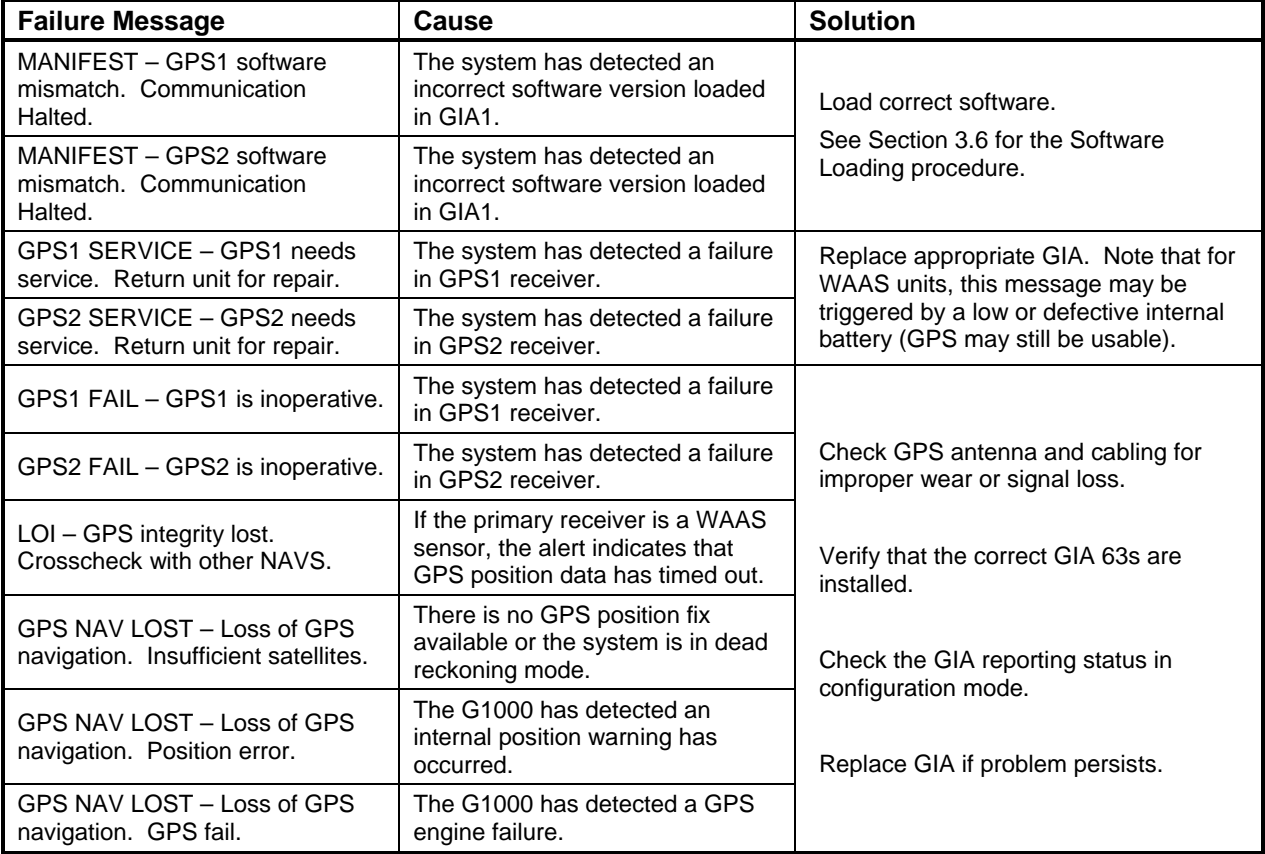

# **5.10.5 GIA Cooling Alerts**

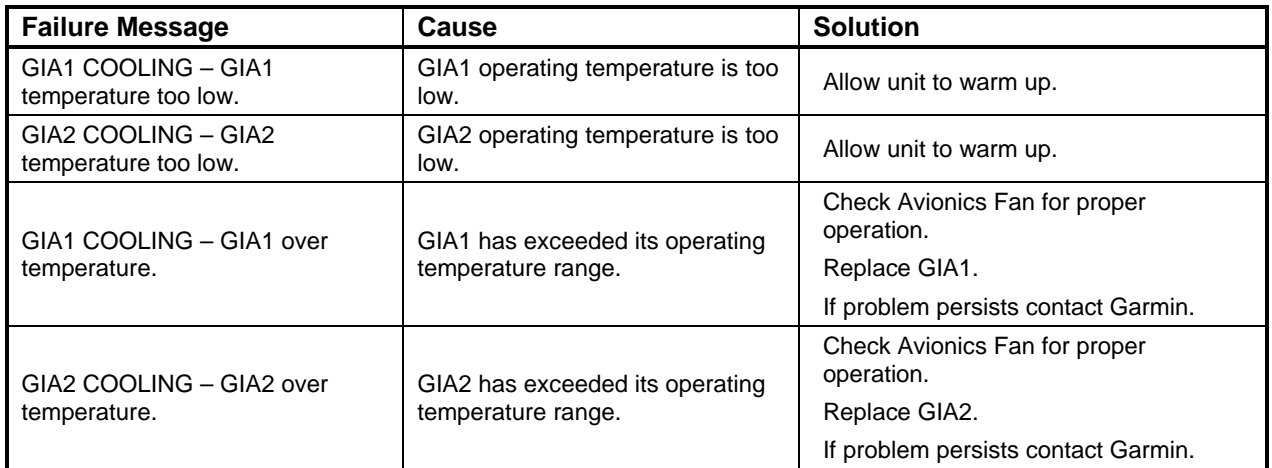

# **5.10.6 GIA Configuration Alerts**

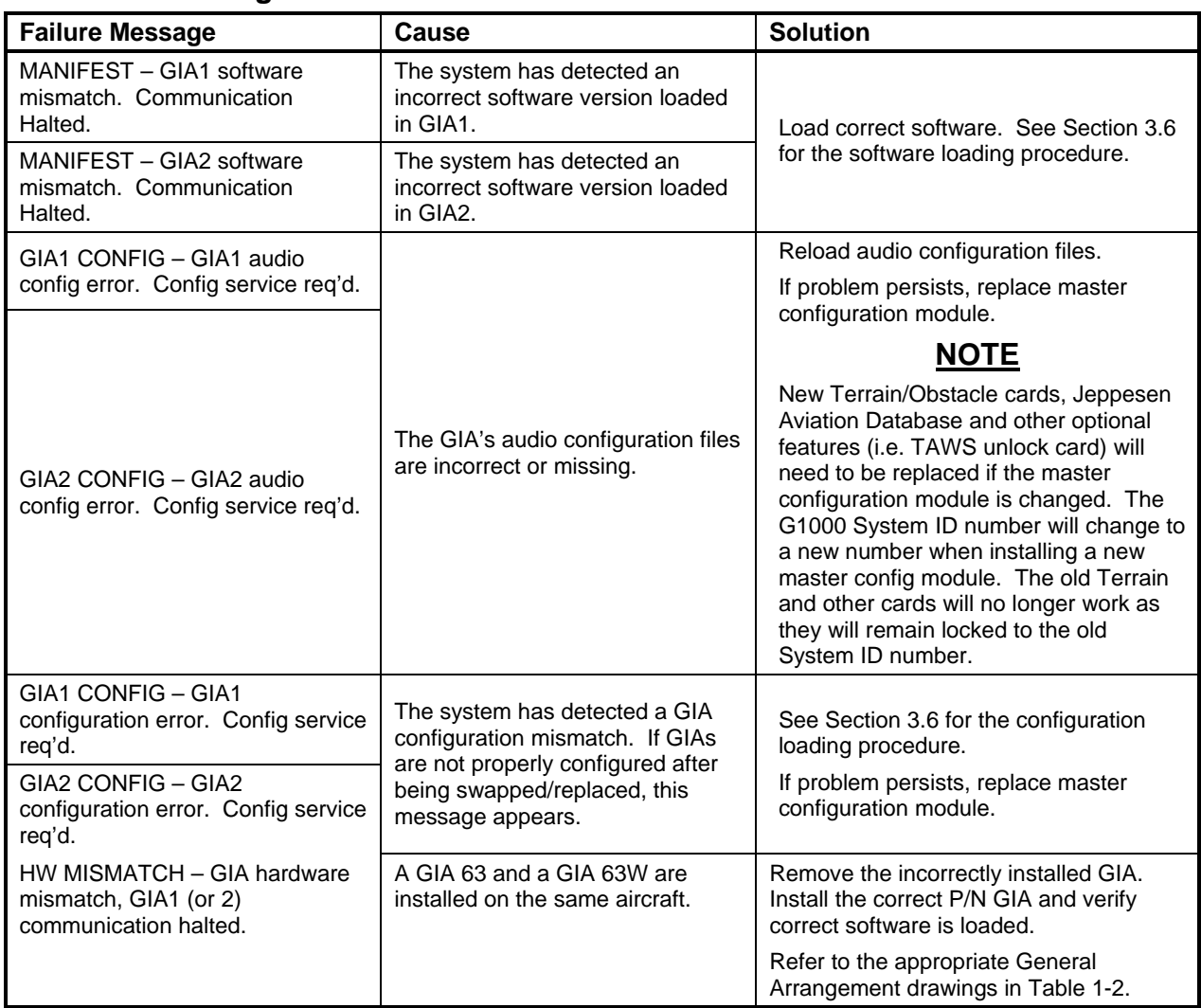

 $\overline{\phantom{a}}$ 

# **5.11 GEA Troubleshooting**

# **5.11.1 GEA Common Problems**

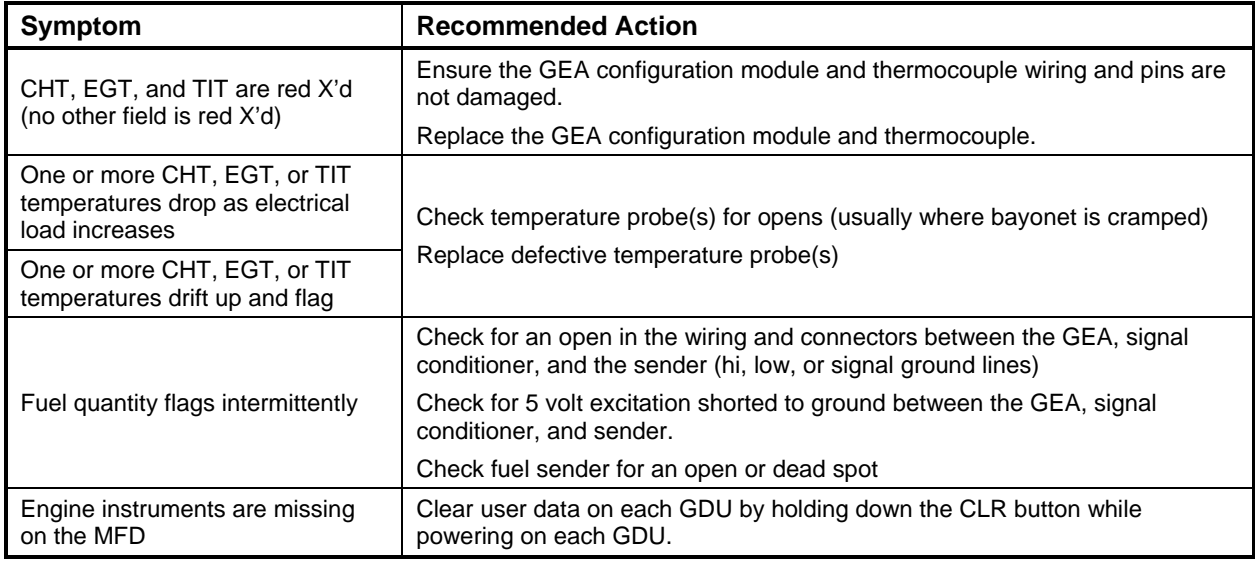

# **5.11.2 GEA Alerts**

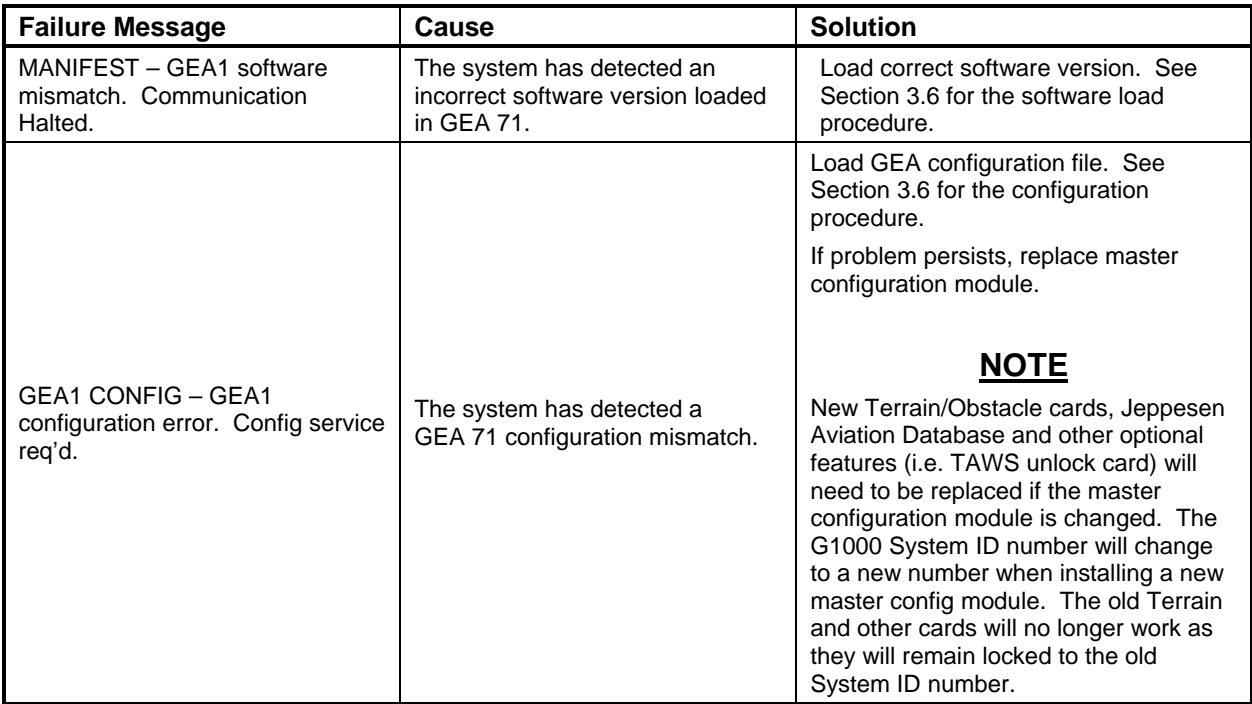

# **5.12 GTX Troubleshooting**

# **5.12.1 GTX Alerts**

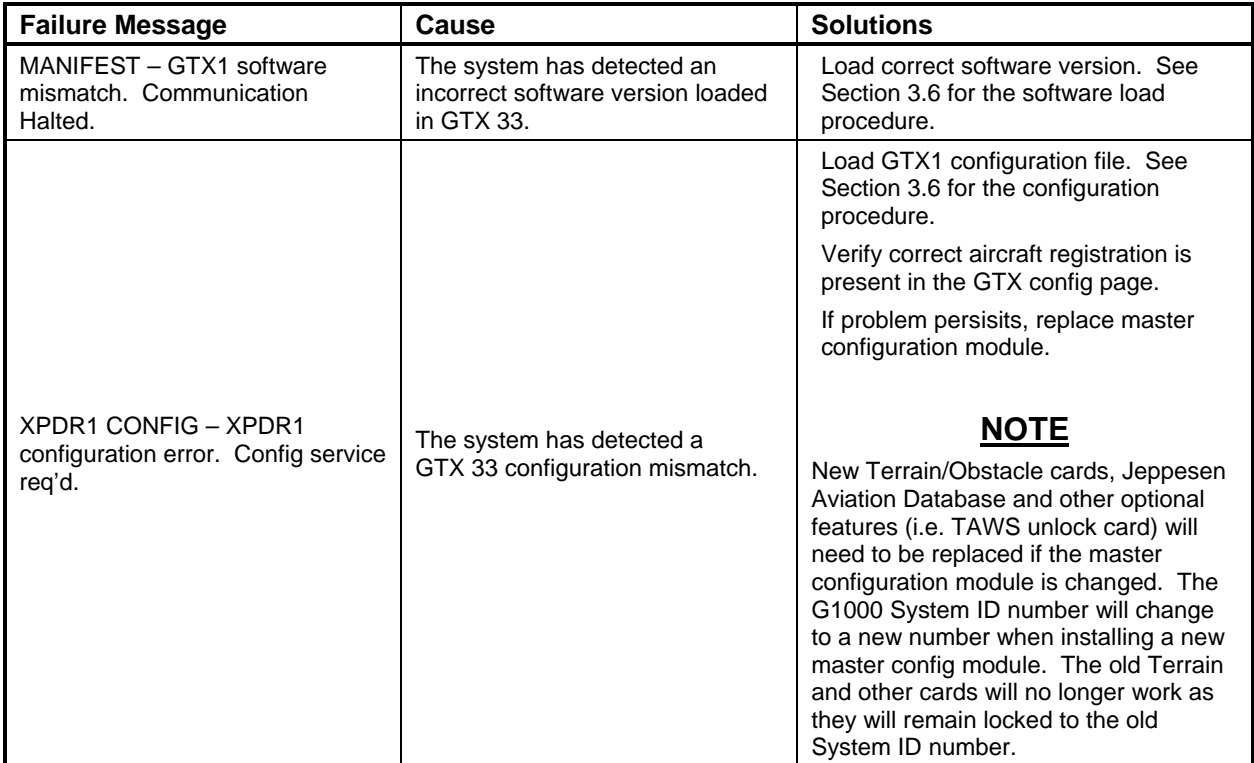

# **5.13 GRS 77/GMU 44 Troubleshooting**

# **5.13.1 AHRS Common Problems**

# **NOTE**

Before troubleshooting, ensure that no cell phones or devices using cell phone technology are turned on, even in a monitoring state, in the cabin.

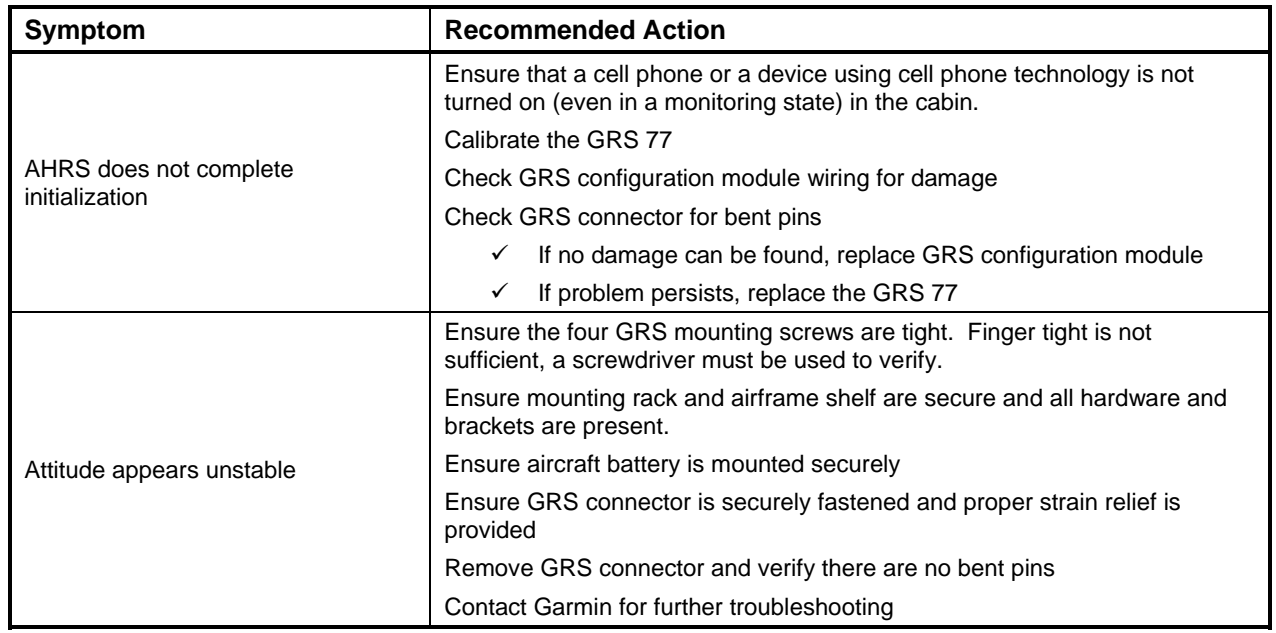

# **5.13.2 GRS Alerts**

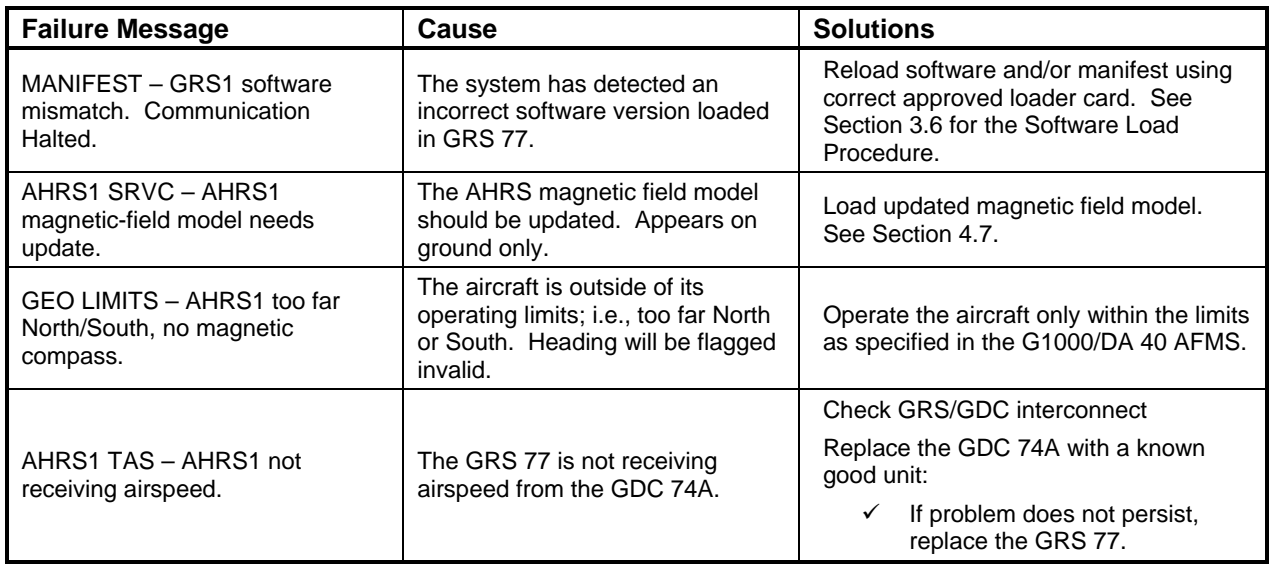

# **GRS ALERTS (Cont)**

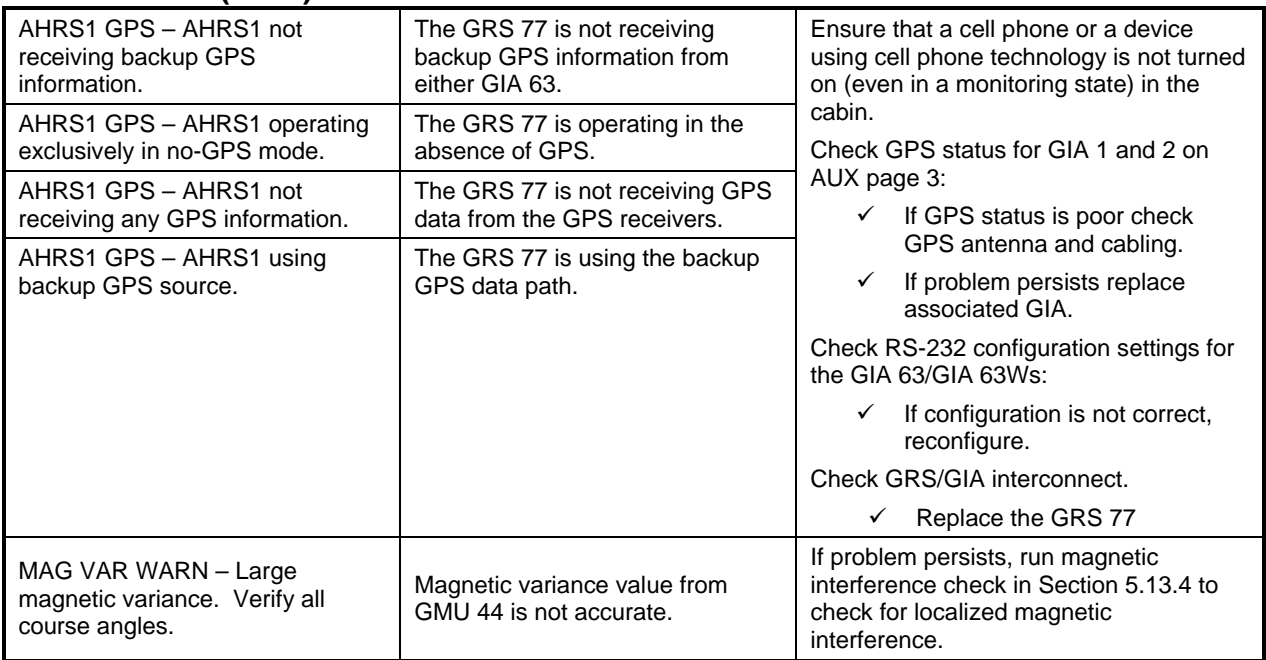

### **5.13.3 GMU Alerts**

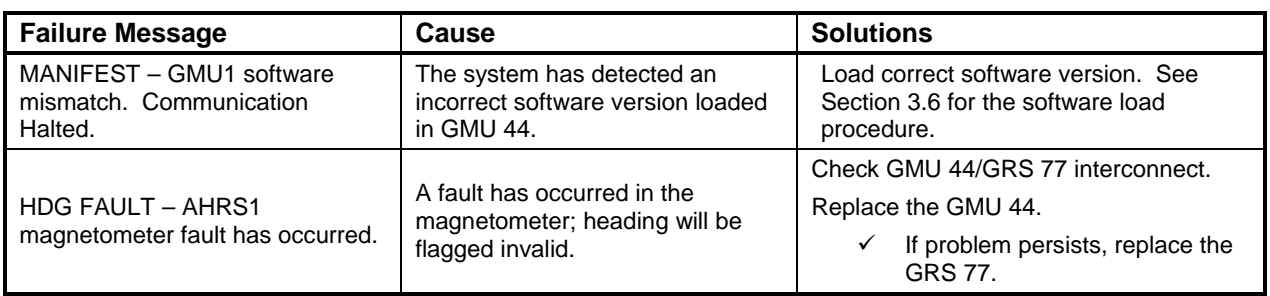

# **5.13.4 Calibration Procedure E: Magnetometer Interference Test (Optional)**

A magnetometer interference test is available for troubleshooting and/or verifying a magnetically 'clean' installation of the GMU 44. This test exercises various devices on the aircraft that could potentially affect the magnetic field as measured by the GMU 44 (examples include navigation lights, control servos, landing gear motors, etc).

#### **NOTE**

This test is optional and is used to validate that no electronic device interferes with the operation of the GMU 44 magnetometer. It is highly recommended that this test be performed after installation or maintenance of electrical components on the aircraft and/or for troubleshooting the GMU 44.

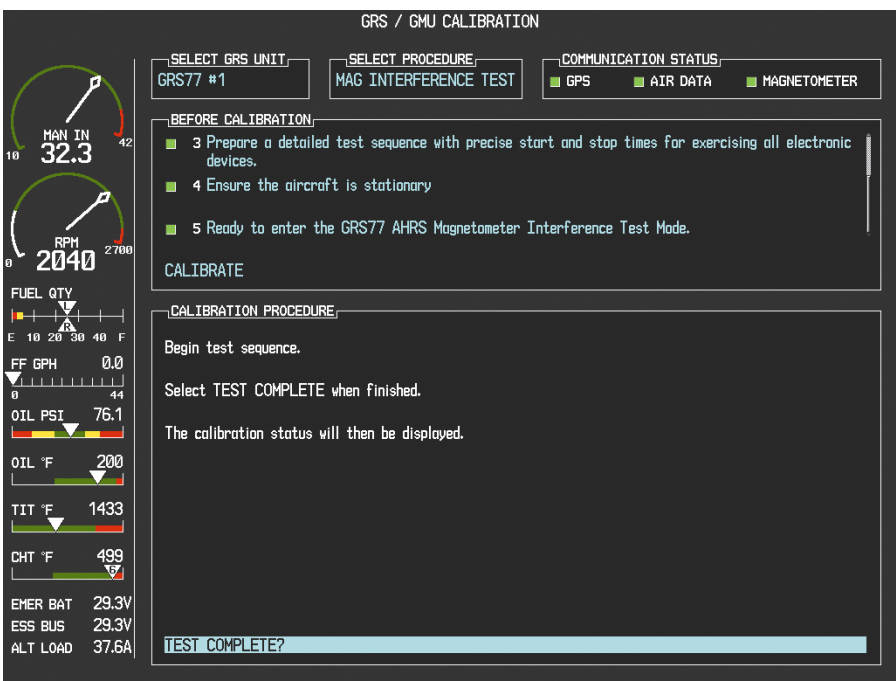

**Figure 5-13. (SW v0321.19 or earlier) Magnetometer Interference Test** 

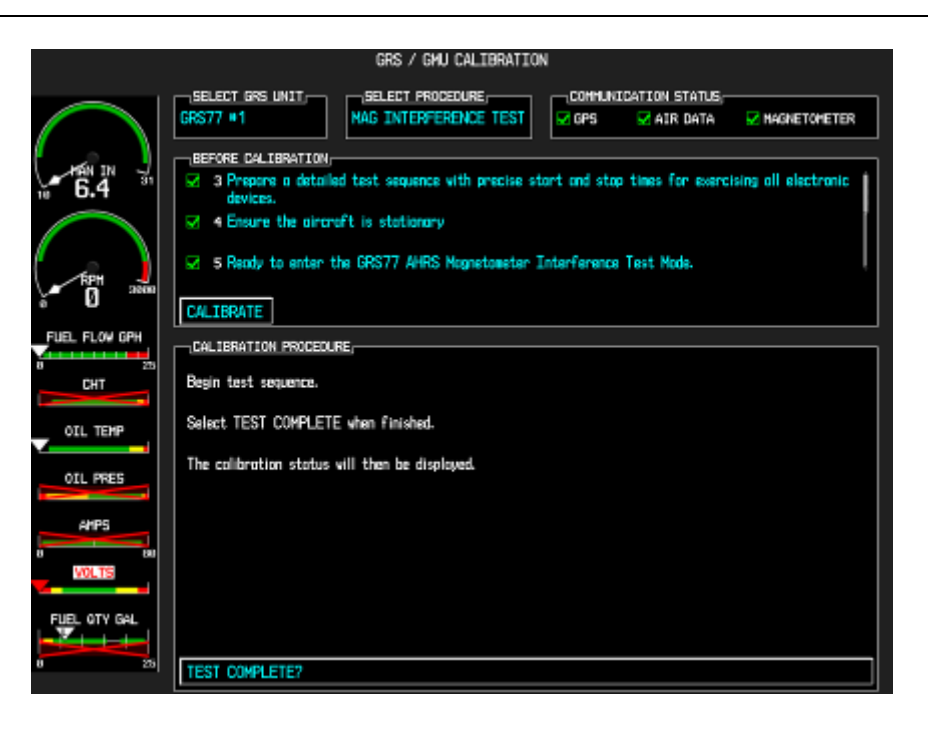

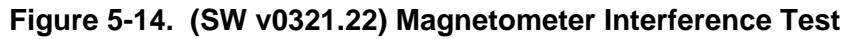

- 1. Initiate the AHRS magnetometer interference test procedure by performing the following steps:
- 2. Enter Configuration Mode and go to GRS/GMU Calibration page as shown in Figure 5-14.
- 3. This page is protected and requires a keystroke password to perform this test. Press the following softkeys in sequence:
	- i) softkey 9
	- ii) softkey 10
	- iii) softkey 11
	- iv) softkey 12
- 4. Select MAG INTERFERENCE TEST and press the ENT key.
- 5. Follow the checklist items displayed on the PFD, and press the ENT key as each one is completed or confirmed.

### **NOTE**

The  $3<sup>rd</sup>$  item on the checklist instructs the operator to "prepare a detailed test sequence with precise start and stop times for exercising all electronic devices". Only the electronic devices that are likely to affect the operation of the GMU 44 magnetometer need be included in the test sequence. The list of relevant electronic devices will vary from aircraft to aircraft. An example of an appropriate test sequence is given Table 5-7.

| <b>Elapsed Time</b>        | <b>Action</b>                               |
|----------------------------|---------------------------------------------|
| <b>Since Start of Test</b> |                                             |
| (min:secs)                 |                                             |
| 0:00                       | Test begins                                 |
| 0:10                       | Aileron full right                          |
| 0:20                       | Aileron full left                           |
| 0:30                       | Aileron level                               |
| 0:40                       | Flaps down                                  |
| 0:50                       | Flaps up                                    |
| 1:00                       | Landing gear up                             |
| 1:20                       | Landing gear down                           |
| 1:40                       | Speed brake up                              |
| 1:50                       | Speed brake down                            |
| 2:00                       | Navigation lights on                        |
| 2:10                       | Navigation lights off                       |
| 2:20                       | Landing lights on                           |
| 2:30                       | Landing lights off                          |
| 2:40                       | Taxi lights on                              |
| 2:50                       | Taxi lights off                             |
| 3:00                       | Landing + Taxi lights on                    |
| 3:10                       | Landing + Taxi lights off                   |
| 3:20                       | Strobes on                                  |
| 3:30                       | Strobes off                                 |
| 3:40                       | Recognition lights on                       |
| 3:50                       | Recognition lights off                      |
|                            | Turn on all wing-tip lights simultaneously  |
| 4:00                       | (typically will include navigation lights,  |
|                            | recognition lights and strobe)              |
| 4:10                       | Turn off all wing-tip lights simultaneously |
| 4:20                       | Beacon on                                   |
| 4:30                       | Beacon off                                  |
| 4:40                       | Pitot heat on                               |
| 4:50                       | Pitot heat off                              |
| 5:00                       | End of test                                 |

**Table 5-7. Magnetometer Interference Test Sequence (Example)** 

6. When the CALIBRATE field is blinking, press the ENT key to begin the procedure, and have a stopwatch ready to begin recording the elapsed time.

### **NOTE**

It is important that the "time equals zero" moment corresponds with the moment the PFD first displays the blinking TEST COMPLETE? message.

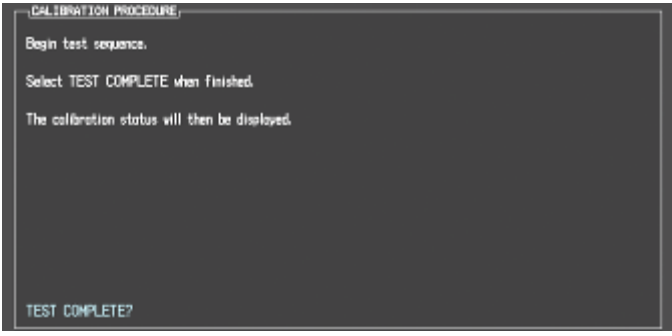

7. The operator should carry out the actions called for in the prepared test sequence.

### **NOTE**

It is important that all actions are carried out in the order and at the precise elapsed time as specified in the prepared test sequence.

- 8. When the operator has completed the actions specified in the test sequence, press the ENTER button to indicate that the process is complete. When this is done, the TEST COMPLETE field stops blinking.
- 9. The PFD informs the operator if the installation has passed or failed the magnetometer interference test. If the test passes, no further action is required for this test.

If the test fails, the installation should be considered unreliable until the source of magnetic interference is identified and remedied. When the magnetometer interference test fails, record the three magnetometer maximum deviation values and their corresponding timestamps. Any maximum deviation value greater than 2.5 milliGauss indicates a problem that must be resolved. Compare the corresponding timestamps with the prepared test sequence to identify which action produced the problem. Contact Garmin for assistance in resolving the problem.

#### **NOTE**

Two common reasons for a failed magnetometer interference test are: 1) new equipment is installed in close proximity to the GMU 44 magnetometer, and 2) an existing or new electronic device has become grounded through the aircraft structure instead of via the proper ground wire in a twisted shielded pair.

10. Press the ENT key on the PFD to conclude this procedure.

# **5.14 GDC 74A Troubleshooting**

# **5.14.1 Air Data Common Problems**

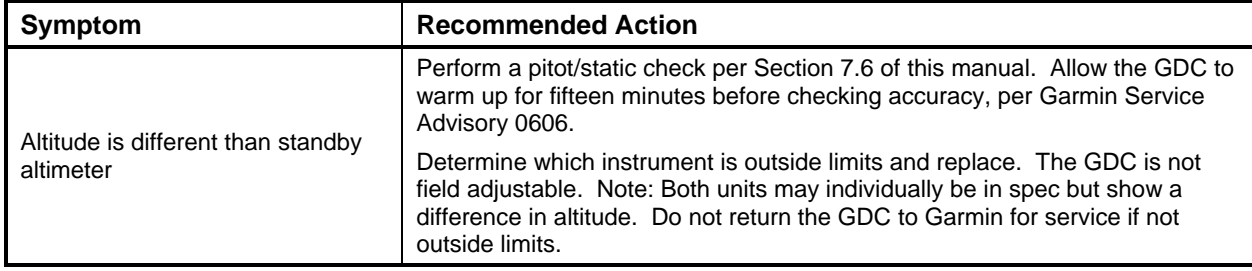

# **5.14.2 GDC Alerts**

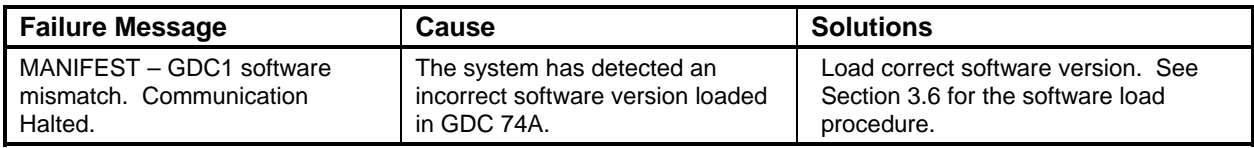

# **5.15 GDL 69A Troubleshooting**

# **5.15.1 GDL 69A Common Problems**

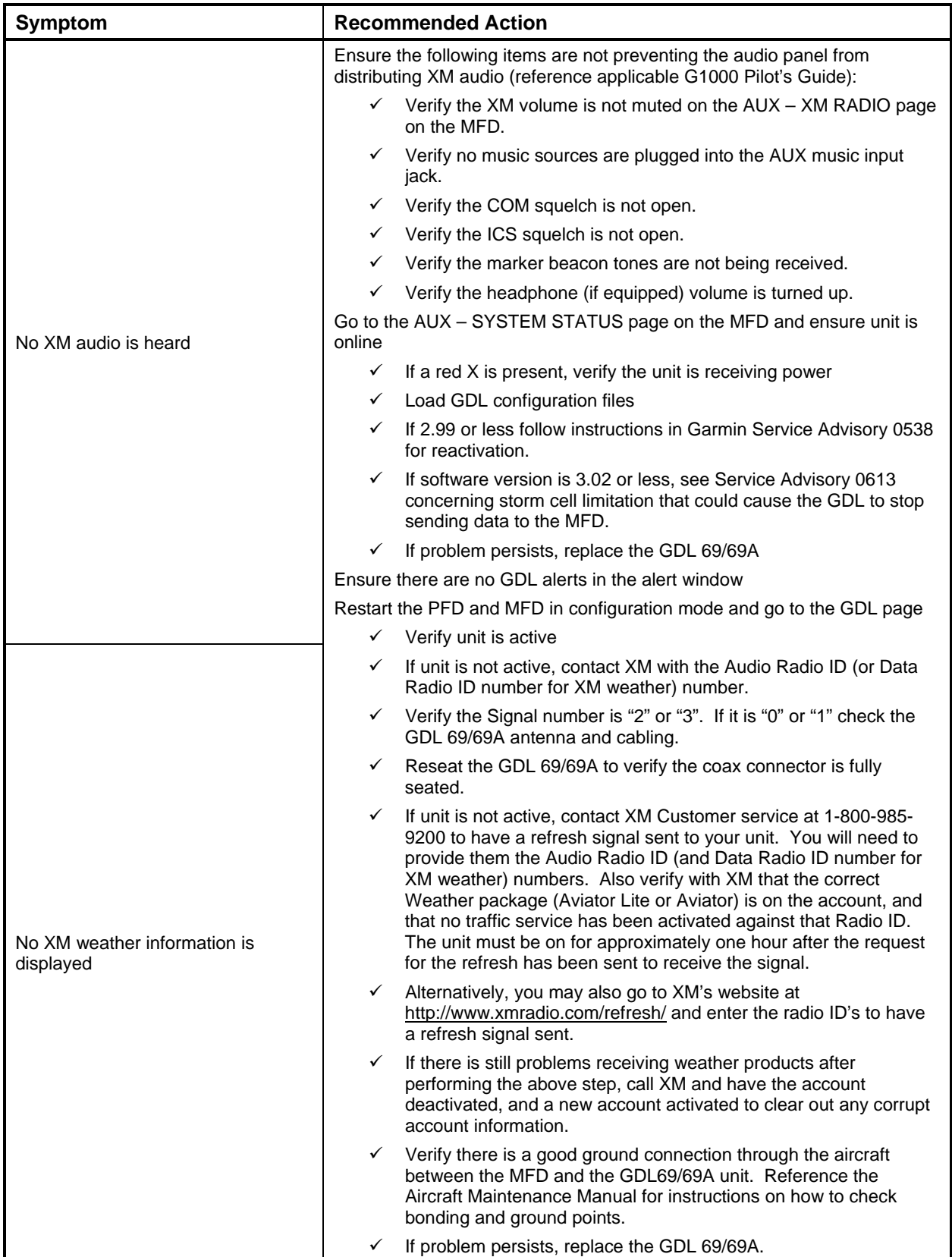

## **5.15.2 GDL 69A Alerts**

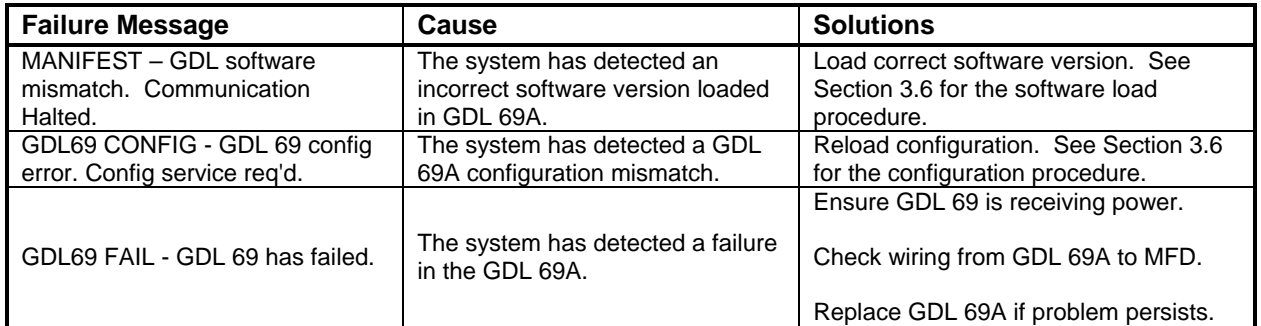

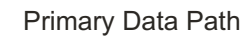

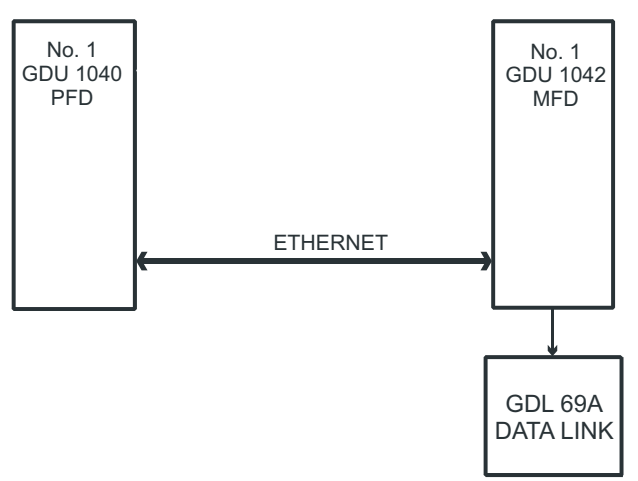

**Figure 5-15. GDL 69A Data Paths** 

This page intentionally left blank.

# **6 G1000 Equipment Removal & Replacement**

This section describes how to remove and replace G1000 equipment in the Diamond DA 40. After removal and replacement, LRUs must be configured and tested as described in Section 7.

## **CAUTION**

When removing and/or replacing any G1000 component, always ensure that aircraft power is off. Unplug any auxiliary power supplies. Before performing maintenance, **it is required** that the technician verify the LRU software part number and version number matches the software configuration listed in the appropriate General Arrangement drawing.

*To check an LRU software part number and/or version:* 

1. Start the G1000 system in configuration mode as described in Section 3.4.

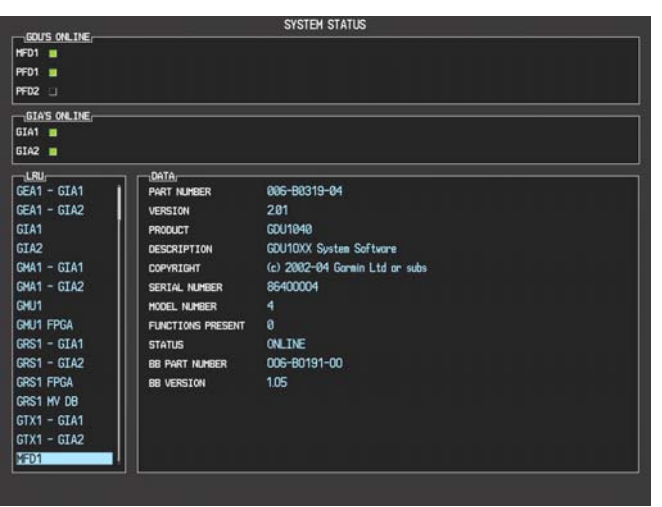

### **Figure 6-1. (SW v0321.19 or earlier) System Status Page (Configuration Mode)**

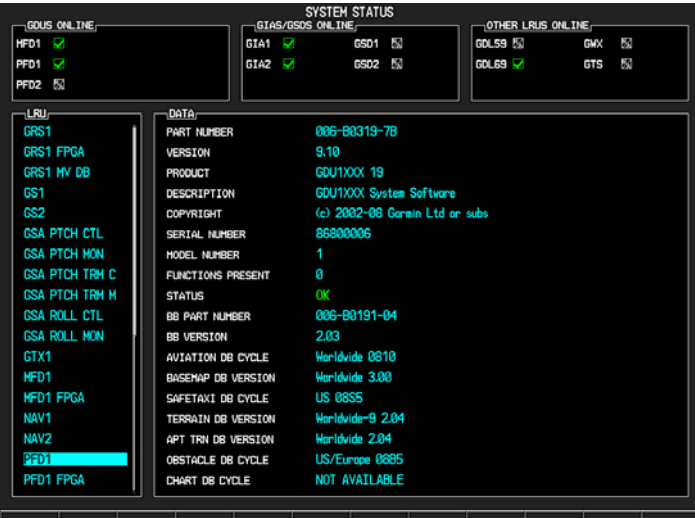

#### **Figure 6-2. (SW v0321.22) System Status Page (Configuration Mode)**

2. The System Status page shows a list of LRUs in the LRU window. Activate the cursor and use the FMS knob to scroll through the list in the window and select the following items:

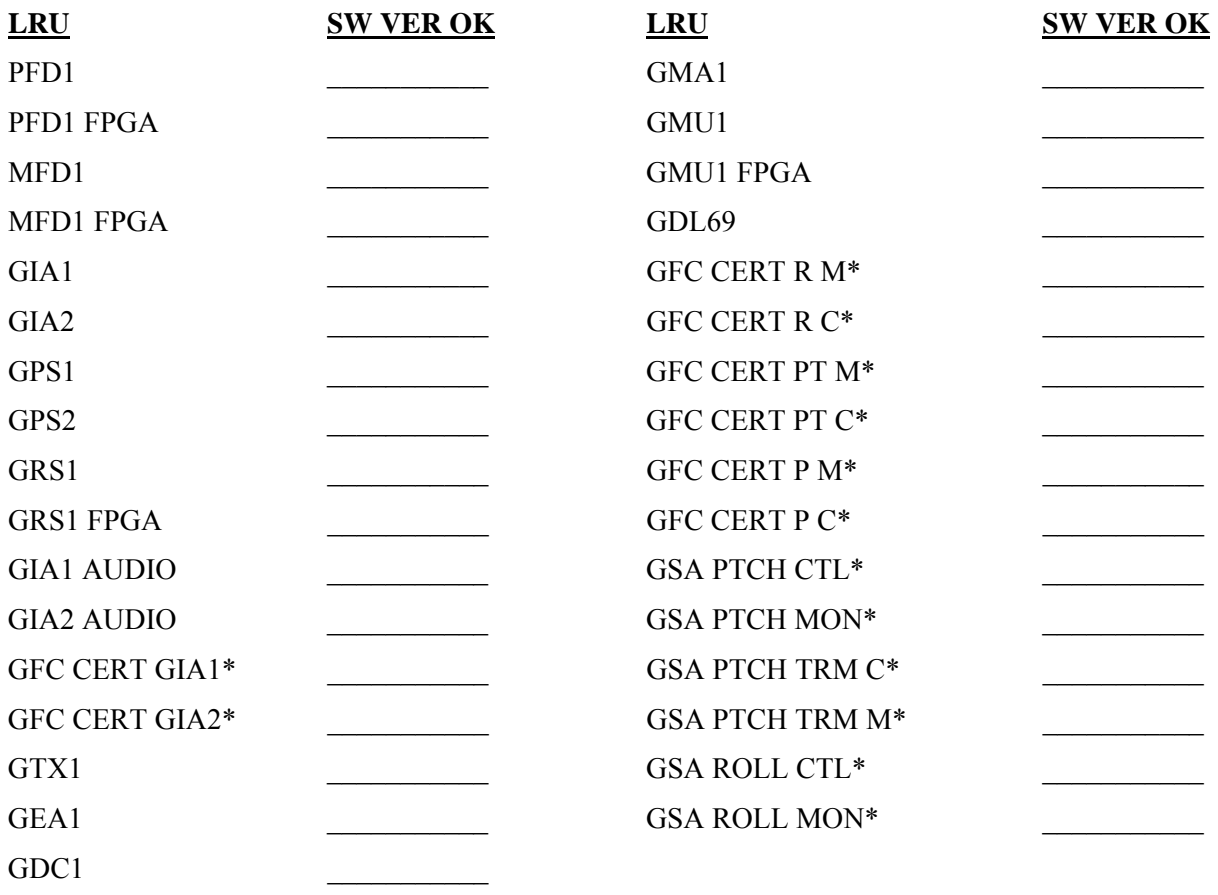

GDC1 FPGA \_\_\_\_\_\_\_\_\_\_\_

\*GFC 700-equipped aircraft only.

3. The software part number and version is displayed in the DATA window. Compare this to the software configuration in the appropriate General Arrangement drawing (see Table 1-2).

### **NOTE**

If a faulty LRU is not reporting its software version and part number, check aircraft maintenance logs for last software version loaded and verify against the General Arrangement drawing. The Software Manifest page may also be used to check part numbers and versions.

# **6.1 GDU 104X MFD & PFD**

#### *Removal:*

- 1. Using a  $3/32^{nd}$  hex tool, rotate all four  $\frac{1}{4}$ -turn fasteners counter-clockwise until they reach their stops.
- 2. Carefully remove the display from the panel.
- 3. While supporting the display, disconnect the connector.

#### *Replacement:*

- 1. Visually inspect the connector and pins for signs of damage. Repair any damage. While supporting the display, connect the connector to the rear of the unit.
- 2. Carefully insert the display into the panel cutout, ensuring that all  $4\frac{1}{4}$ -turn fasteners align with the corresponding holes.
- 3. Seat the display in the panel cutout. Do not use excessive force while inserting the display.
- 4. Once seated, rotate all four ¼-turn fasteners clockwise to lock the display to the panel.
- 5. Configure and test the MFD and/or PFD according to Section 7.1.

## **6.2 GMA 1347 Audio Panel**

#### *Removal:*

- 1. Using a  $3/32<sup>nd</sup>$  hex tool, turn the hex nut counter-clockwise until the GMA 1347 is unlocked from its location.
- 2. Carefully remove the GMA 1347 from its rack.

#### *Replacement:*

- 1. Visually inspect the connectors using a flashlight to ensure there are no bent or damaged pins. Repair any damage.
- 2. Gently insert the GMA 1347 into the rack until the locking tab engages the rack.
- 3. Begin to turn the hex nut clockwise. This draws the unit into the rack until seated. Do not over-tighten the nut.
- 4. Configure and test the GMA 1347 according to Section 7.2.

### **6.3 GIA 63 (W) Integrated Avionics Units**

#### *Removal:*

- 1. Remove the baggage compartment cover to gain access to the remote avionics enclosure.
- 2. Remove the remote avionics enclosure cover. Removal process is identical for  $GIA H1$  or  $H2$ . Remove and replace only one GIA 63 at a time.
- 3. Unlock the GIA 63 handle by loosening the Phillips screw on the handle.
- 4. Pull the handle upward to unlock the GIA 63. Gently remove the unit from the rack.

#### *Replacement:*

- 1. Visually inspect the connectors using a flashlight to ensure there are no bent or damaged pins. Repair any damage.
- 2. Gently insert the GIA 63 into its rack. The handle should engage the dogleg track.
- 3. Press down on the GIA 63 hand to lock the unit into the rack.
- 4. Lock the handle to the GIA 63 body using the Philips screw.
- 5. Configure and test the GIA 63(s) according to Section 7.3.

# **6.4 GEA 71 Engine/Airframe Unit**

## *Removal:*

- 1. Gain access to the space behind the instrument panel by removing the panel cover.
- 2. Unlock the GEA 71 handle by unscrewing the Phillips screw.
- 3. Firmly grasp the GEA 71 handle and pull it up vertically. This unlocks the unit from the rack.
- 4. Gently remove the GEA 71 from its rack.

### *Replacement:*

- 1. Visually inspect the connectors using a flashlight to ensure there are no bent or damaged pins. Repair any damage.
- 2. Gently insert the GEA 71 into the rack. The handle should engage the dogleg track.
- 3. Press down on the handle to lock the unit into place.
- 4. Lock the handle to the GEA 71 body using the Philips screw.
- 5. Configure and test the GEA 71 according to Section 7.4.

# **6.5 GTX 33 Transponder**

### *Removal:*

- 1. Remove the baggage compartment floor and compartment to gain access to the remote avionics enclosure.
- 2. Unlock the GTX 33 handle by loosening the Phillips screw on the handle.
- 3. Pull the handle upward to unlock the GTX 33. Gently remove the unit from the rack.

- 1. Visually inspect the connectors using a flashlight to ensure there are no bent or damaged pins. Repair any damage.
- 2. Gently insert the GTX 33 into its rack. The handle should engage the dogleg track.
- 3. Press down on the GTX 33 hand to lock the unit into the rack.
- 4. Lock the handle to the GTX 33 body using the Philips screw.
- 5. Configure and test the GTX 33 according to Section 7.5.

## **6.6 GDC 74A Air Data Computer**

*Removal:*

- 1. Gain access to the space behind the instrument panel by removing the panel cover.
- 2. Disconnect the pitot/static plumbing from the rear of the unit. Disconnect the single connector.
- 3. Loosen each thumbscrew on the hold-down clamp and remove the clamp.
- 4. Carefully remove the unit from its mount.

#### *Replacement:*

- 1. Place the unit in the mounting tray.
- 2. Position the locking clamp and fasten using the thumbscrews.
- 3. Connect the pitot/static plumbing.
- 4. Inspect the connector and pins for damage. Repair any damage. Connect the connector to the unit.
- 5. Configure and test the GDC 74A according to Section 7.6.

## **6.7 GTP 59 OAT Probe**

#### *Removal:*

- 1. Remove the co-pilot seat per the DA 40 Aircraft Maintenance Manual.
- 2. Use a deep-socket to hold the probe in place on the outside of the aircraft. Inside the cockpit, loosen the GTP 59 mounting nut and remove the GTP 59.

#### *Replacement:*

- 1. Replacement is the reverse of removal.
- 2. No configuration is required for the GTP 59. Test according to Section 7.6.

# **6.8 GRS 77 AHRS**

#### *Removal:*

- 1. Remove baggage compartment floor, then remove the baggage compartment.
- 2. Disconnect the AHRS connector.
- 3. Remove the four Phillips thumbscrews with a screwdriver and set them aside.
- 4. Gently lift the GRS 77 from the mounting plate. (If the mounting plate is removed, the GRS 77 must be re-calibrated. See Section 7.7.3)

- 1. Place the GRS 77 on the mounting plate, ensuring the orientation is correct.
- 2. Fasten the unit to the plate using the Phillips thumbscrews.
- 3. Visually inspect the connectors to ensure there are no bent or damaged pins. Repair any damage. Connect the connector to the GRS 77.
- 4. Calibrate, and test the GRS 77 according to Section 7.7.

## **6.9 GMU 44 Magnetometer**

#### *Removal:*

- 1. Remove GMU access plate below starboard wing by unscrewing the three Phillips screws.
- 2. Carefully lower the plate, which contains the GMU 44, a phenolic spacer, and the GMU rack.
- 3. Disconnect the wiring harness.

#### *Replacement:*

- 1. Visually inspect the connectors to ensure there are no bent or damaged pins. Repair any damage. Connect the wiring harness to the GMU 44.
- 2. Place the GMU in the bay and secure the plate with the 3 Phillips screws.
- 3. Calibrate and test the GMU 44 according to Section 7.7.

# **6.10 GDL 69A**

### *Removal:*

- 1. Remove the baggage compartment floor and compartment to gain access to the remote avionics enclosure.
- 2. Unlock the GDL 69A handle by loosening the Phillips screw on the handle.
- 3. Pull the handle upward to unlock the GDL 69A. Gently remove the unit from the rack.

- 1. Visually inspect the connectors using a flashlight to ensure there are no bent or damaged pins. Repair any damage.
- 2. Gently insert the GDL 69A into its rack. The handle should engage the dogleg track.
- 3. Press down on the GDL 69A hand to lock the unit into the rack.
- 4. Lock the handle to the GDL 69A body using the Philips screw.
- 5. Configure and test the GDL 69A according to Section 7.8.

### **6.11 GSA 81 Servos**

*Removal:*

- 1. Gain access to the desired servos by following instructions provided in the Diamond Airplane Maintenance Manual, and by referring to the General Arrangement Drawing.
- 2. Disconnect the harness connector for each servo.
- 3. Use a socket or open-wrench to loosen and remove the servo attachment bolts.
- 4. Carefully remove the servo and place a protective cover on the output gear.

#### *Replacement:*

- 1. Inspect the output gear for abnormal wear or the absence of grease. If grease is required, refer to Section 4.8 and grease the gear.
- 2. Carefully place the servo into the servo mount, ensuring proper orientation and alignment.
- 3. Fasten the servo to the servo mount using the existing hardware.
- 4. Inspect the harness connectors and check that no pins are bent or otherwise damaged. Connect the harness and secure it appropriately.
- 5. If no further maintenance is required, replace the servo access panels and continue to Section 8.3.

## **6.12 GSM 85 Servo Mounts**

#### *Removal:*

- 1. Remove the desired servo(s) per Section 6.11.
- 2. De-rig the flight control cabling or chain (Table 1-2 lists the servo installation drawings; refer to these for removal details).
- 3. Use a socket or open-wrench to loosen and remove the servo attachment bolts.
- 4. Carefully remove the servo mount.

- 1. Follow the installation instructions provided in the respective servo installation drawings listed in Table 1-2.
- 2. If no other maintenance is to be performed, reinstall the servo(s) per Section  $6.11$ .

## **6.13 Configuration Module Removal & Replacement**

Configuration modules (Item 1 shown below) are located in the following LRU harness connector backshells (Item 6): GDU 1040 PFD (known as the master configuration module), GRS 77 AHRS, GDC 74A Air Data Computer, and the GEA 71 Engine/Airframe Unit. Refer to the G1000/DA40 Install Drawing, 005-00304-00, for installation locations.

#### **NOTE:**

If the master configuration module is replaced, the G1000 system ID number will change. You may need to replace the Terrain, TAWS unlock, Chartview/Jeppview/FlightCharts and other SD cards since they will be locked to the old system ID number. Contact Garmin for assistance in determining which cards will need to be replaced.

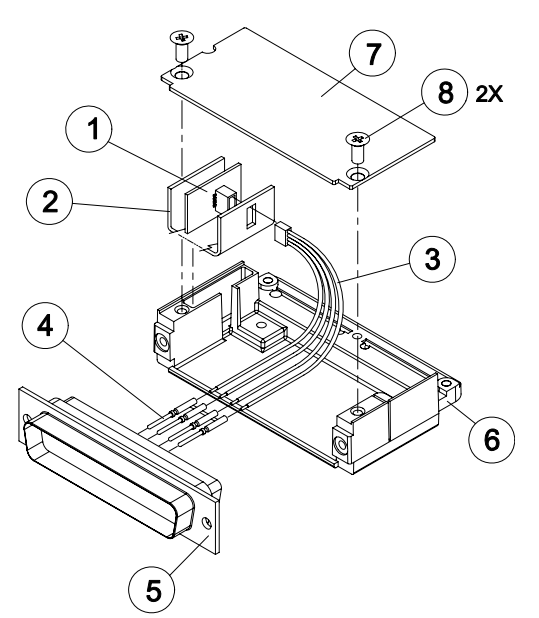

**Figure 6-3. Configuration Module Installation** 

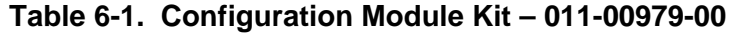

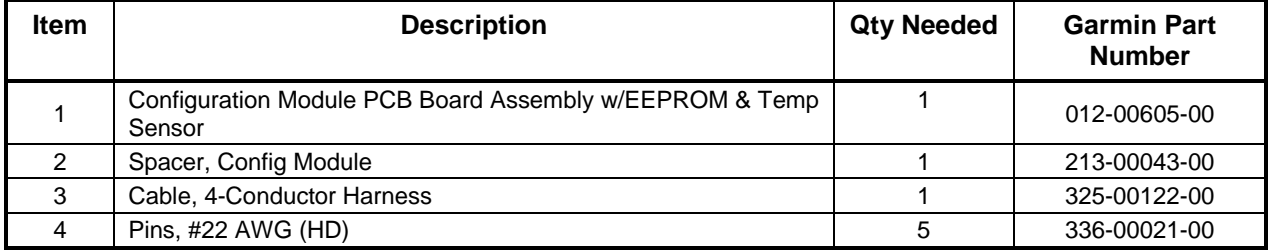

#### *Removal:*

- 1. Disconnect connector from LRU.
- 2. Remove 2 screws (8) from cover (7) and remove cover.
- 3. Unplug connector from configuration module (1).
- 4. Remove configuration module.

#### *Replacement:*

- 1. Inspect connector for damaged pins (4).
- 2. Place configuration module (1) in position.
- 3. Insert connector into configuration module (1).
- 4. Assembly of the connector is the reverse of disassembly.
- 5. Continue to Section 6.11.1.

# **6.13.1 Configuration Module Checkout**

### *If the GRS 77 AHRS Configuration Module is replaced:*

All three GRS 77/GMU 44 calibration procedures must be performed. Proceed to Section7.7.3.

### *If GDC 74 Configuration Module is replaced:*

Configuration settings must be reloaded to the GDC 74A. Proceed to Section 7.6.2.

### *If GEA 71 Configuration Module is replaced:*

Proceed to Section 7.4.1 and check the EGT / CHT indications for accurate readings.

### *If only the Master Configuration Module is replaced:*

- 1. Start the G1000 system in configuration mode.
- 2. Go to the Configuration Upload Page on the PFD.
- 3. Press the UPDT CFG softkey and press ENT.

### *If both the PFD and Master Configuration Module are replaced:*

- 1. The entire G1000 system must be re-configured. Insert the correct G1000 software loader card into the PFD.
- 2. Start the G1000 in configuration mode. Go to the System Upload Page on the PFD.
- 3. See Section 3.6 for instructions on how to use the System Upload page. Check all configuration files and reload them.
- 4. After reloading configuration files, examine the G1000 installation for any installed configuration options. Options are listed in Section 3.5.3.1. Load optional files as necessary.
- 5. Continue to Section 8 and conduct the return to service checkout.

# **6.14 GEA 71 Backshell Thermocouple Removal & Replacement**

The GEA 71 has a K-Type thermocouple (Item 1 shown below) installed in its backshell, in addition to the configuration module. The thermocouple is used in conjunction with the configuration module temperature sensor to compensate for EGT/CHT temperature probe errors resulting from the dissimilar metals at the pin contacts.

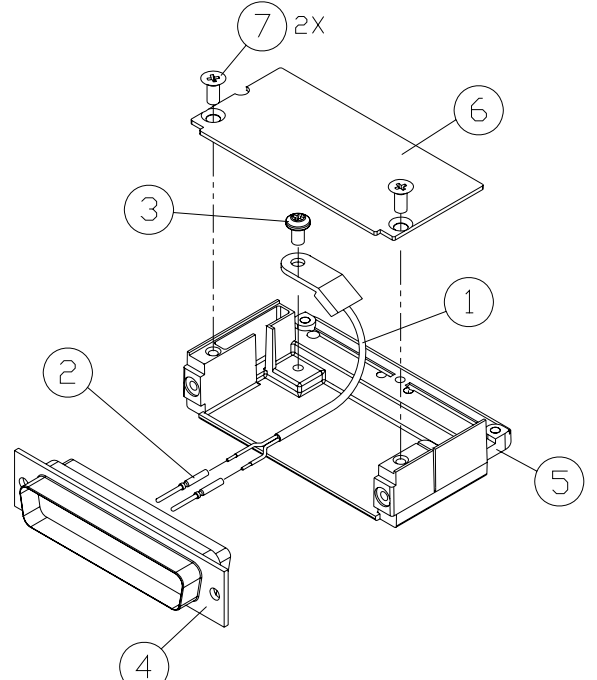

**Figure 6-4. GEA Backshell Thermocouple**

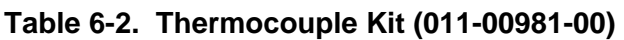

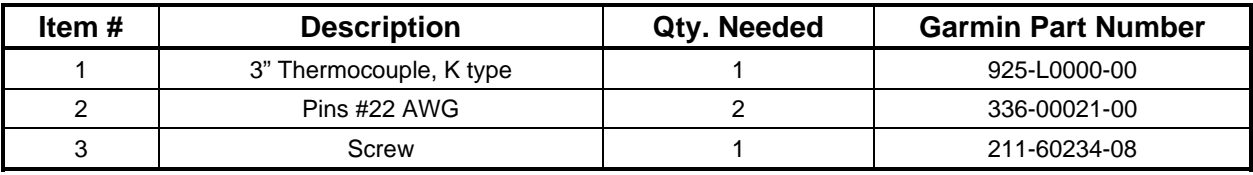

*Removal*

- 1. Remove GEA 71 per Section 6.4.
- 2. Remove GEA connector backplate.
- 3. Remove connector J701, item 5, from the backplate.
- 4. Remove cover, item 6 from the backshell.
- 5. Unscrew thermocouple from boss on backshell. Extract the thermocouple pins from the connector.

#### *Replacement*

- 1. Crimp pins, item 2, onto each of the thermocouple wires, item 1. Ensure that pre-stripped wire length is 1/8" prior to crimping.
- 2. Insert newly crimped pins and wires into the appropriate connector housing location, item 4, as specified by the Diamond wiring diagram.
- 3. Place thermocouple body, item 1, onto the backshell boss, item 5. Place the thermocouple as shown in Figure 6-3 so that the wires exit towards the bottom of the backshell.
- 4. Fasten thermocouple tightly to backshell using the provided screw, item 3.
- 5. Fasten cover, item 6, to backshell using the provided screws, item 7.
- 6. Continue to Section 7.4.1 and verify that the EGT and CHT indications are valid on the MFD.

# **6.15 GA35 GPS/WAAS Antennas**

Remove and install the GA35 GPS/WAAS antennas following the drawing details shown on the General Arrangement drawings 005-00500-10 and 005-00400-15.

For procedural instructions on accessing the GPS antennas, refer to the DA40 Aircraft Maintenance Manual, Chapter 34-58-00, Section 5.

This page intentionally left blank.

# **7 G1000 Equipment Configuration & Testing**

This section provides procedures to be followed after a piece of G1000 equipment is replaced. At the beginning of each LRU section, instructions are given to guide the technician for various removal/replacement scenarios. These instructions define necessary procedures to be followed for situations where original equipment was reinstalled as well as for situations where new equipment (new serial number) is installed.

# **7.1 GDU 104X MFD & PFD**

### *Original Display Reinstalled*

If the removed display(s) are re-installed in their original positions, no software or configuration loading is required. Continue to the PFD/MFD Test procedure.

### *Original Displays Installed in Opposite Configurations*

If the PFD and MFD are installed in opposite positions, no software or configuration loading is required. Continue to the PFD/MFD Test procedure. For GFC 700 aircraft, the displays cannot remain in the swapped positions. The GDU 1042 or 1044 must be installed in the MFD position.

### *New Display(s) Installed*

If a new GDU 1040 (new serial number) is installed, the correct software and configuration files must be loaded to the unit. See Section 3.6. If TAWS, ChartView, or any other options were previously installed, these must be reactivated. See Sections 3.6.9, 3.6.10, and 3.6.6 respectively.

# **7.1.1 PFD/MFD Test**

- 1. Allow displays to initialize for  $\sim$ 1 minute.
- 2. Check that all COM/NAV display fields are valid in the top corners of the display.
- *For PFD*: Check that attitude, heading, altitude, airspeed, vertical speed and OAT fields are valid within 2 minutes of power up.

*For MFD:* Check that the engine instrument fields are valid.

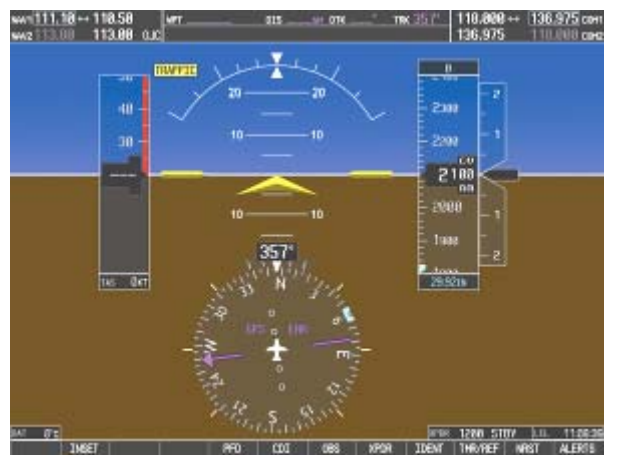

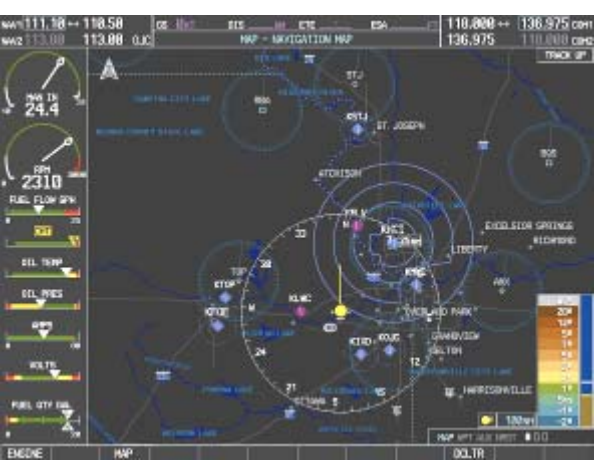

**Figure 7-1. G1000 Normal Mode Check** 

3. Push the red DISPLAY BACKUP button on the GMA 1347. Verify both displays enter reversionary mode (both should have valid attitude, heading, altitude, airspeed, vertical speed, and engine instruments):
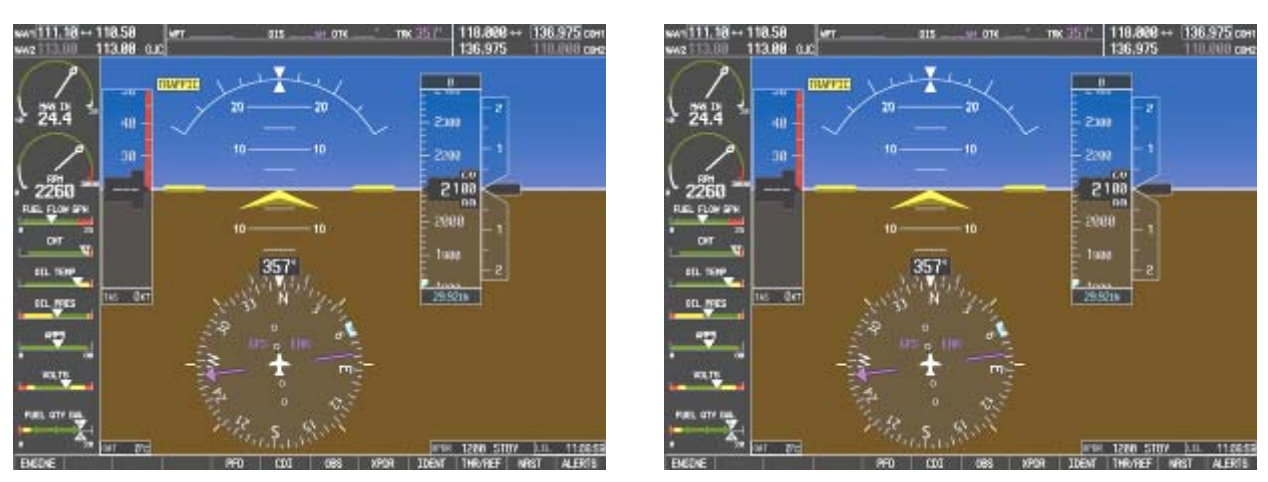

**Figure 7-2. G1000 Reversionary Mode Check** 

- 4. De-activate reversion mode by pushing the red DISPLAY BACKUP button again.
- 5. If TAWS was activated, select the TAWS page (4th page in the MAP group) on the MFD.

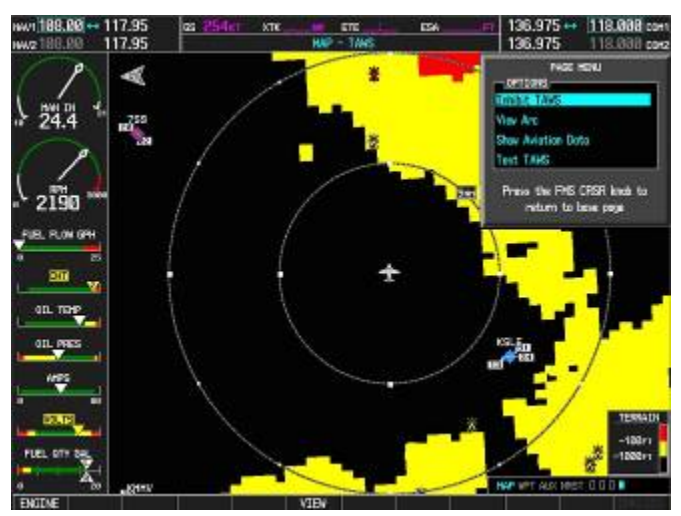

- a. Verify that the title at the top of the page reads "MAP TAWS". If TAWS has not been enabled, the title will read "MAP – TERRAIN PROXIMITY" or "MAP – TERRAIN".
- b. Press the MENU button and select "Test TAWS" from the pop-up menu.
- c. After the TAWS test has completed, verify that "TAWS System Test Okay" is heard over the cockpit speaker.
- 6. If no other service is to be performed, perform final return-to-service test as specified in Section 8.

## **7.2 GMA 1347 Audio Panel**

#### *Original GMA 1347 Reinstalled*

No software/configuration loading or testing is required if the removed GMA 1347 is re-installed. Continue to the final return-to-service checks in Section 8.

#### *New GMA 1347 Installed*

If a new GMA 1347 (new serial number) is installed, the correct software and configuration files must be loaded to the unit. See Section 3.6.

## **7.2.1 GMA 1347 Test**

Except for marker beacon operation, an in-aircraft checkout may be performed in the aircraft with known good microphone, headset, and speaker.

*Intercom System (ICS) Check:*

- 1. Plug in headsets at each ICS position.
- 2. Ensure that the MAN SQ key is off (no light).
- 3. Adjust volume for each position and verify that the ICS is working properly.
- 4. Check Pilot and Copilot ICS positions for isolation and proper operation of volume and squelch controls.
- 5. Press the PA key. Verify that microphone audio is heard over the speaker when the Push-To-Talk (PTT) key is pressed.

#### *Transceiver Operational Check:*

Perform a ramp test radio check by exercising the installed transceivers, microphone, microphone key and audio over the headphones and speaker. Verify that communications are clear and PTT operation is correct for each pilot position.

- 1. Select the audio source corresponding to each installed avionics unit (i.e. NAV1, NAV2, COM1, COM2) and check for audio over the headsets.
- 2. Press the SPKR key and verify that the selected audio is heard over the speaker.

#### *Failsafe Operation Check:*

- 1. Turn the GMA 1347 off by pulling the AUDIO circuit breaker. This directs all COM 1 phone audio, MIC audio and MIC key to the pilot's position.
- 2. Check the failsafe operation by exercising the COM 1 microphone, microphone key and audio over the headphones. All volume control for the COM audio should be through the PFD/MFD volume control. Verify proper operation of COM 1 using the failsafe operation.
- 3. Close the AUDIO circuit breaker to continue testing.

#### *Marker Beacon Test:*

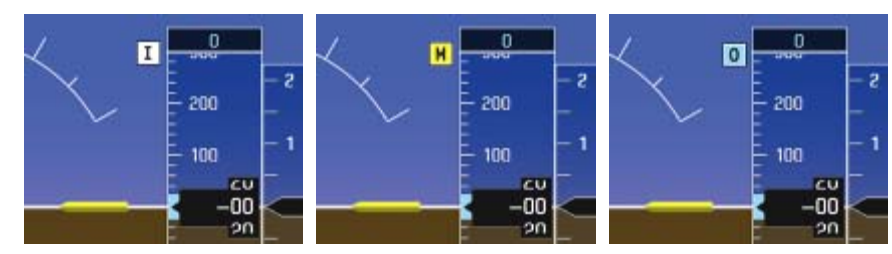

**Figure 7-3. Marker Beacon Symbology** 

Using a ramp tester, simulate the outer marker, middle marker and inner marker signals by following the test equipment manufacturer's instructions. Verify that each marker audio signal is present over the headphones and speaker.

Verify that the outer, middle, and inner annunciations appear on the PFD when the corresponding signal is applied. Marker beacon annunciations appear at the upper left corner of the altitude indicator on the PFD (Figure 7-3). Operate the MKR MUTE key on the GMA 1347 and ensure that the audio signal is muted.

If no other service is to be performed, continue to the return-to-service checks in Section 8.

# **7.3 GIA 63 Integrated Avionics Unit**

## *Original GIA 63(s) Reinstalled:*

No software or configuration loading is required if the removed GIA is re-installed in its original position (GIA1 and GIA2 in their original racks). Continue to the return-to-service checks in Section 8.

## *Original GIA 63s Swapped:*

No software loading is required if the originally installed GIA units are re-installed in opposite positions (GIA1 and GIA2 in opposite unit racks). However, the units must be re-configured. See Section 3.6.

## *New GIA 63(s) Installed*

If a new GIA 63 (new serial number) is installed, the correct software and configuration files must be loaded to the unit. See Section 3.6.

# **7.3.1 GIA 63 Test**

*GPS Signal Acquisition:*

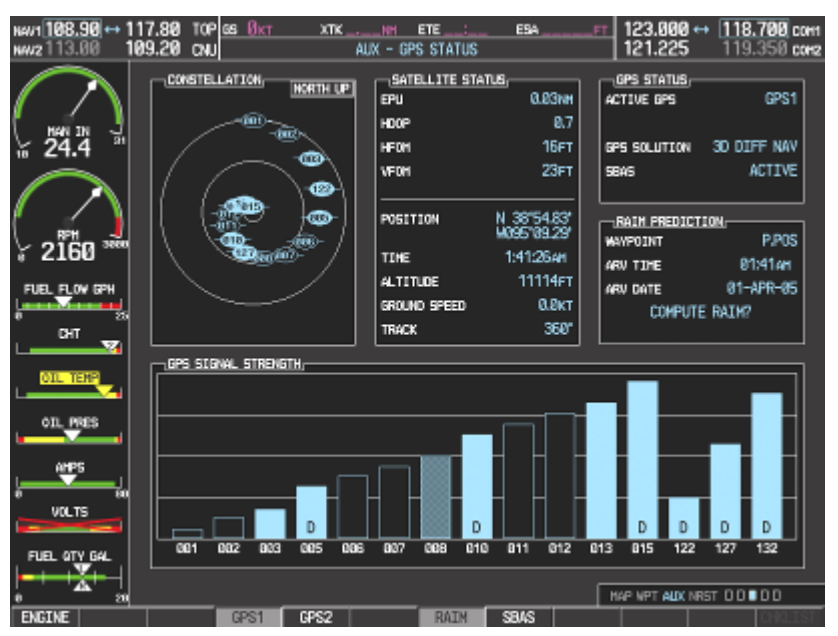

**Figure 7-4. AUX – GPS STATUS Page (MFD)**

The GIA 63(W) units should normally acquire a GPS navigation solution within 5 to 10 minutes of startup, provided the aircraft is outside (or indoors with a GPS repeater). Select the GPS STATUS page on the MFD  $(3^{rd}$  page in AUX group). Two softkeys on the bottom of the display allow the user to toggle between GPS 1 and GPS 2.

*For non-WAAS G1000 installations:*

Verify that both receivers show 3D NAV on the MFD. Verify that the active GPS sensor is GPS1.

#### *For G1000 installations using WAAS:*

Verify that both receivers show 3D DIFF NAV on the MFD. Verify that the active GPS sensor is GPS1.

Press the SBAS softkey. Verify that WAAS is checked. When the GIA 63W begins to receive the WAAS correction signals, each of the satellite strength bars should have a 'D' inside of it, indicating that differential corrections are available for that specific satellite.

Continue to the VHF COM Interference test.

#### *VHF COM Interference Test:*

This test must be conducted outside. Use of a GPS repeater inside a hangar may result in a failed test. This procedure assumes that the system is currently set to 25 kHz COM channel spacing. Once the signal acquisition test has been completed successfully, perform the following steps:

- 1. On the MFD, monitor GPS signal strength bars on the AUX GPS STATUS page.
- 2. On the PFD, ensure that the CDI is set to GPS. If it is not, press the 'CDI' softkey until GPS ENR is displayed.
- 3. (SW V0321.19 or earlier) Verify that the GPS "INTEG" flag is out of view (SW v0321.22) Verify that the GPS "LOI" flag is out of view.
- 4. Select 121.150 MHz on the No. 1 COM transceiver.
- 5. Transmit for a period of 35 seconds while monitoring GPS 1 signal strength levels.
- 6. (SW v0321.19 or earlier) During the transmit period, verify that the GPS "INTEG" flag does not come into view on the PFD and verify that GPS 1 does not lose a 3-D navigation solution on the MFD.

(SW v0321.22) During the transmit period, verify that the GPS "LOI" flag does not come into view on the PFD and verify that GPS 1 does not lose a 3-D navigation solution on the MFD.

7. (SW v0321.19 or earlier) Repeat steps 5 and 6 and re-transmit while monitoring GPS 2 signal levels on the MFD.

(SW v0321.22) Repeat steps 5 and 6 and re-transmit while monitoring GPS 2 signal levels on the MFD.

- 8. Repeat steps 4 through 7 for each of the following frequencies:
	- 121.175 MHz
	- 121.200 MHz
	- 131.250 MHz
	- 131.275 MHz
	- 131.300 MHz
- 9. Repeat steps 4 through 8 for the No. 2 COM transceiver (GIA2).
- 10. On the MFD, select the AUX SYSTEM SETUP page.
- 11. Under the COM CONFIG field, change the COM channel spacing from 25 kHz to 8.33 kHz.
- 12. Go back to the AUX GPS STATUS page.
- 13. Select 121.185 MHz on the No. 1 COM transceiver.
- 14. Transmit for a period of 35 seconds while monitoring GPS 1 signal strength levels.
- 15. (SW v0321.19 or earlier) During the transmit period, verify that the GPS "INTEG" flag does not come into view on the PFD and verify that GPS 1 does not lose a 3-D navigation solution on the MFD.

(SW v0321.22) During the transmit period, verify that the GPS "LOI" flag does not come into view on the PFD and verify that GPS 1 does not lose a 3-D navigation solution on the MFD.

16. Repeat steps 14 and 15 and re-transmit while monitoring GPS 2 signal levels on the MFD.

- 17. Repeat steps 14 through 16 for each of the following frequencies:
	- 121.190 MHz
	- 130.285 MHz
	- 131.290 Mhz
- 18. Repeat steps 14 through 17 for the No. 2 COM transceiver (GIA2).
- 19. On the MFD, select the AUX SYSTEM SETUP page and change the COM channel spacing back to 25 kHz.
- 20. Continue to the VOR/LOC/GS Test.

#### *VOR/LOC/GS Test:*

Check the VOR, ILS, and Glideslope functions with ramp test equipment. Operate the equipment according to the test equipment manufacturer's instructions. Adjust the RF signal to a level adequate to perform the test. Select the appropriate HSI source by using the CDI softkey.

### **NOTE**

The PFD HSI does not show a course deviation bar unless a valid VHF NAV frequency is tuned.

Simulate a VOR signal on radial 000° with a course-width of 20°. Verify full-scale deflection of the CDI while applying a 10°-deviation signal. Exercise the CDI with both right and left deviations for both NAV 1 and 2 receivers. Repeat using a Localizer signal (tune NAV 1 and NAV2 receivers to appropriate frequency). Exercise the Glideslope deviation indicator with up and down deviation indications.

#### *GFC 700 VOR/LOC/GS Test*

#### **NOTE**

Perform this test only if the aircraft is equipped with a GFC 700.

- 1. Simulate a VOR signal on radial 360° with a course-width of 20°. Tune the NAV1 and NAV2 receivers to this specific frequency.
- 2. Set the HSI on the PFD to NAV1 by pressing the CDI soft key until NAV1 is selected. Adjust the HSI course as necessary using the CRS knob.
- 3. Verify full scale deflection of the CDI while applying a 10° deviation signal. Exercise the CDI with both right and left deviations for both NAV1 and NAV2.
- 4. Engage the Autopilot in altitude hold mode and press the NAV key on the MFD. Apply a right signal deviation to the CDI. Verify that the Flight Director and aircraft controls respond and follow the CDI. Apply a left signal deviation and verify the Flight Director and aircraft controls follow the CDI.
- 5. Press the CDI soft key to select the NAV 2 receiver. Verify that the NAV annunciation flashes yellow, then returns to default PIT mode.
- 6. Repeat Step 4 while the NAV 2 source is selected on the HSI.
- 7. Simulate a Localizer/Glideslope signal. Tune this signal on NAV 1 receiver. Set the HSI to LOC1. Use the test equipment to center the deviation bars (localizer and glideslope) on the PFD.
- 8. Press the APR key on the MFD. Verify that the LOC and GS annunciations are green on the PFD. Apply right/left and up/down localizer/glideslope signals using the test equipment. Verify that the Flight Director and flight controls respond appropriately.
- 9. Repeat Steps 7 and 8 for the NAV 2 receiver.

#### *KAP140 Alignment*

Perform the following procedure only if the following conditions are met:

- a) The KAP 140 autopilot system is installed.
- b) The #2 GIA 63 or  $\hat{\text{H}}$ 2GIA 63W is removed and replaced with a different unit.

The KAP 140 (KC 140 computer) autopilot system must be aligned for offsets of the VOR, ILS and GPS inputs. The inputs must be nulled for optimum system performance. The adjustments are stored in the KCM 100 configuration module. For more information on the KAP 140, refer to the Honeywell KAP 140 Installation Manual, Honeywell part number 006-00991-XXXX (the –XXXX defines the revision level of the manual, the most current revision should be used).

If no other service is to be performed, continue to the return-to-service checks in Section 8.

# **7.4 GEA 71 Engine/Airframe Unit**

### *Original GEA 71 Reinstalled*

No software or configuration loading is required if the removed GEA 71 is re-installed. Continue to the return-to-service checks in Section 8.

### *New GEA 71 Installed*

If a new GEA 71 (new serial number) is installed, the correct software and configuration files must be loaded to the unit. Continue to the GEA 71 Software Loading procedure.

## **7.4.1 GEA 71 Test**

On the MFD, check the indication for each of the sensor or monitor inputs with the aircraft engine off.

In general, verify all engine and system instruments show valid and reasonably true data, with no red Xs or erratic indications.

*Full Page Engine Instrument Check:*

- 1. Observe the EIS strip on the MFD and check each display gauge value against.
- 2. Press the ENGINE softkey and observe the full-page EIS display. Check each display gauge value against Table 7-1.

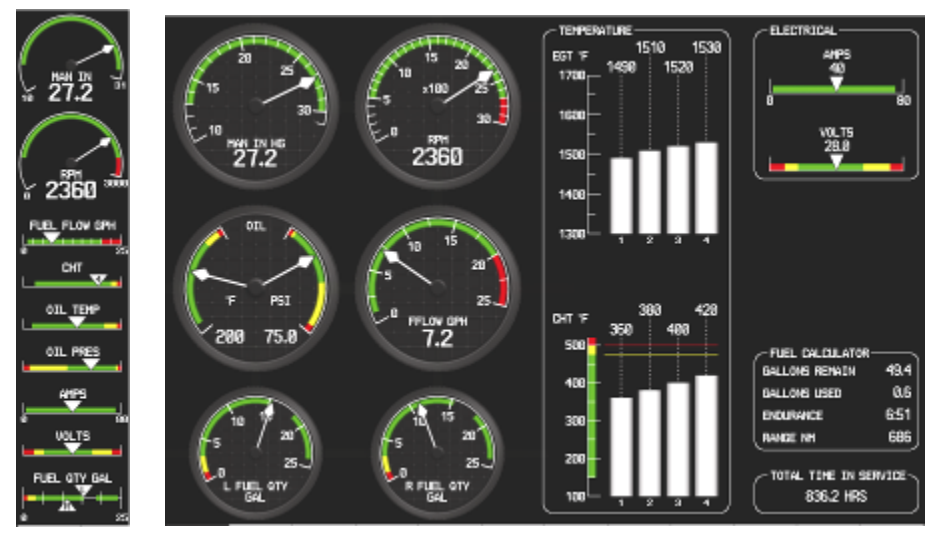

3. Press the RED reversionary mode button on the GMA 1347 audio panel.

- 4. Press the ENGINE softkey, and then press the LEAN softkey and verify that the display gauges change to show EGT and CHT bar indicators as shown below. Verify information agrees with the conditions of Table 7-1.
- 5. Press the SYSTEM softkey and verify that the display changes to show the digital equivalent of the normal EIS page (oil temp, oil pressure, etc), as shown below. Verify the information presented agrees with the conditions of Table 7-1.

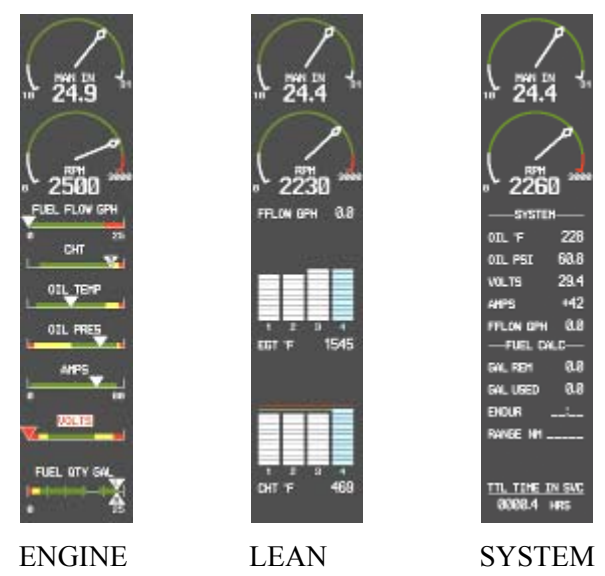

6. Deactivate reversionary mode.

#### **Table 7-1: Engine/Airframe Instrument Checks**

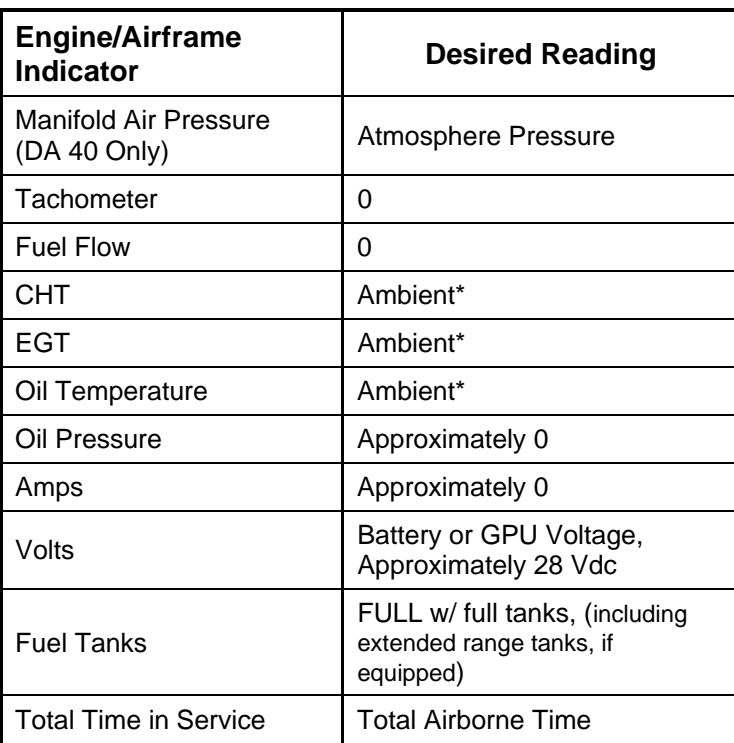

\*Unless engine is hot, in which case higher temps to be expected.

If no other service is to be performed, continue to the return-to-service checks in Section 8.

# **7.5 GTX 33 Transponder**

### *Original GTX 33 is Reinstalled*

No software or configuration loading is required if the removed GTX 33 is re-installed. Continue to the GTX 33 Test procedure.

### *New GTX 33 is Installed*

If a new GTX 33 (new serial number) is installed, the correct software and configuration files must be loaded to the unit. See Section 3.6.

# **7.5.1 Transponder Configuration**

Select the GTX page group, then select the Transponder Configuration page on the PFD:

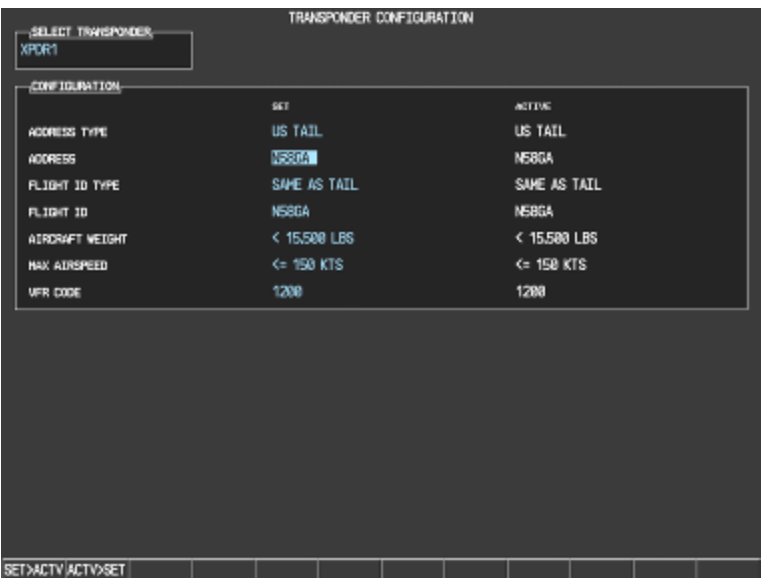

- 1. Ensure that the 'ADDRESS TYPE' is 'US TAIL' under the 'SET' and 'ACTIVE' columns.
- 2. Activate the cursor and highlight the 'ADDRESS' field. Use the small/large FMS knobs to enter the aircraft registration number.
- 3. Once the correct registration number is entered, press the ENTER key. The transponder is configured:

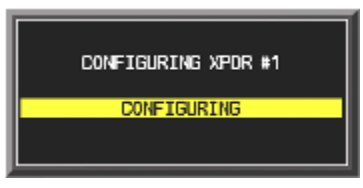

4. The transponder then alerts the technician of complete configuration:

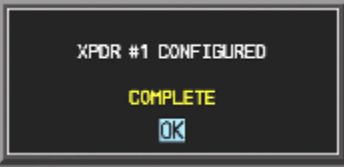

- 5. Press the ENTER key on the PFD and deactivate the cursor
- 6. Continue to the GTX 33 Test procedure.

# **7.5.2 GTX 33 Test**

Operation of the GTX 33 Mode-S transponder is accomplished using the G1000 PFD. Refer to Garmin part number 190-00324-01, G1000 Cockpit Reference Guide for Diamond DA40, for basic operation. Perform a basic operational check on the transponder.

The integrated transponder/altitude reporting system must be verified in accordance with Title 14 of the Code of Federal Regulations (CFR) §§ 91.411 and 91.413, **every 24 calendar months**, or any time the transponder is removed. This test requires the use of a Mode S ramp generator. Specific instructions for operating the ramp tester are contained in the applicable operator's manual. Refer to Title 14 CFR Part 43 Appendix F for testing criteria.

If no other service is to be performed, continue to the return-to-service checks in Section 8.

## **7.6 GDC 74A Air Data Computer**

#### *Original GDC 74A is Reinstalled*

No software or configuration loading is required if the removed GDC 74A is re-installed (This does not include units that were returned for repair as their software and configuration files are deleted during the repair testing process). Continue to the GDC 74A Test procedure.

#### *New GDC 74A is Installed*

If a new GDC 74A (new serial number) is installed, the correct software and configuration files must be loaded to the unit. Continue to the GDC 74A Software Loading procedure.

## **7.6.1 GDC 74A Test**

#### **IMPORTANT!**

#### **Allow unit to warm up for 15 minutes before performing the following tests.**

Verification of the altimeter and airspeed must be performed using a pitot/static ramp tester. The static port and altimeter must be verified in accordance with Title 14 of the Code of Federal Regulations (CFR) § 91.411 and Part 43 Appendix E, *every 24 calendar months*.

For system software 0321.17 or later, the G1000 pitot/static system may be tested in normal display mode

To properly conduct these tests on G1000 systems equipped with System Software Version 0369.13 or earlier, perform the following procedure:

*To prepare the G1000 System for Part 43 Appendix E testing (0369.13 or earlier only):* 

- 1. Remove power to the PFD by pulling the circuit breaker labeled PFD.
- 2. Press and hold the ENT key on the PFD while applying power using the PFD circuit breaker.
- 3. Release the ENT key after 'INITIALIZING SYSTEM' appears in the upper left corner of the PFD.
- 4. Rotate the FMS knob to until the display shows the GRS page group. Within the Air Data 1 sub window is the field "B ALT" which is Barometric Altitude. B ALT is equivalent to the altitude that will be displayed to the pilot on the altitude display when the PFD is in normal mode. B ALT will be used for all CFR Part 43 Appendix E tests for G1000 altitude.
- 5. Push the red "display backup" button on the audio panel. This will activate Reversionary Mode for the MFD. Baro settings can then be read from the MFD for the CFR Part 43 Appendix E tests.
- 6. After completing the tests specified by  $\S 91.411$  and Part 43 Appendix E, return the MFD to normal mode by pushing the red "display backup" button. Return the PFD to normal mode by pulling the PFD circuit breaker and then resetting.

#### **NOTE**

The following tests are above and beyond the requirements set forth in Appendix E.

#### **7.6.2 Airspeed Test**

- 1. Command air data test set (ADTS) to simulate air speeds shown in the table below.
- 2. Wait for ADTS to report that target values have been achieved.
- 3. Verify that computed air speeds shown on the PFD are within the tolerances specified in the table below:

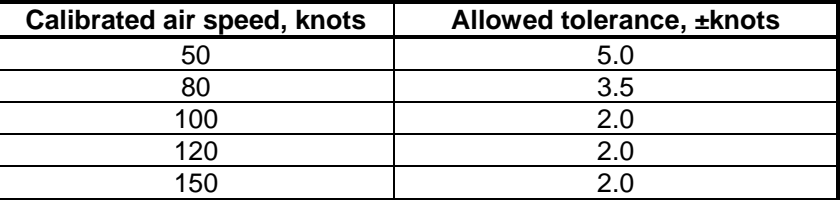

*For EASA Registered Aircraft Only*—EASA Airspeed Tape configuration must be completed prior to performing this procedure.

- 4. Command air data test set (ADTS) to simulate 68 KIAS on the Airspeed Indicator.
- 5. Verify that the color bands on the airspeed tape match those specified in the table below:

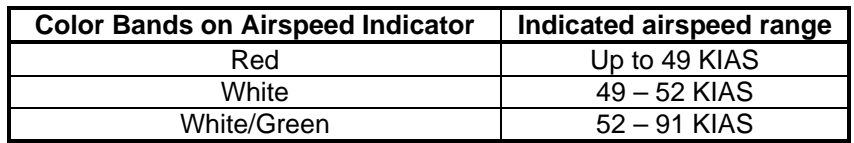

6. There should be no Yellow band between the Red and the White/Green bands (Reference image below).

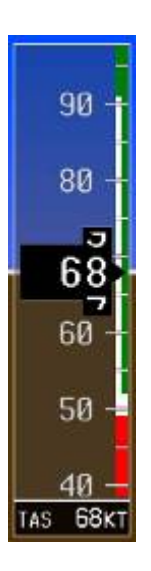

# **7.6.3 Static Port Vertical Speed (Rate of Climb) Test**

- 1. Command ADTS to change the altitude at the rates shown in the table below.
- 2. Wait for ADTS to report that target rates have been achieved.
- 3. Verify that the Rate of Climb reported by the Vertical Speed field on the PFD is within the tolerances specified in the table below:

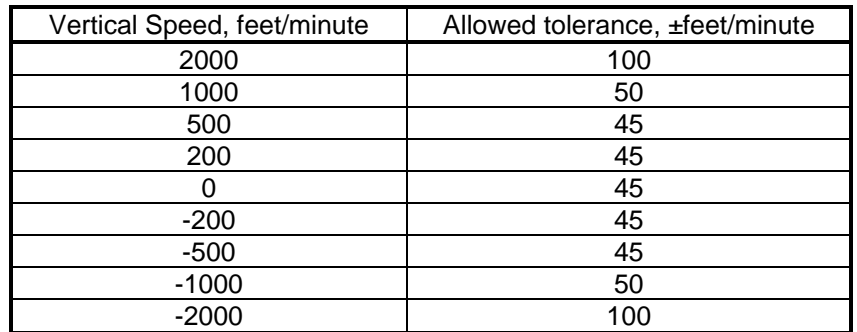

# **7.6.4 OAT Probe Check**

Check the outside air temperature (OAT) measurement shown on the PFD to ensure it reads ambient temperature, within +/- 2.0 degrees (reference a second thermometer for ambient temperature comparison).

If no other service is to be performed, continue to the return-to-service checks in Section 8.

## **7.7 GRS 77 AHRS / GMU 44 Magnetometer**

#### *Original GRS 77 is Reinstalled*

If the original GRS 77 was reinstalled, then no software loading is required. Continue to the GRS/GMU Calibration section.

#### *New GRS 77 is Installed*

If the GRS 77 was replaced with a new unit (new serial number) then software must be loaded and the unit must be calibrated. Continue to the GRS 77 Software Loading procedure.

#### *Original GMU 44 is Reinstalled*

If the original GMU 44 was reinstalled, then no software loading is required. Continue to the GRS/GMU Calibration section.

#### *New GMU 44 is Installed*

If the GMU 44 was replaced with a new unit (new serial number) then software must be loaded. Continue to the GMU 44 Software Loading procedure.

### **7.7.1 GRS/GMU Calibration Procedures**

#### *GRS/GMU Recalibration Criteria*

There are six calibration procedures available for the GRS 77 and GMU 44:

- Pitch/Roll Offset: (Procedure A1, PROVIDED IN SECTION 7.7.2)
- Pitch/Roll Offset, Manual Entry: (Procedure A2, NOT PROVIDED)
- Magnetometer Calibration: (Procedure B, PROVIDED IN SECTION 7.7.4)
- Heading Offset Compensation: (Procedure C, NOT PROVIDED)
- Engine Run-Up Vibration Test: (Procedure D, PROVIDED IN SECTION 7.7.5)
- Magnetometer Interference Test: (Procedure E, PROVIDED IN SECTION 5.13.4)

#### **NOTE**

Procedures A2 and C are not required and should not be performed on DA 40 aircraft.

When ready to perform the procedures, shut the PFD and MFD off by pulling the PFD and MFD circuit breakers. Restart both displays in configuration mode. Follow the steps given for each procedure onscreen at the GRS/GMU CALIBRATION page. Note that the CALIBRATE command cannot be selected and activated until the installer acknowledges all required steps have been carried out by pressing the ENT key on each step.

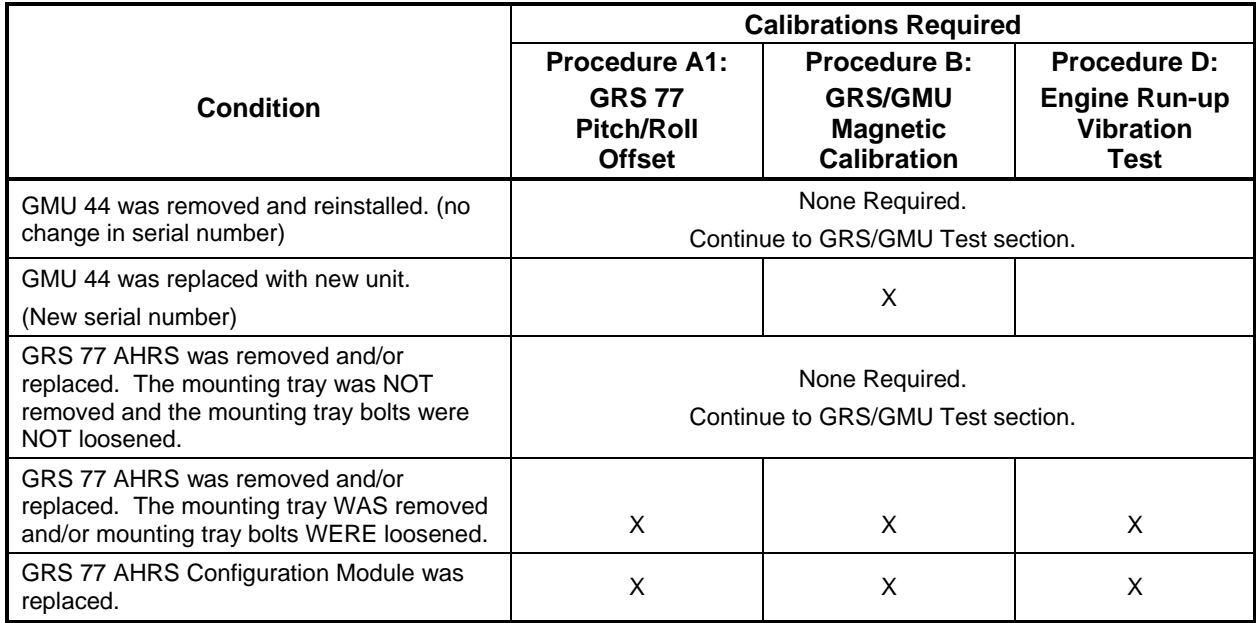

## **7.7.2 Procedure A1: GRS 77 Pitch/Roll Offset Calibration**

This first procedure must be carried out with the engine off.

- 1. Level the aircraft to within  $\pm 0.25^\circ$  of zero pitch and zero roll using a digital level. (Follow instructions in DA 40 Aircraft Maintenance Manual for leveling)
- 2. Start the G1000 system in Configuration mode.
- 3. Go to the GRS Page Group and select the GRS/GMU Calibration page at the PFD. This page is protected and the following softkey password must be entered at the PFD to continue:
	- a) 9
	- b) 10
	- c) 11
	- d) 12 (Far Right softkey)

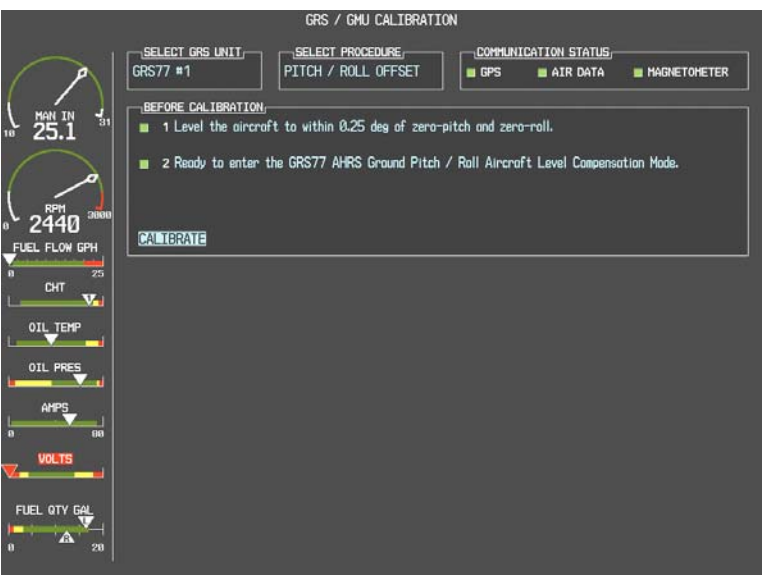

**(SW v0321.19 or earlier)** 

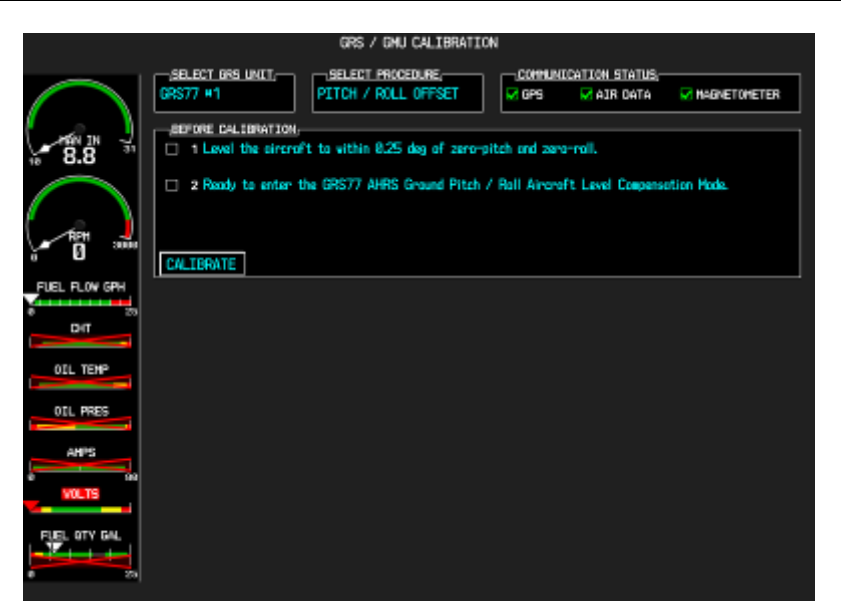

**(SW v0321.22)** 

- 4. Ensure that the No. 1 GRS 77 is selected in the SELECT GRS UNIT window on the PFD.
	- a) Activate the cursor and highlight the SELECT PROCEDURE window and select PITCH/ROLL OFFSET.
	- b) Press the ENT key.
	- c) Use the cursor to highlight the BEFORE CALIBRATION window.
	- d) Follow the checklist items displayed on the PFD and press the ENT key as each step is completed or confirmed.
	- e) When the CALIBRATE field is blinking, press the ENT button to begin the procedure.
	- f) After several seconds, a new checklist appears in the lower half of the PFD. Press the ENT key as each step is confirmed. When the CONFIRM AIRCRAFT IS LEVEL field is blinking, press the ENT key to continue.
- 5. The result of the pitch/roll offset compensation is displayed on the PFD. If successful, the AHRS records the required pitch and roll offsets, informs the operator of a successful conclusion and returns to normal operation.
- 6. Press the ENT key on the PFD to conclude this procedure.

The Magnetometer Calibration Procedure (Calibration Procedure B) must be carried out at a site that is determined to be free of magnetic disturbances. If it is unsure whether the site is 'clean' the technician should verify that the site is 'clean' by following the guidance provided in Section 7.7.3. The technician may skip Section 7.7.3 if the site condition is acceptable.

## **7.7.3 Compass Rose Evaluation of Magnetic Disturbances for Magnetometer Calibration Procedure (Optional)**

## **NOTE**

Typically, a compass rose is an acceptable location to perform the magnetometer calibration procedure. However, because not all compass roses are well maintained, even an existing compass rose should be regularly evaluated using the method described here to determine if it is free of magnetic disturbances. If evaluation of an existing compass rose indicates that magnetic disturbances are present, then an alternative location must be found to perform the Magnetometer Calibration Procedure.

A G1000-equipped DA 40 airplane can be used to evaluate a candidate site for magnetic disturbances and determine whether it is a suitable location to perform the magnetometer calibration procedure. The magnetometer calibration procedure itself contains the logic to simultaneously survey the location for magnetic cleanliness while it is computing the magnetometer calibration parameters.

The G1000-equipped DA 40 used to evaluate the site must have already completed the pitch/roll offset compensation procedure (Procedure A-1). However, prior completion of the Magnetometer Calibration Procedure (Procedure B) is not required.

In order to evaluate a candidate site, the Magnetometer Calibration Procedure must be performed twice: once turning clockwise around the site, and once turning counter-clockwise. Both times, the procedure should be conducted as described in Section 7.7.4 of this document, with the exception of the direction of turns around the site.

#### **NOTE**

Although Section 7.7.4 indicates that the Magnetometer Calibration Procedure should be performed by making a series of clockwise turns around the site, the procedure can also be performed by making counterclockwise turns for the purpose of evaluating the site for magnetic disturbances.

If, upon completion of the Magnetometer Calibration Procedure in each clockwise and counter-clockwise direction, the PFD displays the "CALIBRATION SUCCESSFUL / SITE IS CLEAN" message, then the candidate site is sufficiently free of magnetic disturbances and is acceptable for performing the Magnetometer Calibration Procedure. It is important to obtain successful result in both the clockwise and counter-clockwise directions to ensure that the magnetometer sweeps over a large enough area at the candidate site.

If, upon completion of the Magnetometer Calibration Procedure in either of the two directions, the PFD displays either the "MAG FIELD AT SITE NOT UNIFORM", or "MAG FIELD AT SITE DIFFERS FROM IGRF MODEL" message, then the site contains magnetic disturbances that are too large.

## **7.7.4 Procedure B: GRS 77/GMU 44 Magnetic Calibration**

Procedure A-1 must first be successfully accomplished before performing Procedure B, only for situations where the GRS 77 was replaced with a new unit.

Calibration Procedure B must be carried out on a compass rose in order to guarantee measurements free of environmental magnetic disturbances. Attempting to carry out this maneuver on a typical ramp area may not yield a successful calibration. The accuracy of the AHRS cannot be guaranteed if this calibration is not performed on a magnetically clean compass rose. If the compass rose condition is not known, it is recommended that the technician follow the guidance in Section 7.7.4.

- 1. Start the aircraft engine following the procedures referenced in the G1000/DA40 AFMS.
- 2. After aircraft engine startup, taxi the aircraft to a properly calibrated compass rose.
- 3. At the compass rose, align the aircraft to a heading of magnetic north  $(\pm 5^{\circ})$ .

## **CAUTION**

CALIBRATION PROCEDURE B MUST BE CARRIED OUT ON A COMPASS ROSE IN ORDER TO GUARANTEE MEASUREMENTS FREE OF ENVIRONMENTAL MAGNETIC DISTURBANCES. ATTEMPTING TO CARRY OUT THIS MANEUVER ON A TYPICAL RAMP AREA MAY NOT YIELD A SUCCESSFUL CALIBRATION. THE ACCURACY OF THE AHRS CANNOT BE GUARANTEED IF THIS CALIBRATION IS NOT PERFORMED ON A MAGNETICALLY CLEAN COMPASS ROSE OR EQUIVALENT.

- 4. Restart the PFD and MFD in configuration mode.
- 5. Go to the GRS Page Group on the PFD.

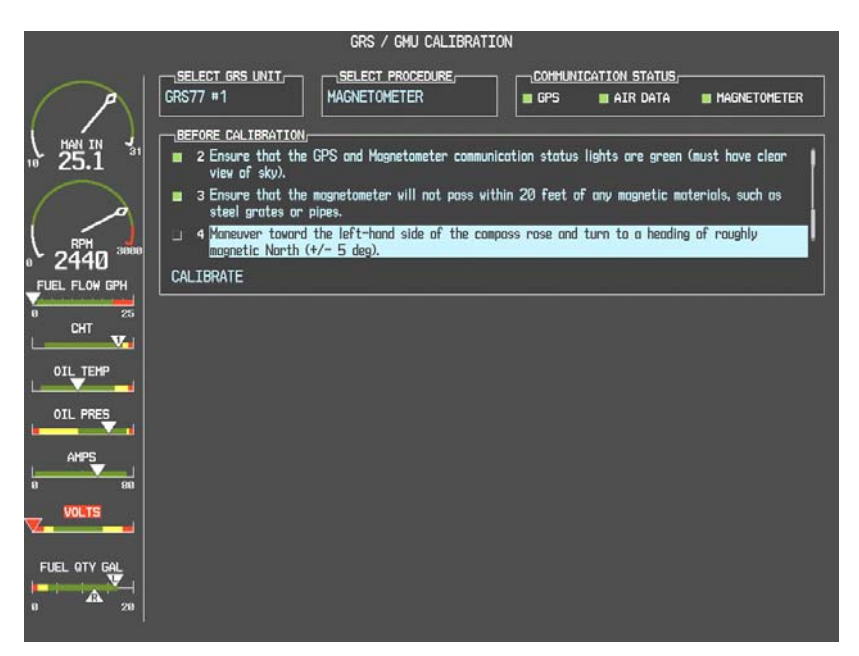

**(SW v0321.19 or earlier)** 

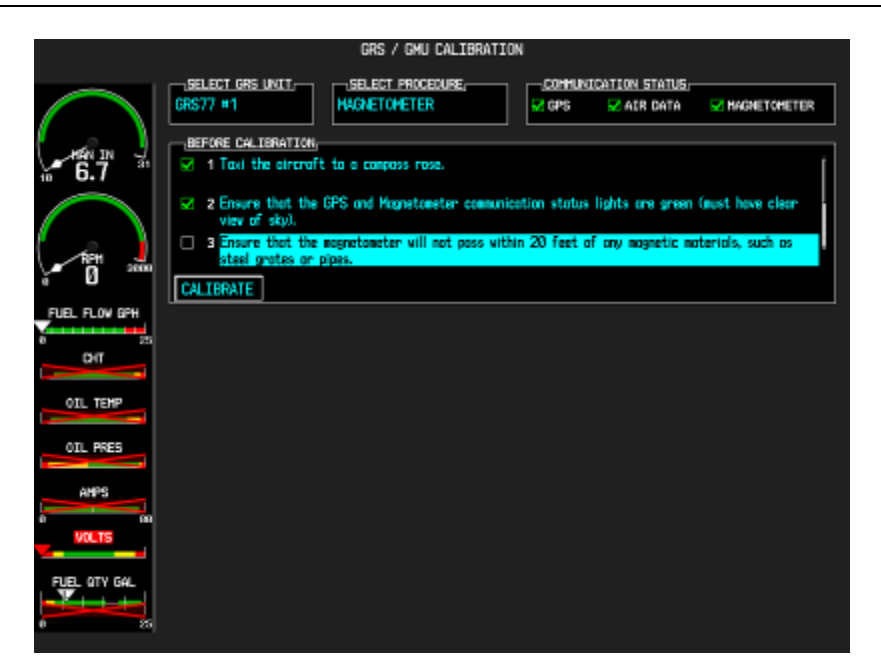

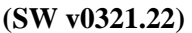

- 6. Select the GRS/GMU Calibration page and enter the following softkey password:
	- a) 9
	- b) 10
	- c) 11
	- d) 12 (Far Right softkey)

Note that engine instruments may be monitored at this page.

- 7. Activate the cursor and highlight the SELECT PROCEDURE window and select MAGNETOMETER.
- 8. Press the ENT button.
- 9. Use the cursor to highlight the BEFORE CALIBRATION window.
- 10. Follow the checklist items displayed on the PFD and press the ENT key as each one is completed or confirmed. When the CALIBRATE field is blinking, press the ENT key to begin the procedure.
- 11. The PFD display advises the operator when to turn the aircraft, when to stop, and when to turn again.
- 12. Upon instruction to turn, taxi the aircraft in a right turn. After approximately 25° to 30° of turn from the last heading, the PFD display advises the operator to stop the aircraft.

#### **NOTE**

Due to the difficulties in executing smooth, accurate turns the PFD may incorrectly interpret a station and instruct to "HOLD POSITION" prior to full completion of a 30° turn. If this scenario is encountered, it is best for the operator to ignore the "HOLD POSITION" command and instead use outside references to complete the approximate 30° turn. Instead of using the PFD instruction to turn as a real-time indication of when to turn, simply judge the 30 $^{\circ}$  ( $\pm$ 5 $^{\circ}$ ) turn increments of the aircraft by using the compass rose radials. Dwelling at these 30° increments for the time recommended by the PFD should result in successful calibration.

13. The PFD guides the operator to dwell at multiple headings around a complete circle.

# **NOTE**

Due to high winds or excessive airframe vibration, the operator may encounter a condition where the PFD restarts the 18-second countdown without full completion of the previous countdown. If this is encountered more than once for a given station, the operator should begin turning to the next station (approximately  $30^{\circ}$ ). A minimum of 2 successful stations per quadrant is required, where a successful station is a full 18-second countdown followed by instruction to move. Ensure that at least 2 stations per quadrant are completed. Thus, it may sometimes be required to dwell at a station after a countdown restart. A maximum of 30 stations is allowed for the entire calibration procedure. If too many countdown restarts are encountered, the calibration will fail with the message, "TOO MANY STATIONS."

- 14. Repeat the turn-and-stop process until the PFD advises that a successful calibration is complete. The GRS 77 AHRS then enters its normal operational mode. Press the ENT button on the PFD to conclude this procedure.
- 15. Repeat the turn-and-stop process until the PFD advises that a successful calibration is complete. The GRS 77 AHRS then enters its normal operational mode. Press the ENT button on the PFD to conclude this procedure.

## **7.7.5 Procedure D: Engine Run-Up Vibration Procedure**

Calibration Procedure D must be performed in order to guarantee that the AHRS mounting is sufficiently rigid and insensitive to vibration.

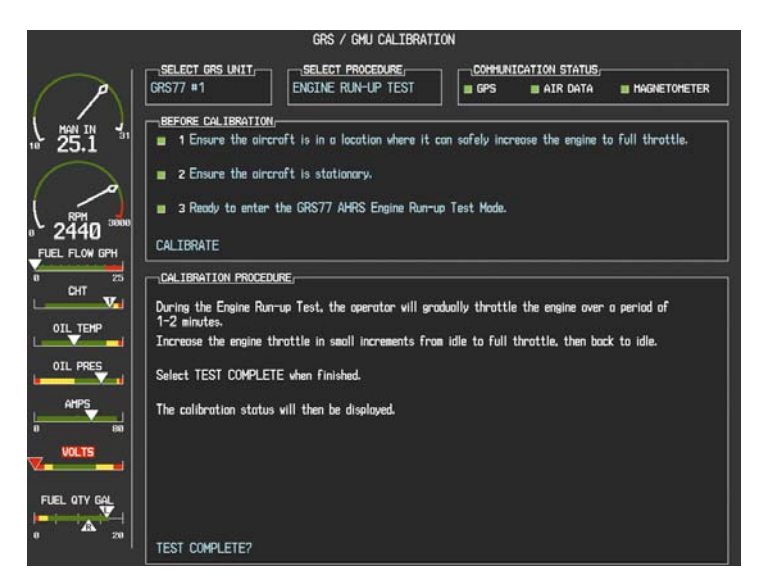

**(SW v0321.19 or earlier)** 

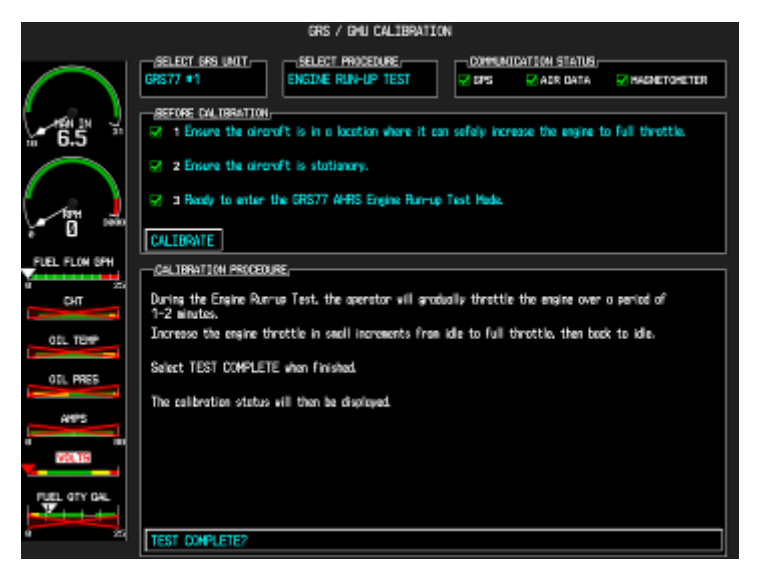

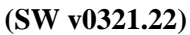

- 1. Initiate the AHRS engine run-up vibration test procedure by performing the following steps:
	- a) Select the ENGINE RUN-UP TEST procedure and press the ENT key.
	- b) Follow the checklist items displayed on the PFD, and press the ENT key as each one is completed or confirmed. When the CALIBRATE field is blinking, press the ENT key to begin the procedure.
- 2. The PFD display instructs the operator to gradually increase power from idle to full throttle and back to idle over a period of 2-4 minutes.
- 3. When the operator has completed the engine run-up and the engine is back to an idle setting, press the ENT key to indicate that the process is complete. When this is done, the TEST COMPLETE field stops blinking.
- 4. The PFD informs the operator if the installation has passed or failed the vibration test. If the test fails, the specific measurements causing the failure are identified and associated numeric values are displayed on the PFD.

## **NOTE**

Should a failure occur, the technician may perform the Engine Run-up test up to 3 times successively before corrective action must be taken. If the test does not pass after three attempts, then the installation should not be considered reliable until the source of the vibration problem is identified and remedied. In the event of repeated failure of the engine run-up test, record the values that are reported to be out of range for future reference.

The following are potential causes for failure of the engine run-up test:

- a) Vibration motion of GRS77 and/or GMU44 caused by neighboring equipment and/or supports.
- b) Mounting screws and other hardware for GRS77 and/or GMU44 not firmly attached.
- c) GRS77 connector not firmly attached to unit.
- d) Cabling leading to GRS77 or GMU44 not firmly secured to supporting structure.
- e) An engine / propeller that is significantly out of balance.
- 5. Press the ENT key on the PFD to conclude this procedure and proceed to Section 7.7.6.

# **7.7.6 GRS/GMU Test**

The aircraft can now be taxied back and the engine can be shut down for final testing. Restart both displays in normal mode to conduct final system checks. When the PFD powers up in normal mode, the AHRS attitude and heading information displayed should become valid within 1 minute of power-up, as shown in Figure 7-5 (provided both GPS receivers have a valid position; if GPS is unavailable, AHRS initialization may take as long as 2 minutes).

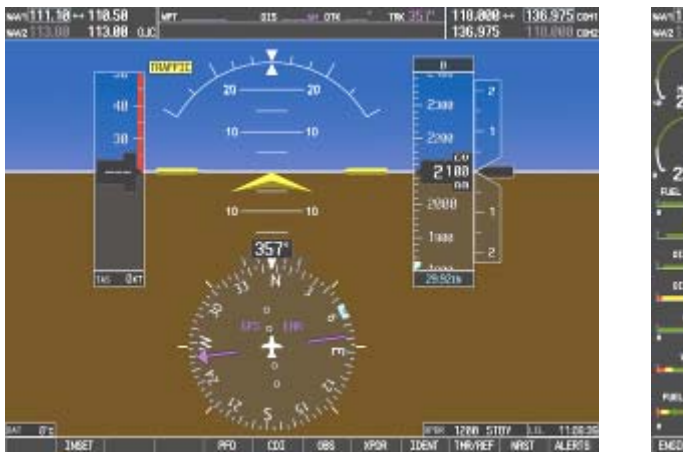

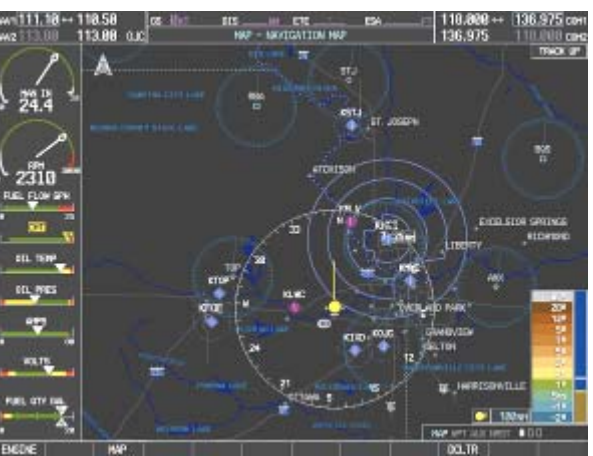

**Figure 7-5. Normal Mode AHRS Check** 

Test the AHRS reversionary paths by pressing the red reversionary mode button on the audio panel. Ensure that both displays have valid AHRS information, as shown in Figure 7-6.

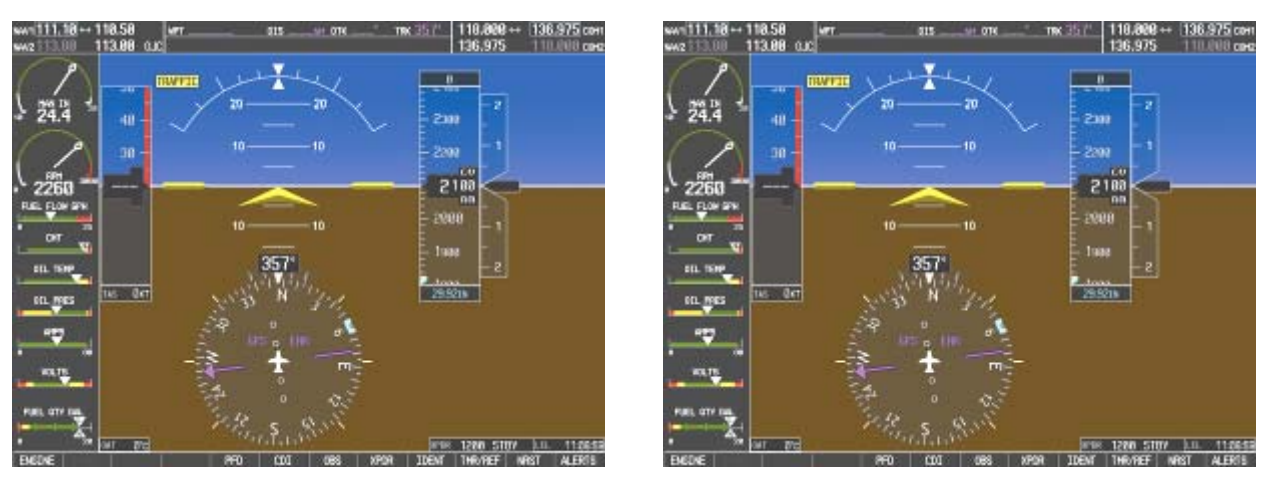

**Figure 7-6. Reversionary Mode AHRS Information** 

If no other service is to be performed, continue to the return-to-service checks in Section 8.

## **7.8 GDL 69 XM Data Link**

### *Original GDL 69 is Reinstalled*

No software or configuration loading is required if the removed GDL 69 is re-installed. Continue to the GDL 69 Test procedure.

### *New GDL 69 is Installed*

If a new GDL 69 (new serial number) is installed, the correct software and configuration files must be loaded to the unit, then the XM Satellite Radio subscription must be reactivated. See Section 3.6.6 and the XM Activation Instructions listed in Table 1-2.

## **7.8.1 GDL 69 Test**

If an XM Satellite Radio subscription has already been activated for the GDL 69, then power up the G1000 and go to the AUX – XM INFORMATION page and verify that the GDL 69 is working properly. Refer to the Cockpit Reference Guide for details on XM Radio weather and music operation.

If the GDL 69 is replaced (new unit), the owner must re-activate the subscription, using the new GDL 69's Radio ID number(s). Refer to the GDL 69/69A XM Satellite Radio Activation Instructions, Garmin document 190-00355-04 for details on the activation process.

As a final operations check, make sure there are no MANIFEST errors shown on the PDF for the GDL 69.

# **8 System Return to Service Procedure**

# **8.1 Software Verification**

After reinstalling any G1000 LRU, verify the correct LRU software part numbers and versions against the numbers listed on the appropriate General Arrangement drawing (see Table 1-2).

1. Start the G1000 system in configuration mode.

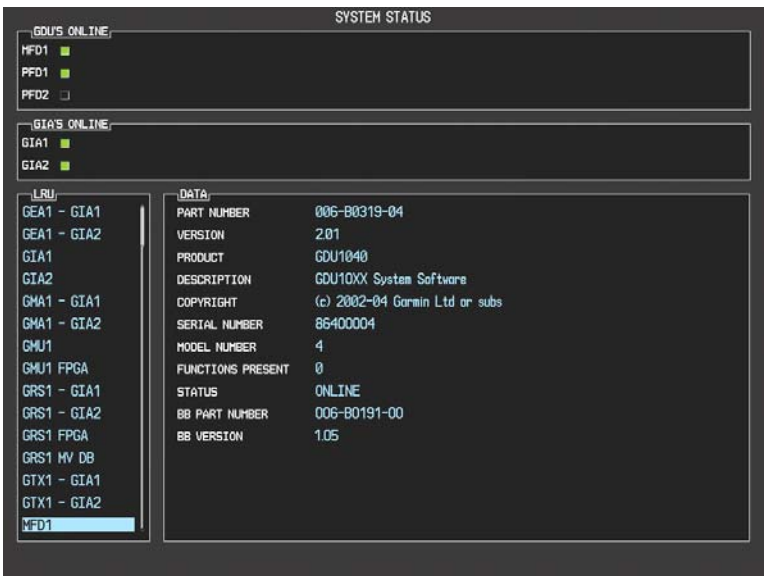

**Figure 8-1. (SW v0321.19 or earlier) System Status Page (Configuration Mode)** 

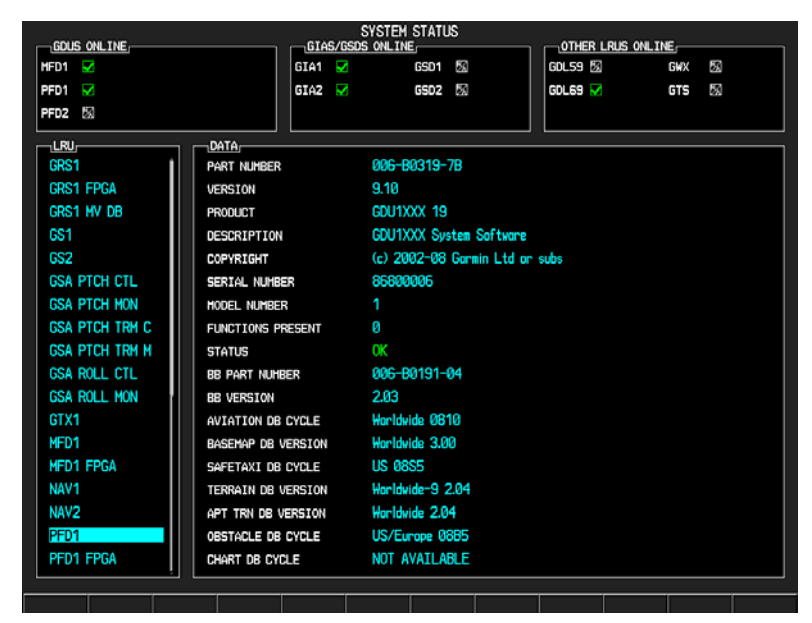

**Figure 8-2. (SW v0321.22) System Status Page (Configuration Mode)** 

2. The PFD's System Status page shows a list of LRUs in the LRU window. Activate the cursor and highlight the LRU window. Use the FMS knob to scroll through the list in the window and select the following LRUs.

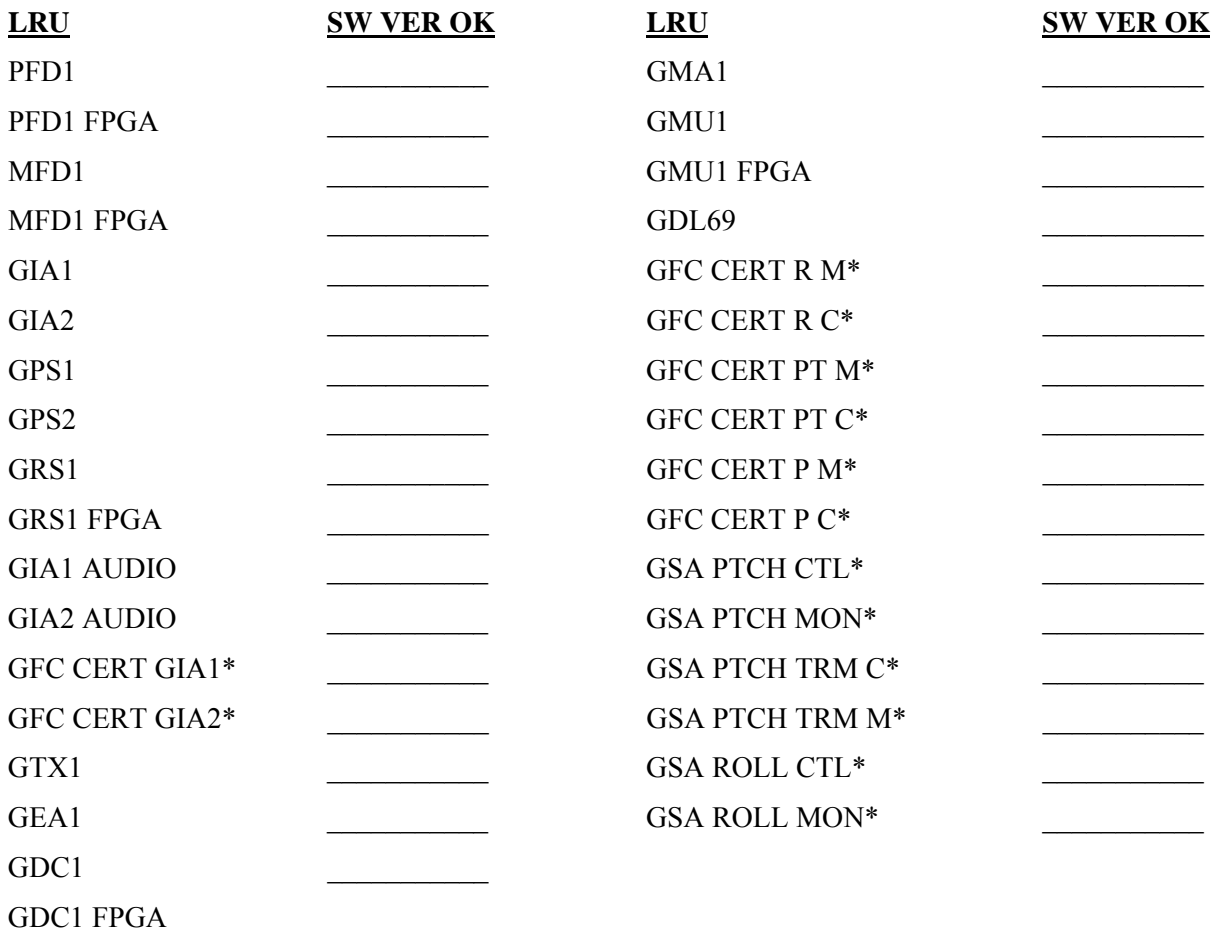

\*GFC 700 Aircraft only

3. The software part number and version is displayed in the DATA window. Compare this to the software configuration shown in the appropriate General Arrangement drawing (see Table 1-2).

## **IMPORTANT!**

It is essential that the software versions be checked and matched against the listed versions in the appropriate General Arrangement drawing. Software Configuration is a critical part of the G1000 operation and must be verified before returning an aircraft to service.

## **8.2 Backup Path System Testing**

This final checkout tests various secondary communications paths to ensure that the paths function correctly.

Perform the following steps and verify the results of each test.

- Start the G1000 in normal mode.
- Before starting, create a simple Direct-To flight plan to an airport or other waypoint that is greater than 31 NM from the present aircraft position. Verify that the phase of flight displayed on the GPS CDI is ENR.
- Verify that no 'Backup Path failure' alerts are present. If they are, troubleshoot per Section 5.6 before continuing. All backup paths must be operational before returning the aircraft to service.

## **8.2.1 GPS Failure Test**

This test verifies that the system responds appropriately to GPS position losses.

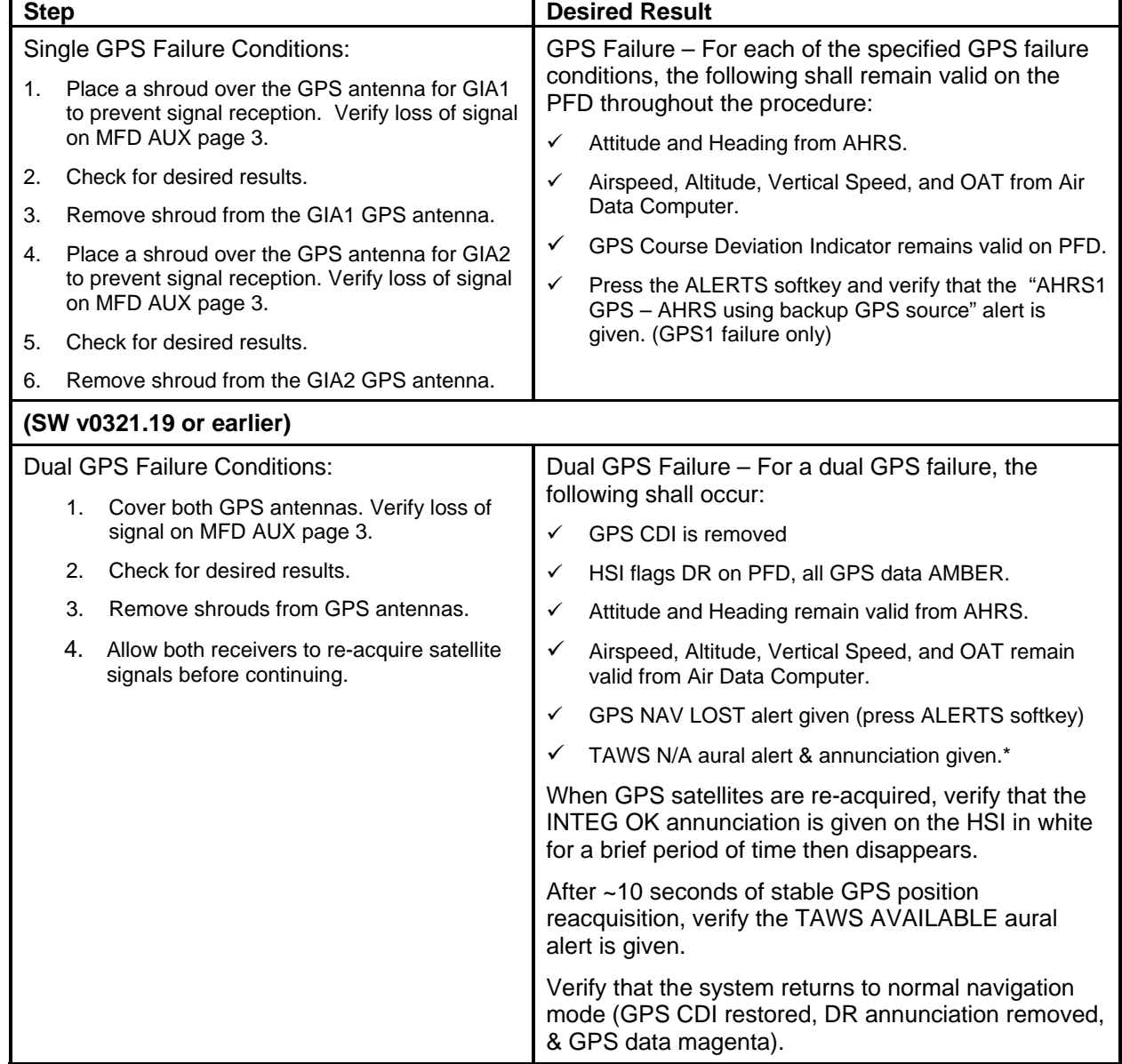

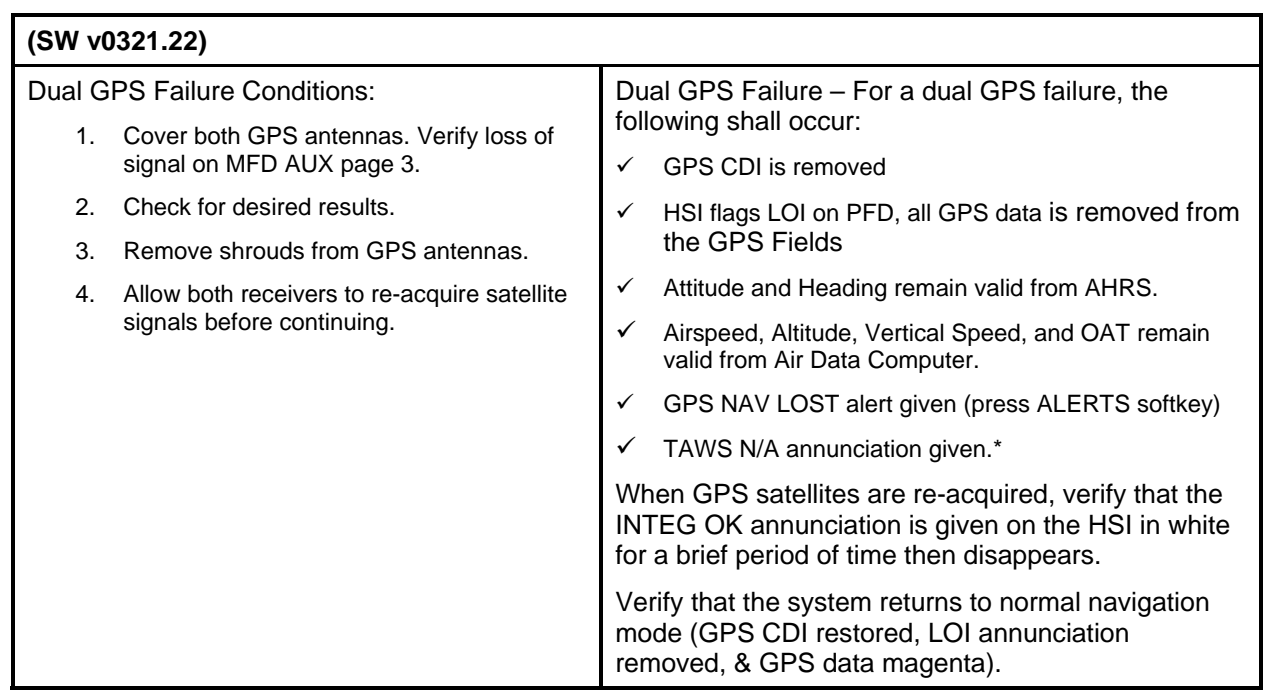

\*If equipped.

 $\overline{\phantom{a}}$ 

## **8.2.2 GIA Failure Test**

This test verifies redundant systems operate as intended.

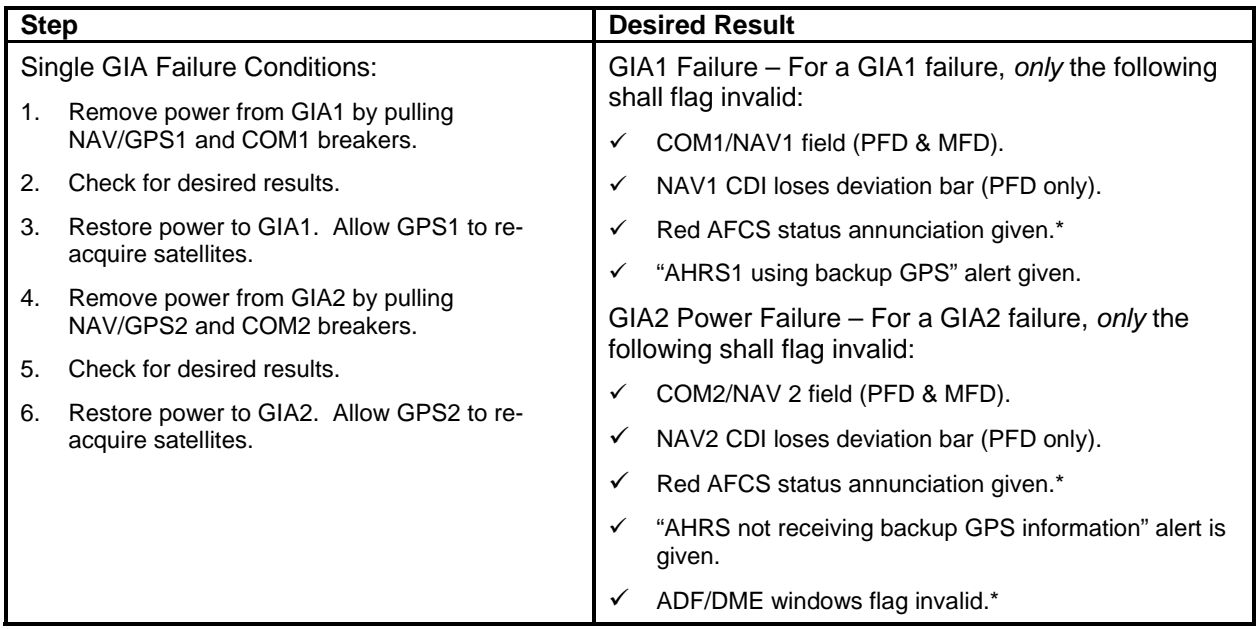

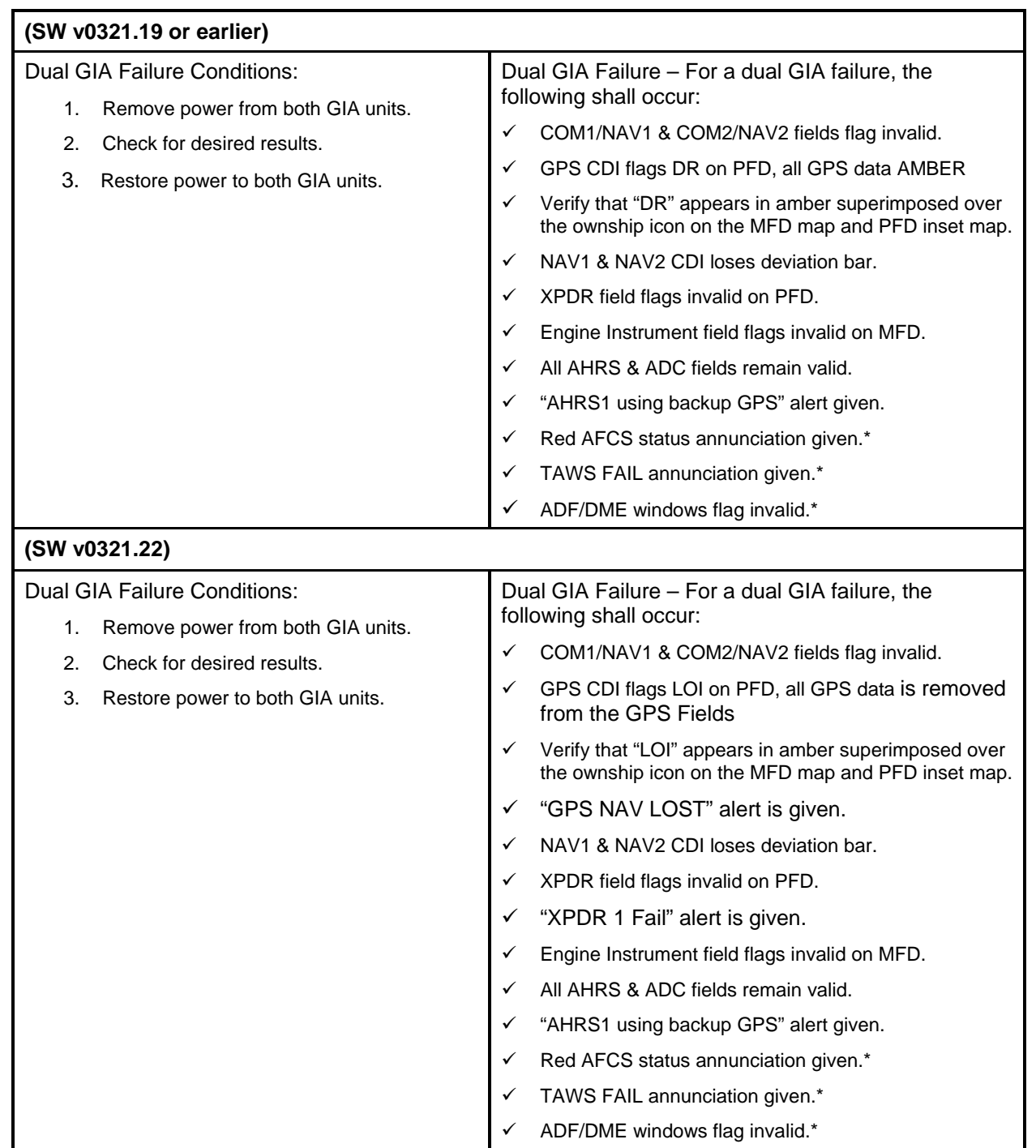

\*If equipped.

# **8.2.3 Display Failure Test**

This test verifies redundant systems operate as intended, including automatic transition to reversionary mode.

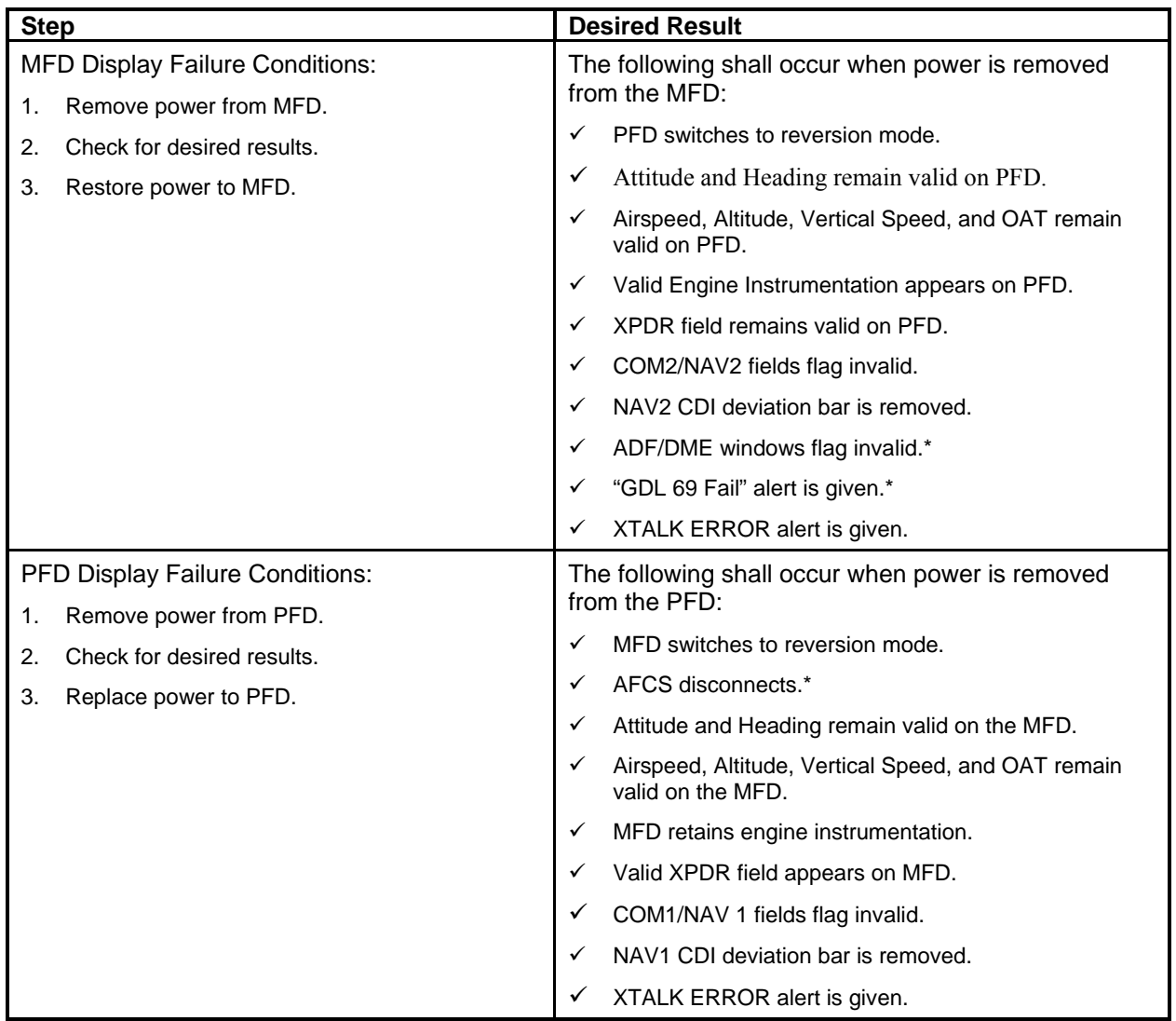

\*If Equipped.

## **8.2.4 G1000 Backup Path Tests**

Before performing these tests, remove power from both displays by pulling the PFD and MFD circuit breakers. Reboot the PFD and MFD while holding the ENT key on each display until the words INITIALIZING SYSTEM appear.

- 1. In configuration mode, go to the GDU Page Group on the PFD.
- 2. On the PFD, activate the cursor and select PFD1 in the SELECT UNIT field and press ENT.
- 3. Observe the GRS 77 and GDC 74 DATA indicators in the ARINC 429 window.

### **(SW v0321.19 or earlier)**

4. Verify both indicators are GREEN, indicating the channels are receiving data as shown below:

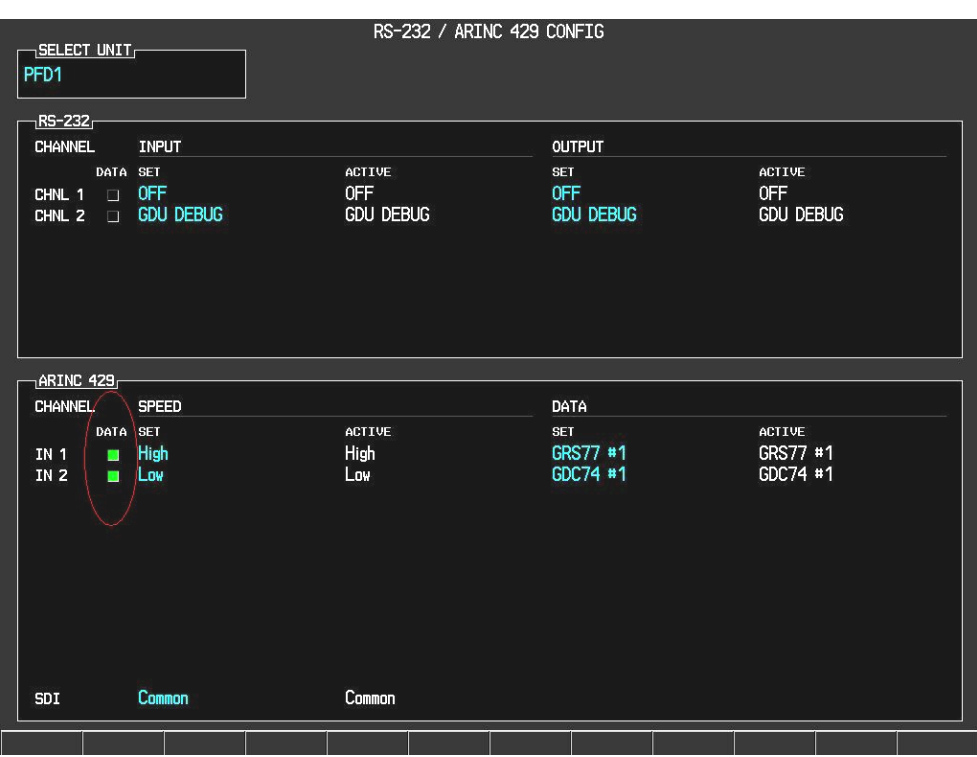

#### **(SW v0321.22)**

5. Verify all DATA indicators for configured channels have a GREEN CHECK inside the box which indicates the channels are receiving data as shown:

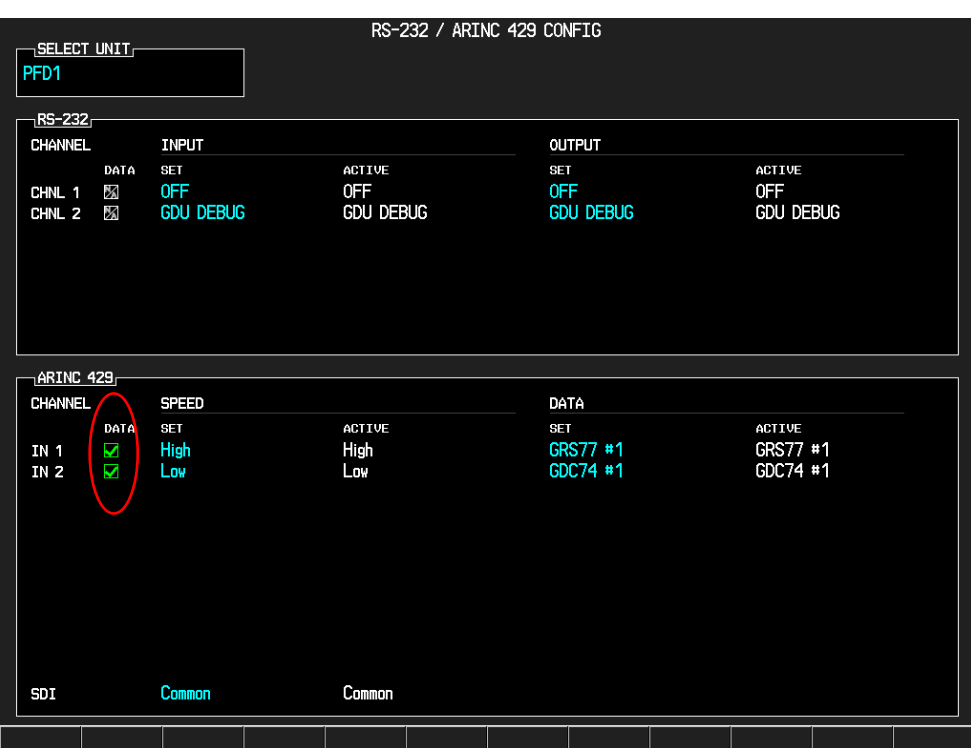

- 6. On the PFD, activate the cursor and select MFD1 in the SELECT UNIT field and press the ENT key.
- 7. (SW v0321.19 or earlier) Repeat Steps 3 and 4. (SW v0321.22) Repeat steps 3 and 5.
- 8. On the PFD, go to the GIA Page Group. Go to the RS-232 / ARINC 429 CONFIG page.
- 9. Verify that GIA1 is selected in the SELECT UNIT field.
- 10. Observe the data indicators for all configured RS-232 and ARINC 429 channels (except GIA DEBUG), including the GRS 77 and GDC 74 ARINC 429 channels.

#### **(SW v0321.19 or earlier)**

11. Verify all DATA indicators for configured channels are GREEN, indicating the channels are receiving data as shown below:

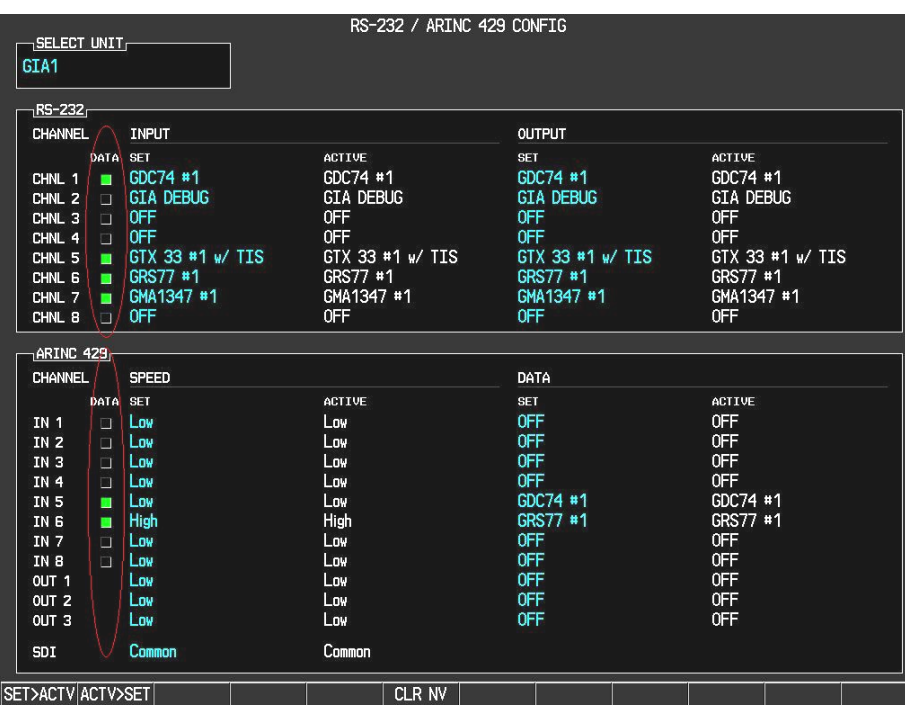
#### **(SW v0321.22)**

12. Verify all DATA indicators for configured channels have a GREEN CHECK inside the box which indicates the channels are receiving data as shown:

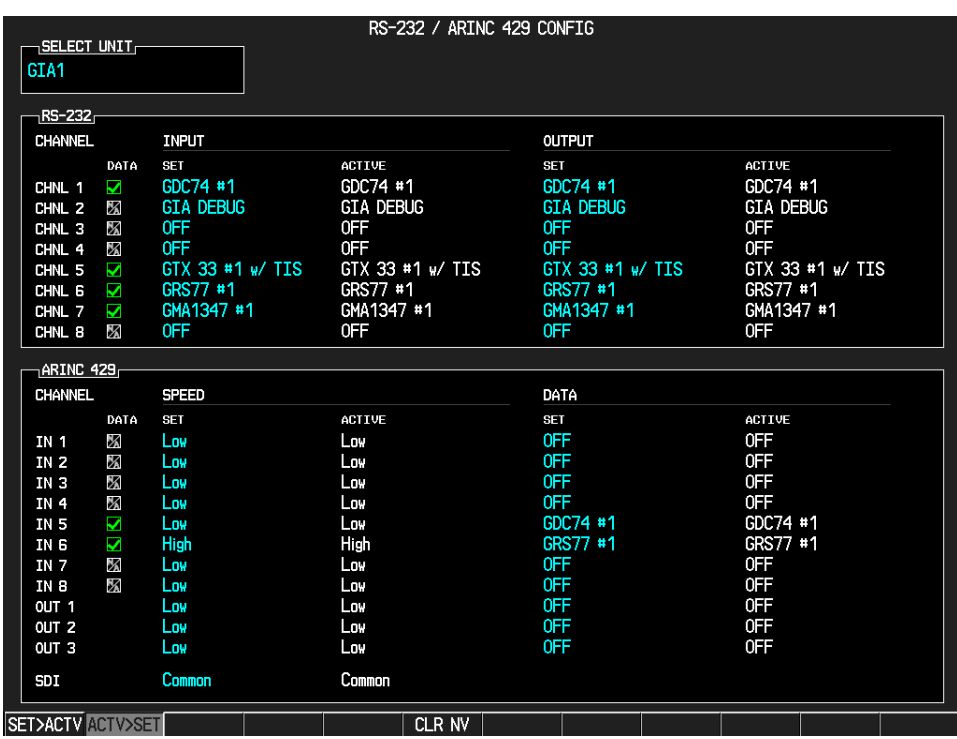

- 13. Activate the cursor and select GIA2 in the SELECT UNIT field, then press the ENT key.
- 14. (SW v0321.19 or earlier) Repeat Steps 10 and 11. (SW v0321.22) Repeat steps 10 and 12.
- 15. (SW v0321.19 or earlier) On the PFD, go to the CAN / RS-485 CONFIGURATION page in the GIA Page Group. (SW v0321.22) On the PFD, go to the RS-485 CONFIGURATION page in the GIA Page Group.
- 16. Verify that GIA1 is selected in the SELECT UNIT field.
- 17. Observe the data indicators for all configured RS-485 channels.

#### **(SW v0321.19 or earlier)**

18. Verify all DATA indicators for configured channels are GREEN, indicating the channels are receiving data as shown:

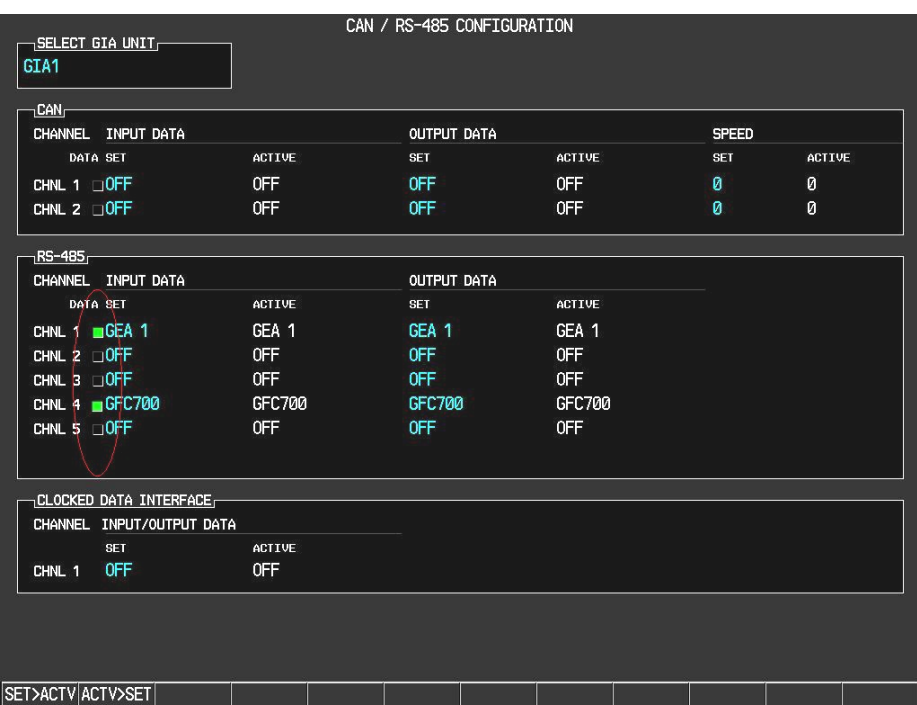

#### **(SW v0321.22)**

19. Verify all DATA indicators for configured channels have a GREEN CHECK inside the box which, indicates the channels are receiving data as shown:

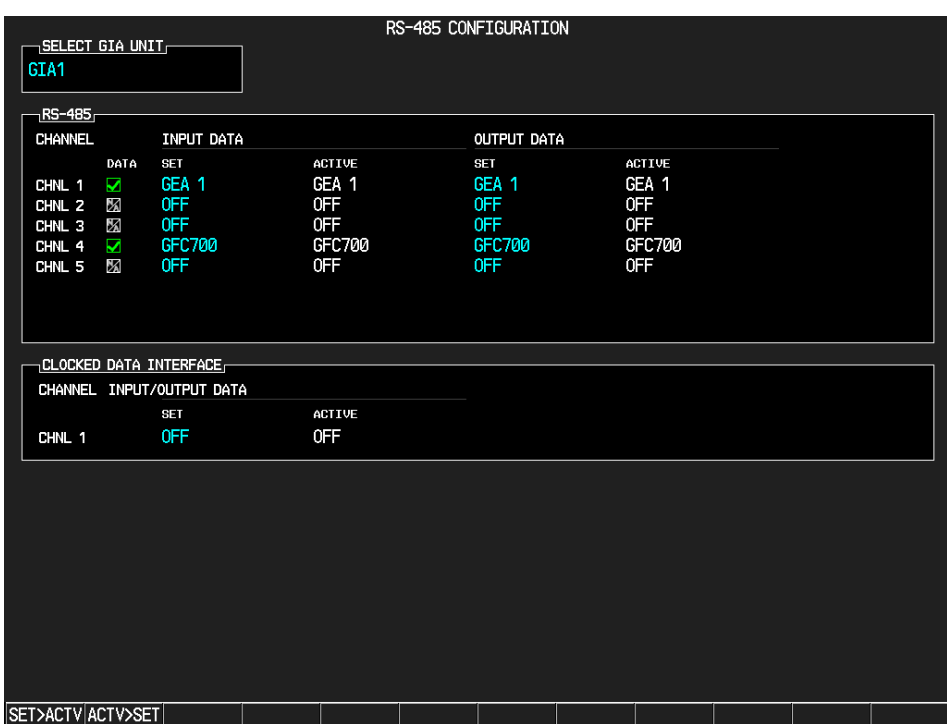

- 20. Activate the cursor and select GIA2 in the SELECT UNIT field, then press the ENT key.
- 21. (SW v0321.19 or earlier) Repeat Steps 17 and 18. (SW v0321.22) Repeat steps 17 and 19.
- 22. Backup path testing is complete.

# **8.3 GFC 700 Ground Checkout**

The following procedures verify the proper operation of the GFC 700 AFCS, after maintenance has been performed. The technician performing these checks should be thoroughly familiar with the G1000 and GFC 700 by studying the following references:

- G1000/DA40 Cockpit Reference Guide, Garmin P/N 190-00324-08
- G1000/GFC700 in DA40 Airplane Flight Manual Supplement, Garmin P/N 190-00492-10

### **8.3.1 Pre-Flight Test**

- 1. Power down the G1000 system using the Avionics Master, then the BAT-side aircraft master switch. If a ground power unit is being used, it too must be powered off. Wait 30 seconds then restore power to the system. The GFC 700 will begin an automatic pre-flight test after AHRS and ADC parameters become valid.
- 2. Verify that a white 'PFT' annunciation is displayed on the PFD, as shown in Figure 8-3.

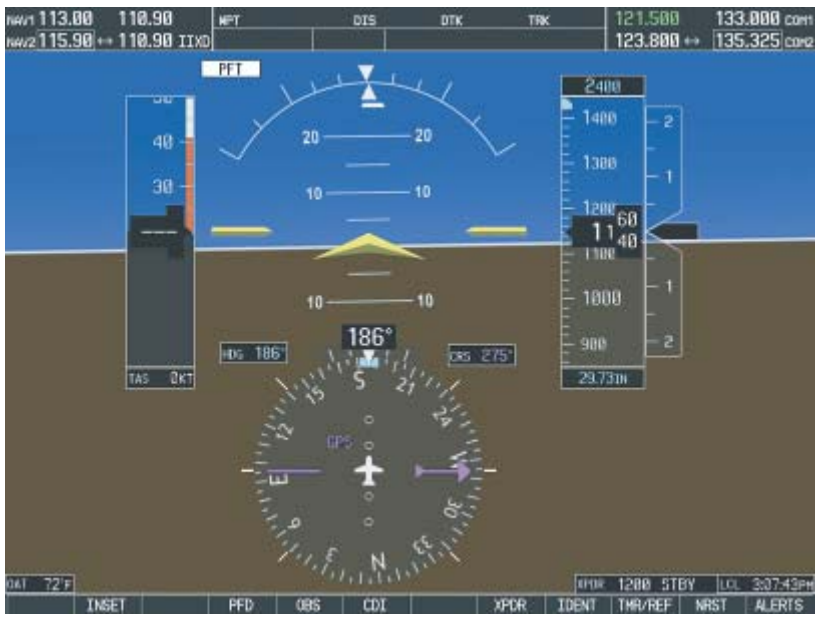

**Figure 8-3. Pre-Flight Test** 

### **NOTE**

A red AFCS ( $\sqrt{\text{AFCS}}$ ) annunciation may be displayed momentarily before PFT starts. This indicates that the Autopilot and Manual Electric Trim are not available (due to AHRS initialization, GFC 700 system failure, power loss, or because PFT has not been performed)

- 3. Upon successful completion of the test, an aural alert will sound and the annunciation will clear. For even-interval system power-up, the aural alert is generated by GIA 63 #1, whereas oddinterval system power-ups are generated GIA 63 #2.
- 4. Repeat Step 1 to test the PFT aural alert for the opposite GIA 63.
- 5. Continue to Section 8.3.2. (If the 'PFT' annunciation turns red, the test has failed).
- 6. If the aural alert is not heard, but pre-flight testing passed, engage the Autopilot by pressing the AP key and disengage the Autopilot by pressing the AP key again. Visual and aural disconnect alerting should occur. If no alert is heard, the audio interface between the GIA and audio panel should be checked.

# **8.3.2 AFCS Switch Checks**

To verify that the AFCS system buttons and switches are operating correctly, perform the following checks:

- 1. Actuate both halves of the manual electric pitch trim switch(MEPT). The trim clutch should engage and the trim wheel should drive in the requested direction. Check operation in both directions.
- 2. Press the AP DISC button and hold while actuating the MEPT switch. Trim should not run and the trim wheel should rotate freely when moved manually. Release the AP DISC button.
- 3. Engage the Autopilot by pressing the AP key on the MFD. Press and hold the left half of the MEPT switch. The Autopilot should disengage and the trim wheel should not move and rotate freely when moved manually.
- 4. Engage the Autopilot again by pressing the AP key on the MFD. The pitch and roll clutches should engage, resisting movement of the control stick. Press and hold the CWS switch. The control wheel should now move freely when moved manually.
- 5. Release the CWS switch and press the AP DISC switch. The Autopilot should disengage with a flashing amber 'AP' annunciation on the PFD, accompanied by an aural alert. Verify that the control stick is free in pitch and roll axes.
- 6. Engage the Autopilot again by pressing the 'AP' key on the MFD. Pull the AFCS circuit breaker. The Autopilot should disengage, with abnormal disconnect alerting, consisting of a continuous disconnect tone and a flashing red/white 'AP' annunciation. No AFCS annunciations (e.g. AFCS, PFT, Mistrim) should remain on the PFD. Press the A/P DISC switch to cancel the abnormal alert. Reset the AFCS breaker and watch the pre-flight test sequence again.
- 7. Press the GA button, on the throttle lever. 'GA' should be annunciated on the PFD for both pitch and roll modes and the command bars should indicate a wings-level climb to 7 degrees.
- 8. Press the FD key on the MFD to deactivate the Go Around mode, and reset the Flight Director. Press the AP key to engage the Autopilot. Press the CWS button for a few seconds and release; verifying there is no residual force on the control stick for the pitch axis. Extend the flaps to approach position. The trim wheel should immediately run in the **DOWN** direction. Now retract the flaps. The trim should immediately run in the **UP** direction.
- 9. Disengage the Autopilot by pressing the AP DISC switch. Now engage VS mode by pressing the VS key on the MFD. Verify the PFD display 'VS' in green and indicates a pitch reference of '0 FPM'.
- 10. Press the FLC key on the MFD and verify that 'FLC' is annunciated on the PFD in green with a reference of 70 KTS (NOTE: This is the minimum speed reference for the GFC 700).
- 11. Press the ALT key on the MFD and verify that the 'ALT' annunciation is displayed in green on the PFD with an altitude reference equal to the aircraft altitude (within the nearest 20 feet).
- 12. Press the FD key and verify that the mode annunciations and command bars are removed from the display.

## **8.3.3 Autopilot Clutch Overpower Check**

#### **NOTE**

The GFC 700 uses electronic torque limiting as well as mechanical slip clutches to limit the maximum servo effort. When the system is on the ground, the electronic torque limiting is removed, allowing manual checks of the slip-clutch settings.

- 1. Engage the Autopilot by pressing the AP key on the MFD.
- 2. Apply force to the control stick to determine if the Autopilot clutches can be overpowered in pitch and roll. If the Autopilot clutches cannot be overpowered, check the servo clutch torque settings.
- 3. Actuate the MEPT switch in the nose down position. This causes an Autopilot disconnect and the trim will run in the nose down direction.
- 4. While the trim is running, grasp the aircraft pitch trim wheel and verify that the trim clutch can be overpowered in both directions.
- 5. Actuate the MEPT switch in the nose up position Run the trim in the nose up direction and verify the trim clutch can be overpowered in both directions.

#### **NOTE**

If the trim clutch cannot be overpowered, check the trim servo clutch torque setting.

6. Verify also that the trim wheel moves smoothly in both directions throughout the entire trim range during MEPT switch operation.

## **NOTE**

If the trim wheel hesitates, this may indicate that the pitch trim clutch is slipping. First verify proper clutch setting and cable tension. If both clutch setting and cable tension are within tolerance, check the aircraft pitch trim system for excessive friction.

# **8.3.4 Manual Electric Trim Speed Check**

- 1. Run the manual electric trim in one direction until it runs against the stop.
- 2. Using a stop watch or equivalent device, time the trim speed from one end of travel to the opposite stop. The elapsed time should measure  $17 \pm 3$  seconds for each direction.

### **8.3.5 Autopilot Operation Checks**

- 1. Engage the Autopilot by pressing the AP key on the MFD. Push the HDG knob in to synchronize the heading bug to the present aircraft heading on the HSI. Select Heading mode by pressing the HDG key on the MFD. The command bars should be level and the control wheel should be stationary (very slow movement acceptable, due to the aircraft not being perfectly level).
- 2. Turn the HDG knob to the left and right and check that the command bars move in the correct direction and the control wheel follows the command bars.
- 3. Push the CWS button and pull the control stick to the middle of the pitch control range. Release the CWS button. The Autopilot clutches should re-engage and hold the wheel stationary.
- 4. Holding the control stick lightly, press the NOSE UP key on the MFD twice, to increase the pitch reference. The command bars should move up 1 degree and the control wheel should begin moving aft. In some aircraft, the down spring may require manual assistance to get aft control stick movement.
- 5. Hold the control stick and press the CWS button, re-synchronizing the pitch reference and recentering the control stick. Release the CWS button and check that servo clutches re-engage before releasing the control stick.
- 6. Press the NOSE DN key on the MFD twice. The command bars should command down and the control stick should begin moving forward. Hold the controls and press CWS to re-center the command bars and stop control stick movement.
- 7. With the Autopilot still engaged and the CWS button pressed, move the control stick to its aft limit. Release the CWS button and apply continuous forward pressure, slowly moving the control stick. After 1 or 2 seconds, the trim wheel should begin moving in a trim up direction.
- 8. Grip the control stick and press the CWS button. Trim motion should stop. Move the control stick to the forward limit and release the CWS button. Now slowly pull back on the control stick. After a similar delay, the trim wheel should begin to trim down. Relief pressure on the wheel and the trim motion should stop. Check that the trim wheel is free to turn. Hold the control stick and press the AP DISC switch to disconnect the Autopilot.

# **8.4 Maintenance Records**

After conducting required return-to-service procedures in accordance with the Diamond DA 40 Airplane Maintenance Manual, the aircraft may be returned to service.

Record the following information in appropriate aircraft maintenance logs:

- Part number of the G1000 software loader card used to perform software loading or software updates.
- Record part and serial numbers of any LRU which was replaced.
- Record any database updates which were performed during maintenance.
- Any other applicable information related to the maintenance work performed on the aircraft.